# citrix

# **Session Recording 2107**

# Contents

| What's new                                               | 4   |
|----------------------------------------------------------|-----|
| Fixed issues                                             | 5   |
| Known issues                                             | 5   |
| Third party notices                                      | 6   |
| System requirements                                      | 6   |
| Get started                                              | 9   |
| Plan your deployment                                     | 10  |
| Security recommendations                                 | 13  |
| Scalability considerations                               | 18  |
| Install, upgrade, and uninstall                          | 31  |
| Dynamic session recording                                | 53  |
| Configure                                                | 59  |
| Configure the connection to the Session Recording Server | 59  |
| Authorize users                                          | 61  |
| Configure policies                                       | 62  |
| Specify where recordings are stored                      | 101 |
| Specify file size for recordings                         | 107 |
| Customize notification messages                          | 110 |
| Enable or disable recording                              | 110 |
| Enable or disable digital signing                        | 112 |
| Administrator Logging                                    | 112 |
| Database high availability                               | 115 |
| Load balancing                                           | 117 |

| Change your communication protocol                              | 120 |
|-----------------------------------------------------------------|-----|
| Configure Citrix Customer Experience Improvement Program (CEIP) | 121 |
| Log events                                                      | 125 |
| View recordings                                                 | 139 |
| Launch the Session Recording Player                             | 140 |
| Enable or disable live session playback and playback protection | 143 |
| Open and play recordings                                        | 144 |
| Highlight idle periods                                          | 151 |
| Cache recordings                                                | 151 |
| Use events and bookmarks                                        | 152 |
| Search for recordings                                           | 155 |
| Session Recording web player                                    | 156 |
| Troubleshoot                                                    | 177 |
| Installation of Server components fails                         | 177 |
| Test connection to the Database fails during install            | 178 |
| Agent cannot connect to the Server                              | 178 |
| Server cannot connect to the Database                           | 180 |
| Sessions are not recording                                      | 181 |
| Unable to view live session playback                            | 181 |
| Recordings are corrupted or incomplete                          | 182 |
| Verify component connections                                    | 182 |
| Search for recordings using the Player fails                    | 186 |
| Manage your database records                                    | 188 |
| Best practices                                                  | 194 |

| Configure load balancing in an existing deployment | 194 |
|----------------------------------------------------|-----|
| Deploy and load-balance Session Recording in Azure | 242 |

#### What's new

September 23, 2021

#### What's new in 2107

This release includes the following new feature and addresses issues to improve the user experience:

#### **Event-triggered dynamic screen recording**

The 2106 release introduced event-only recordings - the ability to record only specific events throughout a session - without capturing any screens. However, there are scenarios where you might want to automatically start recording screens when certain events occur during an event-only recording. As of this release, you can configure this recording behavior (event-triggered dynamic screen recording) using event response policies. For more information, see Event response policies.

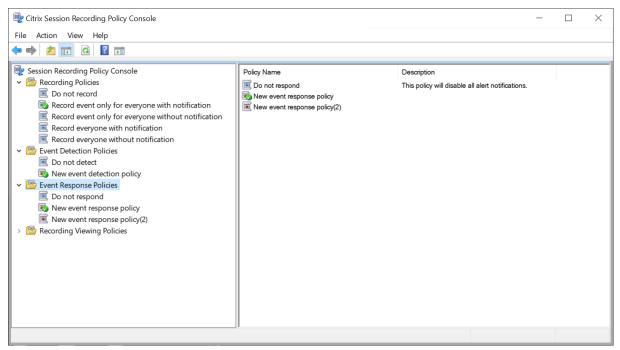

#### Tip:

In this release, we renamed **Email Alert Policies** to **Event Response Policies** and **Event Logging Policies** to **Event Detection Policies**.

# **Fixed issues**

January 8, 2022

Compared with: Session Recording 2106

Session Recording 2107 adds the following fixes:

- After you upgrade Session Recording from version 7.15.8000 to version 2106, your custom installation path for the REST API might not be created. [SRT-6083]
- Sessions might not be recorded even if the Session Recoding Agent is working as expected. [SRT-5864]

# Known issues

#### February 28, 2024

The following issues have been identified in this release:

- If you are using Citrix Web App Firewall (WAF) signatures to mitigate in part the CVE-2021-44228 vulnerability, Session Recording might not work as expected. To resolve the issue, exclude the IP addresses of your Session Recording servers from the mitigate\_cve\_2021\_44228 policy on the NetScaler side. [CVADHELP-24365]
- A domain user with local administrator privileges on the machine where the Session Recording Policy Console is installed can add both local users and domain users to which the action of a policy rule applies. However, a local user with local administrator privileges can add only local users but not domain users. [SRT-5769]
- The web player might not work properly if you upgrade it from Version 2009 or earlier. To work around the issue, clear your browser cache. [SRT-5624]
- Rules of Session Recording custom policies might be lost after you update Session Recording from the version included in the XenApp and XenDesktop 7.6 LTSR to the latest version. As a workaround, before updating Session Recording to the latest version, update the software to the version included in the latest CU of the XenApp and XenDesktop 7.15 LTSR and then update it to the latest release. [SRT-4546]
- When Machine Creation Services (MCS) or Provisioning Services (PVS) creates multiple VDAs with the configured master image and Microsoft Message Queuing (MSMQ) installed, those VDAs can have the same QMId under certain conditions. This case might cause various issues, for example:

- Sessions might not be recorded even if the recording agreement is accepted.
- The Session Recording Server might not be able to receive session logoff signals and therefore, sessions might always be in a live state.

For information about a workaround, see Install, upgrade, and uninstall. [#528678]

# **Third party notices**

October 20, 2021

Session Recording Version 2107 (PDF Download)

This release of Session Recording can include third party software licensed under the terms defined in this document.

## System requirements

#### February 27, 2023

Session Recording includes the Session Recording Administration components, the Session Recording Agent, and the Session Recording Player. You can install the Session Recording Administration components (Session Recording Database, Session Recording Server, and Session Recording Policy Console) on a single server or on different servers. The following section details the requirements for each of the Session Recording components.

For more information about using this Current Release (CR) in a Long Term Service Release (LTSR) environment and other FAQs, see Knowledge Center article.

#### **Session Recording Database**

Supported operating systems:

- Windows Server 2022
- Windows Server 2019
- Windows Server 2016

Supported Microsoft SQL Server versions:

- Microsoft SQL Server 2019 Enterprise, Express, and Standard editions
- Microsoft SQL Server 2017 Enterprise, Express, and Standard editions

- Microsoft SQL Server 2016 SP2 Enterprise, Express, and Standard editions
- Microsoft SQL Server 2016 SP1 Enterprise, Express, and Standard editions
- Microsoft SQL Server 2014 SP2 Enterprise, Express, and Standard editions
- Microsoft SQL Server 2012 SP3 Enterprise, Express, and Standard editions
- Microsoft SQL Server 2008 R2 SP3 Enterprise, Express, and Standard editions

Supported Azure SQL database services:

- Azure SQL Managed Instance
- SQL Server on Azure Virtual Machines (VMs) (Use supported versions of Microsoft SQL Server that are listed earlier.)

Supported AWS RDS database services:

SQL Server

Requirement: .NET Framework 4.7.2

#### **Session Recording Server**

Supported operating systems:

- Windows Server 2022
- Windows Server 2019
- Windows Server 2016

Other requirements:

- Internet Information Services (IIS) 10, 8.5, 8.0, or 7.5
- .NET Framework Version 4.7.2
- If the Session Recording Server uses HTTPS as its communications protocol, add a valid certificate. Session Recording uses HTTPS by default, which Citrix recommends.
- Microsoft Message Queuing (MSMQ), with Active Directory integration disabled and MSMQ HTTP support enabled.
- For Administrator Logging: Latest version of Chrome, Firefox, or Internet Explorer 11

#### **Session Recording Policy Console**

Supported operating systems:

- Windows Server 2022
- Windows Server 2019
- Windows Server 2016

Requirement: .NET Framework 4.7.2

#### **Session Recording Agent**

Install the Session Recording Agent on every Windows Virtual Delivery Agent (VDA) on which you want to record sessions.

Supported operating systems:

- Windows Server 2022
- Windows Server 2019
- Windows Server 2016
- Windows 10, minimum version 1607
- Windows 10 Enterprise for Virtual Desktops

Requirements:

- Citrix Virtual Apps and Desktops 7 2106 with Premium license
- Citrix Virtual Apps and Desktops 7 1912 LTSR CU3 with Platinum license
- XenApp and XenDesktop 7.15 LTSR CU7 with Platinum license
- .NET Framework 4.7.2
- Microsoft Message Queuing (MSMQ), with Active Directory integration disabled and MSMQ HTTP support enabled

#### Session Recording Player

Supported operating systems:

- Windows Server 2022
- Windows Server 2019
- Windows Server 2016
- 64-bit Windows 10, minimum version 1607

#### Requirement: .NET Framework 4.7.2

#### Note:

On 32-bit Windows 10, you can install the Player only by using the SessionRecordingPlayer.msi file. The msi file is located on the Citrix Virtual Apps and Desktops ISO under **\layout\image-full\x86\Session Recording**.

#### For optimal results, install the Session Recording Player on a workstation with:

- Screen resolution of 1024 x 768
- Color depth of at least 32-bit
- 2 GB RAM minimum; more RAM and CPU/GPU resources can improve performance when playing graphics-intensive recordings, especially when recordings contain many animations

The seek response time depends on the size of the recording and your machine's hardware specifications.

# **Get started**

September 23, 2021

Session Recording consists of five components:

- **Session Recording Agent.** A component installed on each VDA for multi-session OS or singlesession OS to enable recording. It is responsible for recording session data.
- Session Recording Server. A server that hosts:
  - The Broker. An IIS 6.0+ hosted Web application that handles the search queries and file download requests from the Session Recording Player, handles policy administration requests from the Session Recording Policy Console, and evaluates recording policies for each Citrix Virtual Apps and Desktops session.
  - The Storage Manager. A Windows service that manages the recorded session files received from each Session Recording-enabled computer running Citrix Virtual Apps and Desktops.
  - Administrator Logging. An optional subcomponent installed with the Session Recording Server to log the administration activities. All the logging data is stored in a separate SQL Server database named **CitrixSessionRecordingLogging** by default. You can customize the database name.
- Session Recording Player. A user interface that users access from a workstation to play recorded session files.
- Session Recording Database. A component that manages the SQL Server database for storing recorded session data. When this component is installed, it creates a database named **CitrixSessionRecording** by default. You can customize the database name.
- Session Recording Policy Console. A console used to create policies to specify which sessions are recorded.

This illustration shows the Session Recording components and their relationship with each other:

In the deployment example illustrated here, the Session Recording Agent, Session Recording Server, Session Recording Database, Session Recording Policy Console, and Session Recording Player all reside behind a security firewall. The Session Recording Agent is installed on a VDA for multi-session OS or single-session OS. A second server hosts the Session Recording Policy Console, a third server acts as the Session Recording Server, and a fourth server hosts the Session Recording Database. The Session Recording Player is installed on a workstation. A client device outside the firewall communicates with the VDA for multi-session OS on which the Session Recording Agent is installed. Inside the

firewall, the Session Recording Agent, Session Recording Policy Console, Session Recording Player, and Session Recording Database all communicate with the Session Recording Server.

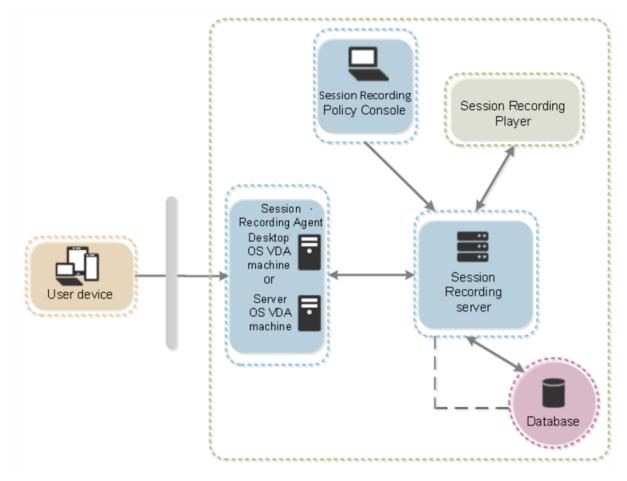

# Plan your deployment

September 23, 2021

# Limitations and caveats

Session Recording does not support Desktop Composition Redirection (DCR) display mode. By default, Session Recording disables DCR in a session if the session is to be recorded by recording policy. You can configure this behavior in Session Recording Agent properties.

If some URLs are configured in the browser content redirection policy that was introduced in Version 7.16 of the Windows VDA, graphics activities of browsing these URLs in the Internet Explorer browser cannot be recorded.

Session Recording does not support the Framehawk display mode. Sessions in Framehawk display mode cannot be recorded and played back correctly. Sessions recorded in Framehawk display mode might not contain the sessions' activities.

Session Recording cannot record the Lync webcam video when using the HDX RealTime Optimization Pack.

Depending upon your environment, you can deploy the Session Recording components in different scenarios.

A Session Recording deployment is not limited to a single site. Except the Session Recording Agent, all components are independent of the server site. For example, you can configure multiple sites to use a single Session Recording Server.

Alternatively, if you have a large site with many agents and plan to record many graphically intense applications (for example, AutoCAD applications), or you have many sessions to record, a Session Recording Server can experience a high performance demand. To alleviate performance issues, you can install multiple Session Recording Servers and enable the load balancing feature to make the Session Recording Servers work as a load balancing pool and to share the work load from different VDAs.

#### Suggested server site deployment

Use this type of deployment for recording sessions for one or more Sites. The Session Recording Agent is installed on each VDA in a Site. The Site resides in a data center behind a security firewall. The Session Recording Administration components (Session Recording Database, Session Recording Server, and Session Recording Policy Console) are installed on other servers and the Session Recording Player is installed on a workstation, all behind the firewall but not in the data center.

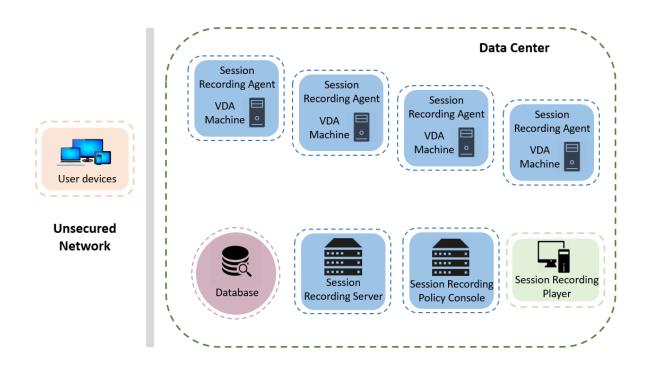

#### Important deployment notes

- To enable Session Recording components to communicate with each other, install them in the same domain or across trusted domains that have a transitive trust relationship. The system cannot be installed on a workgroup or across domains that have an external trust relationship.
- Considering its intense graphical nature and memory usage when playing back large recordings, Citrix does not recommend installing the Session Recording Player as a published application.
- The Session Recording installation is configured for TLS/HTTPS communication. Ensure that you install a certificate on the Session Recording Server and that the root certificate authority (CA) is trusted on the Session Recording components.
- If you install the Session Recording Database on a standalone server running the Express Edition of SQL Server 2019, SQL Server 2017, SQL Server 2016, SQL Server 2014, SQL Server 2012, or SQL Server 2008 R2, the server must have the TCP/IP protocol enabled and the SQL Server Browser service running. These settings are disabled by default, but they must be enabled for the Session Recording Server to communicate with the database. For information about enabling these settings, see the Microsoft articles Enable TCP/IP Network Protocol for SQL Server and SQL Server Browser Service.
- Consider the effects of session sharing when planning your Session Recording deployment. Session sharing for published applications can conflict with Session Recording policy rules for published applications. Session Recording matches the active policy with the first published application that a user opens. After the user opens the first application, any subsequent applications opened during the same session continue to follow the policy that is in force for the first applica-

tion. For example, if a policy states to record only Microsoft Outlook, the recording commences when the user opens Outlook. If the user opens a published Microsoft Word second while Outlook is running, Word also is recorded. Conversely, if the active policy does not specify to record Word, and the user launches Word before Outlook, Outlook is not recorded.

- Though you can install the Session Recording Server on a Delivery Controller, Citrix does not recommend that you do so because of performance issues.
- You can install the Session Recording Policy Console on a Delivery Controller.
- You can install both the Session Recording Server and the Session Recording Policy Console on the same system.
- Ensure that the NetBIOS name of the Session Recording Server does not exceed the limit of 15 characters. Microsoft has a 15-character limit on the host name length.
- PowerShell 5.1 or later is required for custom event logging. Upgrade PowerShell if you install the Session Recording Agent on Windows Server 2012 R2 that has PowerShell 4.0 installed. Failure to comply can cause failed API calls.

# Security recommendations

#### April 29, 2022

Session Recording is deployed within a secure network and accessed by administrators, and as such, is secure. Out-of-the-box deployment is simple and security features such as digital signing and encryption can be configured optionally.

Communication between Session Recording components is achieved through Internet Information Services (IIS) and Microsoft Message Queuing (MSMQ). IIS provides the web services communication link between Session Recording components. MSMQ provides a reliable data transport mechanism for sending recorded session data from the Session Recording Agent to the Session Recording Server.

#### Warning:

Editing the registry incorrectly can cause serious problems that might require you to reinstall your operating system. Citrix cannot guarantee that problems resulting from the incorrect use of Registry Editor can be solved. Use Registry Editor at your own risk. Be sure to back up the registry before you edit it.

#### Consider these security recommendations when planning your deployment:

• Ensure that you properly isolate the different administrator roles in the corporate network, in the Session Recording system, or on individual machines. By not doing so, security threats that can impact the system functionality or abuse the system might occur. We recommend that you

assign different administrator roles to different persons or accounts. Do not allow general session users to have administrator privileges to the VDA system.

- Citrix Virtual Apps and Desktops administrators do not grant VDA local administrator role to any users of published apps or desktops. If the local administrator role is a requirement, protect the Session Recording Agent components by using Windows mechanisms or thirdparty solutions.
- Separately assign the Session Recording database administrator and Session Recording policy administrator.
- We recommend that you do not assign VDA administrator privileges to general session users, especially when using Remote PC Access.
- Session Recording Server local administration account must be strictly protected.
- Control access to machines where the Session Recording Player is installed. If a user is not authorized for the Player role, do not grant that user local administrator role for any player machine. Disable anonymous access.
- We recommend using a physical machine as a storage server for Session Recording.
- Session Recording records session graphics activities without regard to the sensitivity of the data. Under certain circumstances, sensitive data (including but not limited to user credentials, privacy information, and third-party screens) might be recorded unintentionally. Take the following measures to prevent risks:
  - Disable core memory dump for VDAs unless for specific troubleshooting cases.
     To disable core memory dump:
    - 1. Right-click **My Computer**, and then select **Properties**.
    - 2. Click the Advanced tab, and then under Startup and Recovery, click Settings.
    - 3. Under Write Debugging Information, select (none).

See the Microsoft article at https://support.microsoft.com/en-us/kb/307973.

- Session owners notify attendees that online meetings and remote assistance software might be recorded if a desktop session is being recorded.
- Ensure that logon credentials or security information does not appear in all local and Web applications published or used inside the corporation. Otherwise, they are recorded by Session Recording.
- Close any application that might expose sensitive information before switching to a remote ICA session.
- We recommend only automatic authentication methods (for example, single sign-on, smartcard) for accessing published desktops or Software as a Service (SaaS) applications.
- Session Recording relies on certain hardware and hardware infrastructure (for example, corporate network devices, operation system) to function properly and to meet security needs. Take measures at the infrastructure levels to prevent damage or abuse to those infrastructures and make the Session Recording function secure and reliable.

- Properly protect and keep network infrastructure supporting Session Recording available.
- We recommend using a third-party security solution or Windows mechanism to protect Session Recording components. Session Recording components include:
  - \* On the Session Recording Server
    - · Processes: SsRecStoragemanager.exe and SsRecAnalyticsService.exe
    - · Services: CitrixSsRecStorageManager and CitrixSsRecAnalyticsService
    - · All files in Session Recording Server installation folder
    - $\cdot \ {\sf Registry values within {\sf HKEY\_LOCAL\_MACHINE}SOFTWARE} \\ {\sf Citrix} \\ {\sf SmartAuditor} \\ {\sf Server} \\ {\sf Server} \\ {\sf Supple in the server} \\ {\sf Supple in the server} \\ {\sf Su$
  - \* On the Session Recording Agent
    - · Process: SsRecAgent.exe
    - · Service: CitrixSmAudAgent
    - · All files in Session Recording Agent installation folder
    - $\cdot \ {\sf Registry values within {\sf HKEY\_LOCAL\_MACHINE} SOFTWARE \ it is a structure of the structure of the$
- Set the access control list (ACL) for Message Queuing (MSMQ) on the Session Recording Server to restrict VDA or VDI machines that can send MSMQ data to the Session Recording Server and prevent unauthorized machines from sending data to the Session Recording Server.
  - 1. Install server feature Directory Service Integration on each Session Recording Server and VDA or VDI machine where Session Recording is enabled. Then restart the Message Queuing service.
  - 2. From the Windows **Start** menu on each Session Recording Server, open **Administrative Tools** > **Computer Management**.
  - 3. Open Services and Applications > Message Queuing > Private Queues.
  - 4. Click the private queue **citrixsmauddata** to open the **Properties** page and select the **Security** tab.

| <u>*</u>                                                                                                    | Computer Management                                                                                                    | - 0                                        | x |
|----------------------------------------------------------------------------------------------------|----------------------------------------------------------------------------------------------------|--------------------------------------------|---|
| File Action View Help<br>File Action View Help<br>Computer Management (Local)<br>System Tools<br>System Tools<br>Services and Applications<br>Services and Applications<br>Services and Remote Access<br>WMI Control<br>Subscript SQL Server Configuration Manager<br>WMI Control<br>Subscript SQL Server Configuration Manager<br>WMI Control<br>Subscript SQL Server Configuration Manager<br>Public Queues<br>Public Queues<br>Private Queues<br>Private Queues<br>System Queues<br>System Queues | Citrixsmauddata Properties       2         General       Securty         Group or user names:       Image: Comparison of the security         Image: Comparison of the security       Image: Comparison of the security         Image: Comparison of the security       Image: Comparison of the security         Image: Comparison of the security       Image: Comparison of the security         Image: Comparison of the security       Image: Comparison of the security         Image: Control       Image: Comparison of the security         Image: Control       Image: Comparison of the security         Image: Control       Image: Control         Image: Control       Image: Control         Image: Control       Image: Control         Image: Control       Image: Control         Image: Control       Image: Control         Image: Control       Image: Control         Image: Control       Image: Control         Image: Control       Image: Control         Image: Control       Image: Control         Image: Control       Image: Control         Image: Control       Image: Control         Image: Control       Image: Control         Image: Control       Image: Control         Image: Control       Image: Control <t< td=""><td>Actions<br/>citrixsmauddata<br/>More Actions</td><td>×</td></t<> | Actions<br>citrixsmauddata<br>More Actions | × |
|                                                                                                    | Receive Journal Message        For special permissions or advanced settings, click     Advanced       Advanced.     OK     Cancel                                                                                                    |                                            |   |

5. Add the computers or security groups of the VDAs that send MSMQ data to this server and grant them the **Send Message** permission.

- Properly protect the event log for the Session Record Server and Session Recording Agents. We recommend using a Windows or third-party remote logging solution to protect the event log or redirect the event log to the remote server.
- Ensure that servers running the Session Recording components are physically secure. If possible, lock these computers in a secure room to which only authorized personnel can gain direct access.
- Isolate servers running the Session Recording components on a separate subnet or domain.
- Protect the recorded session data from users accessing other servers by installing a firewall between the Session Recording Server and other servers.
- Keep the Session Recording Administration Server and SQL database up-to-date with the latest security updates from Microsoft.
- Restrict non-administrators from logging on to the administration machine.
- Strictly limit who is authorized to make recording policy changes and view recorded sessions.
- Install digital certificates, use the Session Recording file signing feature, and set up TLS communications in IIS.
- Set up MSMQ to use HTTPS as its transport. The way is to set the MSMQ protocol listed in **Session Recording Agent Properties** to HTTPS. For more information, see Troubleshoot MSMQ.
- Use TLS 1.1 or TLS 1.2 (recommended) and disable SSLv2, SSLv3, TLS 1.0 on the Session Recording Server and Session Recording Database.
- Disable RC4 cipher suites for TLS on the Session Recording Server and Session Recording Database:
  - 1. Using the Microsoft Group Policy Editor, navigate to Computer Configuration > Administrative Templates > Network > SSL Configuration Settings.
  - 2. Set the SSL Cipher Suite Order policy to Enabled. By default, this policy is set to Not Configured.
  - 3. Remove any RC4 cipher suites.
- Use playback protection. Playback protection is a Session Recording feature that encrypts recorded files before they are downloaded to the Session Recording Player. By default, this option is enabled and is in **Session Recording Server Properties**.
- Follow NSIT guidance for cryptographic key lengths and cryptographic algorithms.
- Configure TLS 1.2 support for Session Recording.

We recommend using TLS 1.2 as the communication protocol to ensure the end-to-end security of the Session Recording components.

#### To configure TLS 1.2 support of Session Recording:

- Log on to the machine hosting the Session Recording Server. Install the proper SQL Server client component and driver, and set strong cryptography for .NET Framework (version 4 or later).
  - a) Install the Microsoft ODBC Driver 11 (or a later version) for SQL Server.
  - b) Apply the latest hotfix rollup of .NET Framework.
  - c) Install ADO.NET SqlClient based on your version of .NET Framework. For more information, see https://support.microsoft.com/en-us/kb/3135244.
  - d) Add a DWORD value SchUseStrongCrypto = 1 under HKEY\_LOCAL\_MACHINE\SOFTWARE\Microsoft\ and HKEY\_LOCAL\_MACHINE\SOFTWARE\Wow6432Node\Microsoft\.NetFramework\v4.0.30319.
  - e) Restart the machine.
- Log on to the machine hosting the Session Recording Policy Console. Apply the latest hotfix rollup of .NET Framework, and set strong cryptography for .NET Framework (version 4 or later). The method for setting strong cryptography is the same as substeps 1–4 and 1– 5. You can omit these steps if you choose to install the Session Recording Policy Console on the same computer as the Session Recording Server.

To configure the TLS 1.2 support for SQL Server with versions earlier than 2016, see https://support. microsoft.com/en-us/kb/3135244. To use TLS 1.2, configure HTTPS as the communication protocol for the Session Recording components.

# **Scalability considerations**

#### January 5, 2023

Session Recording is a highly scalable system that handles thousands or tens of thousands of sessions. Installing and running Session Recording requires few extra resources beyond what is necessary to run Citrix Virtual Apps and Desktops. However, if you plan to use Session Recording to record many sessions or if the sessions you plan to record can result in large session files (for example, graphically intense applications), consider the performance of your system when planning your Session Recording deployment.

This article explains how Session Recording achieves high scalability and how you can get the most out of your recording system at a lowest cost.

#### Why Session Recording scales well

There are two major reasons that Session Recording scales well compared with competitive products: • Small file size

A recorded session file made with Session Recording is highly compact. It is many orders of magnitude smaller than an equivalent video recording made with solutions that screen-scrape. The network bandwidth, disk space, and disk IOPS required to transport and store each Session Recording file is typically at least 10 times less than an equivalent video file.

The small size of recorded session files means faster and smoother rendering of video frames. Recordings are also lossless and have no pixelation that is common in most compact video formats. Text in recordings is easy to read during playback as it is in the original sessions. To maintain small file sizes, Session Recording does not record key frames within the files. Session Recording can drop H.264 packages while recording sessions that have videos running and thus reduce the recording file sizes. To use this functionality, set HKEY\_LOCAL\_MACHINE \SOFTWARE\Citrix\SmartAuditor\Agent\DropH264Enabled to 1 on the Session Recording Agent and set the value of Use video codec for compression to For actively changing regions.

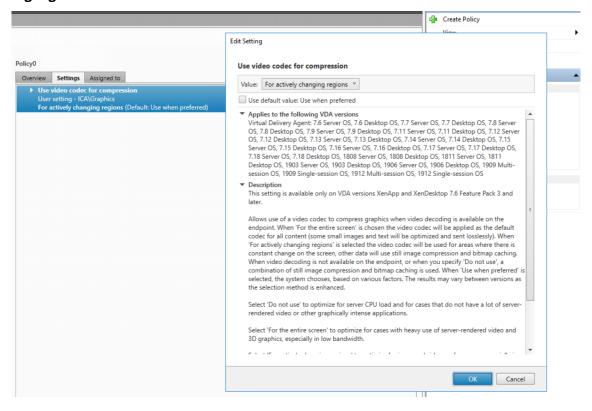

· Low processing required to generate files

A recorded session file contains the ICA protocol data for a session that is extracted virtually in its native format. The file captures the ICA protocol data stream that is used to communicate with Citrix Workspace app. There is no need to run expensive transcoding or encoding software components to change the format of data in real time. The low amount of processing is also important for VDA scalability and ensures the end-user experience is maintained when many

sessions are recorded from the same VDA.

Moreover, only those ICA virtual channels that can be played back are recorded, which results in a further optimization. For example, the printer and client drive mapping channels are not recorded because they can generate high volumes of data without any benefit in video playback.

#### Estimate data input and processing rates

The Session Recording Server is the central collection point for recorded session files. Each machine that is running a multi-session OS VDA with Session Recording enabled sends recorded session data to the Session Recording Server. Session Recording can handle high volumes of data and can tolerate bursts and faults, but there are physical limits on how much data any one server can handle.

Consider how much data you send to each Session Recording Server and how quickly the servers can process and store this data. The rate at which your system can store incoming data must be higher than the data input rate.

To estimate your data input rate, multiply the number of sessions recorded by the average size of each recorded session and divide by the time for which you are recording sessions. For example, you might record 5,000 Microsoft Outlook sessions of 20 MB each over an 8-hour work day. In this case, the data input rate is approximately 3.5 Mbps. (5,000 sessions times 20 MB divided by 8 hours, divided by 3,600 seconds per hour.) A typical Session Recording Server connected to a 100 Mbps LAN with sufficient disk space to store the recorded data can process data at around 5.0 Mbps based on the physical limits imposed by disk and network IOPS. This rate is the processing rate. In the example, the processing rate (5.0 Mbps) is higher than the input rate (3.5 Mbps), so recording the 5,000 Outlook sessions is feasible.

The amount of data per session varies greatly depending on what is being recorded, while other factors such as the screen resolution, color depth, and graphics mode also have impacts. A session running a CAD package where graphics activity is constantly high likely generates a much larger recording than a session in which the end user sends and receives emails in Microsoft Outlook. Therefore, recording the same number of CAD sessions can generate a high input rate and require the use of more Session Recording Servers.

#### **Bursts and faults**

The previous example assumes a simple uniform throughput of data but does not explain how the system deals with short periods of higher activity, known as bursts. A burst might occur when all users log on at the same time in the morning, known as the 9 o'clock rush, or when they receive the same email in their Outlook inbox at once. The 5.0 Mbps processing rate of the Session Recording Server is highly inadequate at dealing with this sudden demand.

The Session Recording Agent running on each VDA uses Microsoft Message Queuing (MSMQ) to send recorded data to the Storage Manager running on the central Session Recording Server. The data is sent in a store-and-forward manner similar to how an email is delivered between the sender, mail server, and receiver. If the Session Recording Server or the network cannot handle the high rate of data in a burst, the recorded session data is temporarily stored until the backlog of data messages is cleared. The data message might be temporarily stored in the outgoing queue on the VDA if the network is congested, or stored on the Session Recording Server's receiving queue if the data has traversed the network but the Storage Manager is still busy processing other messages.

MSMQ also serves as a fault tolerance mechanism. If the Session Recording Server goes down or the link is broken, recorded data is held in the outgoing queue on each VDA. When the fault is rectified, all queued data is sent together. The use of MSMQ also allows you to take a Session Recording Server offline for upgrade or maintenance without interrupting the recording of existing sessions and losing data.

The main limitation of MSMQ is that disk space for the temporary storage of data messages is finite. This limitation limits how long a burst, fault, or maintenance event can last before data is eventually lost. The overall system can continue after data loss, but in this situation, individual recordings have chunks of data missing. A file with missing data is still playable but only up to the point where data was first lost. Note the following:

- Adding more disk space to each server, especially the Session Recording Server, and making it available to MSMQ can increase the tolerance to bursts and faults.
- It is important to configure the Message Life setting for each Session Recording Agent to an appropriate level (on the **Connections** tab in Session Recording Agent Properties). The default value of 7,200 seconds (two hours) means that each recorded data message has two hours to reach the Storage Manager before it is discarded and recording files are damaged. With more disk space available (or fewer sessions to record), you can choose to increase this value. The maximum value is 365 days.

The other limitation with MSMQ is that when data backlogs, there is extra disk IOPS in the queue to read and write data messages. Under normal conditions, the Storage Manager receives and processes data from the network directly without the data message ever being written to disk. Storing the data involves a single write operation to disk that appends the recorded session file. When data is backlogged, the disk IOPS is tripled: each message must be written to disk, read from disk, and written to file. As the Storage Manager is heavily IOPS bound, the processing rate of the Session Recording Server drops until the backlog of messages is cleared. To mitigate the effects of this extra IOPS, adopt the following recommendations:

• Ensure that the disk on which MSMQ stores messages is different from the recording file storage folders. Even though IOPS bus traffic is tripled, the drop in the true processing rate is never as severe.

• Have planned outages at off-peak times only. Depending on budget constraints, follow recognized approaches to building high availability servers. The approaches include the use of UPS, dual NICs, redundant switches, and hot swappable memory and disks.

#### Design for spare capacity

The data rate of recorded session data is unlikely to be uniform, bursts and faults might occur, and the clearing of message backlogs is expensive in IOPS. For this reason, design each Session Recording Server with plenty of spare capacity. Adding more servers or improving the specification of existing servers, as described in later sections, always gains you extra capacity. The general rule of thumb is to run each Session Recording server at a maximum of 50% of its total capacity. In the earlier example, if the server can process 5.0 Mbps, target the system to run only at 2.5 Mbps. Instead of recording 5,000 Outlook sessions that generate 3.5 Mbps on one Session Recording Server, reduce to 3,500 sessions that generate only about 2.5 Mbps.

#### Backlogs and live playback

Live playback is when a reviewer opens a session recording for playback while the session is still active. During live playback, the Session Recording Agent responsible for the session switches to a streaming mode for that session, and recording data is sent immediately to the Storage Manager without internal buffering. Because the recording file is constantly updated, the Player can continue to be fed with the latest data from the live session. However, data sent from the Agent to the Storage Manager is through MSMQ, so the queuing rules described earlier apply. A problem can occur in this scenario. When MSMQ is backlogged, the new recorded data available for live playback is queued like all other data messages. The reviewer can still play the file, but viewing the latest live recorded data is delayed. If live playback is an important feature for reviewers, ensure a low probability of backlog by designing spare capacity and fault tolerance into your deployment.

#### Citrix Virtual Apps and Desktops scalability

Session Recording never reduces session performance and never stops sessions in response to recorded data backlogs. Maintaining the end-user experience and single-server scalability is paramount in the design of the Session Recording system. If the recording system becomes irreversibly overloaded, recorded session data is discarded. Extensive scalability testing by Citrix reveals that the impact of recording ICA sessions on the performance and scalability of Citrix Virtual Apps and Desktops servers is low. The size of the impact depends on the platform, the memory available, and the graphical nature of the sessions being recorded. With the following configuration, you can expect a single-server scalability impact of between 1% and 5%. In other words, if a server can host 100 users without Session Recording installed, it can host 95–99 users after installation:

- 64-bit server with 8 GB RAM running a multi-session OS VDA
- All sessions running Office productivity applications, such as Outlook and Excel
- The use of applications is active and sustained
- All sessions are recorded as configured by the Session Recording policies

If fewer sessions are recorded or session activity is less sustained and more sporadic, the impact is less. In many cases, the scalability impact is negligible and user density per server remains the same. As mentioned earlier, the low impact is due to the simple processing requirements of the Session Recording components installed on each VDA. Recorded data is extracted from the ICA session stack and sent as-is to the Session Recording Server through MSMQ. There is no expensive encoding of data.

There is a minor overhead of using Session Recording even when no sessions are recorded. Although the impact is low, if you are sure that no sessions are recorded from a particular server, you can disable recording on that server. Removing Session Recording is one way. A less invasive approach is to clear the **Enable session recording for this VDA machine** check box on the **Session Recording** tab in Session Recording Agent Properties. If session recording is required in future, reselect this check box.

#### **Measuring throughput**

There are various ways to measure the throughput of recorded session data from the sending VDA to the receiving Session Recording Server. One of the simplest and most effective approaches is to observe the size of files that are recorded, and the rate at which disk space on the Session Recording Server is being consumed. The volume of data written to disk closely reflects the volume of network traffic being generated. The Windows Performance Monitor tool (perfmon.exe) has a range of standard system counters that can be observed in addition to some counters provided by Session Recording. Counters can be used to measure throughput, and identify bottlenecks and system problems. The following table outlines some of the most useful performance counters.

| Performance Object             | Counter Name           | Description                                                                                      |
|--------------------------------|------------------------|--------------------------------------------------------------------------------------------------|
| Citrix Session Recording Agent | Active Recording Count | Indicates the number of<br>sessions that are currently<br>being recorded on a particular<br>VDA. |

| Performance Object                          | Counter Name                                    | Description                                                                                                    |
|---------------------------------------------|-------------------------------------------------|----------------------------------------------------------------------------------------------------|
| Citrix Session Recording Agent              | Bytes read from the Session<br>Recording Driver | The number of bytes read from<br>the kernel components<br>responsible for acquiring<br>session data. Useful for<br>determining how much data a<br>single VDA generates for all<br>sessions recorded on that<br>server.                                                                                                    |
| Citrix Session Recording<br>Storage Manager | Active Recording Count                          | Similar to the Citrix Session<br>Recording Agent counter<br>except for the Session<br>Recording Server. Indicates the<br>total number of sessions<br>currently being recorded for all<br>servers.                                                                                                    |
| Citrix Session Recording<br>Storage Manager | Message bytes/sec                               | The throughput of all recorded<br>sessions. Can be used to<br>determine the rate at which the<br>Storage Manager is processing<br>data. If MSMQ is backlogged<br>with messages, the Storage<br>Manager runs at full speed.<br>This value can be used to<br>indicate the maximum<br>processing rate of the Storage<br>Manager. |
| LogicalDisk                                 | Disk Write Bytes/sec                            | Can be used to measure disk<br>write-through performance.<br>This is important in achieving<br>high scalability for the Session<br>Recording Server. Performance<br>of individual drives can also be<br>observed.                                                                                                    |

| Performance Object | Counter Name     | Description                       |
|--------------------|------------------|-----------------------------------|
| MSMQ Queue         | Bytes in Queue   | This counter can be used to       |
|                    |                  | determine the amount of data      |
|                    |                  | backlogged in the                 |
|                    |                  | CitrixSmAudData message           |
|                    |                  | queue. If this value increases    |
|                    |                  | over time, the rate of recorded   |
|                    |                  | data received from the network    |
|                    |                  | is greater than the rate at which |
|                    |                  | the Storage Manager can           |
|                    |                  | process data. This counter is     |
|                    |                  | useful for observing the effect   |
|                    |                  | of data bursts and faults.        |
| MSMQ Queue         | Message in Queue | Similar to the Bytes in Queue     |
|                    |                  | counter but measures the          |
|                    |                  | number of messages.               |
| Network Interface  | Bytes Total/sec  | Can be measured on both sides     |
|                    |                  | of the link to observe how        |
|                    |                  | much data is generated when       |
|                    |                  | sessions are recorded. When       |
|                    |                  | measured on the Session           |
|                    |                  | Recording Server, this counter    |
|                    |                  | indicates the rate at which       |
|                    |                  | incoming data is received.        |
|                    |                  | Contrasts with the Citrix         |
|                    |                  | Session Recording Storage         |
|                    |                  | Manager/Message bytes/sec         |
|                    |                  | counter that measures the         |
|                    |                  | processing rate of data. If       |
|                    |                  | network rate is greater than      |
|                    |                  | this value, messages build in     |
|                    |                  | the message queue.                |
| Processor          | % Processor Time | Worth monitoring even though      |
|                    |                  | CPU is unlikely to be a           |
|                    |                  | bottleneck.                       |

#### **Session Recording Server hardware**

You can increase the capacity of your deployment by carefully selecting the hardware used for the Session Recording Server. You have two choices: scaling up (by increasing the capacity of each server) or scaling out (by adding more servers). In making either of the choices, your aim is to increase scalability at a lowest cost.

#### Scaling up

When examining a single Session Recording Server, consider the following best practices to ensure optimal performance for available budgets. The system depends on IOPS. This ensures a high throughput of recorded data from the network onto the disk. So it is important to invest in appropriate network and disk hardware. For a high-performance Session Recording Server, a dual CPU or dual core CPU is recommended but little is gained from any higher specification. 64-bit processor architecture is recommended but an x86 processor type is also suitable. 4 GB of RAM is recommended but again there is little benefit from adding more.

#### Scaling out

Even with the best scaling up practices, there are limits to performance and scalability that can be reached with a single Session Recording Server when recording many sessions. It might be necessary to add extra servers to meet the load. You can install more Session Recording Servers on different machines to have the Session Recording Servers work as a load balancing pool. In this type of deployment, the Session Recording Servers share the storage and the database. To distribute the load, point the Session Recording Agents to the load balancer that is responsible for the workload distribution.

#### **Network capacity**

A 100 Mbps network link is suitable for connecting a Session Recording Server. A Gb Ethernet connection might improve performance, but does not result in 10 times greater performance than a 100 Mbps link. In practice, the gain in throughput is significantly less.

Ensure that network switches used by Session Recording are not shared with third-party applications that might compete for available network bandwidth. Ideally, network switches are dedicated for use with the Session Recording Server. If network congestion proves to be the bottleneck, a network upgrade is a relatively inexpensive way to increase the scalability of the system.

#### Storage

Investment in disk and storage hardware is the single most important factor in server scalability. The faster that data can be written to disk, the higher the performance of the overall system. When selecting a storage solution, take more note of the write performance than the read performance.

Store data on a set of local disks controlled either as RAID by a local disk controller or as a SAN.

Note:

Storing data on a NAS, based on file-based protocols such as SMB and NFS, might have performance and security implications. Use the latest version of the protocol in place to avoid security implications and perform scale testing to ensure proper performance.

For a local drive setup, aim for a disk controller with built-in cache memory. Caching allows the controller to use elevator sorting during write-back, which minimizes disk head movement and ensures write operations are completed without waiting for the physical disk operation to complete. This can improve write performance significantly at a minimal extra cost. Caching does however raise the problem of data loss after a power failure. To ensure the integrity of data and the file system, consider a battery backup facility for the caching disk controller, which ensures that, if power is lost, the cache is maintained and data is written to disk when power is eventually restored.

Consider using a suitable RAID storage solution. There are many RAID levels available depending on performance and redundancy requirements. The following table specifies each of the RAID levels and how applicable each standard is to Session Recording.

|            |                               | Minimum Number of |                                                                                                    |
|------------|-------------------------------|-------------------|----------------------------------------------------------------------------------------------------|
| RAID Level | Туре                          | Disks             | Description                                                                                                    |
| RAID 0     | Striped set without<br>parity | 2                 | Provides high<br>performance but no<br>redundancy. Loss of<br>any disk destroys the<br>array. This is a low cos<br>solution for storing<br>recorded session files<br>where the impact of<br>data loss is low. Easy<br>to scale up<br>performance by<br>adding more disks. |

# Session Recording 2107

|            |                                      | Minimum Number of |                                                                                                    |
|------------|--------------------------------------|-------------------|----------------------------------------------------------------------------------------------------|
| RAID Level | Туре                                 | Disks             | Description                                                                                                    |
| RAID 1     | Mirrored set without<br>parity       | 2                 | No performance gain<br>over one disk, making<br>it a relatively<br>expensive solution.<br>Use this solution only<br>if a high level of<br>redundancy is<br>required.                                                                                                    |
| RAID 3     | Striped set with<br>dedicated parity | 3                 | Provides high write<br>performance with<br>redundancy<br>characteristics similar<br>to RAID 5. RAID 3 is<br>recommended for<br>video production and<br>live streaming<br>applications. As<br>Session Recording is<br>this type of<br>application, RAID 3 is<br>most highly<br>recommended but it i<br>not common. |

|            |                    | Minimum Numl | ber of                  |
|------------|--------------------|--------------|-------------------------|
| RAID Level | Туре               | Disks        | Description             |
| RAID 5     | Striped set with   | 3            | Provides high read      |
|            | distributed parity |              | performance with        |
|            |                    |              | redundancy but at the   |
|            |                    |              | cost of slower write    |
|            |                    |              | performance. RAID 5 is  |
|            |                    |              | the most common for     |
|            |                    |              | general purpose         |
|            |                    |              | usages. But due to the  |
|            |                    |              | slow write              |
|            |                    |              | performance, RAID 5 is  |
|            |                    |              | not recommended for     |
|            |                    |              | Session Recording.      |
|            |                    |              | RAID 3 can be           |
|            |                    |              | deployed at a similar   |
|            |                    |              | cost but with           |
|            |                    |              | significantly better    |
|            |                    |              | write performance.      |
| RAID 10    | Mirrored set and   | 4            | Provides performance    |
|            | striped set        |              | characteristics of RAID |
|            |                    |              | 0 with redundancy       |
|            |                    |              | benefits of RAID 1. An  |
|            |                    |              | expensive solution      |
|            |                    |              | that is not             |
|            |                    |              | recommended for         |
|            |                    |              | Session Recording.      |

RAID 0 and RAID 3 are the most recommended RAID levels. RAID 1 and RAID 5 are popular standards but are not recommended for Session Recording. RAID 10 does provide some performance benefits but is too expensive for the additional gain.

Decide on the type and specification of disk drives. IDE/ATA drives and external USB or Firewire drives are not suitable for use in Session Recording. The main choice is between SATA and SCSI. SATA drives provide reasonably high transfer rates at a reduced cost per MB compared with SCSI drives. However, SCSI drives provide better performance and are more common in server deployments. Server RAID solutions mostly support SCSI drives but some SATA RAID products are now available. When evaluating the specifications of disk drive products, consider the rotational speed of disk and other performance characteristics. Because the recording of thousands of sessions per day can consume significant amounts of disk space, you must choose between overall capacity and performance. From the earlier example, recording 5,000 Outlook sessions over an 8-hour work day consumes about 100 GB of storage space. To store 10 days' worth of recordings (that is, 50,000 recorded session files), you need 1,000 GB (1 TB). This pressure on disk space can be eased by shortening the retention period before archiving or deleting old recordings. If 1 TB of disk space is available, a seven-day retention period is reasonable, ensuring disk space usage remains around 700 GB, with 300 GB remaining as a buffer for busy days. In Session Recording, the archiving and deleting of files is supported with the ICLDB utility and has a minimum retention period of two days. You can schedule a background task to run once a day at some off-peak time. For more information about the ICLDB commands and archiving, see Manage your database records.

The alternative to using local drive and controllers is to use a SAN storage solution based on blocklevel disk access. To the Session Recording Server, the disk array appears as a local drive. SANs are more expensive to set up, but as the disk array is shared, SANs do have the advantage of simplified and centralized management. There are two main types of SAN: Fibre Channel and iSCSI. iSCSI is essentially SCSI over TCP/IP and is gaining popularity over Fibre Channel since the introduction of Gb Ethernet.

## **Database scalability**

The Session Recording Database requires Microsoft SQL Server 2019, Microsoft SQL Server 2017, Microsoft SQL Server 2016, Microsoft SQL Server 2014, Microsoft SQL Server 2012, or Microsoft SQL Server 2008 R2. The volume of data sent to the database is small because the database stores only metadata about the recorded sessions. The files of the recorded sessions themselves are written to a separate disk. Typically, each recorded session requires only about 1 KB of space in the database, unless the Session Recording Event API is used to insert searchable events to the session.

The Express Editions of Microsoft SQL Server 2019, Microsoft SQL Server 2017, Microsoft SQL Server 2016, Microsoft SQL Server 2014, Microsoft SQL Server 2012, and Microsoft SQL Server 2008 R2 impose a database size limitation of 10 GB. At 1 KB per recording session, the database can catalog about 4,000,000 sessions. Other editions of Microsoft SQL Server have no database size restrictions and are limited only by available disk space. As the number of sessions in the database increases, performance of the database and speed of searches diminishes only negligibly.

If you are not making customizations through the Session Recording Event API, each recorded session generates four database transactions: two when recording starts, one when the user logs on to the session being recorded, and one when recording ends. If you use the Session Recording Event API to customize sessions, each searchable event recorded generates one transaction. Because even the most basic database deployment can handle hundreds of transactions per second, the processing load on the database is unlikely to be stressed. The impact is light enough that the Session Recording

Database can run on the same SQL Server as other databases, including the Citrix Virtual Apps and Desktops data store database.

If your Session Recording deployment requires many millions of recorded sessions to be cataloged in the database, follow Microsoft guidelines for SQL Server scalability.

# Install, upgrade, and uninstall

#### May 19, 2022

This article contains the following sections:

- Installation checklist
- Use Citrix scripts to install the Windows roles and features prerequisites
- Install the Session Recording Administration components
  - Install the Session Recording Database
  - Install the Session Recording Server
- Install the Session Recording Agent
- Install the Session Recording Player and the web player
- Automate installation
- Upgrade Session Recording
- Uninstall Session Recording

#### **Installation checklist**

You install the Session Recording components by using the following files:

- Broker\_PowerShellSnapIn\_x64.msi
- SessionRecordingAdministrationx64.msi
- SessionRecordingAgentx64.msi
- SessionRecordingPlayer.msi
- SessionRecordingWebPlayer.msi

Before you start the installation, complete this list:

| 8 | Step                                              |
|---|---------------------------------------------------|
|   | Install the prerequisites before starting the     |
|   | installation. See System requirements and Use     |
|   | Citrix scripts to install the Windows roles and   |
|   | features prerequisites.                           |
|   | Select the machines on which you want to instal   |
|   | each Session Recording component. Ensure tha      |
|   | each computer meets the hardware and              |
|   | software requirements for the component or        |
|   | components to be installed on it.                 |
|   | Use your Citrix account credentials to access the |
|   | Citrix Virtual Apps and Desktops download page    |
|   | and download the product file. Unzip the file.    |
|   | To use the TLS protocol for communication         |
|   | between the Session Recording components,         |
|   | install the correct certificates in your          |
|   | environment.                                      |
|   | Install any hotfixes required for the Session     |
|   | Recording components. The hotfixes are            |
|   | available from the Citrix Support.                |
|   | Configure Director to create and activate the     |
|   | Session Recording policies. For more              |
|   | information, see Configure Director to use the    |
|   | Session Recording Server.                         |

#### Note:

- We recommend that you divide the published applications into separate Delivery Groups based on your recording policies. Session sharing for published applications can conflict with the active policy if the applications are in the same Delivery Group. Session Recording matches the active policy with the first published application that a user opens. Starting with the 7.18 release, you can use the dynamic session recording feature to start or stop recording sessions at any time during the sessions. This feature can help to mitigate the conflict issue with the active policy. For more information, see Dynamic session recording.
- If you are planning to use Machine Creation Services (MCS) or Provisioning Services, prepare a unique QMId. Failure to comply can cause recording data losses.
- SQL Server requires that TCP/IP is enabled, the SQL Server Browser service is running, and Windows Authentication is used.

- To use HTTPS, configure server certificates for TLS/HTTPS.
- Ensure that users under Local Users and Groups > Groups > Users have write permission to the C:\windows\Temp folder.

#### Use Citrix scripts to install the Windows roles and features prerequisites

For Session Recording to work properly, use the following Citrix scripts to install the necessary Windows roles and features prerequisites before installing Session Recording:

InstallPrereqsforSessionRecordingAdministration.ps1

```
1
    <#
2
    .Synopsis
3
        Installs Prereqs for Session Recording Administration
4
    .Description
5
        Supports Windows Server 2022, Windows Server 2019 and Windows
             Server 2016.
6
        Install below windows feature on this machine:
7
        -Application Development
8
        -Security - Windows Authentication
9
        -Management Tools - IIS 6 Management Compatibility
10
            IIS 6 Metabase Compatibility
11
            IIS 6 WMI Compatibility
12
            IIS 6 Scripting Tools
13
            IIS 6 Management Console
        -Microsoft Message Queuing (MSMQ), with Active Directory
14
            integration disabled, and MSMQ HTTP support enabled.
15
    #>
16
    function AddFeatures($featurename)
17
    {
18
19
        try
20
        {
21
22
            $feature=Get-WindowsFeature | ? {
    $_.DisplayName -eq $featurename -or $_.Name -eq $featurename }
23
24
25
            Add-WindowsFeature $feature
26
         }
27
28
        catch
29
        {
            Write-Host "Addition of Windows feature $featurename
31
                failed"
32
            Exit 1
33
         }
34
        Write-Host "Addition of Windows feature $featurename
            succeeded"
```

```
}
37
38
39
    $system= gwmi win32_operatingSystem | select name
40
41
    if (-not (($system -Like '*Microsoft Windows Server 2022*') -or (
        $system -Like '*Microsoft Windows Server 2019*') -or ($system
        -Like '*Microsoft Windows Server 2016*')))
42
    {
43
44
        Write-Host("This is not a supported server platform.
           Installation aborted.")
45
        Exit
     }
46
47
48
49
    # Start to install Windows feature
    Import-Module ServerManager
51
    AddFeatures('Web-Asp-Net45') #ASP.NET 4.5
52
53
    AddFeatures('Web-Mgmt-Console') #IIS Management Console
    AddFeatures('Web-Windows-Auth') # Windows Authentication
54
    AddFeatures('Web-Metabase') #IIS 6 Metabase Compatibility
    AddFeatures('Web-WMI') #IIS 6 WMI Compatibility
57
    AddFeatures('Web-Lgcy-Scripting')#IIS 6 Scripting Tools
58
    AddFeatures('Web-Lgcy-Mgmt-Console') #IIS 6 Management Console
59
    AddFeatures('MSMQ-HTTP-Support') #MSMQ HTTP Support
    AddFeatures('web-websockets') #IIS Web Sockets
    AddFeatures('NET-WCF-HTTP-Activation45') #http activate
61
```

InstallPrereqsforSessionRecordingAgent.ps1

```
1
    <#
 2
    .Synopsis
3
        Installs Prereqs for Session Recording Agent
4
    .Description
        Supports Windows Server 2022, Windows Server 2019, Windows
 5
            Server 2016, and Windows 10.
6
        Install below windows feature on this machine:
        -Microsoft Message Queuing (MSMQ), with Active Directory
7
            integration disabled, and MSMQ HTTP support enabled.
8
    #>
9
    function AddFeatures($featurename)
10
    {
11
12
        try
13
        {
14
15
             $feature=Get-WindowsFeature | ? {
16
    $_.DisplayName -eq $featurename -or $_.Name -eq $featurename }
17
             Add-WindowsFeature $feature
18
19
         }
```

```
20
21
        catch
22
        {
23
             Write-Host "Addition of Windows feature $featurename
24
                failed"
25
             Exit 1
26
         }
27
        Write-Host "Addition of Windows feature $featurename
28
            succeeded"
29
     }
30
31
    # Start to install Windows feature
32
    $system= gwmi win32_operatingSystem | select name
34
    if (-not (($system -Like '*Microsoft Windows Server 2022*') -or (
        $system -Like '*Microsoft Windows Server 2019*') -or ($system
        -Like '*Microsoft Windows Server 2016*') -or ($system -Like '*
        Microsoft Windows 10*')))
    {
        Write-Host("This is not a supported platform. Installation
            aborted.")
        Exit
40
     }
41
42
    if ($system -Like '*Microsoft Windows Server*')
43
44
    ł
45
46
        Import-Module ServerManager
47
        AddFeatures('MSMQ') #Message Queuing
48
        AddFeatures('MSMQ-HTTP-Support')#MSMQ HTTP Support
49
     }
50
51
    else
52
    {
53
54
        try
55
        {
56
57
             dism /online /enable-feature /featurename:MSMQ-HTTP /all
58
         }
59
60
        catch
61
        {
62
             Write-Host "Addition of Windows feature MSMQ HTTP Support
63
                 failed"
             Exit 1
64
         }
```

67 write-Host "Addition of Windows feature MSMQ HTTP Support succeeded" 68 }

To install the Windows roles and features prerequisites, complete the following steps:

- 1. On the machine where you plan to install the Session Recording Administration components:
  - a) Ensure that the execution policy is set to **RemoteSigned** or **Unrestricted** in PowerShell.

1 Set-ExecutionPolicy RemoteSigned

b) Start a command prompt as an administrator and run the powershell.exe -file InstallPrereqsforSessionRecordingAdministration.ps1 command.

The script displays the features that are successfully added and then stops.

- c) After the script runs, ensure that the execution policy is set to a proper value based on your company policy.
- 2. On the machine where you plan to install the Session Recording Agent component:
  - a) Ensure that the execution policy is set to **RemoteSigned** or **Unrestricted** in PowerShell.

1 Set-ExecutionPolicy RemoteSigned

b) Start a command prompt as an administrator and run the powershell.exe -file InstallPrereqsforSessionRecordingAgent.ps1 command.

The script displays the features that are successfully added and then stops.

c) After the script runs, ensure that the execution policy is set to a proper value based on company policy.

#### Install the Session Recording Administration components

We recommend that you install the Session Recording Administration, Session Recording Agent, and Session Recording Player components on separate servers.

The Session Recording Administration components include the Session Recording Database, Session Recording Server, and Session Recording Policy Console. You can choose the component to install on a server.

1. Install Broker\_PowerShellSnapIn\_x64.msi.

#### Important:

To use the Session Recording Policy Console, you must have the Broker PowerShell Snapin (Broker\_PowerShellSnapIn\_x64.msi) installed. Locate the snap-in on the Citrix Virtual Apps and Desktops ISO (\layout\image-full\x64\Citrix Desktop Delivery Controller) and follow the instructions for installing it manually. Failure to comply can cause an error.

- 2. Start the Windows command prompt as an administrator, and then run the msiexec /i SessionRecordingAdministrationx64.msi command or double-click the .msi file.
- 3. On the installation UI, click **Next** and accept the license agreement.
- 4. On the **Session Recording Administration Setup** screen, select the Session Recording Administration components you want to install.

| 🖟 Citrix Session Recording Administration Se                         | etup — 🗆 🗙                                                                                                   |
|----------------------------------------------------------------------|----------------------------------------------------------------------------------------------------|
| Select Features<br>Please select which features you would like to    | install. Citrix                                                                                              |
| Session Recording Policy Consol                                      | Feature Description:<br>Citrix Session Recording Database                                                    |
|                                                                      | This feature will be installed on the local hard<br>drive.<br>This feature requires 12MB on your hard drive. |
| < >                                                                  |                                                                                                    |
| Current location:<br>C:\Program Files\Citrix\SessionRecording\Databa | ase\ Browse                                                                                                  |
| Disk Cost Reset                                                      | < Back Next > Cancel                                                                                         |

#### Note:

Installing all the Session Recording Administration components on a single server is fine for a proof of concept. However, for a large production environment, we recommend that you install the Session Recording Policy Console on a separate server and the Session Recording Server, Session Recording Administrator Logging, and Session Recording Database on another separate server. The Session Recording Administrator Logging is an optional subfeature of the Session Recording Server. Select the Session Recording Server before you can select the Session Recording Administrator Logging.

## Install the Session Recording Database

Note:

- The Session Recording Database is not an actual database. It is a component responsible for creating and configuring the required databases in the Microsoft SQL Server instance during installation. Session Recording supports three solutions for database high availability based on Microsoft SQL Server. For more information, see Database high availability.
- You can deploy the Session Recording Database on Azure SQL Managed Instance, on SQL Server on Azure Virtual Machines (VMs), and on AWS RDS. For more information, see Deploy the Session Recording Database on Azure SQL Managed Instance or on AWS RDS and Deploy the Session Recording Database on SQL Server on Azure VMs.

There are typically three types of deployments for the Session Recording Database and Microsoft SQL Server:

- Deployment 1: Install the Session Recording Server and Session Recording Database on the same machine and the Microsoft SQL Server on a remote machine. (**Recommended**)
- Deployment 2: Install the Session Recording Server, Session Recording Database, and Microsoft SQL Server on the same machine.
- Deployment 3: Install the Session Recording Server on a machine and install both the Session Recording Database and Microsoft SQL Server on another machine. (**Not recommended**)
- 1. On the **Database and Server Configuration** page, specify the instance name and database name of the Session Recording Database and the computer account of the Session Recording Server. Click **Next**.
  - Instance name: If the database instance is not a named instance as you configured when you set up the instance, you can use only the computer name of the SQL Server. If you have named the instance, use computer-name\instance-name as the database instance name. To determine the server instance name that you are using, run select @@server-name on the SQL Server. The return value is the exact database instance name. If your SQL

server is configured to be listening on a custom port (other than the default port 1433), set the custom listener port by appending a comma to the instance name. For example, type **DXSBC-SRD-1,2433** in the **Instance name** text box, where 2433, following the comma, denotes the custom listener port.

• **Database name**: Type a custom database name in the **Database name** text box or use the default database name preset in the text box. Click **Test connection** to test the connectivity to the SQL Server instance and the validity of the database name.

#### Important:

A custom database name must contain only A-Z, a-z, 0–9, and underscores, and cannot exceed 123 characters.

- You must have the **securityadmin** and **dbcreator** server role permissions of the database. If you do not have the permissions, you can:
  - \* Ask the database administrator to assign the permissions for the installation. After the installation completes, the **securityadmin** and **dbcreator** server role permissions are no longer necessary and can be safely removed.
  - \* Or, during the msi installation, a dialog box prompts for the credentials of a database administrator with the **securityadmin** and **dbcreator** server role permissions. Type the correct credentials and then click **OK** to continue the installation.

The installation creates the Session Recording Database and adds the machine account of the Session Recording Server as **db\_owner**.

#### Session Recording Server computer account:

- Deployments 1 and 2: Type localhost in the Session Recording Server computer account text box.
- Deployment 3: Type the name of the machine hosting the Session Recording Server in the format of domain\computer-name. The Session Recording Server computer account is the user account for accessing the Session Recording Database.

#### Note:

Attempts to install the Session Recording Administration components can fail with error code 1603 when a domain name is set in the **Session Recording Server computer account** text box. As a workaround, type **localhost** or NetBIOS domain name\machine name in the **Session Recording Server computer account** text box. To get the NetBIOS domain name, run **\$env:userdomain** in PowerShell or **echo %UserDomain%** in a command prompt on the machine where the Session Recording Server is installed.

#### 2. Follow the instructions to complete the installation.

#### **Install the Session Recording Server**

#### 1. Select Session Recording Server and Session Recording Administrator Logging.

#### Note:

- The Session Recording Administrator Logging is an optional subfeature of the Session Recording Server. Select the Session Recording Server before you can select the Session Recording Administrator Logging.
- We recommend that you install the Session Recording Administrator Logging together with the Session Recording Server at the same time. If you don't want the Administrator Logging feature to be enabled, you can disable it on a later page.

#### 2. On the Database and Server Configuration page, specify the settings.

- Instance name: Type the name of your SQL Server in the Instance name text box. If you are using a named instance, type computer-name\instance-name; otherwise, type computer-name only. If your SQL server is configured to be listening on a custom port (other than the default port 1433), set the custom listener port by appending a comma to the instance name. For example, type DXSBC-SRD-1,2433 in the Instance name text box, where 2433, following the comma, denotes the custom listener port.
- Database name: Type a custom database name in the Database name text box or use the default database name CitrixSessionRecording that is preset in the text box.
   You must have the securityadmin and dbcreator server role permissions of the database.
   If you do not have the permissions, you can:
  - Ask the database administrator to assign the permissions for the installation. After the installation completes, the **securityadmin** and **dbcreator** server role permissions are no longer necessary and can be safely removed.
  - Or, during the msi installation, a dialog box prompts for the credentials of a database administrator with the **securityadmin** and **dbcreator** server role permissions. Type the correct credentials and then click **OK** to continue the installation.
- After typing the correct instance name and database name, click **Test connection** to test the connectivity to the Session Recording Database.
- Type the Session Recording Server computer account, and then click Next.
- 3. On the **Administration Logging Configuration** page, specify configurations for the Administration Logging feature.
  - Logging database is installed on the SQL Server instance: This text box is not editable. The SQL Server instance name of the Administration Logging database is automatically grabbed from the instance name that you typed on the Database and Server Configuration page.

• Logging database name: To install the Session Recording Administrator Logging feature, type a custom database name for the Administrator Logging database in this text box or use the default database name **CitrixSessionRecordingLogging** that is preset in the text box.

#### Note:

The Administrator Logging database name must be different from the Session Recording Database name that is set in the **Database name** text box on the previous **Database and Server Configuration** page.

- Use default database name: Selecting this option uses the default logging database name.
- **Enable Logging service**: By default, the Administration Logging feature is enabled. You can disable it by clearing the check box.
- **Enable mandatory blocking**: By default, mandatory blocking is enabled. The normal features might be blocked if logging fails. You can disable mandatory blocking by clearing the check box.
- 4. Click **Next** and proceed to complete the installation.

#### Note:

The Session Recording Server default installation uses HTTPS/TLS to secure communications. If TLS is not configured in the default Internet Information Services (IIS) site of the Session Recording Server, use HTTP. To do so, cancel the selection of SSL in the IIS Management Console by navigating to the Session Recording Broker site, opening the SSL settings, and clearing the **Require SSL** check box.

# **Install the Session Recording Agent**

Install the Session Recording Agent on the VDA or VDI machine on which you want to record sessions.

- On the Session Recording Agent Configuration page: If you have installed the Session Recording Server in advance, type the computer name of the machine where you installed the Session Recording Server and the protocol and port information for the connection to the Session Recording Server. If you have not installed Session Recording yet, you can change such information later in Session Recording Agent Properties.
- 2. Follow the instructions to complete the installation.

## Note:

When Machine Creation Services (MCS) or Provisioning Services (PVS) creates multiple VDAs with the configured master image and Microsoft Message Queuing (MSMQ) installed, those VDAs can have the same QMId under certain conditions. This case might cause various issues, for example:

- Sessions might not be recorded even if the recording agreement is accepted.
- The Session Recording Server might not be able to receive session logoff signals and therefore, sessions might always be in Live status.

As a workaround, create a unique QMId for each VDA and it differs depending on the deployment methods.

No extra actions are required if single-session OS VDAs with the Session Recording Agent installed are created with PVS 7.7 or later and MCS 7.9 or later in the static desktop mode that is, for example, configured to make all changes persistent with a separate Personal vDisk or the local disk of your VDA.

For multi-session OS VDAs created with MCS or PVS and single-session OS VDAs that are configured to discard all changes when a user logs off, use the GenRandomQMID.ps1 script to change the QMId on system startup. Change the power management strategy to ensure that enough VDAs are running before user logon attempts.

To use the GenRandomQMID.ps1 script, do the following:

1. Ensure that the execution policy is set to **RemoteSigned** or **Unrestricted** in PowerShell.

#### 1 Set-ExecutionPolicy RemoteSigned

2. Create a scheduled task, set the trigger as on system startup, and run with the SYSTEM account on the PVS or MCS master image machine.

3. Add the command as a startup task.

1 powershell .exe -file C:\\GenRandomQMID.ps1

#### Summary of the GenRandomQMID.ps1 script:

- 1. Remove the current QMId from the registry.
- 2. Add SysPrep = 1 to HKEY\_LOCAL\_MACHINE\SOFTWARE\Microsoft\MSMQ\
  Parameters.
- 3. Stop related services, including CitrixSmAudAgent and MSMQ.
- 4. To generate a random QMId, start the services that stopped previously.

#### Example GENRANDOMQMID.PS1:

1 # Remove old QMId from registry and set SysPrep flag for MSMQ

Session Recording 2107

```
Remove-Itemproperty -Path >HKLM:Software\Microsoft\MSMQ\Parameters\
 3
      MachineCache -Name QMId -Force
4
5
   Set-ItemProperty -Path HKLM:Software\Microsoft\MSMQ\Parameters -
      Name >"SysPrep" -Type DWord -Value 1
6
7
  # Get dependent services
8
9 $depServices = Get-Service -name MSMQ -dependentservices | Select -
      Property Name
10
11 # Restart MSMQ to get a new QMId
12
13 Restart-Service -force MSMQ
14
15 # Start dependent services
17 if ($depServices -ne $null) {
18
19
       foreach ($depService in $depServices) {
21
22
           $startMode = Get-WmiObject win32_service -filter "NAME = '$
23
       ($depService.Name)'" | Select -Property StartMode
24
25
           if ($startMode.StartMode -eq "Auto") {
26
27
28
               Start-Service $depService.Name
29
            }
31
    }
32
34
    }
```

# Install the Session Recording Player and the web player

Install the Session Recording Player on the Session Recording Server or on workstations in the domain. Install the web player on the Session Recording Server only.

Double-click SessionRecordingPlayer.msi and SessionRecordingWebPlayer.msi and follow the instructions to complete the installation.

# Automate installation

Session Recording supports silent installation with options. Write a script that uses silent installation and run the relevant commands.

## Automate installation of the Session Recording Administration components

Install the complete set of the Session Recording Administration components by using a singlecommand For example, either of the following commands installs the complete set of the SessionRecording Administration components and creates a log file to capture the installation information.

```
1 msiexec /i "c:\SessionRecordingAdministrationx64.msi" ADDLOCAL="
    SsRecServer,PolicyConsole,SsRecLogging,StorageDatabase"
    DATABASEINSTANCE="WNBIO-SRD-1" DATABASENAME="CitrixSessionRecording"
    LOGGINGDATABASENAME="CitrixSessionRecordingLogging" DATABASEUSER="
    localhost" /q /l*vx "yourinstallationlog"
```

1 msiexec /i "SessionRecordingAdministrationx64.msi" ADDLOCAL="
 SsRecServer,PolicyConsole,SsRecLogging,StorageDatabase"
 DATABASEINSTANCE="CloudSQL" DATABASENAME="CitrixSessionRecording"
 LOGGINGDATABASENAME="CitrixSessionRecordingLogging"
 AZURESQLSERVICESUPPORT="1" AZUREUSERNAME="CloudSQLAdminName"
 AZUREPASSWORD="CloudSQLAdminPassword" /q /l\*vx "c:\WithLogging.log"

#### Note:

The SessionRecordingAdministrationx64.msi file is located on the Citrix Virtual Apps and Desktops ISO under \layout\image-full\x64\Session Recording.

#### Where:

- ADDLOCAL provides the features for you to select. You can select more than one option. SsRec-Server is the Session Recording Server. PolicyConsole is the Session Recording Policy Console. SsRecLogging is the Administrator Logging feature. StorageDatabase is the Session Recording Database. Session Recording Administrator Logging is an optional subfeature of the Session Recording Server. Select the Session Recording Server before you can select Session Recording Administrator Logging.
- DATABASEINSTANCE is the instance name of the Session Recording database. For example,.\ SQLEXPRESS,computer-name\SQLEXPRESS,computer-name or tcp:srt-sqlsupport.public.ca7b16b60789.database.windows.net,3342 if you are using Azure SQL Managed Instance.
- **DATABASENAME** is the database name of the Session Recording Database.
- **LOGGINGDATABASENAME** is the name of the Administrator Logging database.
- **AZURESQLSERVICESUPPORT** determines whether cloud SQL is supported. To use cloud SQL, set it to 1.

- **DATABASEUSER** is the computer account of the Session Recording Server.
- AZUREUSERNAME is the cloud SQL admin name.
- AZUREPASSWORD is the cloud SQL admin password.
- /q specifies quiet mode.
- /l\*v specifies verbose logging.
- yourinstallationlog is the location of your installation log file.

**Create a master image for deploying the Session Recording Server** You might already have the Session Recording Database and the Administration Logging database in place from an existing deployment. For such scenarios, you can now forego database checks when you are installing the Session Recording Administration components using SessionRecordingAdministrationx64.msi. You can create a master image for deploying the Session Recording Server easily on many other machines. After deploying the Server on target machines using the master image, run a command on each machine to connect to the existing Session Recording Database and Administration Logging database. This master image support facilitates deployment and minimizes the potential impact of human error. It applies only to fresh installations and consists of the following steps:

1. Start a command prompt and run a command similar to the following:

```
1 msiexec /i "SessionRecordingAdministrationx64.msi" ADDLOCAL="
    SsRecServer,PolicyConsole,SsRecLogging,StorageDatabase"
    DATABASEINSTANCE="sqlnotexists" DATABASENAME="
    CitrixSessionRecording2" LOGGINGDATABASENAME="
    CitrixSessionRecordingLogging2" DATABASEUSER="localhost" /q /l*
    vx "c:\WithLogging.log" IGNOREDBCHECK="True"
```

This command installs the Session Recording Administration components without configuring and testing connectivity to the Session Recording Database and the Administration Logging database.

Set the **IGNOREDBCHECK** parameter to **True** and use random values for **DATABASEINSTANCE**, **DATABASENAME**, and **LOGGINGDATABASENAME**.

- 2. Create a master image on the machine you are operating.
- 3. Deploy the master image to other machines for deploying the Session Recording Server.
- 4. On each of the machines, run commands similar to the following:

```
1 .\SsRecUtils.exe -modifydbconnectionpara DATABASEINSTANCE
DATABASENAME LOGGINGDATABASENAME
2
3 iisreset /noforce
```

The commands connect the Session Recording Server installed earlier to an existing Session Recording Database and Administration Logging database.

The SsRecUtils.exe file resides in \Citrix\SessionRecording\Server\bin\. Set the **DATABASEINSTANCE**, **DATABASENAME**, and **LOGGINGDATABASENAME** parameters as needed.

**Retain databases when uninstalling the Session Recording Administration components** With **KEEPDB** set to **True**, the following command retains the Session Recording Database and the Administration Logging database when uninstalling the Session Recording Administration components:

1 msiexec /x "SessionRecordingAdministrationx64.msi" KEEPDB="True"

#### Automate installation of the Session Recording Player and web player

For example, the following commands install the Session Recording Player and web player, respectively.

```
1 msiexec /i "c:\SessionRecordingWebPlayer.msi" /q /l*vx "
    yourinstallationlog"
```

Note:

The SessionRecordingPlayer.msi file is located on the Citrix Virtual Apps and Desktops ISO under \layout\image-full\x86\Session Recording.

The SessionRecordingWebPlayer.msi file is located on the Citrix Virtual Apps and Desktops ISO under \layout\image-full\x64\Session Recording.

Where:

- /q specifies quiet mode.
- /l\*v specifies verbose logging.
- yourinstallationlog is the location of your installation log file.

**Automate installation of the Session Recording Agent** For example, the following command installs the Session Recording Agent and creates a log file to capture the installation information.

#### For 64-bit systems:

```
    msiexec /i SessionRecordingAgentx64.msi /q /l*vx yourinstallationlog
SESSIONRECORDINGSERVERNAME=yourservername
    SESSIONRECORDINGBROKERPROTOCOL=yourbrokerprotocol
SESSIONRECORDINGBROKERPORT=yourbrokerport
```

# Note:

The SessionRecordingAgentx64.msi file is located on the Citrix Virtual Apps and Desktops ISO under \layout\image-full\x64\Session Recording.

# For 32-bit systems:

| 1 | <pre>msiexec /i SessionRecordingAgent.msi /q /l*vx yourinstallationlog</pre> |
|---|------------------------------------------------------------------------------|
|   | SESSIONRECORDINGSERVERNAME=yourservername                                    |
| 2 | SESSIONRECORDINGBROKERPROTOCOL=yourbrokerprotocol                            |
|   | SESSIONRECORDINGBROKERPORT=yourbrokerport                                    |
|   |                                                                              |

## Note:

The SessionRecordingAgent.msi file is located on the Citrix Virtual Apps and Desktops ISO under \layout\image-full\x86\Session Recording.

## Where:

- **yourservername** is the NetBIOS name or FQDN of the machine hosting the Session Recording Server. If not specified, this value defaults to **localhost**.
- **yourbrokerprotocol** is HTTP or HTTPS that the Session Recording Agent uses to communicate with the Session Recording Broker. If not specified, this value defaults to HTTPS.
- **yourbrokerport** is the port number that the Session Recording Agent uses to communicate with the Session Recording Broker. If not specified, this value defaults to zero, which directs the Session Recording Agent to use the default port number for your selected protocol: 80 for HTTP or 443 for HTTPS.
- /q specifies quiet mode.
- /l\*v specifies verbose logging.
- yourinstallationlog is the location of your installation log file.

# **Upgrade Session Recording**

You can upgrade certain deployments to later versions without having to first set up new machines or sites. You can upgrade from the latest CU of Session Recording 7.15 LTSR, and from any later version, to the latest release of Session Recording.

# Note:

When you upgrade Session Recording Administration from 7.6 to 7.13 or later and choose **Modify** in Session Recording Administration to add the Administrator Logging service, the SQL Server instance name does not appear on the **Administrator Logging Configuration** page. The following error message appears when you click **Next**: **Database connection test failed. Please enter correct Database instance name.** As a workaround, add the read permission for localhost users to the following SmartAuditor Server registry folder: HKEY\_LOCAL\_MACHINE\SOFTWARE\ Citrix\SmartAuditor\Server.

You cannot upgrade from a Technical Preview version.

#### Requirements, preparation, and limitations

- Use the Session Recording installer's graphical or command line interface to upgrade the Session Recording components on the machine where you installed the components.
- Before any upgrade activity, back up the database named CitrixSessionRecording in the SQL Server instance. In this way, you can restore it if any issues are discovered after the database upgrade.
- In addition to being a domain user, you must be a local administrator on the machines where you are upgrading the Session Recording components.
- If the Session Recording Server and Session Recording Database are not installed on the same server, you must have the database role permission to upgrade the Session Recording Database. Otherwise, you can:
  - Ask the database administrator to assign the securityadmin and dbcreator server role permissions for the upgrade. After the upgrade completes, the securityadmin and dbcreator server role permissions are no longer necessary and can be safely removed.
  - Or, use the SessionRecordingAdministrationx64.msi file to upgrade. During the msi upgrade, a dialog box prompts for the credentials of a database administrator who has the **securityadmin** and **dbcreator** server role permissions. Type the correct credentials and then click **OK** to continue the upgrade.
- If you do not plan to upgrade all the Session Recording Agents at the same time, Session Recording Agent 7.6.0 (and later) is compatible with the latest (current) release of Session Recording Server. However, some new features and bug fixes might not take effect.
- Any sessions started during the upgrade of Session Recording Server are not recorded.
- The **Graphics Adjustment** option in Session Recording Agent Properties is enabled by default after a fresh installation or upgrade to keep compatible with the Desktop Composition Redirection mode. You can disable this option manually after a fresh installation or upgrade.
- The Administrator Logging feature is not installed after you upgrade Session Recording from a previous release where the feature is unavailable. To add the feature, modify the installation after the upgrade.
- If there are live recording sessions when the upgrade process starts, there is little chance that the recording can be complete.
- Review the following upgrade sequence, so that you can plan and mitigate potential outages.

#### Upgrade sequence

- 1. When the Session Recording Database and Session Recording Server are installed on different servers, stop the Session Recording Storage Manager service manually on the Session Recording Server. Then upgrade the Session Recording Database first.
- Through the Internet Information Services (IIS) Manager, ensure that the Session Recording Broker is running. Upgrade the Session Recording Server. If the Session Recording Database and Session Recording Server are installed on the same server, the Session Recording Database is also upgraded.
- 3. The Session Recording service is back online automatically when the upgrade of the Session Recording Server is completed.
- 4. Upgrade the Session Recording Agent (on the master image).
- 5. Upgrade the Session Recording Policy Console with or after the Session Recording Server.
- 6. Upgrade the Session Recording Player.

# Deploy the Session Recording Database on cloud SQL database services

This section describes how to deploy the Session Recording Database on Azure SQL Managed Instance, on AWS RDS, and on SQL Server on Azure VMs.

#### Deploy the Session Recording Database on Azure SQL Managed Instance or on AWS RDS

Tip:

You can also run a single command similar to the following to deploy the Session Recording Database on Azure SQL Managed Instance or on AWS RDS. For more information, see the preceding Automate installation section in this article.

```
1 msiexec /i "SessionRecordingAdministrationx64.msi" ADDLOCAL="
    SsRecServer,PolicyConsole,SsRecLogging,StorageDatabase"
    DATABASEINSTANCE="CloudSQL" DATABASENAME="CitrixSessionRecording"
    LOGGINGDATABASENAME="CitrixSessionRecordingLogging"
    AZURESQLSERVICESUPPORT="1" AZUREUSERNAME="CloudSQLAdminName"
    AZUREPASSWORD="CloudSQLAdminPassword" /q /l*vx "c:\WithLogging.log"
```

- 1. Create an Azure SQL Managed instance or create a SQL Server instance through the Amazon RDS console.
- 2. (For Azure SQL only) Keep a record of the **Server** strings that appear in the properties panel. The strings are the instance name of the Session Recording Database. For an example, see the following screen capture.

| ADO.NET     | JDBC      | ODBC          | РНР                                                                                                    |
|-------------|-----------|---------------|----------------------------------------------------------------------------------------------------|
| ADO.NET (SQ | L authent | ication) - pr | private endpoint                                                                                                    |
|             |           |               | 49e4d94.database.windows.net,1433;Persist Security Info=False;User ID={your_username};Password=<br>ResultSets=False;Encrypt=True;TrustServerCertificate=False;Connection Timeout=30;       |
| ADO.NET (SQ | L authent | ication) - p  | public endpoint                                                                                                    |
|             |           |               | .3141e49e4d94.database.windows.net,3342;Persist Security Info=False;User ID={your_username};Password=<br>ResultSets=False:Encrypt=True;TrustServerCertificate=False;Connection Timeout=30; |

3. (For AWS RDS only) Keep a record of the **Endpoint** and **Port** information. We use it as the instance name of your database, in the format of **<Endpoint**, **Port>**.

| aws Services ▼       | <b>Q</b> Search for services, features, marketpla        |
|----------------------|----------------------------------------------------------|
| Amazon RDS ×         |                                                          |
| Dashboard            | Connectivity & security Monitoring Logs & events Configu |
| Databases            |                                                          |
| Query Editor         | Connectivity & security                                  |
| Performance Insights |                                                          |
| Snapshots            | Endpoint & port                                          |
| Automated backups    | Endpoint                                                 |
| Reserved instances   | database-2.ccjfaeoogg0g.us-east-2.rds.amazonaws.com      |
| Proxies              | Port                                                     |
| Subnet groups        | 1433                                                     |
| Parameter groups     |                                                          |
| Option groups        |                                                          |
| Events               |                                                          |
| Event subscriptions  |                                                          |
| Recommendations      |                                                          |
| Certificate update   |                                                          |
|                      | Security group rules (2)                                 |
|                      | Q Filter security group rules                            |
|                      | Security group                                           |
|                      | db2sg (sg-00fbd0fee602a731b)                             |
|                      | db2sg (sg-00fbd0fee602a731b)                             |
|                      |                                                          |

4. Run SessionRecordingAdministrationx64.msi to install the Session Recording Database.

Select the **Enable cloud SQL** check box and fill in the cloud SQL admin name and password. Make other required configurations.

| 🖟 Citrix Session Reco                                   | ording Administration Setup                                                                                                    | _         |       | Х  |  |  |  |
|---------------------------------------------------------|----------------------------------------------------------------------------------------------------|-----------|-------|----|--|--|--|
| Database and Serve                                      | r Configuration                                                                                                    |           | citr  | ιż |  |  |  |
|                                                         | Specify the instance name and database name of the Session Recording Database and the<br>computer account of the Session Recording Server. |           |       |    |  |  |  |
| Instance name                                           | Example: .\SQLEXPRESS,computer-name\SQLEXPRESS,<br>tcp:xxxx.database.windows.net,3342                                                      | computer- | name, |    |  |  |  |
| <u>D</u> atabase name                                   | Use default database name                                                                                                    |           |       |    |  |  |  |
| <u>C</u> loud SQL admin<br>name                         |                                                                                                    |           |       |    |  |  |  |
| <u>C</u> loud SQL admin<br>password                     |                                                                                                    |           |       | ]  |  |  |  |
| <u>S</u> ession Recording<br>Server computer<br>account | Example: localhost, domain\computer-name                                                                                                   |           |       |    |  |  |  |
|                                                         | < Back Ne                                                                                                    | xt >      | Canc  | el |  |  |  |

**Note:** If you change the cloud SQL admin password, you must update the password in **Session Recording Server Properties**. When you open **Session Recording Server Properties**, an error message appears. Click **OK** to proceed, select the **Cloud DB** tab, and type the new cloud SQL admin password. Restart the Citrix Session Recording Analytics service, the Citrix Session Recording Storage Manager service, and the IIS service.

| 🐴 Session Recording Se                         | rver Pro | perties |      |       | _     |    | ×     |
|------------------------------------------------|----------|---------|------|-------|-------|----|-------|
| Playback Notifications                         | CEIP     | Logging | RBAC | Email | Cloud | DB | We    |
| Azure SQL Managed In<br>This option allows you |          |         | QL.  |       |       |    |       |
|                                                |          |         |      |       |       |    |       |
| C Enable cloud SQL                             |          |         |      |       |       |    |       |
| Cloud SQL admin<br>name :                      | srtsqsl  | ladmin  |      |       |       |    |       |
| Cloud SQL admin<br>password:                   | •••••    | •••••   |      |       |       |    | ]     |
|                                                |          |         |      |       |       |    |       |
|                                                |          |         |      |       |       |    |       |
|                                                |          |         |      |       |       |    |       |
|                                                |          |         |      | -     |       |    |       |
|                                                |          | 0       | K    | Can   | cel   |    | Apply |

#### Migrate an on-premises database to cloud SQL Managed Instance

- Migrate your on-premises database according to https://docs.microsoft.com/en-us/datamigration/ or https://docs.aws.amazon.com/prescriptive-guidance/latest/patterns/migratean-on-premises-microsoft-sql-server-database-to-amazon-rds-for-sql-server.html.
- 2. To make Session Recording work properly after the migration, run SsRecUtils.exe on the Session Recording Server.

```
C:\Program Files\Citrix\SessionRecording\Server\bin\SsRecUtils.
exe -modifyazuredbconnectionpara { Database Instance } { Session
Recording Database Name } { Session Recording Logging Database
Name } { AzureAdminName } { AzureAdminPassword } iisreset /
noforce
```

3. On the Session Recording Server, restart the Citrix Session Recording Analytics service, the Citrix Session Recording Storage Manager service, and the IIS service.

#### Migrate a production database from Azure SQL Managed Instance to an on-premises database

- 1. Migrate the database according to https://docs.microsoft.com/en-us/data-migration/.
- 2. To make Session Recording work properly after the migration, run SsRecUtils.exe on the Session Recording Server.

C:\Program Files\Citrix\SessionRecording\Server\bin\SsRecUtils
.exe -modifydbconnectionpara { Database Instance } { Session
Recording Database Name } { Session Recording Logging Database
Name } iisreset /noforce

3. On the Session Recording Server, restart the Citrix Session Recording Analytics service, the Citrix Session Recording Storage Manager service, and the IIS service.

#### Deploy the Session Recording Database on SQL Server on Azure VMs

On SQL Server on Azure VMs, you can deploy the Session Recording Database.

- 1. Check out an Azure SQL VM.
- 2. Configure the VM and add it to the domain where you install the Session Recording components.
- 3. Use the VM's FQDN as the instance name during the installation of the Session Recording Database.

**Note:** When you are using SessionRecordingAdministrationx64.msi for the installation, clear the **Enable cloud SQL** check box.

4. Follow instructions to complete the installation.

# **Uninstall Session Recording**

To remove the Session Recording components from a server or workstation, use the uninstall or remove programs option available from the Windows Control Panel. To remove the Session Recording Database, you must have the same **securityadmin** and **dbcreator** SQL Server role permissions as when you installed it.

For security reasons, the Administrator Logging Database is not removed after the components are uninstalled.

# **Dynamic session recording**

September 23, 2021

Previously, session recording started strictly at the very beginning of sessions that met the recording policies and stopped strictly when those sessions ended.

Starting with the 7.18 release, Citrix introduces the dynamic session recording feature. With this feature, you can start or stop recording a specific session or sessions that a specific user launches, at any time during the sessions.

Note:

To make the feature work as expected, upgrade Session Recording, VDA, and Delivery Controller to Version 7.18 or later.

# Enable or disable dynamic session recording

On the Session Recording Agent, a registry value is added for enabling or disabling the feature. The registry value is set to **1** by default, which means that the feature is enabled by default.

To enable or disable the feature, complete the following steps:

- 1. After the Session Recording installation is complete, log on as an administrator to the machine where you installed the Session Recording Agent.
- 2. Open the Registry Editor.
- 3. Browse to HKEY\_LOCAL\_MACHINE\SOFTWARE\Citrix\SmartAuditor.
- 4. Set the value of **DynamicControlAllowed** to **0** or use the default value, **1**.
  - 1: enable dynamic recording
  - **0**: disable dynamic recording
- Restart the Session Recording Agent to make your setting take effect.
   If you are using MCS or PVS for deployment, change the setting on your master image and perform an update to make your change take effect.

# Warning:

Incorrectly editing the registry can cause serious problems that might require you to reinstall your operating system. Citrix cannot guarantee that problems resulting from the incorrect use of Registry Editor can be solved. Use Registry Editor at your own risk. Be sure to back up the registry before you edit it.

# Dynamically start or stop recording by using PowerShell commands in the Citrix SDKs

You can use the dynamic session recording feature in both on-premises and Citrix Cloud environments by using the Citrix Virtual Apps and Desktops PowerShell SDK and the Citrix Virtual Apps and Desktops Remote PowerShell SDK, respectively. To determine which SDK to install and use, be aware of the Delivery Controller you specified when creating your recording policy. If you select the **Citrix Cloud Controller** check box to record sessions in a Citrix Cloud environment, you must validate your Citrix Cloud credentials. For more information, see Create a custom recording policy.

| Relivery Group or Machine Name Queries | $\times$ |
|----------------------------------------|----------|
|                                        |          |
|                                        |          |
| 🖳 Create Query                         | ×        |
| Site Address: Citrix Cloud Controller  |          |
| Enter a site address                   |          |
| Delivery Groups     O Mac              | chines   |
| Enter a Delivery Group name            |          |
| Create Can                             | icel     |
| Add Remove                             | I        |
|                                        | Close    |

#### Note:

Do not install the Remote PowerShell SDK on a Citrix Cloud Connector machine. You can install the Remote PowerShell SDK on any domain-joined machine within the same resource location. We recommend that you do not run this SDK's cmdlets on Cloud Connectors. The SDK's operation does not involve the Cloud Connectors.

The following table lists three PowerShell commands that both Citrix SDKs provide for dynamic session recording.

| Command                          | Description                                         |
|----------------------------------|-----------------------------------------------------|
| Start-BrokerSessionRecording     | Lets you start recording a specific active session, |
|                                  | a list of active sessions, or sessions launched by  |
|                                  | a specific user. For more information, run Get-     |
|                                  | Help Start-BrokerSessionRecording                   |
|                                  | to see the command online help.                     |
| Stop-BrokerSessionRecording      | Lets you stop recording a specific active session,  |
|                                  | a list of active sessions, or sessions launched by  |
|                                  | a specific user. For more information, run Get-     |
|                                  | Help Stop-BrokerSessionRecording                    |
|                                  | to see the command online help.                     |
| Get-BrokerSessionRecordingStatus | Lets you get the recording status of a specific     |
|                                  | active session. For more information, run           |
|                                  | Get-Help Get-                                       |
|                                  | BrokerSessionRecordingStatus to see                 |
|                                  | the command online help.                            |

For example, when a user reports an issue and needs timely support, you can use the feature to dynamically start recording the user's active sessions and play back the live recording to proceed with the follow-up troubleshooting. You can do the following:

1. (For Citrix Virtual Apps and Desktops PowerShell SDK only) Launch PowerShell from the Citrix Studio console.

| Console Root                                               | a farmer and a second second se | Actions                |
|------------------------------------------------------------|----------------------------------------------------------------------------------------------------|------------------------|
| <ul> <li>Citrix Studio (BVT_DB)</li> <li>Search</li> </ul> | citrix                                                                                                    | Citrix Studio (BVT_DB) |
| Machine Catalogs                                           | Common Tasks Actions PowerShell                                                                                                    | View +                 |
| AppDisks                                                   | # Register the certificate for the Licensing Service                                                                                                    | * Refresh              |
| Applications                                               | # 4/9/2018 2:31 AM                                                                                                    | Pielp                  |
| Policies                                                   | #<br>Get-JonSite -AdminAddreas Twkson-ddn-1.but.inosit80" -RearerToken *******                                                                                                    |                        |
| <ul> <li>Configuration</li> <li>Administrators</li> </ul>  | Start-LopHighLevelOperation -MdminAddress "wksoe-ddc-1.bvt.local:80" -BearerToken ******* -Source "Studio" -StartTime "4/9/2018 6:31:18 AM" -Text<br>"Register the certificate for the Licensing Service"                                                                                                    |                        |
| Controllers<br>Hosting                                     | Set-ConflySiteMetedata -AdminAddress "wksoe-ddo-1.bvt.looal:80" -BearerToken ****** -LogpingId "of62600e-e2ef-4164-9eb6-00225324d85" -Name<br>"OrrtificateMash" -Value "skiGqiyuBu48160EqTaxgANoDpoSTOTF+kKEZEMISeDgB86M857200e0hilmUCof+cG816DyJBxt5/S01d10-+                                                                                                    | -                      |
| Licensing<br>StoreFront<br>App-V Publishing<br>AppDNA      | Stop-Confident Devention - Anniaddream 'Wine-do-Llow.lookis' -SearerTokes ****** -EndTime "4/9/2015 6:31:19 NM" -HiphlevelOperation1d<br>**ENDEV-Ent-Al-Net-Office/1012024055 -Inforcement1 fTree<br>5 Stops Completed mercentally                                                                                                    |                        |
| Zones                                                      |                                                                                                    |                        |
| 44 Citra StoreFront                                        | # Get the certificate for the Licensing Service<br>#                                                                                                    |                        |
|                                                            | # 4/9/2018 2:31 AM                                                                                                    |                        |
|                                                            | Get-LicCertificate -kLminAddrews "https://wkase-ddc-1.kvt.local:8085/"<br># Script completed successfully                                                                                                    |                        |
|                                                            | Get the certificate for the Licensing Service                                                                                                    |                        |
|                                                            | 4/9/2018 9:49 TM                                                                                                    |                        |
|                                                            | <pre>det-lioCertificate =Adminkdress "https://wkace-ddo-1.kvt.local:8085/" # Script completed successfully</pre>                                                                                                    |                        |
|                                                            | * . Get the certificate for the Licensing Service                                                                                                    |                        |
|                                                            | we the destillate for the licensing period                                                                                                    |                        |
|                                                            | Get-lioGertificate -AdminAddress "https://Wkace-ddo-1.bvt.local:8083/" #<br>Fortific.completed successfully                                                                                                    |                        |
|                                                            |                                                                                                    |                        |
|                                                            | Get the certificate for the Licensing Service                                                                                                    |                        |
|                                                            | 6 4/9/2018 10:06 PM                                                                                                    |                        |
|                                                            | Get-LioCertificate -AdminAddress "https://wkace-ddc-1.bvt.local:0005/"<br># Script completed successfully                                                                                                    |                        |
|                                                            | Laurch PowerSh                                                                                                    |                        |
|                                                            |                                                                                                    |                        |

2. Use the Get-BrokerSession command to get all the active sessions of the target user.

2 Select Administrator: C:\Windows/System32\Windows/System32\Windows/

3. Use the Get-BrokerSessionRecordingStatus command to get the recording status of the specified session.

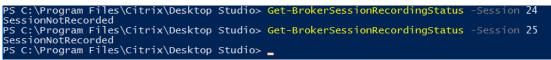

Note:

The **-Session** parameter can accept only one session Uid at a time.

4. Use the Start-BrokerSessionRecording command to start recording. By default, a notification message appears to inform users of the recording activity.

The following table shows common ways of using the Start-BrokerSessionRecording command.

| Command                                      | Description                                        |
|----------------------------------------------|----------------------------------------------------|
| Start-BrokerSessionRecording -User DomainA \ | Starts recording all sessions of user UserA in the |
| UserA                                        | domain named DomainA and notifies UserA.           |
| Start-BrokerSessionRecording -User DomainA \ | Starts recording all sessions of user UserA in the |
| UserA -NotifyUser \$false                    | domain named DomainA and does not notify           |
|                                              | UserA.                                             |
| Start-BrokerSessionRecording -Sessions       | Starts recording all sessions in the object named  |
| \$SessionObject                              | \$SessionObject and notifies the user. To get the  |
|                                              | object \$SessionObject, run                        |
|                                              | \$SessionObject=Get-BrokerSession                  |
|                                              | -username UserA. The name of an object is          |
|                                              | prefixed with a dollar sign \$. For more           |
|                                              | information, see Step 2 and the command online     |
|                                              | help.                                              |
| Start-BrokerSessionRecording -Sessions       | Starts recording the sessions uid1, uid2,, and     |
| uid1,uid2,,uidn                              | uidn, and notifies the users.                      |

5. Use the Get-BrokerSessionRecordingStatus command to get the recording status of each target session. The status is supposed to be **SessionBeingRecorded**.

# 6. Play back the **Live** or **Complete** recordings in the Session Recording Player and proceed with the follow-up troubleshooting.

## Note

The last section of the timeline on the Player progress bar might show gray when you play back a "Complete" recording ended by the **Stop-BrokerSessionRecording** command and the last section of the recorded session is idle. It is not obvious when the recorded session has constant activities.

7. Use the Stop-BrokerSessionRecording command to stop recording when the reported issue has been triaged or resolved.

The following table shows common ways of using this command:

| Command                                     | Description                                       |
|---------------------------------------------|---------------------------------------------------|
| Stop-BrokerSessionRecording -User DomainA \ | Stops recording all sessions of user UserA in the |
| UserA                                       | domain named DomainA.                             |
| Stop-BrokerSessionRecording -Sessions       | Stops recording all sessions in the               |
| \$SessionObject                             | \$SessionObject.                                  |
| Stop-BrokerSessionRecording -Sessions       | Stops recording the sessions uid1, uid2,, and     |
| uid1,uid2,,uidn                             | uidn.                                             |

On the Citrix Studio Logging screen, you can view the resulting logs of the Start-BrokerSessionRecording and Stop-BrokerSessionRecording commands.

| Citrix Studio                     |               |                                            |                     |                     |            | - 0 )         |
|-----------------------------------|---------------|--------------------------------------------|---------------------|---------------------|------------|---------------|
| ile Action View Help              |               |                                            |                     |                     |            |               |
| • 🔿 🙍 🖬 👔                         |               |                                            |                     |                     |            |               |
| Console Root                      |               |                                            |                     | _                   |            | Actions       |
| 🚦 Citrix Studio (dDDC3)           |               |                                            | Last 7 days         | Search              | Ą          | Logging       |
| Search                            | Administrator | Main Task                                  | Start 1             | End                 | Status     | Preferences   |
| Machine Catalogs                  | ▼ Today       | IVIGITI TOSK                               | Start               | Life                | Status     | Create Cust   |
| Applications                      | ,             | Char Describe a Coursian ISDA 50055 5145   | 8/20/2020 : 3:56:13 | 8/20/2020 : 3:56:13 | Constant   | -             |
| Policies                          | APRQ\qh       | Stop Recording of Session '5DAE93E5-E14E   | -,,                 |                     | Successful | 💢 Delete Logs |
| 📝 Logging                         | APRQ\qh       | Stop Recording of Session '4DD677B7-DDE    | 8/20/2020 : 3:56:09 | 8/20/2020 : 3:56:09 | Successful | View          |
| 🗸 🍓 Configuration                 | APRQ\qh       | Start Recording of Session '5DAE93E5-E14E  | 8/20/2020 : 3:56:05 | 8/20/2020 : 3:56:05 | Successful | Refresh       |
| Administrators                    | APRQ\qh       | Start Recording of Session '4DD677B7-DDE   | 8/20/2020 : 3:56:02 | 8/20/2020 : 3:56:02 | Successful | P Help        |
| Controllers                       | APRQ\qh       | Stop Recording of Session '4DD677B7-DDE    | 8/20/2020 : 3:55:13 | 8/20/2020 : 3:55:13 | Successful | I I Help      |
| Hosting                           | APRQ\qh       | Stop Recording of Session '5DAE93E5-E14E   | 8/20/2020 : 3:55:09 | 8/20/2020 : 3:55:10 | Successful |               |
| Licensing                         | APRQ\qh       | Create Machine 'Styx_VDA1_1' in Delivery G | 8/20/2020 : 1:22:55 | 8/20/2020 : 1:22:55 | Successful |               |
| 🛄 StoreFront<br>🚮 App-V Publishir | APRQ\qh       | Create Delivery Group 'Styx_VDA1'          | 8/20/2020 : 1:22:54 | 8/20/2020 : 1:22:55 | Successful |               |
| App-v Publishir                   | APRQ\qh       | Create Machine Catalog 'Styx_VDA1'         | 8/20/2020 : 1:22:24 | 8/20/2020 : 1:22:24 | Successful |               |
| Citrix StoreFront                 | APRQ\qh       | Create Machine 'Styx_VDA2_1' in Delivery G | 8/20/2020 : 1:20:01 | 8/20/2020 : 1:20:02 | Successful |               |
|                                   | APRQ\qh       | Create Delivery Group 'Styx_VDA2'          | 8/20/2020 : 1:19:59 | 8/20/2020 : 1:20:02 | Successful |               |
|                                   | APRQ\qh       | Create Machine Catalog 'Styx_VDA2'         | 8/20/2020 : 1:18:50 | 8/20/2020 : 1:18:51 | Successful |               |
|                                   | Yesterday     |                                            |                     |                     |            |               |

# Configure

September 23, 2021

After installing the Session Recording components, you can perform the following steps to configure Session Recording to record Citrix Virtual Apps and Desktops sessions and allow users to view them:

- Configure the connection to the Session Recording Server
- Authorize users
- Create and activate recording policies
- Specify where recordings are stored
- Specify file size for recordings
- Customize notification messages
- Enable or disable recording
- Enable or disable digital signing
- Administrator Logging
- Database high availability
- Load balancing
- Change your communication protocol
- Configure CEIP

# **Configure the connection to the Session Recording Server**

September 23, 2021

# Configure the connection of the Session Recording Player to the Session Recording Server

Before a Session Recording Player can play sessions, configure it to connect to the Session Recording Server that stores the recorded sessions. Each Player can be configured with the ability to connect to multiple Session Recording Servers, but can connect to only one Session Recording Server at a time. If the Player is configured with the ability to connect to multiple Session Recording Servers, users can change which Session Recording Server the Player connects to by selecting a check box on the **Connections** tab at **Tools** > **Options**.

- 1. Log on to the workstation where the Session Recording Player is installed.
- 2. Start the Session Recording Player.
- 3. From the Session Recording Player menu bar, choose **Tools** > **Options**.

- 4. On the **Connections** tab, click **Add**.
- 5. In the **Hostname** field, type the name or IP address of the machine hosting the Session Recording Server and select the protocol. By default, Session Recording is configured to use HTTP-S/SSL to secure communications. If SSL is not configured, select HTTP.
- 6. To configure the Session Recording Player with the ability to connect to multiple Session Recording Servers, repeat Steps 4 and 5 for each Session Recording Server.
- 7. Ensure that you select the check box for the Session Recording Server you want to connect to.

# Configure the connection of the Session Recording Agent to the Session Recording Server

The connection between the Session Recording Agent and the Session Recording Server is typically configured when the Session Recording Agent is installed. To configure this connection after the Session Recording Agent is installed, use Session Recording Agent Properties.

- 1. Log on to the server where the Session Recording Agent is installed.
- 2. From the Start menu, choose Session Recording Agent Properties.
- 3. Click the **Connections** tab.
- 4. In the Session Recording Server field, type the FQDN of the Session Recording Server.

Note:

To use Message Queuing over HTTPS (TCP is used by default), type an FQDN in the **Session Recording Server** field. Otherwise, session recording fails.

5. In the **Session Recording Storage Manager message queue** section, select the protocol that is used by the Session Recording Storage Manager to communicate and change the default port number if necessary.

Note:

To use Message Queuing over HTTP and HTTPS, install all the IIS recommended features.

- 6. In the Message life field, accept the default 7,200 seconds (two hours) or type a new value for the number of seconds each message is retained in the queue if there is a communication failure. After this time elapses, the message is deleted and the file is playable until the point where the data is lost.
- 7. In the **Session Recording Broker** section, select the communication protocol that the Session Recording Broker uses to communicate and change the default port number if necessary.
- 8. When prompted, restart the **Session Recording Agent Service** to accept the changes.

# **Authorize users**

## September 23, 2021

To grant users the rights, you assign users to roles using the Session Recording Authorization Console on the Session Recording Server. Five roles are available:

#### Important:

For security reasons, grant users only the rights they need to perform specific functions, such as viewing recorded sessions.

- **PolicyAdministrator**. Grants the right to view, create, edit, delete, and enable recording policies. By default, administrators of the machine hosting the Session Recording Server are members of this role.
- **PolicyQuery**. Allows the servers hosting the Session Recording Agent to request recording policy evaluations. By default, authenticated users are members of this role.
- **LoggingWriter**. Grants the right to write the Administrator Logging logs. By default, local administrators and the Network Service group are members of this role. Changing the default **LoggingWriter** membership can cause log writing failure.
- **LoggingReader**. Grants the right to query the Administrator Logging logs. There is no default membership in this role.
- **Player**. Grants the right to view recorded Citrix Virtual Apps and Desktops sessions. There is no default membership in this role. When you install Session Recording, no user has the right to play recorded sessions. You must assign the right to each user, including the administrator. A user without the permission to play recorded sessions receives the following error message when trying to play a recorded session:

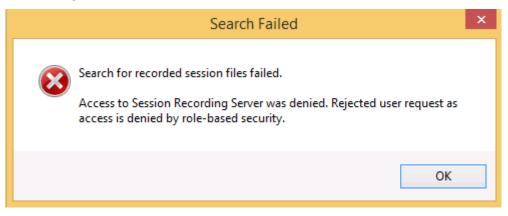

To assign users to a role, do the following:

1. Log on as an administrator to the machine hosting the Session Recording Server.

- 2. Start the Session Recording Authorization Console.
- 3. Select the role to which you want to assign users.
- 4. From the menu bar, choose Action > Assign Users and Groups.
- 5. Add the users and groups.

Session Recording supports users and groups defined in Active Directory.

Any changes made to the console take effect during the update that occurs once every minute. Also, starting with the 1906 release, you can use the Session Recording Policy Console to create recording viewing policies. For more information, see Recording viewing policies.

# **Configure policies**

#### March 21, 2024

Use the Session Recording Policy Console to create recording policies, event detection policies, event response policies, and recording viewing policies. When creating the policies, you can specify Delivery Controllers from both the Citrix Cloud and on-premises environments.

#### Important:

To use the Session Recording Policy Console, you must have the Broker PowerShell Snap-in (Broker\_PowerShellSnapIn\_x64.msi) or the Citrix Virtual Apps and Desktops Remote PowerShell SDK (CitrixPoshSdk.exe) installed. The installer does not install the snap-ins automatically. Locate the Broker PowerShell snap-in on the Citrix Virtual Apps and Desktops ISO (\layout\imagefull\x64\Citrix Desktop Delivery Controller). Locate the Citrix Virtual Apps and Desktops Remote PowerShell (PS) SDK on the Citrix website. Follow the instructions for installing the snap-in and the SDK manually. Failure to comply can cause an error.

#### Tip:

You can edit the registry to prevent recording file losses in case that your Session Recording Server might fail unexpectedly. Log on as an administrator to the machine where you installed the Session Recording Agent, open the Registry Editor, and add a DWORD value DefaultRecordActionOnError =1 under HKEY\_LOCAL\_MACHINE\SOFTWARE\ Citrix\SmartAuditor\Agent.

#### **Recording policies**

You can activate system-defined recording policies or create and activate your own custom recording policies. System-defined recording policies apply a single rule to all users, published applications,

and servers. Custom recording policies specifying which users, published applications, and servers are recorded.

The active recording policy determines which sessions are recorded. Only one recording policy is active at a time.

## System-defined recording policies

Session Recording provides the following system-defined recording policies:

- **Do not record**. The default policy. If you do not specify another policy, no sessions are recorded.
- **Record event only for everyone with notification**. This policy records only events that your event detection policy specifies. It does not record screens. Users receive recording notifications in advance.
- **Record event only for everyone without notification**. This policy records only events that your event detection policy specifies. It does not record screens. Users do not receive recording notifications.
- **Record everyone with notification**. This policy records entire sessions (screens and events). Users receive recording notifications in advance.
- **Record everyone without notification**. This policy records entire sessions (screens and events). Users do not receive recording notifications.

You cannot modify or delete the system-defined recording policies.

#### Create a custom recording policy

When you create your own recording policy, you make rules to specify which users or groups, published applications or desktops, delivery groups or VDA machines, and Citrix Workspace app client IP addresses are being recorded. A wizard within the Session Recording Policy Console helps you create rules. To obtain the list of published applications or desktops and the list of delivery groups or VDA machines, you must have the read permission as a site administrator. Configure the administrator read permission on the Delivery Controller of the site.

For each rule you create, you specify a recording action and rule criteria. The recording action applies to sessions that meet the rule criteria.

For each rule, choose one recording action:

• **Enable session recording with notification**. This option records entire sessions (screens and events). Users receive recording notifications in advance.

- **Enable session recording without notification**. This option records entire sessions (screens and events). Users do not receive recording notifications.
- Enable event only session recording with notification. This option records throughout sessions only events that your event detection policy specifies. It does not record screens. Users receive recording notifications in advance.
- Enable event only session recording without notification. This option records throughout sessions only events that your event detection policy specifies. It does not record screens. Users do not receive recording notifications.
- **Disable session recording**. This option means that no sessions will be recorded.

| 🖳 Rules Wizard                                                                   | ×      |
|----------------------------------------------------------------------------------|--------|
| Step 1: Select a recording option to specify if, and how, a session is recorded. |        |
| O Enable session recording with notification                                     |        |
| O Enable session recording without notification                                  |        |
| O Enable event only session recording with notification                          |        |
| C Enable event only session recording without notification                       |        |
| Disable session recording                                                        |        |
|                                                                                  |        |
|                                                                                  |        |
|                                                                                  |        |
|                                                                                  |        |
|                                                                                  |        |
|                                                                                  |        |
|                                                                                  |        |
|                                                                                  |        |
|                                                                                  |        |
|                                                                                  |        |
|                                                                                  |        |
|                                                                                  |        |
|                                                                                  |        |
|                                                                                  |        |
|                                                                                  |        |
| < Back Next >                                                                    | Cancel |
|                                                                                  |        |
|                                                                                  |        |

For each rule, choose at least one of the following items to create the rule criteria:

- **Users or Groups**. Creates a list of users or groups to which the action of the rule applies. Session Recording allows you to use Active Directory groups and white list users.
- **Published Applications or Desktop**. Creates a list of published applications or desktops to which the action of the rule applies. In the **Rules** wizard, choose the Citrix Virtual Apps and

Desktops Site or Sites on which the applications or desktops are available.

- **Delivery Groups or Machines**. Creates a list of Delivery Groups or machines to which the action of the rule applies. In the **Rules** wizard, choose the location of the Delivery Groups or machines.
- **IP Address or IP Range**. Creates a list of IP addresses or ranges of IP addresses to which the action of the rule applies. On the **Select IP Address and IP Range** screen, add a valid IP address or IP range for which recording is enabled or disabled. The IP addresses mentioned here are the IP addresses of the Citrix Workspace apps.

| 🖶 Rules Wizard                                                                                          |                               | ×      |
|----------------------------------------------------------------------------------------------------|-------------------------------|--------|
| Step 2: Select the rule criteria.                                                                       |                               |        |
| Users or Groups                                                                                         |                               |        |
| Published Applications or Desktop                                                                       |                               |        |
| Delivery Groups or Machines                                                                             |                               |        |
| IP Address or IP Range                                                                                  |                               |        |
| 1                                                                                                    |                               | 1      |
|                                                                                                    |                               |        |
| Step 3: Edit the rule criteria.                                                                         |                               |        |
| Selecting a rule criterion above activates the option here. To edit                                     | , click the underlined value. |        |
| Users / Groups: All Users                                                                               |                               |        |
| Published Resources: All Applications and Desktop                                                       |                               |        |
| Delivery Groups / Machines: All Delivery Groups and Machines<br>IP Address / IP Range: All IP Addresses |                               |        |
| IF Address / IF Range. All IF Addresses                                                                 |                               |        |
|                                                                                                    |                               |        |
|                                                                                                    |                               |        |
|                                                                                                    |                               |        |
|                                                                                                    |                               |        |
|                                                                                                    |                               |        |
|                                                                                                    |                               |        |
|                                                                                                    |                               |        |
|                                                                                                    |                               |        |
|                                                                                                    |                               |        |
|                                                                                                    | < Back Next >                 | Cancel |
|                                                                                                    |                               |        |
|                                                                                                    |                               |        |

#### Note:

The Session Recording Policy Console supports configuring multiple criteria within a single rule. When a rule applies, both the "AND" and the "OR" logical operators are used to compute the final action. Generally speaking, the "OR" operator is used between items within a criterion, and the "AND" operator is used between separate criteria. If the result is true, the Session Recording policy engine takes the rule's action. Otherwise, it goes to the next rule and repeats the process.

#### When you create more than one rule in a recording policy, some sessions might match the criteria for

more than one rule. In these cases, the rule with the highest priority is applied to the sessions.

The recording action of a rule determines its priority:

- Rules with the **Do not record** action have the highest priority.
- Rules with the **Record with notification** action have the second-to-highest priority.
- Rules with the **Record without notification** action have the second-to-lowest priority.
- Rules with the **Enable event only session recording with notification** action have the medium priority.
- Rules with the **Enable event only session recording without notification** action have the lowest priority.

Some sessions might not meet any rule criteria in a recording policy. For these sessions, the action of the policy fallback rule applies. The action of the fallback rule is always **Do not record**. You cannot modify or delete the fallback rule.

To create a custom recording policy:

- 1. Log on as an authorized Policy Administrator to the server where the Session Recording Policy Console is installed.
- 2. Start the Session Recording Policy Console and select **Recording Policies** in the left pane. From the menu bar, choose **Add New Policy**.
- 3. Right-click the **New policy** and select **Add Rule**.
- 4. In the rules wizard, select a recording option and then click **Next**.

| 🖳 Rules Wizard                                                                   | ×      |
|----------------------------------------------------------------------------------|--------|
| Step 1: Select a recording option to specify if, and how, a session is recorded. |        |
| C Enable session recording with notification                                     |        |
| Enable session recording without notification                                    |        |
| Enable event only session recording with notification                            |        |
| O Enable event only session recording without notification                       |        |
| Disable session recording                                                        |        |
| < Back Next >                                                                    | Cancel |
|                                                                                  |        |

5. Select the rule criteria - You can choose one or more rule criteria:

Users or Groups Published Applications or Desktop Delivery Groups or Machines IP Address or IP Range

| nules Wizard                                                                                            |                             | ×      |
|----------------------------------------------------------------------------------------------------|-----------------------------|--------|
| Step 2: Select the rule criteria.                                                                       |                             |        |
| Users or Groups                                                                                         |                             |        |
| Published Applications or Desktop                                                                       |                             |        |
| Delivery Groups or Machines                                                                             |                             |        |
| IP Address or IP Range                                                                                  |                             |        |
|                                                                                                    |                             |        |
|                                                                                                    |                             |        |
| Step 3: Edit the rule criteria.                                                                         |                             |        |
| Selecting a rule criterion above activates the option here. To edit, o                                  | click the underlined value. |        |
| Users / Groups: All Users                                                                               |                             |        |
| Published Resources: All Applications and Desktop                                                       |                             |        |
| Delivery Groups / Machines: All Delivery Groups and Machines<br>IP Address / IP Range: All IP Addresses |                             |        |
| In Address / In Hange, All In Addresses                                                                 |                             |        |
|                                                                                                    |                             |        |
|                                                                                                    |                             |        |
|                                                                                                    |                             |        |
|                                                                                                    |                             |        |
|                                                                                                    |                             |        |
|                                                                                                    |                             |        |
|                                                                                                    |                             |        |
|                                                                                                    |                             |        |
| -                                                                                                    |                             |        |
|                                                                                                    | < Back Next >               | Cancel |
|                                                                                                    |                             |        |

6. Edit the rule criteria - To edit, click the underlined values. The values are underlined based on the criteria you chose in the previous step.

#### Note:

If you choose the **Published Applications or Desktop** underlined value, the **Site Address** is the IP address, a URL, or a machine name if the Controller is on a local network. The **Name of Application** list shows the display name.

When choosing **Published Applications or Desktop** or **Delivery Groups or Machines**, specify the Delivery Controller for your Session Recording Policy Console to communicate with.

The Session Recording Policy Console is the only channel to communicate with Delivery Controllers from the Citrix Cloud and on-premises environments.

| Rules Wizard                                                                                                    | ×   |
|----------------------------------------------------------------------------------------------------|-----|
| Step 2: Select the rule criteria.                                                                                |     |
| Users or Groups                                                                                                  |     |
| ✓ Published Applications or Desktop                                                                              |     |
| Delivery Groups or Machines                                                                                      |     |
| IP Address or IP Range                                                                                           |     |
|                                                                                                    |     |
|                                                                                                    |     |
|                                                                                                    |     |
| Step 3: Edit the rule criteria.                                                                                  |     |
| Selecting a rule criterion above activates the option here. To edit, click the underlined value.                 |     |
| Users / Groups: All Users                                                                                        |     |
| Published Resources: Select Published Applications or Desktop                                                    |     |
| Delivery Groups / Machines: <u>Select Delivery Groups or Machines</u><br>IP Address / IP Range: All IP Addresses |     |
| n Hulleas / In Hullge, All In Hulleases                                                                          |     |
|                                                                                                    |     |
|                                                                                                    |     |
|                                                                                                    |     |
|                                                                                                    |     |
|                                                                                                    |     |
|                                                                                                    |     |
|                                                                                                    |     |
|                                                                                                    |     |
|                                                                                                    |     |
| < Back Next > Can                                                                                                | cel |
|                                                                                                    |     |

For example, when choosing **Delivery Groups or Machines**, click the corresponding hyperlink in Step 3 of the preceding screenshot and click **Add** to add queries to the Controller.

| Relivery Group or Machine Name Queries | × |
|----------------------------------------|---|
|                                        |   |
|                                        |   |
| Create Query ×                         |   |
| Site Address: Citrix Cloud Controller  |   |
| Enter a site address                   |   |
| Delivery Groups     Machines           |   |
| Enter a Delivery Group name            |   |
| Create Cancel                          |   |
| Add Remove                             | 1 |
| Close                                  |   |

For a description of use cases that cover the on-premises and the Citrix Cloud Delivery Controllers, see the following table:

| Use Case                         | Action Required                                                                                                    |
|----------------------------------|----------------------------------------------------------------------------------------------------|
| On-Premises Delivery Controller  | <ul> <li>a) Install Broker_PowerShellSnapIn_x64.msi.</li> <li>2. Clear the <b>Citrix Cloud Controller</b> check box.</li> </ul>                                                           |
| Citrix Cloud Delivery Controller | a) Install the Citrix Virtual Apps and Desktops<br>Remote PowerShell SDK. 2. Validate the<br>Citrix Cloud account credentials. 3. Select<br>the <b>Citrix Cloud Controller</b> check box. |

| Use Case                                                                                | Action Required                                                                                                    |
|-----------------------------------------------------------------------------------------|----------------------------------------------------------------------------------------------------|
| Switch from an on-premises Delivery Controller<br>to a Citrix Cloud Delivery Controller | a) Uninstall<br>Broker_PowerShellSnapIn_x64.msi and<br>restart the machine. 2. Install the Citrix<br>Virtual Apps and Desktops Remote<br>PowerShell SDK. 3. Validate the Citrix<br>Cloud account credentials. 4. Select the<br><b>Citrix Cloud Controller</b> check box. |
| Switch from a Citrix Cloud Delivery Controller to<br>an on-premises Delivery Controller | a) Uninstall the Citrix Virtual Apps and<br>Desktops Remote PowerShell SDK and<br>restart the machine. 2. Install<br>Broker_PowerShellSnapIn_x64.msi. 3.<br>Clear the <b>Citrix Cloud Controller</b> check<br>box.                                                       |

Validating the Citrix Cloud credentials

To query Delivery Controllers hosted in the Citrix Cloud, manually validate your Citrix Cloud credentials on the machine where the Session Recording Policy Console is installed. Failure to comply can cause an error and your Session Recording Policy Console might not work as expected.

To do the manual validation:

a) Log on to the Citrix Cloud console and locate Identity and Access Management > API Access. Create an API access Secure Client for obtaining an authentication profile that can bypass the Citrix Cloud authentication prompts. Download your Secure Client, rename, and save it in a safe location. The file name is defaulted to secureclient.csv.

| Citrix Cloud                                       |                                                                                                    | F 🚽 4 <sup>10</sup>                                 | •       |
|----------------------------------------------------|----------------------------------------------------------------------------------------------------|-----------------------------------------------------|---------|
| <ul> <li>Identity and Access Management</li> </ul> |                                                                                                    |                                                     |         |
| Authentication Administrators API Access Domains   |                                                                                                    |                                                     |         |
| To use this secure client in a siler               | Secure Clients are used to interact<br>nt connector install or to access any of our A<br>Name your Socure Client | with Citrix Cloud APIs.<br>Pis, use the customer ID |         |
| Name↓                                              |                                                                                                    |                                                     | Actions |
| securedient                                        |                                                                                                    | 3:53:01 PM Dec 3, 2018                              |         |

b) Open a PowerShell session and run the following command to have the authentication profile (obtained in the preceding step) take effect.

Set **CustomerId** and **SecureClientFile** as required. The preceding command creates a default authentication profile for the customer citrixdemo to bypass authentication prompts in the current and all subsequent PowerShell sessions.

#### 7. Follow the wizard to finish the configuration.

Note: Limitation regarding prelaunched application sessions:

- If the active policy tries to match an application name, the applications launched in the prelaunched session are not matched, which results in the session not being recorded.
- If the active policy records every application, when a user logs on to Citrix Workspace app for Windows (at the same time that a prelaunched session is established), a recording notification appears and the prelaunched (empty) session and any applications to be launched in that session going forward are recorded.

As a workaround, publish applications in separate Delivery Groups according to their recording policies. Do not use an application name as a recording condition. This approach ensures that prelaunched sessions can be recorded. However, notifications still appear.

**Use Active Directory groups** Session Recording allows you to use Active Directory groups when creating policies. Using Active Directory groups instead of individual users simplifies the creation and management of rules and policies. For example, if users in your company's finance department are contained in an Active Directory group named Finance, you can create a rule that applies to all members of this group by selecting the Finance group in the **Rules** wizard when creating the rule.

**White list users** You can create Session Recording policies ensuring that the sessions of some users in your organization are never recorded. This case is called *white listing* these users. White listing is useful for users who handle privacy-related information or when your organization does not want to record the sessions of a certain class of employees.

For example, if all managers in your company are members of an Active Directory group named Executive, you can ensure that sessions of these users are never recorded by creating a rule that disables session recording for the Executive group. While the policy containing this rule is active, no sessions of members of the Executive group are recorded. The sessions of other members of your organization are sessions recorded based on other rules in the active policy.

#### Configure Director to use the Session Recording Server

You can use the Director console to create and activate the recording policies.

- 1. For an HTTPS connection, install the certificate to trust the Session Recording Server in the Trusted Root Certificates of the Director server.
- 2. To configure the Director server to use the Session Recording Server, run the **C:\inetpub\wwwroot\Director**\/configsessionrecording command.
- 3. Type the IP address or FQDN of the Session Recording Server and the port number and connection type (HTTP/HTTPS) that the Session Recording Agent uses to connect to the Session Recording Broker on the Director server.

# **Event detection policies**

Session Recording supports centralized configuration of event detection policies. You can create policies in the Session Recording Policy Console to log various events.

Note:

To log the insertion of USB mass storage devices and the application starts and ends, use Session Recording Version 1811 or later.

To log file operation events and web browsing activities, use Session Recording Version 1903 or later.

To log clipboard activities, use Session Recording Version 2012 or later.

#### System-defined event detection policy

The system-defined event detection policy is **Do not detect**. It is inactive by default. When it is active, no events are logged.

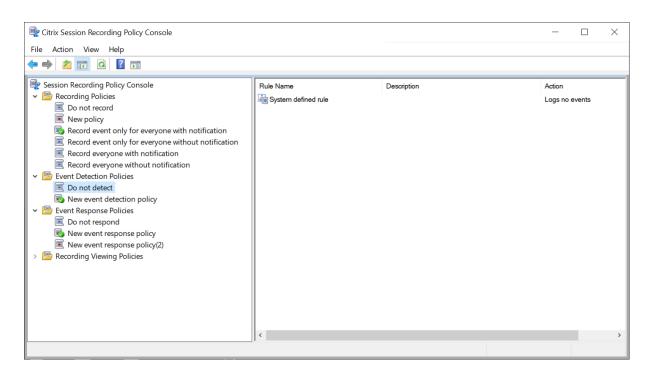

You cannot modify or delete the system-defined event detection policy.

#### Create a custom event detection policy

When you create your own event detection policy, you make rules to specify which users or groups, published applications or desktops, delivery groups or VDA machines, and Citrix Workspace app client IP addresses have specific events logged during session recording. A wizard within the Session Recording Policy Console helps you create rules. To obtain the list of published applications or desktops and the list of delivery groups or VDA machines, you must have the read permission as a site administrator. Configure the administrator read permission on the Delivery Controller of the site.

To create a custom event detection policy:

- 1. Log on as an authorized Policy Administrator to the server where the Session Recording Policy Console is installed.
- Start the Session Recording Policy Console.
   By default, there is no active event detection policy.
- 3. Select **Event Detection Policies** in the left pane. From the menu bar, choose **Add New Policy** to create an event detection policy.
- 4. (Optional) Right-click the new event detection policy and rename it.

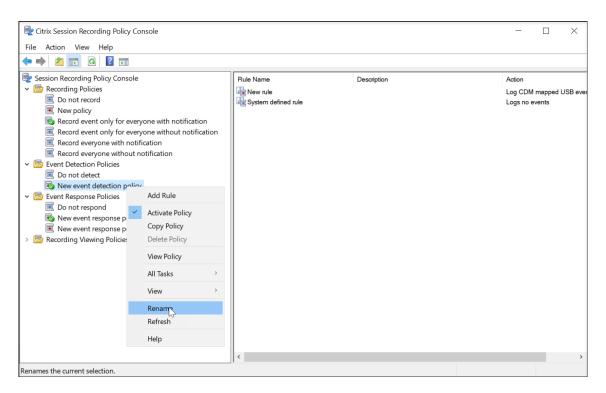

- 5. Right-click the new event detection policy and select Add Rule.
  - a) Specify one or more target events to monitor by selecting the check box next to each event type.

| Step 1: Select one or more of the following options to specify whether to log the related events.         Log CDM mapped USB events         Log app start events         Log app end events         App monitoring list:         Type the process names of target apps. Separate the names with a semicolon (;).         Log sensitive file events         File monitoring list:         Type the absolute paths of target files. Separate the paths with a semicolon (;).         Log web browsing activities         Log clipboard activities         Log clipboard activities | 🖳 Rules Wizard                                                                            | ×                                        |
|----------------------------------------------------------------------------------------------------|-------------------------------------------------------------------------------------------|------------------------------------------|
| <ul> <li>Log generic redirected USB events</li> <li>Log app start events</li> <li>Log app end events</li> <li>App monitoring list:</li> <li><i>Type the process names of target apps. Separate the names with a semicolon (;).</i></li> <li>Log sensitive file events</li> <li>File monitoring list:</li> <li><i>Type the absolute paths of target files. Separate the paths with a semicolon (;).</i></li> <li>Log web browsing activities</li> <li>Log top-most window activities</li> </ul>                                                                                   | Step 1: Select one or more of the following options to specify whether to log the related | l events.                                |
| Log app start events     Log app end events     App monitoring list:     Type the process names of target apps. Separate the names with a semicolon (;).     Log sensitive file events     File monitoring list:     Type the absolute paths of target files. Separate the paths with a semicolon (;).     Log web browsing activities     Log top-most window activities                                                                                                    | Log CDM mapped USB events                                                                 |                                          |
| Log app end events     App monitoring list:     Type the process names of target apps. Separate the names with a semicolon (;).     Log sensitive file events     File monitoring list:     Type the absolute paths of target files. Separate the paths with a semicolon (;).     Log web browsing activities     Log top-most window activities                                                                                                    | Log generic redirected USB events                                                         |                                          |
| App monitoring list:         Type the process names of target apps. Separate the names with a semicolon (;).         Log sensitive file events         File monitoring list:         Type the absolute paths of target files. Separate the paths with a semicolon (;).         Log web browsing activities         Log top-most window activities                                                                                                    | Log app start events                                                                      |                                          |
| Type the process names of target apps. Separate the names with a semicolon (;).         Log sensitive file events         File monitoring list:         Type the absolute paths of target files. Separate the paths with a semicolon (;).         Log web browsing activities         Log top-most window activities                                                                                                    | Log app end events                                                                        |                                          |
| Log sensitive file events     File monitoring list:     Type the absolute paths of target files. Separate the paths with a semicolon (;).     Log web browsing activities     Log top-most window activities                                                                                                    |                                                                                           |                                          |
| File monitoring list:         Type the absolute paths of target files. Separate the paths with a semicolon (;).         Log web browsing activities         Log top-most window activities                                                                                                    | Type the process names of target apps. Separate the names with a semicolon (;).           |                                          |
| Type the absolute paths of target files. Separate the paths with a semicolon (;).  Log web browsing activities Log top-most window activities                                                                                                    |                                                                                           |                                          |
| Log web browsing activities     Log top-most window activities                                                                                                    |                                                                                           | n la la la la la la la la la la la la la |
| Log top-most window activities                                                                                                    |                                                                                           |                                          |
|                                                                                                    |                                                                                           |                                          |
| Log clipboard activities                                                                                                    |                                                                                           |                                          |
|                                                                                                    | Log clipboard activities                                                                  |                                          |
|                                                                                                    | I                                                                                         |                                          |
|                                                                                                    |                                                                                           |                                          |
|                                                                                                    |                                                                                           |                                          |
|                                                                                                    |                                                                                           |                                          |
|                                                                                                    |                                                                                           |                                          |
|                                                                                                    |                                                                                           |                                          |
|                                                                                                    |                                                                                           |                                          |
|                                                                                                    |                                                                                           |                                          |
|                                                                                                    |                                                                                           |                                          |
|                                                                                                    |                                                                                           |                                          |
|                                                                                                    |                                                                                           |                                          |
| < Back Next > Cancel                                                                                                    | < Back Next >                                                                             | Cancel                                   |
|                                                                                                    |                                                                                           |                                          |

- Log CDM mapped USB events: Logs the insertion of a Client Drive Mapping (CDM) mapped mass storage device in a client device where Citrix Workspace app for Windows or for Mac is installed, and tags the event in the recording.
- Log generic redirected USB events: Logs the insertion of a generic redirected mass storage device in a client where Citrix Workspace app for Windows or for Mac is installed, and tags the event in the recording.
- Log app start events: Logs the starts of target applications and tags the event in the recording.
- Log app end events: Logs the ends of target applications and tags the event in the recording.

Note:

Session Recording cannot log the end of an application without logging its start. Therefore, in the Rules wizard, the **Log app end events** check box is grayed out before you select **Log app start events**.

• App monitoring list: When you select Log app start events and Log app end events,

use the **App monitoring list** to specify target applications to monitor and to avoid an excessive number of events from flooding the recordings.

#### Note:

- To capture the start and end of an application, add the process name of the application in the App monitoring list. For example, to capture the start of Remote Desktop Connection, add the process name mstsc.exe to the App monitoring list. When you add a process to the App monitoring list, applications driven by the added process and its child processes are monitored. Session Recording adds the process names, cmd.exe, powershell.exe, and wsl.exe, to the App monitoring list by default. If you select Log app start events and Log app end events for an event detection policy, the starts and ends of the Command Prompt, PowerShell, and Windows Subsystem for Linux (WSL) apps are logged regardless of whether you manually add their process names to the App monitoring list. The default process names are not visible on the App monitoring list.
- Separate process names with a semicolon (;).
- Only the exact match is supported. Wildcards are not supported.
- Process names you add are case-insensitive.
- To avoid an excessive number of events from flooding the recordings, do not add any system process names (for example, explorer.exe) and web browsers in the registry.
- Log sensitive file events: Logs operations on target files that you specify in the File monitoring list and logs file transfers between session hosts (VDAs) and client devices (including mapped client drives and generic redirected mass storage devices). Selecting this option triggers the logging of file transfers, no matter whether or not you specify the File monitoring list.
  - File events presented in the web player

| Sort   | by All Categories 🐱                                                                                                    |            |
|--------|----------------------------------------------------------------------------------------------------|------------|
| Filter | s 🔹 Search All Categories                                                                                                    | Q          |
| R      | 00:04:04 File Create:32:<br>\\Client\C\$\Personality.ini: 33<br>Bytes                                                                                                 | $\bigcirc$ |
| ß      | 00:06:10 File transfer:6404:<br>Host:C:\Users\Administrator.RMFP<br>A\Desktop\EndProcessMonitorHoo<br>k.sln:<br>Client:\E\$\EndProcessMonitorHoo<br>k.sln: 1010 Bytes | $\bigcirc$ |
| R      | 00:06:13 File Create:6404:<br>\\Client\E\$\EndProcessMonitorHo<br>ok.sln: 1010 Bytes                                                                                  | $\bigcirc$ |
| ß      | 00:07:04 File transfer:2836:<br>Host:C:\Users\Administrator.RMFP<br>A\Desktop\EndProcessMonitorHoo<br>k.sln:<br>Client:EndProcessMonitorHook.sln<br>: 1010 Bytes      | $\bigcirc$ |

- File events presented in the Session Recording Player

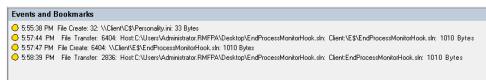

• File monitoring list: When you select Log sensitive file events, use the File monitoring list to specify target files to monitor. You can specify folders to capture all files within them. No file is specified by default, which means no file is captured by default.

Note:

 To capture renaming, creation, deletion, or moving operations on a file, add the path string of the file folder (not the file name or the root path of the file folder) in the **File monitoring list**. For example, to capture renaming, creation, deletion, and moving operations on the sharing.ppt file in C:\ User\File, add the path string C:\User\File in the **File monitoring**

#### list.

- Both local file paths and remote shared folder paths are supported. For example, to capture operations on the RemoteDocument.txt file in the \\remote.address\Documents folder, add the path string \\remote.address \Documents in the File monitoring list.
- Separate monitored paths with a semicolon (;).
- Only exact matches are supported. Wildcards are not supported.
- Path strings are case-insensitive.

#### Limitations:

- Copying files or folders from a monitored folder to an unmonitored folder cannot be captured.
- When the length of a file or folder path including the file or folder name exceeds the maximum length (260 characters), operations on the file or folder cannot be captured.
- Pay attention to the database size. To prevent large numbers of events from being captured, back up or delete the "Event" table regularly.
- When large numbers of events are captured at time intervals, the Player displays and the database stores only one event item for each event type to avoid storage expansion.
- Log web browsing activities: Logs user activities on supported browsers and tags the browser name, URL, and page title in the recording.

Events and Bookmarks 5:42:32 AM Web browsing: https://www.google.com, Google - Google Chrome, chrome

List of supported browsers:

| Browser           | Version      |
|-------------------|--------------|
| Chrome            | 69 and later |
| Internet Explorer | 11           |
| Firefox           | 61 and later |

• Log top-most window activities: Logs the top-most window activities and tags the process name, title, and process number in the recording.

| Events and E              | Bookmarks 3                                                                |
|---------------------------|----------------------------------------------------------------------------|
| O 1:56:08 AM              | Top-most window: EXCEL, Book2, 6880                                        |
| 🔾 1:56:22 AM              | Top-most window: explorer, CITRIXINSTALLATIONLOGS, 7212                    |
| 😑 1:56:36 AM              | Top-most window: Taskmgr, CdfSvc.exe, 9276                                 |
| 😑 1:56:39 AM              | Top-most window: explorer, Application.evtx, 7212                          |
| 😑 1:56:55 AM              | Top-most window: notepad++, , 4940                                         |
| 😑 1:56:59 AM              | Top-most window: explorer, Desktop, 7212                                   |
| 😑 1:57:08 AM              | Top-most window: WINWORD, Bisijisbb j.docx, 8896                           |
| 😑 1:57:13 AM              | Top-most window: notepad++, , 4940                                         |
| 😑 1:57:20 AM              | Top-most window: Taskmgr, CdfSvc.exe, 9276                                 |
| 😑 1:57:34 AM              | Top-most window: Taskmgr, Citrix.Authentication.VirtualSmartcard.exe, 9276 |
| 🔾 1:57:51 AM              | Top-most window: regedit, FileOperationMonitorList, 6584                   |
| 😑 1:58:04 AM              | Top-most window: notepad++, shi, 4940                                      |
| 🔘 1:58:25 AM              | Top-most window: explorer, Task Switcher, 7212                             |
| <mark>O</mark> 1:58:26 AM | Top-most window: EXCEL, Grid, 6880                                         |

- Log clipboard activities: Logs copy operations of text, images, and files using the clipboard. The process name and file path are logged for a file copy. The process name and title are logged for a text copy. The process name is logged for an image copy.
- b) Select and edit the rule criteria.

Similar to creating a custom recording policy, you can choose one or more rule criteria: Users or Groups, Published Applications or Desktop, Delivery Groups or Machines, and IP Address or IP Range. For more information, see the instructions in the Create a custom recording policy section.

Note:

Some sessions might not meet any rule criteria in an event detection policy. For these sessions, the action of the fallback rule applies, which is always **Do not detect**. You cannot modify or delete the fallback rule.

c) Follow the wizard to complete the configuration.

| rule 1             | e for this rule |          |              |              |               |              |      |  |
|--------------------|-----------------|----------|--------------|--------------|---------------|--------------|------|--|
|                    |                 |          |              |              |               |              | <br> |  |
| Provide a desc     |                 | is rule: |              |              |               |              |      |  |
| Specific user rule | filter          |          |              |              |               |              |      |  |
| Enable this rul    | e               |          |              |              |               |              |      |  |
| <br>Summary (click | Back to edit    | ):       |              |              |               |              |      |  |
| Options selected:  |                 | -        |              |              |               |              |      |  |
| og &CDM mappe      | d USB events    |          |              |              |               |              |      |  |
| lule criteria:     |                 |          |              |              |               |              |      |  |
| Users / Groups     | Published Res   | sources  | Delivery Gro | ups / Machin | es IP Address | s / IP Range |      |  |
| Name               | L               | ocation  |              |              |               |              |      |  |
|                    |                 |          |              |              |               |              |      |  |
| 🔒 user             | J.              | ZUAI-SR  | S-1          |              |               |              |      |  |
| 👶 user             | J               | ZUAI-SR  | S-1          |              |               |              |      |  |
| 👌 user             | J               | ZUAI-SR: | 5-1          |              |               |              |      |  |
| 🔓 user             | J.              | ZUAI-SR: | 5-1          |              |               |              |      |  |
| 🔓 user             | J               | ZUAI-SR: | 5-1          |              |               |              |      |  |
| 🖁 user             | J               | ZUAI-SR: | 5-1          |              |               |              |      |  |
| 🖁 user             | J               | ZUAI-SR: | 5-1          |              |               |              |      |  |
| 👌 user             | J               | ZUAI-SR: | 5-1          |              |               |              |      |  |
| 👌 user             | L               | ZUAI-SR: | 5-1          |              |               |              |      |  |

#### **Compatibility with registry configurations**

When Session Recording is newly installed or upgraded, no active event detection policy is available by default. At this time, each Session Recording Agent respects the registry values under HKEY\_LOCAL\_MACHINE\SOFTWARE\Citrix\SmartAuditor\SessionEvents to determine whether to log specific events. For a description of the registry values, see the following table:

| Registry Value          | Description                                                                                                    |
|-------------------------|----------------------------------------------------------------------------------------------------|
| EnableSessionEvents     | <b>1</b> : enables event detection globally; <b>0</b> : disables event detection globally (default value data).                                                                                          |
| EnableCDMUSBDriveEvents | <ol> <li>enables detecting the insertion of CDM<br/>mapped USB mass storage devices; 0: disables<br/>detecting the insertion of CDM mapped USB<br/>mass storage devices (default value data).</li> </ol> |

| Registry Value                   | Description                                                                                                    |
|----------------------------------|----------------------------------------------------------------------------------------------------|
| EnableGenericUSBDriveEvents      | <ol> <li>enables detecting the insertion of generic<br/>redirected USB mass storage devices; 0: disables<br/>detecting the insertion of generic redirected USB<br/>mass storage devices (default value data).</li> </ol> |
| EnableAppLaunchEvents            | <ol> <li>enables detecting only application starts; 2:<br/>enables detecting both application starts and<br/>ends; 0: disables detecting application starts<br/>and ends (default value data).</li> </ol>                |
| AppMonitorList                   | Specifies target applications to monitor. No<br>application is specified by default, which means<br>no application is captured by default.                                                                               |
| EnableFileOperationMonitorEvents | <ol> <li>enables detecting file operations;</li> <li>disables detecting file operations (default value data).</li> </ol>                                                                                                 |
| FileOperationMonitorList         | Specifies target folders to monitor. No folder is specified by default, which means no file operation is captured by default.                                                                                            |
| EnableWebBrowsingActivities      | <ol> <li>enables detecting web browsing activities;</li> <li>disables detecting web browsing activities</li> <li>(default value data).</li> </ol>                                                                        |

Here are some compatible scenarios:

- Your Session Recording is newly installed or upgraded from a release earlier than 1811 that does not support event detection (logging), the related registry values on each Session Recording Agent are the default. Because there is no active event detection policy by default, no events are logged.
- If your Session Recording is upgraded from a release earlier than 1811 that supports event detection but has the feature disabled before your upgrade, the related registry values on each Session Recording Agent remain the default. Because there is no active event detection policy by default, no events are logged.
- If your Session Recording is upgraded from a release earlier than 1811 that supports event detection and has the feature partially or fully enabled before your upgrade, the related registry values on each Session Recording Agent remain the same. Because there is no active event detection policy by default, the event detection behavior remains the same.
- If your Session Recording is upgraded from 1811, the event detection (logging) policies configured in the Policy Console remain in use.

# **Caution:**

When you activate the system-defined or a custom event detection policy in the Session Recording Policy Console, the relevant registry settings on each Session Recording Agent are ignored and you cannot use registry settings for event detection any longer.

# **Recording viewing policies**

The Session Recording Player supports role-based access control. You can create recording viewing policies in the Session Recording Policy Console and add multiple rules to each policy. Each rule determines which user or user group can view the recordings originating from other users and user groups, published applications and desktops, and delivery groups and VDAs you specify.

# Create a custom recording viewing policy

Before you can create recording viewing policies, enable the feature as follows:

- 1. Log on to the machine hosting the Session Recording Server.
- 2. From the Start menu, choose Session Recording Server Properties.
- 3. In Session Recording Server Properties, click the RBAC tab.
- 4. Select the **Allow to configure recording viewing policies** check box.

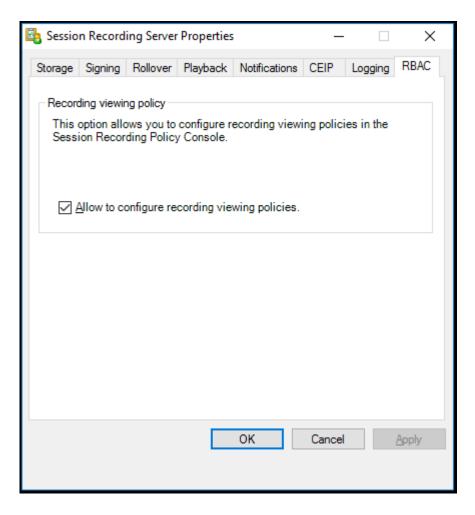

To create a custom recording viewing policy:

**Note:** Different from recording policies and event detection policies, a recording viewing policy (including all rules added within) is active immediately when it is created. You do not have to activate it.

- 1. Log on as an authorized Policy Administrator to the server where the Session Recording Policy Console is installed.
- 2. Start the Session Recording Policy Console. By default, there is no recording viewing policy.

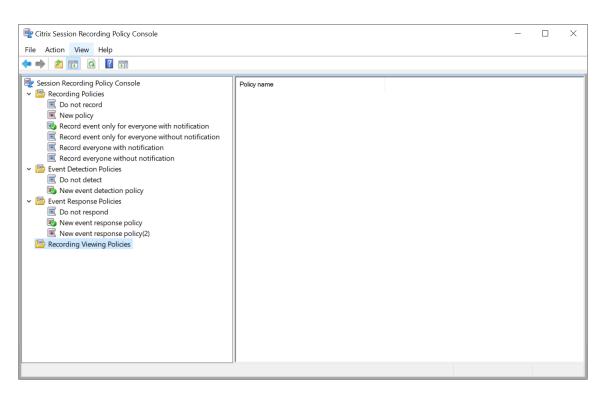

**Note:** The **Recording Viewing Policies** menu is not available unless you have enabled the feature in **Session Recording Server Properties**.

- 3. Select **Recording Viewing Policies** in the left pane. From the menu bar, choose **Add New Policy** to create a recording viewing policy.
- 4. (Optional) Right-click the new policy and rename it.
- 5. Right-click the new policy and select **Add rule**.

| 🖳 Rules Wizard                                      |               | ×      |
|-----------------------------------------------------|---------------|--------|
| Selected user or user group who can view recordings |               |        |
|                                                     |               | Add    |
|                                                     |               |        |
|                                                     |               |        |
|                                                     |               |        |
|                                                     |               |        |
|                                                     |               |        |
|                                                     |               |        |
|                                                     |               |        |
|                                                     |               |        |
|                                                     |               |        |
|                                                     |               |        |
|                                                     |               |        |
|                                                     |               |        |
|                                                     | < Back Next > | Cancel |
|                                                     |               |        |

# 6. Click Add.

7. In the **Select Users or Groups** dialog, select a user or user group as the recording viewer.

| 🖳 Rules Wizard              |                                        |         |      |              | ×      |
|-----------------------------|----------------------------------------|---------|------|--------------|--------|
| Selected user or user group | who can view recordings                |         |      |              |        |
|                             |                                        |         |      | Add.         |        |
|                             |                                        |         |      |              |        |
|                             |                                        |         |      |              |        |
|                             |                                        |         |      |              |        |
|                             | Select Users or Groups                 |         |      | ×            |        |
|                             | Select this object type:               |         |      |              |        |
|                             | Users or Groups                        |         |      | Object Types |        |
|                             | From this location:                    |         |      |              |        |
|                             | AWDDC1-0001                            |         |      | Locations    |        |
|                             | Enter the object names to select (exan | nples): |      |              |        |
|                             | AWDDC1-0001\Administrator;             |         |      | Check Names  |        |
|                             |                                        |         |      |              |        |
|                             | Advanced                               |         | OK   | Cancel       |        |
|                             | Advanced                               |         | UK   | Cancer       |        |
|                             |                                        |         |      |              |        |
|                             |                                        |         |      |              |        |
|                             |                                        |         |      |              |        |
|                             |                                        |         |      |              |        |
|                             |                                        |         |      |              |        |
|                             |                                        | < Back  | Next | >            | Cancel |
|                             |                                        |         |      |              |        |
|                             |                                        |         |      |              |        |

# Note:

In each rule, you can select only one user or user group as the recording viewer. If you select multiple users or user groups, only your most recent selection takes effect and appears in the text box.

When you specify a recording viewer, ensure that you have assigned the viewer to the Player role. A user without the permission to play recorded sessions receives an error message when trying to play a recorded session. For more information, see Authorize users.

- 8. Click **OK** and then **Next**. The dialog for setting rule criteria appears.
- 9. Select and edit the rule criteria to specify whose recordings are visible to the viewer you specified earlier:
  - Users or Groups
  - Published Applications or Desktop
  - Delivery Groups or Machines

| 🖳 Rules Wizard                                                                                                    |        |        | ×      |
|----------------------------------------------------------------------------------------------------|--------|--------|--------|
| Step 2: Select the rule criteria.                                                                                                    |        |        |        |
| Users or Groups                                                                                                    |        |        |        |
| Published Applications or Desktop                                                                                                    |        |        |        |
| Delivery Groups or Machines                                                                                                    |        |        |        |
|                                                                                                    |        |        |        |
|                                                                                                    |        |        |        |
|                                                                                                    |        |        |        |
| Step 3: Edit the rule criteria.                                                                                                    |        |        |        |
| Users / Groups: All Users<br>Published Resources: All Applications and Desktop<br>Delivery Groups / Machines: All Delivery Groups and Machines |        |        |        |
|                                                                                                    |        |        |        |
|                                                                                                    |        |        |        |
|                                                                                                    |        |        |        |
|                                                                                                    |        |        |        |
|                                                                                                    |        |        |        |
|                                                                                                    |        |        |        |
|                                                                                                    |        |        |        |
|                                                                                                    | < Back | Next > | Cancel |
|                                                                                                    |        |        |        |

**Note:** If you leave the rule criteria unspecified, the viewer specified earlier has no recordings to view.

10. Follow the wizard to complete the configuration.

For example:

| 🖳 Rules Wizard                 | d                  |                              |        |          |        | ×      |
|--------------------------------|--------------------|------------------------------|--------|----------|--------|--------|
| Complete the r                 | ule setup.         |                              |        |          |        |        |
| Recording view                 |                    |                              |        |          |        |        |
| AWDDC1-0001V<br>Rule criteria: | Administrator      |                              |        |          |        |        |
|                                | Published Resource | s Delivery Groups / Machines |        |          |        |        |
| Name                           | Locatio            |                              |        |          |        |        |
| 👌 Administrato                 | AWDD               | C1-0001                      |        |          |        |        |
|                                |                    |                              |        |          |        |        |
|                                |                    |                              |        |          |        |        |
|                                |                    |                              |        |          |        |        |
|                                |                    |                              |        |          |        |        |
|                                |                    |                              |        |          |        |        |
|                                |                    |                              |        |          |        |        |
|                                |                    |                              |        |          |        |        |
|                                |                    |                              |        |          |        |        |
|                                |                    |                              |        |          |        |        |
|                                |                    |                              |        |          |        |        |
|                                |                    |                              |        |          |        | 1      |
|                                |                    |                              | < Back | Maria S. | Finish | Cancel |
|                                |                    |                              | < Back | Next >   | Finish | Cancel |
|                                |                    |                              |        |          |        |        |

#### **Event response policies**

This policy setting allows you to send email alerts, or start screen recording immediately, or take both actions in response to logged events in recorded sessions. If your active recording policy records only specific events without capturing any screens, you can configure an event trigger to start screen recording immediately when a specific event occurs. This is called event-triggered dynamic screen recording.

The only system-defined event response policy is **Do not respond**. You can create custom event response policies as needed. Only one event response policy can be active at a time.

For an example email alert, see the following screen capture:

| e Message Help Q Tell me v                                                                                                    | what you want to do                                                                                            |
|----------------------------------------------------------------------------------------------------|----------------------------------------------------------------------------------------------------|
| Delete - 🗖 Archive 🚺 Move -                                                                                                    | $\bigcirc$ Reply $\bigotimes$ Reply All $\rightarrow$ Forward $\bowtie$ Todo $\checkmark$ $\bigotimes$ Mark Ur |
| itrix Session Recording Alert: A                                                                                                    | TopMost was detected. VDAMachine: AWTSVDA-0002;                                                                |
| SR-ALERT <srt-no-reply@outlool< td=""><td>k.com&gt;</td></srt-no-reply@outlool<>                                                                           | k.com>                                                                                                    |
|                                                                                                    | [CAUTION - EXTERNAL EMAIL] DO NO                                                                               |
|                                                                                                    | ording to notify you that a <b>TopMost</b> was detected:                                                       |
| s email comes from Citrix Session Reco<br><b>Session Details</b><br>User Name<br>Domain Name<br>Start Time                                                 | administrator<br>X8X7E<br>11/9/2020 3:15:06 AM                                                                 |
| s email comes from Citrix Session Reco<br><b>Session Details</b><br>User Name<br>Domain Name<br>Start Time<br>Delivery Group<br>Application<br>VDA Machine | administrator<br>X8X7E<br>11/9/2020 3:15:06 AM<br>RdsDesktopAndAppGroup<br>###Desktop,                         |
| s email comes from Citrix Session Reco<br><b>Session Details</b><br>User Name<br>Domain Name<br>Start Time<br>Delivery Group<br>Application                | administrator<br>X8X7E<br>11/9/2020 3:15:06 AM<br>RdsDesktopAndAppGroup                                        |

#### Tip:

Clicking the playback URL opens the playback page of the recorded session in the web player. Clicking **here** opens the **All recordings** page in the web player.

#### System-defined event response policy

Session Recording provides one system-defined event response policy:

• **Do not respond**. The default event response policy. If you do not specify another event response policy, neither email alerts nor dynamic screen recording is provided in response to logged events in your recordings.

#### Create a custom event response policy

1. Log on as an authorized policy administrator to the server where the Session Recording Policy Console is installed.

2. Start the Session Recording Policy Console. By default, there is no active event response policy.

| Recording Policy Console                                                                                                    |             |                                                                  | - | × |
|----------------------------------------------------------------------------------------------------|-------------|------------------------------------------------------------------|---|---|
| File Action View Help                                                                                                    |             |                                                                  |   |   |
| ← ➡ 2 🖬 Q 🛛 ज                                                                                                    |             |                                                                  |   |   |
| <ul> <li>Session Recording Policy Console</li> <li>         Recording Policies         Do not record         Record event only for everyone with notification         Record event only for everyone without notification         Record everyone with out indification         Record everyone without notification         Record everyone without notification         Record everyone without notification         Record everyone without notification         Record everyone without notification         Event Detection Policies         Do not detect         Do not detect         Do not espond         Do not expond         Do not expond         Do not</li></ul>                                                                                                    | Policy Name | Description<br>This policy will disable all alert notifications. |   |   |
| Recording Viewing Policies     Image: Recording Viewing Policies     Image: Recording Viewing Policies |             |                                                                  |   |   |

- 3. Select **Event Response Policies** in the left pane. From the menu bar, choose **Add New Policy**.
- 4. (Optional) Right-click the new event response policy and rename it.
- 5. Right-click the new event response policy and select **Add Rule**.
- 6. Select Email alert when a session start is detected or Use event triggers to specify how to respond when a session event is detected.

| 🖳 Rules Wizard                                                                                                    | ×            |
|----------------------------------------------------------------------------------------------------|--------------|
|                                                                                                    |              |
| Step 1-1: Select one or more of the following options.                                                                                     |              |
| Email alert when a session start is detected.                                                                                              |              |
| Use event triggers to specify how to respond when a session event is detected.                                                             |              |
| Configure event triggers (0)                                                                                                    |              |
|                                                                                                    |              |
| Step 1-2: Enter email addresses for the alert recipients and/or set a time span for dynamic scree<br>Email recipients:                     | n recording. |
| Email recipients:<br>Type the email addresses who will receive alerts according to this rule. Separate the addresses with a semicolon (;). |              |
| Time span for dynamic screen recording:                                                                                                    |              |
| Type a number to set a time span, in minutes, that dynamic screen recording lasts after a session event is detected.                       |              |
|                                                                                                    |              |
| < Back Next >                                                                                                    | Cancel       |

- 7. (Optional) Set email recipients and the email sender properties.
  - a) Type email addresses for the alert recipients in the Rules wizard.

| 🖳 Rules Wizard                                                                                                    |                                                    | ×      |
|----------------------------------------------------------------------------------------------------|----------------------------------------------------|--------|
|                                                                                                    |                                                    |        |
| Step 1-1: Select one or more of the following options.                                                                                                    |                                                    |        |
| Email alert when a session start is detected.                                                                                                    |                                                    |        |
| $\hfill Use event triggers to specify how to respond when a session event triggers to specify how to respond when a session event trigger to the trigger to the trigger to$ | vent is detected.                                  |        |
| Configure event triggers (0)                                                                                                    |                                                    |        |
|                                                                                                    |                                                    |        |
|                                                                                                    |                                                    |        |
| Step 1-2: Enter email addresses for the alert recipients                                                                                                    | and/or set a time span for dynamic screen recordir | ng.    |
| Email recipients:                                                                                                    |                                                    | _      |
| example@example.con                                                                                                    |                                                    |        |
| Time span for dynamic screen recording:                                                                                                    |                                                    |        |
| Type a number to set a time span, in minutes, that dynamic screen                                                                                                    | recording lasts after a session event is detected. |        |
|                                                                                                    |                                                    |        |
|                                                                                                    |                                                    |        |
|                                                                                                    |                                                    |        |
|                                                                                                    |                                                    |        |
|                                                                                                    |                                                    |        |
|                                                                                                    |                                                    |        |
|                                                                                                    |                                                    |        |
|                                                                                                    |                                                    |        |
|                                                                                                    |                                                    |        |
|                                                                                                    |                                                    |        |
|                                                                                                    |                                                    |        |
|                                                                                                    |                                                    |        |
|                                                                                                    |                                                    |        |
|                                                                                                    | < Back Next >                                      | Cancel |
|                                                                                                    |                                                    |        |
|                                                                                                    |                                                    |        |

b) Configure outgoing email settings in the Session Recording Server Properties.

| Session Recordir  | ng Server Prop   | erties    |             | -        | -     |   | ×    |
|-------------------|------------------|-----------|-------------|----------|-------|---|------|
| Rollover Playback | Notifications    | CEIP      | Logging     | RBAC     | Email |   | 4 1  |
| SMTP server:      | smtp.office365   | .com      |             |          |       |   |      |
| Port              | 587              |           | Enable SSL  |          |       |   |      |
| Display name:     | Citrix Session F | Recording | 9           |          |       |   |      |
| Email address:    | srt-no-reply@o   | utlook.co | m           |          |       |   |      |
| Password:         | •••••            |           |             |          |       |   |      |
| Email title       |                  | En        | nail body - |          |       |   |      |
| 🔽 User na         | me               |           | 🔽 User r    | ame      |       |   |      |
| Domain            | name             |           | 🗹 Domai     | in name  |       |   |      |
| Start tim         | ie i             |           | Start ti    | ime      |       |   |      |
| Delivery          | y group          |           | Delive      | ry group | )     |   |      |
| Applicat          | tion             |           | Applic 🗸    | ation    |       |   |      |
| VDA Ma            | chine            |           | VDA N       | lachine  |       |   |      |
|                   |                  |           | Record      | ding URI | L     |   |      |
| Allow sendin      | g email notifica | tions     |             |          |       |   |      |
|                   |                  | 0         | К           | Cance    | ł     | Ą | oply |

## Note:

If you select more than two options in the **Email title** section, a warning dialog appears, saying that the email subject might be too long. After you select **Allow sending email notifications** and click **Apply**, Session Recording sends an email to verify your email settings. If any setting is incorrect, for example, an incorrect password or port, Session Recording returns an error message with the error details.

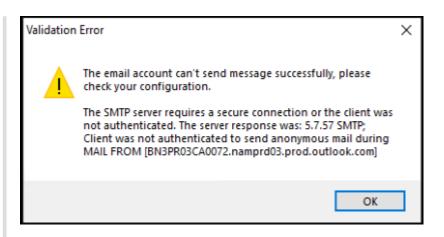

Your email settings need about five minutes to take effect. To have your email settings take effect immediately or fix the issue that emails are not sent according to the settings, restart the Storage Manager (CitrixSsRecStorageManager) service. Also, restart the Storage Manager service if you upgrade to the current release from Version 2006 and earlier.

#### c) Edit registry for accessing the web player.

To make the playback URLs in your alert emails work as expected, browse to the registry key at HKEY\_LOCAL\_MACHINE\SOFTWARE\Citrix\SmartAuditor\Server and do the following:

- Set the value data of LinkHost to the URL of the domain you use to access the web player. For example, to access a web player at https://example.com/ webplayer/#/player/, set the value data of LinkHost to https://example. com.
- Add a new value, **EmailThreshold**, and set its value data to a number in the range of 1 through 100. The value data determines the maximum number of alert emails that an email sending account sends within a second. This setting helps slow down the number of emails that are being sent and thus reduces the CPU usage. If you leave the value data unspecified or set it to a number out of range, the value data falls back to 25.

#### Note:

- Your email server might treat an email sending account as a spam bot and thus prevent it from sending emails. To allow an account to send emails, an email client such as Outlook might request that you verify that the account is used by a human user.
- There is a limit for sending emails within a given period. For example, when the daily limit is reached, you cannot send emails until the start of the next day. In this

case, ensure that the limit is more than the number of sessions being recorded within the period.

8. (Optional) Configure event triggers.

After you select **Use event triggers to specify how to respond when a session event is de-tected**, the **Configure Event Triggers** button becomes available. Click it to specify logged events that can trigger email alerts, dynamic screen recording, or both.

|                  |             |   |     | Dimension 1  |   |        |   |    |       | Dimension 2    |   |            |   |      | Send e | mail | Start screen recording | Description |
|------------------|-------------|---|-----|--------------|---|--------|---|----|-------|----------------|---|------------|---|------|--------|------|------------------------|-------------|
| Event type is    | File Create | × | and | Path         | ~ | Equals | ~ | an | ind I | File size (MB) | × | Greater th | ~ | then |        | ]    |                        |             |
| Or event type is | Top Most    | ~ | and | App name     | ~ | Equals | ~ | an | Ind 1 | Window title   | ~ | Equals     | ~ | then |        | ]    |                        |             |
| Or event type is | CDM USB     | ~ | and | Drive letter | ~ | Equals | ~ | an | ind   |                | ~ |            | ~ | then | E      | ]    |                        |             |
| Or event type is | File Rename | ~ | and | Path         | ~ | Equals | ~ | an | ind I | Name           | ~ | Equals     | ~ | then | C      |      |                        |             |
| Or event type is |             | ~ | and |              | ~ |        | ~ | an | ind   |                | ~ |            | ~ | then | C      | 1    |                        |             |

#### Note:

You must select the event types that the active event detection policy logs. Click **Confirm** when you are finished.

Select event types from the drop-down list and set event rules through the two dimensions that are combined using the logical AND operator. You can set up to seven event rules. You can also define your event triggers in the **Description** column or leave the column empty. Your defined description of an event trigger is provided in the alert emails if you have **Send email** selected and events of the type are logged. If you have **Start screen recording** selected, dynamic screen recording automatically starts when certain events occur during an event-only recording. Set the time span for dynamic screen recording. If you leave the time span unspecified, screen recording continues until the recorded session ends.

# Session Recording 2107

| Step 1-1: Select one or more of the following options.            Email alert when a session start is detected.             Use event triggers to specify how to respond when a session event is detected.             Configure event triggers (0) |
|----------------------------------------------------------------------------------------------------|
| Email alert when a session start is detected.     Use event triggers to specify how to respond when a session event is detected.                                                                                                    |
| Use event triggers to specify how to respond when a session event is detected.                                                                                                    |
|                                                                                                    |
| Configure event triggers (0)                                                                                                    |
|                                                                                                    |
|                                                                                                    |
|                                                                                                    |
|                                                                                                    |
| Step 1-2: Enter email addresses for the alert recipients and/or set a time span for dynamic screen recording. Email recipients:                                                                                                    |
| Type the email addresses who will receive alerts according to this rule. Separate the addresses with a semicolon (;).                                                                                                    |
| Time span for dynamic screen recording:                                                                                                    |
| Type a number to set a time span, in minutes, that dynamic screen recording lasts after a session event is detected.                                                                                                    |
|                                                                                                    |
|                                                                                                    |
|                                                                                                    |
|                                                                                                    |
|                                                                                                    |
|                                                                                                    |
|                                                                                                    |
|                                                                                                    |
|                                                                                                    |
|                                                                                                    |
|                                                                                                    |
|                                                                                                    |
|                                                                                                    |
| < Back Next > Cancel                                                                                                    |
|                                                                                                    |

For a complete list of supported event types, see the following table.

| Event type   | Dimension | Option            |
|--------------|-----------|-------------------|
| App Start    |           |                   |
|              |           | App name          |
|              |           | Full command line |
| App End      |           |                   |
|              |           | App name          |
| Top Most     |           |                   |
|              |           | App name          |
|              |           | Windows title     |
| Web Browsing |           |                   |
|              |           | URL               |

| Event type  | Dimension | Option             |
|-------------|-----------|--------------------|
|             |           | Tab title          |
|             |           | Browser name       |
| File Create |           |                    |
|             |           | Path               |
|             |           | File size(MB)      |
| File Rename |           |                    |
|             |           | Path               |
|             |           | Name               |
| File Move   |           |                    |
|             |           | Source path        |
|             |           | Destination path   |
|             |           | File size(MB)      |
| File Delete |           |                    |
|             |           | Path               |
|             |           | File size(MB)      |
| CDM USB     |           |                    |
|             |           | Drive letter       |
| Generic USB |           |                    |
|             |           | Device name        |
| Idle        |           |                    |
|             |           | idle duration(Hrs) |
|             |           |                    |

9. Click **Next** to select and edit the rule criteria.

Similar to when creating a custom recording policy, you can choose one or more rule criteria: Users or Groups, Published Applications or Desktop, Delivery Groups or Machines, and IP Address or IP Range. For more information, see the instructions in the Create a custom recording policy section.

| 🖳 Rules Wizard                                                                                                    | ×    |
|----------------------------------------------------------------------------------------------------|------|
| Step 2: Select the rule criteria.                                                                                 |      |
| Users or Groups                                                                                                   |      |
| Published Applications or Desktop                                                                                 |      |
| Delivery Groups or Machines                                                                                       |      |
| IP Address or IP Range                                                                                            |      |
|                                                                                                    | 1    |
|                                                                                                    |      |
|                                                                                                    |      |
| Step 3: Edit the rule criteria.                                                                                   |      |
| Selecting a rule criterion above activates the option here. To edit, click the underlined value.                  |      |
| Users / Groups: All Users                                                                                         |      |
| Published Resources: All Applications and Desktop<br>Delivery Groups / Machines: All Delivery Groups and Machines |      |
| IP Address / IP Range: All IP Addresses                                                                           |      |
|                                                                                                    |      |
|                                                                                                    |      |
|                                                                                                    |      |
|                                                                                                    |      |
|                                                                                                    |      |
|                                                                                                    |      |
|                                                                                                    |      |
|                                                                                                    |      |
|                                                                                                    |      |
| < Back Next > Car                                                                                                 | ncel |
|                                                                                                    |      |
|                                                                                                    |      |
| 1 >**Note:**                                                                                                    |      |
|                                                                                                    |      |

- 10. Follow the wizard to complete the configuration.
- 11. Activate the new event response policy.

# Activate a policy

1. Log on as an administrator to the machine where you installed the Session Recording Policy Console.

3 >When a session or an event meets more than one rule in a single event response policy, the oldest rule takes effect.

- 2. Start the Session Recording Policy Console.
- 3. If the **Connect to Session Recording Server** window appears, ensure that the name of the Session Recording Server, protocol, and port are correct. Click **OK**.
- 4. In the Session Recording Policy Console, expand **Recording Policies** or **Event Logging Policies** as required.

- 5. Select the policy to activate.
- 6. From the menu bar, choose **Activate Policy**.

## Modify a policy

- 1. Log on as an administrator to the machine where you installed the Session Recording Policy Console.
- 2. Start the Session Recording Policy Console.
- 3. If the **Connect to Session Recording Server** window appears, ensure that the name of the Session Recording Server, protocol, and port are correct. Click **OK**.
- 4. In the Session Recording Policy Console, expand **Recording Policies** or **Event Logging Policies** as required.
- 5. Select the policy you want to modify. The rules for the policy appear in the right pane.
- 6. To add, modify, or delete a rule:
  - From the menu bar, choose **Add New Rule**. If the policy is active, a pop-up window appears requesting confirmation of the action. Use the **Rules** wizard to create a rule.
  - Select the rule you want to modify, right-click, and choose **Properties**. Use the **Rules** wizard to modify the rule.
  - Select the rule you want to delete, right-click, and choose Delete Rule.

#### **Delete a policy**

Note:

You cannot delete a system-defined policy or a policy that is active.

- 1. Log on as an administrator to the machine where you installed the Session Recording Policy Console.
- 2. Start the Session Recording Policy Console.
- 3. If the **Connect to Session Recording Server** window appears, ensure that the name of the Session Recording Server, protocol, and port are correct. Click **OK**.
- 4. In the Session Recording Policy Console, expand **Recording Policies** or **Event Logging Policies** as required.
- 5. In the left pane, select the policy to delete. If the policy is active, you must activate another policy.
- 6. From the menu bar, choose **Delete Policy**.
- 7. Select **Yes** to confirm the action.

# **Understand rollover behavior**

When you activate a policy, the previously active policy remains in effect until the session being recorded ends or the session recording file rolls over. Files roll over when they have reached the maximum size. For more information about the maximum file size for recordings, see Specify file size for recordings.

The following table details what happens when you apply a new recording policy while a session is being recorded and a rollover occurs:

| If the previous recording policy |                                 | After a rollover, the recording                                                           |
|----------------------------------|---------------------------------|-------------------------------------------------------------------------------------------|
| was                              | And the new recording policy is | policy will be                                                                            |
| Do not record                    | Any other policy                | No change. The new policy<br>takes effect only when the user<br>logs on to a new session. |
| Record without notification      | Do not record                   | Recording stops.                                                                          |
| Record without notification      | Record with notification        | Recording continues and a notification message appears.                                   |
| Record with notification         | Do not record                   | Recording stops.                                                                          |
| Record with notification         | Record without notification     | Recording continues. No<br>message appears the next time<br>a user logs on.               |

# Specify where recordings are stored

#### April 3, 2023

Use **Session Recording Server Properties** to specify where recordings are stored and where archived recordings are restored for playback.

You can store recordings on a local drive, a SAN volume, and a location specified by a UNC network path. Starting from Version 2103, you can store recordings in Azure file shares. For more information, see Configure an Azure file share to store recordings later in this article.

Note:

• Storing data on a NAS, based on file-based protocols such as SMB and NFS, might have performance and security implications. Use the latest version of the protocol in place to avoid security implications and perform scale testing to ensure proper performance.

• To archive files or restore deleted files, use the ICLDB command.

# Specify one or more folders for storing recordings and a folder for restoring archived recordings

- 1. Log on to the machine hosting the Session Recording Server.
- 2. From the Start menu, choose Session Recording Server Properties.
- 3. In Session Recording Server Properties, click the Storage tab.
- 4. Use the File storage directories list to manage the folders where recordings are stored.

After you select the folders, Session Recording grants its service with Full Control permission to these folders.

By default, recordings are stored in the **<drive>:\SessionRecordings** folder of the machine hosting the Session Recording Server. You can change the folder where you store recordings, add extra folders to load-balance across multiple volumes, or make use of more space. Multiple folders in the list indicate that recordings are load-balanced across the folders. Load balancing cycles through the folders.

5. In the **Restore directory for archived files** field, type your folder for restoring archived recordings.

By default, archived recordings are restored in the **<drive>:\SessionRecordingsRestore** folder of the machine hosting the Session Recording Server. You can change the folder.

| 🖳 Sessio           | n Record         | ing Server                 | Properties | ;                                 |           |            | ×      |
|--------------------|------------------|----------------------------|------------|-----------------------------------|-----------|------------|--------|
| Storage            | Signing          | Rollover                   | Playback   | Notifications                     | CEIP      | Logging    | RE • • |
| in a loa<br>volume | ad-balanc<br>es. | ed manner                  |            | he directories<br>ultiple directo |           |            |        |
| Filest             | orage dire       | ctories:                   |            |                                   |           | Add.       |        |
| 1                  | The defau        | List of fo<br>It folder C: |            | pty.<br>cordings will             | be        | Modify     |        |
|                    |                  |                            | used.      |                                   |           | Remo       | ve     |
|                    |                  |                            |            |                                   |           |            |        |
|                    |                  | to tempora<br>or playbac   |            | rchived sessi                     | on record | ings and m | nake   |
| Restor             | e director       | y for archi                | ved files: |                                   |           |            |        |
|                    |                  | ,<br>ordingsRest           |            |                                   |           | Browse     | ə      |
|                    |                  |                            |            |                                   |           |            |        |
|                    |                  |                            |            | ОК                                | Cancel    |            | Apply  |
|                    |                  |                            |            |                                   |           |            |        |

# Configure an Azure file share to store recordings

To create an Azure file share to store recordings, complete the following steps:

1. In the Azure portal, create a storage account and then create an Azure file share.

For a quick start guide, see Create and manage Azure file shares with the Azure portal. The following table recommends configurations for your consideration.

| Recording File<br>Size MB/hour | Session<br>Quantity | File Share<br>Type | File Share<br>Quota (TB) | Session<br>Recording<br>Server<br>Quantity | Session<br>Recording<br>Server Size |
|--------------------------------|---------------------|--------------------|--------------------------|--------------------------------------------|-------------------------------------|
| < 6.37                         | < 1,000             | HDD Standard       | 2                        | 1                                          | Standard                            |
|                                |                     | (StorageV2)        |                          |                                            | D4as_v4                             |
| < 6.37                         | 1,000–2,000         | SSD Premium        | 3                        | 1                                          | Standard                            |
|                                |                     |                    |                          |                                            | D4as_v4                             |
| < 6.37                         | 2,000–3,000         | SSD Premium        | 5                        | 1                                          | Standard                            |
|                                |                     |                    |                          |                                            | D4as_v4                             |
| < 6.37                         | 3,000–4,000         | SSD Premium        | 6                        | 1                                          | Standard                            |
|                                |                     |                    |                          |                                            | D4as_v4                             |
| Approx.10                      | < 1,000             | HDD Standard       | 3                        | 1                                          | Standard                            |
|                                |                     | (StorageV2)        |                          |                                            | D4as_v4                             |
| Approx.10                      | 1,000–2,500         | SSD Premium        | 6                        | 1                                          | Standard                            |
|                                |                     |                    |                          |                                            | D4as_v4                             |
| Approx.10                      | 2,500–4,000         | SSD Premium        | 10                       | 2                                          | Standard                            |
|                                |                     |                    |                          |                                            | D4as_v4                             |

The file share quota is calculated based on eight hours per day, 23 working days per month, and a one-month retention period for each recording file.

- 2. Add the Azure file share credentials to the host where you installed the Session Recording Server.
  - a) Start a command prompt as an administrator and change the drive to the **<Session Recording Server installation path>\Bin** folder.

By default, the Session Recording Server is installed in C:\Program Files\Citrix\ SessionRecording\Server.

b) Run the SsRecUtils.exe -AddAzureFiles <storageAccountName> <fileShareName> <accesskey> command.

Where,

- **<storageaccountname>** is the name of your storage account in Azure.
- <filessharename> is the name of the file share contained within your storage account.
- **<accesskey>** is your storage account key that can be used to access the file share.

There are two ways to obtain your storage account key:

• You can obtain your storage account key from the connection string that appears when you click the **Connect** icon in your file share page.

| docs (G+/)                                                                                                    |                                    |                                                                                                    |
|----------------------------------------------------------------------------------------------------|------------------------------------|----------------------------------------------------------------------------------------------------|
| sessionrecordings                                                                                                    |                                    | Connect ×                                                                                                    |
| ✓ Search (Ctrl+/) «                                                                                                    | Ø Connect ↑ Upload + Add directory | Secure transfer required' is enabled on the storage account. SMB clients connecting to this<br>share must support SMB protocol version 3 or higher in order to handle the encryption                                                                                                    |
| d Overview                                                                                                    | ✓ Search files by prefix           | requirement. Click here to learn more.                                                                                                    |
| Access Control (IAM)                                                                                                    | Name                               |                                                                                                    |
| Settings                                                                                                    | No files found.                    | Windows Linux macOS                                                                                                    |
| Properties Operations                                                                                                    |                                    | To connect to this Azure file share from Windows, choose from the following<br>authentication methods and run the PowerShell commands from a normal (not elevated)<br>PowerShell terminal:                                                                                                    |
| - Charles - Charles - Char |                                    | Drive letter                                                                                                    |
| <ul> <li>Backup</li> </ul>                                                                                                    |                                    | Z V                                                                                                    |
| Monitoring                                                                                                    |                                    | Authentication method                                                                                                    |
| nii Metrics                                                                                                    |                                    | Active Directory     Storage account key                                                                                                    |
|                                                                                                    |                                    | Connecting to a share using the storage account key is only appropriate for admin access.<br>Utilizing Active Directory allows to differentiate file and folder access, per AD account,<br>within a share. Learn more                                                                                                    |
|                                                                                                    |                                    | <pre>\$connectTestResult = Test-NetConnection -ComputerName srcmdstg.file.core.windows.net -Port 445 if (SconnectTestResult.TcpTestSucceeded) {</pre>                                                                                                    |
|                                                                                                    |                                    | This script will check to see if this storage account is accessible via TCP port 445, which is<br>the port SMB uses. If port 445 is available, your Azure file share will be persistently<br>mounted. Your organization or internet service provider (ISP) may block port 445, however<br>you may use Azure Point-Osfie (PS2) VPN, Azure Sift-6-ASIR (S25) VPN, or ExpressRoute<br>to tunnel SMB traffic to your Azure file share over a different port.<br>Learn how to circumvent the port 445 problem (VPN) |
|                                                                                                    |                                    |                                                                                                    |
|                                                                                                    |                                    |                                                                                                    |

• You can also obtain your storage account key by clicking **Access keys** in the left navigation of your storage account page.

| Home > srcmd >                 |                                                                                                    |
|--------------------------------|----------------------------------------------------------------------------------------------------|
| Storage account         Access | keys (eys                                                                                                    |
| Search (Ctrl+/) «              | Use access keys to authenticate your applications when making requests to this Azure storage account. Store your access keys so that you can maintain connections using one key while regenerating the other. |
| Cverview                       | When you regenerate your access keys, you must update any Azure resources and applications that access this storage acc                                                                                       |
| Activity log                   | Storage account name                                                                                                    |
| 🗳 Tags                         | storage account name                                                                                                    |
| Diagnose and solve problems    | Hide keys                                                                                                    |
| Access Control (IAM)           | nice keys                                                                                                    |
| 💕 Data migration               | key1 🗘                                                                                                    |
| Storage Explorer (preview)     | Key<br>DSjcn/SOpzwPxhckjTgGZUZtolh8A3PA0H8W0e+J9kuid6p7xX11eqNMu0Xkx7R352f2GHRFU2PlIFi11vbE/A==                                                                                                    |
| Settings                       | Connection string                                                                                                    |
| 📍 Access keys                  | DefaultEndpointsProtocol=https;AccountName=;AccountKey=DSjcn/SOpzwPxhckjTgGZUZtolh8A3PA0H8W0e+.                                                                                                    |
| S CORS                         | key2 🔿                                                                                                    |
| 💼 Configuration                | Key                                                                                                    |
| 🔒 Encryption                   | O97VNcAmv+WpgFYYO6r3OfMyaD20sSGGpJuBgfkDYv3Z27j19TYOMbWFaz1N6riO81c2qF5JZOQVxqydmysO2A==                                                                                                    |
| Shared access signature        | Connection string                                                                                                    |
| 👻 Networking                   | DefaultEndpointsProtocol=https;AccountName= rAccountKey=O97VNcAmv+WpgFYYO6r3OfMyaD20sSGGpJuB                                                                                                    |
| Osecurity                      |                                                                                                    |
| Properties                     |                                                                                                    |
| 🔒 Locks                        |                                                                                                    |
| File service                   |                                                                                                    |
| 🛋 File shares                  |                                                                                                    |
| Monitoring                     |                                                                                                    |
| 💡 Insights                     |                                                                                                    |
| 💵 Alerts                       |                                                                                                    |
|                                |                                                                                                    |

- c) Mount the Azure file share to the host where you installed the Session Recording Server.
  - i. Open Session Recording Server Properties.
  - ii. Click Add on the Storage tab.
  - iii. Enter the UNC path in the format of \\<storageaccountname>.file.core.windows.net \<filesshare

Specify a subfolder under the file share to store your recording files. The Session Recording Server then automatically creates the subfolder for you.

| torage            | Signing                   | Rollover                  | Playback           | Notifications                     | CEIP        | Logging             | RE • • |      |              |             |               |                      |       |
|-------------------|---------------------------|---------------------------|--------------------|-----------------------------------|-------------|---------------------|--------|------|--------------|-------------|---------------|----------------------|-------|
|                   |                           |                           |                    |                                   |             |                     |        |      |              |             |               |                      |       |
|                   |                           |                           |                    | ne directories<br>ultiple directo |             |                     |        |      |              |             |               |                      |       |
| volume            |                           |                           |                    |                                   |             |                     |        |      |              |             |               |                      |       |
| File st           | orage dire                | ctories:                  |                    |                                   |             |                     |        |      |              |             |               |                      |       |
|                   |                           |                           |                    |                                   |             | Add                 |        |      |              |             |               |                      |       |
| 1                 | The defau                 | List of fo                | Iders is em        | pty.<br>cordings will             | he          | Modify              |        |      |              |             |               |                      |       |
|                   |                           | in folder e.              | used.              | corolligo mil                     |             |                     |        | File | e Storage    | Director    | y             |                      |       |
|                   |                           |                           |                    |                                   | I           | Remov               | /e     | E    | Enter a dii  | rectory for | storing reco  | rded session files:  |       |
|                   |                           |                           |                    |                                   |             |                     |        |      | .int.file.co | e.window    | s.net\session | recording\recordings | Brows |
|                   |                           |                           |                    |                                   |             |                     |        |      |              |             |               |                      |       |
|                   |                           |                           |                    |                                   |             |                     |        | Ľ    |              |             |               |                      |       |
|                   |                           |                           |                    |                                   |             |                     |        |      |              |             |               | OK                   | Cano  |
| Specify<br>them a | y a folder<br>vailable fo | to tempora                | rily store a<br>k. | chived sessi                      | on recordir | ngs and m           | ake    |      |              |             |               | OK                   | Canc  |
| them a            | ivailable fo              | or playbac                | k.                 | chived sessi                      | on recordir | ngs and m           | ake    |      |              |             |               | ОК                   | Canc  |
| them a            | vailable for              | or playbac<br>y for archi | k.<br>ved files:   | chived sessi                      | on recordir | -                   |        |      |              |             |               | ОК                   | Canc  |
| them a            | vailable for              | or playbac                | k.<br>ved files:   | chived sessi                      | on recordir | ngs and m<br>Browse |        |      |              |             |               | ОК                   | Canc  |
| them a            | vailable for              | or playbac<br>y for archi | k.<br>ved files:   | chived sessi                      | on recordir | -                   |        |      |              |             |               | OK                   | Canc  |
| them a            | vailable for              | or playbac<br>y for archi | k.<br>ved files:   | chived sessi                      | on recordir | -                   |        |      |              |             |               | ОК                   | Canc  |
| them a            | vailable for              | or playbac<br>y for archi | k.<br>ved files:   | chived sessi                      | on recordir | -                   |        | Ľ    |              |             |               | ОК                   | Canc  |
| them a            | vailable for              | or playbac<br>y for archi | k.<br>ved files:   | chived sessi                      | on recordir | -                   |        | Ľ    |              |             |               | ОК                   | Canc  |
| them a            | vailable for              | or playbac<br>y for archi | k.<br>ved files:   | rchived sessi                     | on recordir | -                   |        | Ľ    |              |             |               | ОК                   | Canc  |
| them a            | vailable for              | or playbac<br>y for archi | k.<br>ved files:   | chived sessi                      | on recordir | -                   |        |      |              |             |               | ОК                   | Canc  |
| them a            | vailable for              | or playbac<br>y for archi | k.<br>ved files:   | chived sessi                      | on recordir | -                   |        |      |              |             |               | ОК                   | Canc  |
| them a            | vailable for              | or playbac<br>y for archi | k.<br>ved files:   |                                   |             | Browse              |        | E    |              |             |               | ОК                   | Canc  |
| them a            | vailable for              | or playbac<br>y for archi | k.<br>ved files:   | OK                                | on recordir | Browse              |        | Ē    |              |             |               | ОК                   | Canc  |

- iv. Click OK in the File Storage Directory dialog box.
- v. Click Apply in the Session Recording Server Properties window.
- vi. Click **OK** after **Apply** becomes grayed out.
- vii. Click **Yes** when you are prompted to restart the Session Recording Storage Manager service.

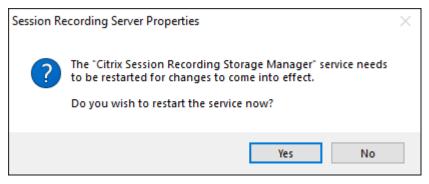

# Specify file size for recordings

September 23, 2021

As recordings grow in size, recording files can take longer to download and respond more slowly when you use the seek slider to navigate during playback. To control file size, specify a threshold limit for a file. When the recording reaches this limit, Session Recording closes the file and creates an extra file to continue recording. This action is called a rollover.

You can specify two thresholds for a rollover:

- **File size.** When the file reaches the specified number of MB, Session Recording closes the file and opens a new one. By default, files roll over after reaching 50 MB. You can specify a limit from 10 MB to 300 MB.
- **Duration.** After the session records for the specified number of hours, the file is closed and a new file is opened. By default, files roll over after recording for 12 hours. You can specify a limit from one to 24 hours.

Session Recording checks both fields to determine which event occurs first to determine when to roll over. For example, if you specify 17MB for the file size and six hours for the duration and the recording reaches 17MB in three hours, Session Recording reacts to the 17MB file size to close the file and open a new one.

To prevent the creation of many small files, Session Recording does not roll over until at least one hour elapses (this value is the minimum number that you can type) regardless of the value specified for the file size. The exception to this rule is if the file size surpasses 300 MB.

# Specify the maximum file size for recordings

- 1. Log on to the machine hosting the Session Recording Server.
- 2. From the Start menu, choose Session Recording Server Properties.
- 3. In Session Recording Server Properties, click the Rollover tab.

| 🐴 Sessio                                | n Record                                           | ing Server                              | Properties                                  | ;                                                                                        | _                                      |                                           | ×          |
|-----------------------------------------|----------------------------------------------------|-----------------------------------------|---------------------------------------------|------------------------------------------------------------------------------------------|----------------------------------------|-------------------------------------------|------------|
| Storage                                 | Signing                                            | Rollover                                | Playback                                    | Notifications                                                                            | CEIP                                   | Logging                                   | R[ • •     |
| before<br>record<br>not roll<br>than 30 | a new file<br>ing durationed over if<br>00MB. File | is started<br>on specifie<br>the record | Files are r<br>d, whicheve<br>ling duration | num limit to wh<br>olled over who<br>er occurs first<br>n is less than<br>ver when the s | en the file<br>, is reach<br>1 hour ar | e size or<br>hed. Files a<br>hd size is l | are<br>ess |
| Files                                   | size thres                                         | hold (MB):                              |                                             |                                                                                          | 50                                     |                                           |            |
| Reco                                    | rding dura                                         | ation thres                             | hold (hours                                 | ):                                                                                       | 12                                     |                                           |            |
|                                         |                                                    |                                         |                                             |                                                                                          |                                        |                                           |            |
|                                         |                                                    |                                         |                                             |                                                                                          |                                        |                                           |            |
|                                         |                                                    |                                         |                                             |                                                                                          |                                        |                                           |            |
|                                         |                                                    |                                         |                                             |                                                                                          |                                        |                                           |            |
|                                         |                                                    |                                         |                                             |                                                                                          |                                        |                                           |            |
|                                         |                                                    |                                         |                                             |                                                                                          |                                        |                                           |            |
|                                         |                                                    |                                         |                                             |                                                                                          |                                        |                                           |            |
|                                         |                                                    |                                         |                                             |                                                                                          |                                        |                                           |            |
|                                         |                                                    |                                         |                                             | OK                                                                                       | Cancel                                 |                                           | Apply      |
|                                         |                                                    |                                         |                                             |                                                                                          |                                        |                                           |            |

- 4. Type an integer between 10 and 300 to specify the maximum file size in MB.
- 5. Type an integer between 1 and 24 to specify the maximum recording duration in hours.

# **Customize notification messages**

## March 20, 2024

If the active recording policy specifies that users are notified when their sessions are recorded, a notification message appears after the users type their credentials. The default notification message is **Your activity with the desktop or program(s) you recently started is being recorded.** If you object to this condition, close the desktop or program(s). The users can click **OK** to dismiss the window and continue their sessions.

The default notification message appears in the language of the operating system on the VDA.

You can create custom notifications in the languages you choose. However, you can have only one notification message for each language. Your users see notification messages in the languages of their preferred local settings.

# Create a notification message

- 1. Log on to the machine hosting the Session Recording Server.
- 2. From the Start menu, choose Session Recording Server Properties.
- 3. In Session Recording Server Properties, click the Notifications tab.
- 4. Click Add.
- 5. Choose the language for the message and type the new message. You can create only one message for each language.

After accepting and activating, the new message appears in the language-specific notification message box.

# Enable or disable recording

## September 23, 2021

You install the Session Recording Agent on multi-session OS VDAs for which you want to record sessions. Within each Agent is a setting that enables recording for the VDA on which it is installed. After recording is enabled, Session Recording evaluates the active recording policy that determines which sessions are recorded.

When you install the Session Recording Agent, recording is enabled. We recommend that you disable Session Recording on VDAs that are not recorded because they experience a small impact on performance, even if no recording takes place.

# Enable or disable recording on a VDA

- 1. Log on to the server where the Session Recording Agent is installed.
- 2. From the Start menu, choose Session Recording Agent Properties.
- 3. Under Session Recording, select or clear the Enable session recording for this VDA machine check box to specify whether sessions can be recorded for this VDA.
- 4. When prompted, restart the Session Recording Agent Service to accept the change.

## Note:

When you install Session Recording, the active policy is **Do not record** (no sessions are recorded on any server). To begin recording, use the Session Recording Policy Console to activate a different policy.

# Enable custom event recording

Session Recording allows you to use third-party applications to insert custom data, known as events, to recorded sessions. These events appear when the session is viewed using the Session Recording Player. They are part of the recorded session file and cannot be modified after the session is recorded.

For example, an event might contain the following text: "User opened a browser."Each time a user opens a browser during a session that is being recorded, the text is inserted to the recording at that point. When the session is played using the Session Recording Player, the viewer can locate and count the times that the user opened a browser by noting the number of markers that appear in the Events and Bookmarks list in the Session Recording Player.

To insert custom events to recordings on a server:

- Use **Session Recording Agent Properties** to enable a setting on each server where you want to insert custom events. Enable each server separately. You cannot globally enable all servers in a site.
- Write applications built on the Event API that runs within each user's Citrix Virtual Apps and Desktops session (to inject the data into the recording).

The Session Recording installation includes an event recording COM application (API) that allows you to insert text from third-party applications to a recording. You can use the API from many programming languages including Visual Basic, C++, or C#. For more information, see the Knowledge Center article CTX226844. The Session Recording Event API.dll is installed as part of the Session Recording installation. You can find it at C:\Program Files\Citrix\SessionRecording\Agent\Bin\Interop.UserApi.dll.

To enable custom event recording on a server, do the following:

1. Log on to the server where the Session Recording Agent is installed.

- 2. From the **Start** menu, choose **Session Recording Agent Properties**.
- 3. In Session Recording Agent Properties, click the Recording tab.
- 4. Under Custom event recording, select the Allow third party applications to record custom data on this server check box.

# Enable or disable digital signing

#### September 23, 2021

If you install certificates on machines where you installed the Session Recording Server and the Session Recording Player, you can enhance the security of your deployment by assigning digital signatures to Session Recording.

By default, digital signing is disabled. After you select the certificate to sign the recordings, Session Recording grants the read permission to the Session Recording Storage Manager Service.

# Enable digital signing

- 1. Log on to the machine hosting the Session Recording Server.
- 2. From the Start menu, choose Session Recording Server Properties.
- 3. In Session Recording Server Properties, click the Signing tab.
- 4. Browse to the certificate that enables secure communication among the machines where you installed the Session Recording components.

# **Disable digital signing**

- 1. Log on to the machine hosting the Session Recording Server.
- 2. From the Start menu, choose Session Recording Server Properties.
- 3. In Session Recording Server Properties, click the Signing tab.
- 4. Click Clear.

# **Administrator Logging**

September 23, 2021

Session Recording Administrator Logging logs the following activities:

- Changes to recording policies and event logging policies on the Session Recording Policy Console or Citrix Director.
- Changes in Session Recording Server Properties.
- Downloads of recordings in the Session Recording Player.
- Recording a session by Session Recording after policy query.
- Unauthorized attempts to access the Administrator Logging service.

## Warning:

Editing the registry incorrectly can cause serious problems that might require you to reinstall your operating system. Citrix cannot guarantee that problems resulting from the incorrect use of Registry Editor can be solved. Use Registry Editor at your own risk. Be sure to back up the registry before you edit it.

# **Disable or enable Administrator Logging**

After installation, you can disable or enable the Session Recording Administrator Logging feature in **Session Recording Server Properties**.

- 1. As an administrator, log on to the machine where Session Recording Administrator Logging is installed.
- 2. From the Start menu, choose Session Recording Server Properties.
- 3. Click the **Logging** tab.

When Session Recording Administrator Logging is disabled, no new activities are logged. You can query the existing logs from the web-based UI.

When **mandatory blocking** is enabled, the following activities are blocked if the logging fails. A system event is also logged with an Event ID 6001:

- Changes to recording policies on the Session Recording Policy Console or Citrix Director.
- Changes in Session Recording Server Properties.

The mandatory blocking setting does not impact the recording of sessions.

# Configure an Administrator Logging service account

By default, Administrator Logging is running as a web application in Internet Information Services (IIS), and its identity is Network Service. To enhance the security level, you can change the identity of this web application to a service account or a specific domain account.

1. As an administrator, log on to the machine hosting the Session Recording Server.

- 2. In IIS Manager, click **Application Pools.**
- 3. In Application Pools, right-click SessionRecordingLoggingAppPool and choose Advanced Settings.
- 4. Change the attribute **identity** to the specific account that you want to use.
- 5. Grant the **db\_owner** permission to the account for the database **CitrixSessionRecordingLogging** on the Microsoft SQL Server.
- 6. Grant the read permission to the account for the registry key at HKEY\_LOCAL\_MACHINE\SOFTWARE\Citrix\

## Disable or enable the recording action logging

By default, Administrator Logging logs every recording action after the policy query completes. This case might generate a large amount of loggings. To improve the performance and save the storage, disable this kind of logging in Registry.

- 1. As an administrator, log on to the machine hosting the Session Recording Server.
- 2. Open the Registry Editor.
- 3. Browse to HKEY\_LOCAL\_MACHINE\SOFTWARE\Citrix\SmartAuditor\Server.
- 4. Set the value of EnableRecordingActionLogging to:
  - **0**: disable the recording action logging
  - 1: enable the recording action logging

## **Query the Administrator Logging data**

Session Recording provides a web-based UI to query all Administrator Logging data.

On the computer hosting the Session Recording Server:

- 1. From the Start menu, choose Session Recording Administrator Logging.
- 2. Type the credentials of a **LoggingReader** user.

The Administrator Logging webpage integrated with the web player appears.

| Recordings ~            | ID \$ | Logging Time       | Task Category            | Component Affected       | Task Details                                | Task Excuted By | Authorized |
|-------------------------|-------|--------------------|--------------------------|--------------------------|---------------------------------------------|-----------------|------------|
| Comments ~              | 18    | 2/22/2021 10:07 PM | Recording File Play Back | Session Recording Player | + Action = Session File Path and Size Query |                 | true       |
| Administrator Logging ^ | 17    | 2/22/2021 10:06 PM | Recording File Play Back | Session Recording Player | + Action = Session File Path and Size Query |                 | true       |
| Configuration Logging   | 16    | 2/22/2021 9:41 PM  | Recording File Play Back | Session Recording Player | + Action = Session File Path and Size Query |                 | true       |
| Record Reason Logging   | 15    | 2/22/2021 9:32 PM  | Recording File Play Back | Session Recording Player | + Action = Session File Path and Size Query |                 | true       |
| Configuration Y         | 14    | 2/22/2021 9:32 PM  | Recording File Play Back | Session Recording Player | + Action = Session File Path and Size Query |                 | true       |
|                         | 13    | 2/22/2021 9:32 PM  | Recording File Play Back | Session Recording Player | + Action = Session File Path and Size Query |                 | true       |
|                         | 12    | 2/22/2021 9:32 PM  | Recording File Play Back | Session Recording Player | + Action = Session File Path and Size Query |                 | true       |
|                         | 11    | 2/22/2021 9:32 PM  | Recording File Play Back | Session Recording Player | + Action = Session File Path and Size Query |                 | true       |
|                         | 10    | 2/22/2021 9:31 PM  | Recording File Play Back | Session Recording Player | + Action = Session File Path and Size Query |                 | true       |
|                         | 9     | 2/22/2021 9:31 PM  | Recording File Play Back | Session Recording Player | + Action = Session File Path and Size Query |                 | true       |

On other machines:

- 1. Open a web browser and visit the webpage for Administrator Logging.
  - For HTTPS: https://servername/WebPlayer/#/logging/config and https://servername/WebPlayer/#/logging/record, where servername is the name of the machine hosting the Session Recording Server.
  - For HTTP: http://servername/WebPlayer/#/logging/config and http ://servername/WebPlayer/#/logging/record, where servername is the name of the machine hosting the Session Recording Server.
- 2. Type the credentials of a **LoggingReader** user.

# Database high availability

September 23, 2021

Session Recording supports the following solutions for database high availability based on the Microsoft SQL Server. Databases can automatically fail over when the hardware or software of a principal or primary SQL Server fails, which ensures that Session Recording continues to work as expected.

• Always On availability groups

The Always On availability groups feature is a high availability and disaster-recovery solution that provides an enterprise-level alternative to database mirroring. Introduced in SQL Server 2012, the Always On availability groups solution maximizes the availability of a set of user databases for an enterprise. It requires that the SQL Server instances reside on the Windows Server

Failover Clustering (WSFC) nodes. For more information, see Always On availability groups: a high-availability and disaster-recovery solution.

• SQL Server clustering

The Microsoft SQL clustering technology allows one server to automatically take over the tasks and responsibilities of the server that has failed. However, setting up this solution is complicated and the automatic failover is typically slower than alternatives such as SQL Server database mirroring. For more information, see Always On Failover Cluster Instances (SQL Server).

• SQL Server database mirroring

Database mirroring ensures that an automatic failover occurs in seconds if the active database server fails. This solution is more expensive than the other two solutions because full SQL Server licenses are required on each database server. You cannot use the SQL Server Express edition in a mirrored environment. For more information, see Database Mirroring (SQL Server).

# Methods for configuring Session Recording with database high availability

To configure Session Recording with database high availability, do either of the following:

• Install the Session Recording Server components first and then configure database high availability for the created databases.

You can install the Session Recording Administration components with databases configured to be installed on the prepared SQL Server instance. Then, configure database high availability for the created databases.

- For Always On availability groups and clustering, you must manually change the SQL Server instance name to the name of the availability group listener or SQL Server network in HKEY\_LOCAL\_MACHINE\SOFTWARE\Citrix\SmartAuditor\Server\SmAudDatabaseInstance.
- For database mirroring, you must manually add the failover partners for databases in HKEY\_LOCAL\_MACHINE\SOFTWARE\Citrix\SmartAuditor\Server\DatabaseFailoverPartner and HKEY\_LOCAL\_MACHINE\SOFTWARE\Citrix\SmartAuditor\Server\LoggingDatabaseFailoverPartner
- Configure database high availability for empty databases first and then install the Session Recording Administration components.

You can create two empty databases as the Session Recording Database and the Administrator Logging Database in the expected primary SQL Server instance and configure high availability. Then enter the SQL Server instance name when installing the Session Recording Server components:

- To use the Always On availability groups solution, enter the name of your availability group listener.
- To use the database mirroring solution, enter the name of your principal SQL Server.

- To use the clustering solution, enter the network name of your SQL Server.

# Load balancing

#### September 23, 2021

Session Recording supports load balancing across Session Recording Servers. This article summarizes the load balancing configuration using the Citrix ADC as an example. For more information, see Configure load balancing in an existing deployment and Deploy and load-balance Session Recording in Azure.

You can synchronize load balancing configurations among all Session Recording Servers.

#### Note:

The load balancing feature requires Version 7.16 or later of the Session Recording Server and Session Recording Agent.

## Changes to Session Recording in support of load balancing:

- All Session Recording Servers share one folder to store recording files.
- All Session Recording Servers share one Session Recording Database.
- (Recommended) Install only one Session Recording Policy Console and all Session Recording Servers share this Console.

# **Configure load balancing**

To use this feature, perform the following steps on Citrix ADC and on the various Session Recording components:

## **Configure load balancing (Citrix ADC part)**

**Configure load balancing servers** Add the Session Recording Servers to the load balancing servers in Citrix ADC.

## **Configure load balancing services**

- 1. Add a load balancing service for each needed protocol on each Session Recording Server.
- 2. (Recommended) Select the relevant protocol monitor to bind each service monitor.

## **Configure load balancing virtual servers**

- 1. Create virtual servers with the same Citrix ADC VIP address based on the needed protocols and bind the virtual servers to the relevant load balancing services.
- 2. Configure persistence on each virtual server.
- 3. (Recommended) Choose LEASTBANDWITH or LEASTPACKETS as the load balancing method rather than the default method (LEASTCONNECTION).
- 4. Create a certificate to make the HTTPS virtual server UP.

## Configure load balancing (Session Recording part)

## On each server where you installed the Session Recording Server, do the following

- 1. (Recommended) Type the same Session Recording Database name during the Session Recording Server installation.
- 2. If you choose the Administrator Logging feature, Citrix recommends that you type the same Administrator Logging Database name when you install each Session Recording Server.
- 3. After sharing the Read/Write permission of the file storage folder with all Session Recording Server machine accounts, change to use the file storage folder as the shared folder in Session Recording Server Properties. For more information, see Specify where recordings are restored.
- 4. Add a value to the Session Recording Server registry key at HKEY\_LOCAL\_MACHINE\SOFTWARE\Citrix\Smart/Value name: **EnableLB**

Value data: 1 (DWORD, meaning enable)

 If you choose the HTTP or the HTTPS protocol for the Session Recording Storage Manager message queue, create a host record for the Citrix ADC VIP address, add redirections in C:\Windows\System32\msmq\Mapping\sample\_map, and restart the Message Queuing service.

The redirection is similar to:

```
<redirections xmlns="msmg-queue-redirections.xml">
1
2
           <redirection>
3
                        <from>http://<ADCHost>*/msmq/private$/
                           CitrixSmAudData</from>
                        <to>http://<LocalFqdn>/msmq/private$/
                           CitrixSmAudData</to>
5
           </redirection>
6
           <redirection>
7
                        <from>https://<ADCHost>*/msmq/private$/
                           CitrixSmAudData</from>
8
                        <to>https://<LocalFqdn>/msmq/private$/
                           CitrixSmAudData</to>
           </redirection>
10 </redirections>
```

Where **<ADCHost>** is the created FQDN of the Citrix ADC VIP address, and **<LocalFqdn>** is the FQDN of the local host.

- 6. (Recommended) After configuring one Session Recording Server registry, you can use the **<Session Recording Server installation path>\Scripts\SrServerConfigurationSync.ps1** script to export configurations from this Server registry and import the registry to the other Session Recording Server registries. You can also use the **SrServerConfigurationSync.ps1** script to add redirection mapping for message queuing.
  - a) On one Session Recording Server, after configuring the EnableLB registry value, start a command prompt as an administrator and run the powershell.exe -file SrServerCon-figurationSync.ps1 –Action Export,AddRedirection –ADCHost <ADCHost> command, where <ADCHost> is the created FQDN of the Citrix ADC VIP address.
  - b) After the script runs, an exported registry file named **SrServerConfig.reg** is generated and an **sr\_lb\_map.xml** file is added to the **C:\Windows\System32\msmq\Mapping** path.
  - c) On other Session Recording Servers, copy SrServerConfig.reg generated in the preceding step, start a command prompt as an administrator, and run the powershell.exe file SrServerConfigurationSync.ps1 –Action Import,AddRedirection –ADCHost <AD-CHost> command, where <ADCHost> is the created FQDN of the Citrix ADC VIP address.
  - d) After the script runs, the **EnableLB** value is added to the other Session Recording Server registry keys and an **sr\_lb\_map.xml** file is added to the **C:\Windows\System32\msmq\Mapping** path.

# On the machine where you installed the Session Recording Agent, do the following in Session Recording Agent Properties

- If you choose the HTTP or the HTTPS protocol for the Session Recording Storage Manager message queue, type the FQDN of the Citrix ADC VIP address in the **Session Recording Server** text box.
- If you choose the default TCP protocol for the Session Recording Storage Manager message queue, type the Citrix ADC VIP address in the **Session Recording Server** text box.

**On the machine where you installed the Session Recording Player, do the following** Add the Citrix ADC VIP address or its FQDN as the connected Session Recording Server.

**On the SQL Server where you installed the Session Recording Database, do the following** Add all the Session Recording Server machine accounts to the shared Session Recording Database and assign them with the **db\_owner** permission.

# Change your communication protocol

September 23, 2021

For security reasons, Citrix does not recommend using HTTP as a communication protocol. The Session Recording installation is configured to use HTTPS. To use HTTP instead of HTTPS, you must change several settings.

# Use HTTP as the communication protocol

- 1. Log on to the machine hosting the Session Recording Server and disable secure connections for Session Recording Broker in IIS.
- 2. Change the protocol setting from HTTPS to HTTP in **Session Recording Agent Properties** on each server where the Session Recording Agent is installed:
  - a) Log on to each server where the Session Recording Agent is installed.
  - b) From the Start menu, choose Session Recording Agent Properties.
  - c) In Session Recording Agent Properties, choose the Connections tab.
  - d) In the **Session Recording Broker** area, select **HTTP** from the **Protocol** drop-down list and click **OK** to accept the change. If you are prompted to restart the service, click **Yes**.
- 3. Change the protocol setting from HTTPS to HTTP in the Session Recording Player settings:
  - a) Log on to each workstation where the Session Recording Player is installed.
  - b) From the **Start** menu, choose **Session Recording Player**.
  - c) From the **Session Recording Player** menu bar, choose **Tools** > **Options** > **Connections**, select the server, and choose **Modify**.
  - d) Select **HTTP** from the **Protocol** drop-down list and click **OK** twice to accept the change and exit the dialog box.
- 4. Change the protocol setting from HTTPS to HTTP in the Session Recording Policy Console:
  - a) Log on to the server where the Session Recording Policy Console is installed.
  - b) From the **Start** menu, choose **Session Recording Policy Console**.
  - c) Select **HTTP** from the **Protocol** drop-down list and click **OK** to connect. If the connection is successful, this setting is remembered the next time you start the Session Recording Policy Console.

# Revert to HTTPS as the communication protocol

1. Log on to the machine hosting the Session Recording Server and enable secure connections for the Session Recording Broker in IIS.

- 2. Change the protocol setting from HTTP to HTTPS in **Session Recording Agent Properties** on each server where the Session Recording Agent is installed:
  - a) Log on to each server where the Session Recording Agent is installed.
  - b) From the Start menu, choose Session Recording Agent Properties.
  - c) In Session Recording Agent Properties, choose the Connections tab.
  - d) In the **Session Recording Broker** area, select **HTTPS** from the **Protocol** drop-down list and click **OK** to accept the change. If you are prompted to restart the service, click **Yes**.
- 3. Change the protocol setting from HTTP to HTTPS in the Session Recording Player settings:
  - a) Log on to each workstation where the Session Recording Player is installed.
  - b) From the Start menu, choose Session Recording Player.
  - c) From the **Session Recording Player** menu bar, choose **Tools** > **Options** > **Connections**, select the server, and choose **Modify**.
  - d) Select **HTTPS** from the **Protocol** drop-down list and click **OK** twice to accept the change and exit the dialog box.
- 4. Change the protocol setting from HTTP to HTTPS in the Session Recording Policy Console:
  - a) Log on to the server where the Session Recording Policy Console is installed.
  - b) From the **Start** menu, choose **Session Recording Policy Console**.
  - c) Select **HTTPS** from the **Protocol** drop-down list and click **OK** to connect. If the connection is successful, this setting is remembered the next time you start the Session Recording Policy Console.

# **Configure Citrix Customer Experience Improvement Program (CEIP)**

## March 21, 2024

When you participate in the Citrix Customer Experience Improvement Program (CEIP), anonymous configuration and usage data is collected and sent to Citrix to help improve the product quality and performance. In addition, a copy of the anonymous data is sent to Google Analytics (GA) for fast and efficient analysis.

# Settings

## **CEIP setting**

By default, you automatically participate in CEIP when you install Session Recording. The first upload of data occurs approximately seven days after you install Session Recording. To unsubscribe from CEIP, do the following:

- 1. Log on to the machine hosting the Session Recording Server.
- 2. From the Start menu, choose Session Recording Server Properties.
- 3. In Session Recording Server Properties, click the CEIP tab.
- 4. Clear the Participate in the Customer Experience Improvement Program check box.
- 5. Restart the Citrix Session Recording Analytics Service to make the setting take effect.

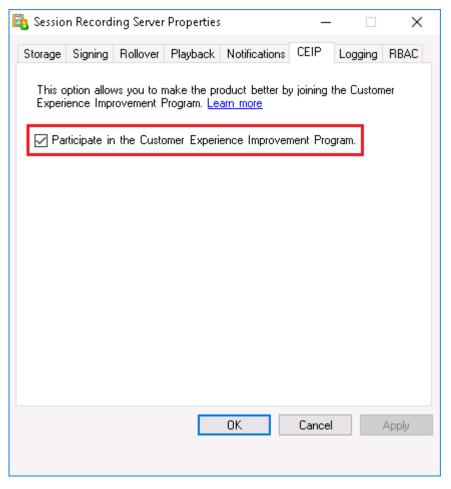

## **GA setting**

When GA is enabled, the heartbeat data between GA and the Session Recording Server is collected every 5 hours.

Registry setting that enables or disables GA (default = 0):

Location: HKEY\_LOCAL\_MACHINE\SOFTWARE\Citrix\SmartAuditor\Server\

Name: CeipHeartBeatDisable

Value: 1 = disabled, 0 = enabled

When unspecified, GA is enabled.

To disable GA:

- 1. Log on to the machine hosting the Session Recording Server.
- 2. Open the **Registry Editor**.
- 3. Browse to HKEY\_LOCAL\_MACHINE\SOFTWARE\Citrix\SmartAuditor\Server\.
- 4. Add a registry value and name it CeipHeartBeatDisable.
- 5. Set the value data of **CeipHeartBeatDisable** to 1.
- 6. Restart the Citrix Session Recording Analytics Service to make the setting take effect.

# Data collected from the Session Recording Server

The following table gives an example of the types of anonymous information collected. The data does not contain any details that identify you as a customer.

| Data Point               | Key Name                     | Description                      |
|--------------------------|------------------------------|----------------------------------|
| Machine GUID             | machine_guid                 | Identifying the machine where    |
|                          |                              | the data originates. When GA is  |
|                          |                              | enabled, the heartbeat data is   |
|                          |                              | sent to GA regardless of         |
|                          |                              | whether CEIP is enabled.         |
| Operating System version | OS_version                   | Text string denoting the         |
|                          |                              | machine's operating system.      |
|                          |                              | When GA is enabled, the          |
|                          |                              | heartbeat data is sent to GA     |
|                          |                              | regardless of whether CEIP is    |
|                          |                              | enabled.                         |
| Session Recording Server | SRS_version                  | Text string denoting the         |
| version                  |                              | installed version of the Session |
|                          |                              | Recording Server. When GA is     |
|                          |                              | enabled, the heartbeat data is   |
|                          |                              | sent to GA regardless of         |
|                          |                              | whether CEIP is enabled.         |
| Number of application    | application-recording-number | Integer denoting the number of   |
| recordings               |                              | application recording files. The |
|                          |                              | data is sent when both GA and    |
|                          |                              | CEIP are enabled.                |

| Data Point                                                                | Key Name                               | Description                                                                                                    |
|---------------------------------------------------------------------------|----------------------------------------|----------------------------------------------------------------------------------------------------|
| Number of recordings                                                      | recording-number                       | Integer denoting the number of<br>both application and desktop<br>recording files. The data is sent<br>when both GA and CEIP are<br>enabled.                    |
| Number of dynamic recordings                                              | dynamic-recording-number               | Integer denoting the number of<br>dynamically recorded files. The<br>data is sent when both GA and<br>CEIP are enabled.                                         |
| Number of agents hosting recorded sessions                                | recorded-agent-number                  | Integer denoting the number of<br>VDAs hosting recorded sessions<br>The data is sent when both GA<br>and CEIP are enabled.                                      |
| Number of agents hosting<br>recorded sessions containing<br>logged events | event-logging-enabled-agent-<br>number | Integer denoting the number of<br>VDAs hosting recorded sessions<br>that contain logged events. The<br>data is sent when both GA and<br>CEIP are enabled.       |
| Number of recordings<br>containing logged events                          | event-logging-recording-<br>number     | Integer denoting the number of<br>recording files that contain<br>logged events. The data is sent<br>when both GA and CEIP are<br>enabled.                      |
| Administrator logging<br>enablement                                       | admin-logging-status                   | Digit indicating the enablement<br>of administrator logging. "1"<br>means enabled. "0"means<br>disabled. The data is sent when<br>both GA and CEIP are enabled. |
| Number of logged events                                                   | collected-events-number                | Integer denoting the number of<br>logged events. The data is sent<br>when both GA and CEIP are<br>enabled.                                                      |
| Number of custom policies                                                 | customized-policies-number             | Integer denoting the number of<br>custom session recording and<br>event logging policies. The<br>data is sent when both GA and<br>CEIP are enabled.             |

| Data Point                          | Key Name              | Description                                                                                                    |
|-------------------------------------|-----------------------|----------------------------------------------------------------------------------------------------|
| Load balancing enablement           | load-balancing-status | Digit indicating the<br>enablement of load balancing.<br>"1"means enabled. "0"means<br>disabled. The data is sent when           |
| Recording viewing policy enablement | rbac-status           | both GA and CEIP are enabled.<br>Digit indicating the enablement<br>of recording viewing policies.<br>"1"means enabled. "0"means |
|                                     |                       | disabled. The data is sent when<br>both GA and CEIP are enabled.                                                                 |

# Log events

#### September 23, 2021

Session Recording can log events and tag events in recordings for later search and playback. You can search for events of interest from large amounts of recordings and locate the events during playback in the Session Recording Player.

# **System-defined events**

Session Recording can log the following system-defined events:

- Insertion of USB mass storage devices
- Application starts and ends
- File renaming, creation, deletion, and moving operations within sessions and file transfers between session hosts (VDAs) and client devices (including mapped client drives and generic redirected mass storage devices)
- Web browsing activities
- Top-most window activities
- Clipboard activities

## Insertion of USB mass storage devices

Session Recording can log the insertion of a Client Drive Mapping (CDM) mapped or generic redirected USB mass storage device in a client where Citrix Workspace app for Windows or for Mac is installed. Session Recording tags these events in the recording.

Note:

To use an inserted USB mass storage device and log the insertion events, set the **Client USB device redirection** policy to **Allowed** in Citrix Studio.

Currently, only the insertion of USB mass storage devices (USB Class 08) can be logged. For more information, see Event detection policies.

#### **Application starts and ends**

Session Recording supports logging of both application starts and ends. When you add a process to the **App monitoring list**, apps driven by the added process and its child processes are monitored. Child processes of a parent process that starts before Session Recording runs can also be captured.

Session Recording adds the process names, cmd.exe, powershell.exe, and wsl.exe, to the **App monitoring list** by default. If you select **Log app start events** and **Log app end events** for an event logging policy, the starts and ends of the Command Prompt, PowerShell, and Windows Subsystem for Linux (WSL) apps are logged regardless of whether you manually add their process names to the **App monitoring list**. The default process names are not visible on the **App monitoring list**.

In addition, Session Recording provides a full command line for each app start event logged.

| File Edit V                                                                                                    | /iew Play Tools Help                                                                                                    |   |
|----------------------------------------------------------------------------------------------------|----------------------------------------------------------------------------------------------------|---|
|                                                                                                    | 🕘 🎞 💠 💓 🛛 Search: 🔹 Anytime 🔹 📋 🎼 🕎 Advanced Search                                                                                                    |   |
| Vorkspace                                                                                                    |                                                                                                    |   |
| Workspace - a                                                                                                    |                                                                                                    |   |
| Search Re                                                                                                    |                                                                                                    |   |
| Now Playing                                                                                                    |                                                                                                    | _ |
| User:                                                                                                    | administrator                                                                                                    |   |
| Domain:                                                                                                    | LK6WA                                                                                                    |   |
| Application                                                                                                    | Desktop                                                                                                    |   |
| Delivery Group:                                                                                                    |                                                                                                    |   |
|                                                                                                    | AWTSVDA-0002                                                                                                    |   |
| Site:<br>Status:                                                                                                    | BVT_DB<br>Complete                                                                                                    |   |
| Status:<br>Start                                                                                                    | Complete<br>9/14/2020 1:57 AM                                                                                                    |   |
|                                                                                                    |                                                                                                    | _ |
| Events and Bo                                                                                                    |                                                                                                    |   |
| -                                                                                                    | ypp End: 8976: chrome<br>ypp End: 9164: chrome                                                                                                    |   |
| -                                                                                                    | App End: 10008: software_reporter_tool                                                                                                    |   |
|                                                                                                    | App End: 9920: software_reporter_tool                                                                                                    |   |
| _                                                                                                    | App End: 9900: software_reporter_tool                                                                                                    |   |
| 😑 1:58:36 AM   A                                                                                                    | App End: 10164: software_reporter_tool                                                                                                    |   |
| _                                                                                                    | ypp End: 8760: chrome                                                                                                    | ł |
|                                                                                                    | App End: 8680: chrome                                                                                                    |   |
| -                                                                                                    | App Start: 5080: conhost: 8416: \??\C:\Windows\system32\conhost.exe 0x4                                                                                                    |   |
|                                                                                                    | λpp Start: 8416: cmd: 8092: "C:\Windows\system32\cmd.exe"<br>λpp Start: 9980: cmd: 8416: cmd:help                                                                                                    |   |
| _                                                                                                    | App Start: 7260; MessageQueuingTool: 9980; C:\Users\Administrator.LK6WA\Desktop\MessageQueuingTool.exe                                                                                                    |   |
| _                                                                                                    | App End: 7260: MessageQueuingTool                                                                                                    |   |
|                                                                                                    | App Start: 9144: ConsoleApplication10: 9980: C:\ConsoleApplication10.exe                                                                                                    |   |
| 😑 2:00:49 AM   A                                                                                                    | App End: 9144: ConsoleApplication10                                                                                                    |   |
| 💛 2:01:01 AM A                                                                                                    | App Start: 9544: PING: 9980: ping_www.baidu.com -t                                                                                                    |   |
| _                                                                                                    | pp End: 9544: PING                                                                                                    |   |
| 🔼 2:01:43 AM /                                                                                                    | App Start: 9560: chrome: 9980: "C:\Program Files (x86)\Google\Chrome\Application\chrome.exe"<br>App Start: 1283, chrome: 9580, "C:\Program Files (x86)\Google\Chrome\Application\chrome.exe"                                                                                                    |   |
|                                                                                                    | App Start: 1392: chrome: 9560: "C:\Program Files (x86)\Google\Chrome\Application\chrome.exe"type=rendererfield-trial-handle=1540,5975<br>App Start: 2644: chrome: 9560: "C:\Program Files (x86)\Google\Chrome\Application\chrome.exe"type=rendererfield-trial-handle=1540,5975                                                                                                    |   |
| O 2:01:44 AM                                                                                                    |                                                                                                    |   |
| 2:01:44 AM<br>2:01:44 AM<br>2:01:44 AM                                                                                                    |                                                                                                    |   |
| <ul> <li>2:01:44 AM</li> <li>2:01:44 AM</li> <li>2:01:44 AM</li> <li>2:01:44 AM</li> </ul>                                                                                 | App Start: 2256: chrome: 9560: "C:\Program Files (x86)\Google\Chrome\Application\chrome.exe"type=utilityutility-sub-type=storage.mojom.<br>App Start: 1416: chrome: 9560: "C:\Program Files (x86)\Google\Chrome\Application\chrome.exe"type=utilityutility-sub-type=network.mojom.                                                                                                    |   |
| <ul> <li>2:01:44 AM</li> <li>2:01:44 AM</li> <li>2:01:44 AM</li> <li>2:01:44 AM</li> <li>2:01:44 AM</li> </ul>                                                             | App start: 2256: chrome: 3560: "C:\Program Files (x86)\Google\Chrome\Application\chrome.exe"type=utility -utility-sub-type=network.mojom.<br>App Start: 1416: chrome: 9560: "C:\Program Files (x86)\Google\Chrome\Application\chrome.exe"type=utility -utility-sub-type=network.mojom.<br>App Start: 10172: chrome: 9560: "C:\Program Files (x86)\Google\Chrome\Application\chrome.exe"type=gu-processfield-trial-handle=1540, |   |
| <ul> <li>2:01:44 AM</li> <li>2:01:44 AM</li> <li>2:01:44 AM</li> <li>2:01:44 AM</li> <li>2:01:44 AM</li> </ul>                                                             | App Start: 1416: chrome: 9560: "C:\Program Files (x86)\Google\Chrome\Application\chrome.exe"type=utilityutility-sub-type=network.mojom.<br>App Start: 10172: chrome: 9560: "C:\Program Files (x86)\Google\Chrome\Application\chrome.exe"type=gpu-processfield-trial-handle=1540,                                                                                                    |   |
| <ul> <li>2:01:44 AM</li> <li>2:01:44 AM</li> <li>2:01:44 AM</li> <li>2:01:44 AM</li> <li>2:01:44 AM</li> <li>2:01:44 AM</li> <li>2:01:44 AM</li> <li>2:01:44 AM</li> </ul> | App Start: 1416: chrome: 9560: "C:\Program Files (x86)\Google\Chrome\Application\chrome.exe"type=utilityutility-sub-type=network.mojom.<br>App Start: 10172: chrome: 9560: "C:\Program Files (x86)\Google\Chrome\Application\chrome.exe"type=gpu-processfield-trial-handle=1540,                                                                                                    |   |

# File renaming, creation, deletion, and moving operations within sessions and file transfers between session hosts (VDAs) and client devices

Session Recording can log renaming, creation, deletion, and moving operations on target files and folders that you specify in the **File monitoring list**. Session Recording can also log file transfers between session hosts (VDAs) and client devices (including mapped client drives and generic redirected mass storage devices). Selecting the **Log sensitive file events** option triggers the logging of file transfers, no matter whether or not you specify the **File monitoring list**. For more information, see Event detection policies.

## Note:

To enable file drag and drop and capture the drag and drop events, set the **Drag and Drop** policy to **Enabled** in Citrix Studio.

## Web browsing activities

You can log user activities on supported browsers and tag the events in the recording. The browser name, URL, and page title are logged. For an example, see the following screen capture.

**Events and Bookmarks** 

🔾 5:42:32 AM - Web browsing: https://www.google.com, Google - Google Chrome, chrome 👘

When you move your cursor away from a webpage that has focus, your browsing of this webpage is tagged without showing the browser name. This feature can be used to estimate how long a user stays on a webpage. For an example, see the following screen capture.

#### **Events and Bookmarks**

3:01:43 AM Web browsing: https://www.facebook.com, Facebook - Log In or Sign Up - Google Chrome, chrome 3:02:00 AM Web browsing: https://www.facebook.com, Facebook - Log In or Sign Up - Google Chrome

## List of supported browsers:

| Browser           | Version      |
|-------------------|--------------|
| Chrome            | 69 and later |
| Internet Explorer | 11           |
| Firefox           | 61 and later |

## **Top-most window activities**

Session Recording can log top-most window activities and tag the events in the recording. The process name, title, and process number are logged.

| Events and E | 3ookmarks ×                                                                |
|--------------|----------------------------------------------------------------------------|
| O 1:56:08 AM | Top-most window: EXCEL, Book2, 6880                                        |
| 🔾 1:56:22 AM | Top-most window: explorer, CITRIXINSTALLATIONLOGS, 7212                    |
| 😑 1:56:36 AM | Top-most window: Taskmgr, CdfSvc.exe, 9276                                 |
| 😑 1:56:39 AM | Top-most window: explorer, Application.evtx, 7212                          |
| 😑 1:56:55 AM | Top-most window: notepad++, , 4940                                         |
| 😑 1:56:59 AM | Top-most window: explorer, Desktop, 7212                                   |
| 😑 1:57:08 AM | Top-most window: WINWORD, Bisijisbb j.docx, 8896                           |
| 😑 1:57:13 AM | Top-most window: notepad++, , 4940                                         |
| 😑 1:57:20 AM | Top-most window: Taskmgr, CdfSvc.exe, 9276                                 |
| 😑 1:57:34 AM | Top-most window: Taskmgr, Citrix.Authentication.VirtualSmartcard.exe, 9276 |
| 🔾 1:57:51 AM | Top-most window: regedit, FileOperationMonitorList, 6584                   |
| 😑 1:58:04 AM | Top-most window: notepad++, shi, 4940                                      |
| 😑 1:58:25 AM | Top-most window: explorer, Task Switcher, 7212                             |
| ○ 1:58:26 AM | Top-most window: EXCEL, Grid, 6880                                         |

#### **Clipboard activities**

Session Recording can log copy operations of text, images, and files using the clipboard. The process name and file path are logged for a file copy. The process name and title are logged for a text copy. The process name is logged for an image copy.

**Note:** Content of copied text is not logged by default. To log text content, go to the Session Recording Agent and set HKEY\_LOCAL\_MACHINE\SOFTWARE\ Citrix\SmartAuditor\ Agent\CaptureClipboardContent to 1(the default value is 0).

## Session Recording 2107

| File Edit View                                                                                                    | Play Tools Help                                                                                                    |        |                                                              |                                              |                                            |                                                                        |                                              |                                                |                                                |
|----------------------------------------------------------------------------------------------------|----------------------------------------------------------------------------------------------------|--------|--------------------------------------------------------------|----------------------------------------------|--------------------------------------------|------------------------------------------------------------------------|----------------------------------------------|------------------------------------------------|------------------------------------------------|
| 눌   🕨 🛅   🧶 🧰                                                                                                    | 💠   ≫   Search:                                                                                                    |        | <ul> <li>Anytime</li> </ul>                                  | - 🛍                                          | 🕼   [ Adv                                  | anced Search                                                           |                                              |                                                |                                                |
| Workspace                                                                                                    | -                                                                                                    | ×S     | earch Results                                                |                                              |                                            |                                                                        |                                              |                                                |                                                |
| Workspace - qh<br>Search Results<br>Favorites                                                                                                    |                                                                                                    | E      | User Name<br>administrator<br>administrator<br>administrator | Application<br>Desktop<br>Desktop<br>Desktop | Status<br>Complete<br>Complete<br>Complete | Start Time<br>7/8/2021 4:32 AM<br>7/8/2021 4:23 AM<br>7/8/2021 4:15 AM | Duration<br>00:04:06<br>00:06:43<br>00:05:19 | Delivery Group<br>VDA1<br>VDA1<br>VDA1<br>VDA1 | VDA Machin<br>CVDA1<br>CVDA1<br>CVDA1<br>CVDA1 |
| Now Playing                                                                                                    |                                                                                                    | ×      |                                                              |                                              |                                            |                                                                        |                                              |                                                |                                                |
| Domain: APRG<br>Application: Deskl<br>DeliveryGroup: VDA1<br>VDA Machine: CVDA<br>Site: CDDC<br>Status: Comp<br>Start: 7/8/2                                                                                   | ор<br>.1<br>2                                                                                                    | *      |                                                              |                                              |                                            |                                                                        | 8                                            |                                                | -                                              |
| <ul> <li>4:34:21 AM Clipboa</li> <li>4:34:41 AM Clipboa</li> <li>4:34:59 AM Clipboa</li> <li>4:35:29 AM Clipboa</li> <li>4:35:57 AM Clipboa</li> <li>4:35:57 AM Clipboa</li> <li>4:36:04 AM Clipboa</li> </ul> | arks<br>rd Operation: File, explorer, C:\GdiDemo.exe,<br>rd Operation: File, explorer, C:\Logs,<br>rd Operation: Text, explorer, J.<br>rd Operation: Text, notepad, , "Untitled - Notepad<br>rd Operation: Bitmap, mspaint, J. test - Paint<br>rd Operation: Bitmap, explorer, , Windows [C:]<br>rd Operation: File, explorer, C:\Lest.bmg, Windows [C:] | ×<br>) | Pause                                                        | ed                                           |                                            | Please                                                                 | Other L                                      | Ser<br>Session Manager                         |                                                |
| · · ·                                                                                                    |                                                                                                    |        |                                                              | -0-                                          | +0m30s                                     | +1m00s                                                                 | +1m30s                                       | +2m00s                                         | +2m30s                                         |

## **Custom events**

The Session Recording Agent provides the IUserApi COM interface that third-party applications can use to add application-specific event data into recorded sessions. Based on the event customization, Session Recording can block sensitive information and log the session pause and session resume events accordingly.

#### Sensitive information blocking

Session Recording lets you skip certain periods when recording the screen and blocks sensitive information in these periods during session playback. To use this feature, use Session Recording 2012 and later.

|                                                                                                    | View Play Tools Help<br>👰 🎞 💠   >>>   Search:                                            |   | <ul> <li>Anytime</li> </ul>                                  | - 114                                        | Adv                                        | anced Search                                                           |                                              |                                                |                                                 |                               |                                      |     |
|----------------------------------------------------------------------------------------------------|------------------------------------------------------------------------------------------|---|--------------------------------------------------------------|----------------------------------------------|--------------------------------------------|------------------------------------------------------------------------|----------------------------------------------|------------------------------------------------|-------------------------------------------------|-------------------------------|--------------------------------------|-----|
| Norkspace                                                                                                  |                                                                                          | × | Search Results                                               |                                              |                                            |                                                                        |                                              |                                                |                                                 |                               |                                      |     |
| Workspace - (<br>Search Re<br>Pavorites                                                                    |                                                                                          |   | User Name<br>administrator<br>administrator<br>administrator | Application<br>Desktop<br>Desktop<br>Desktop | Status<br>Complete<br>Complete<br>Complete | Start Time<br>7/8/2021 4:32 AM<br>7/8/2021 4:23 AM<br>7/8/2021 4:15 AM | Duration<br>00:04:06<br>00:06:43<br>00:05:19 | Delivery Group<br>VDA1<br>VDA1<br>VDA1<br>VDA1 | VDA Machine<br>CVDA1<br>CVDA1<br>CVDA1<br>CVDA1 | Events Only<br>No<br>No<br>No | Size<br>1,134 KB<br>796 KB<br>776 KB |     |
| Now Playing                                                                                                |                                                                                          | × |                                                              |                                              |                                            |                                                                        |                                              |                                                |                                                 |                               |                                      |     |
| Domain:<br>Application:<br>Delivery Group:<br>VDA Machine:<br>Site:<br>Site:<br>Status:<br>Statt<br>Login: | CVDA1<br>CDDC<br>Complete<br>7/8/2021 4:23 AM<br>7/8/2021 4:23 AM                        | ~ |                                                              |                                              |                                            | Co                                                                     | ntent b                                      | locked                                         |                                                 |                               |                                      |     |
|                                                                                                    | ookmarks<br>lotepad++,Sentive content detected;;<br>lotepad++,Sentive content detected;; | × |                                                              |                                              |                                            | Sentive                                                                | e conte                                      | nt detecte                                     | ed                                              |                               |                                      |     |
|                                                                                                    |                                                                                          |   |                                                              |                                              | +0h                                        | 01m +0h02                                                              | m                                            | +0h02m                                         | +0h04m                                          | +0h05m                        | +0h06m                               |     |
|                                                                                                    |                                                                                          |   |                                                              |                                              |                                            |                                                                        |                                              | $\bigcirc$                                     |                                                 |                               | C                                    | 5 L |

To use this feature, complete the following steps:

1. In Session Recording Agent Properties, select the Allow third party applications to record custom data on this VDA machine check box and click Apply.

| 😳 Session                     | Recording Agent                                                                                              | Properties          | _                 |           | $\times$ |
|-------------------------------|----------------------------------------------------------------------------------------------------|---------------------|-------------------|-----------|----------|
| Recording                     | Connections                                                                                                  |                     |                   |           |          |
| machine<br>this mac           | is option to enable<br>. If this option is no                                                                | ot selected, sessio | on recording is o |           |          |
| Select the into the available | event recording<br>nis option to allow t<br>recorded session v<br>e during playback.<br>v third party applic | while recording is  | in progress. Thi  | s data is | a<br>]   |
|                               |                                                                                                    |                     |                   |           | -        |
|                               |                                                                                                    |                     |                   |           |          |
|                               |                                                                                                    |                     |                   |           |          |
|                               |                                                                                                    | ОК                  | Cancel            | Ap        | ply      |

2. Grant users permission to invoke the Session Recording Event API (IUserApi COM interface).

Session Recording added access control to the event API COM interface in version 7.15. Only authorized users are allowed to invoke the functionality to insert event metadata into a recording.

Local administrators are granted with this permission by default. To grant other users this permission, use the Windows DCOM configuration tool:

a) Open the Windows DCOM configuration tool on the Session Recording Agent by running dcomcnfg.exe.

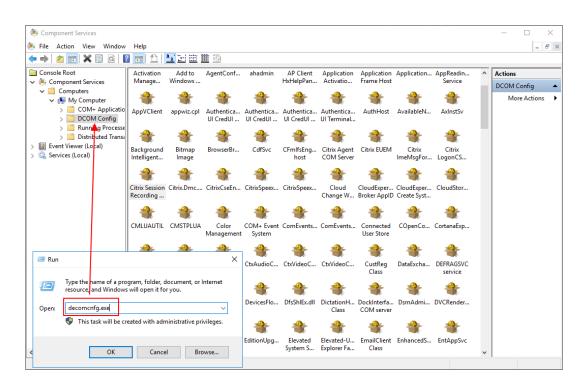

b) Right-click Citrix Session Recording Agent and choose Properties.

| Citrix Session<br>Recording | )mc CitrixCs     | eEn Citr    | ixSpeex C   | CitrixSpeex | ;<br>. (<br>Cha |
|-----------------------------|------------------|-------------|-------------|-------------|-----------------|
| Citrix Session Record       | ding Agent Pro   | perties     | ~           | ?           | ×               |
| General Location            | Security Endpo   | oints Ident | tity        |             |                 |
| General properties          | s of this DCOM a | oplication  |             |             |                 |
| Application Nam             | e: Citrix Sessi  | ion Recordi | ng Agent    |             |                 |
| Application ID:             | {07c6c10         | 1-d1ac-442  | -be2e-5ecb7 | /ce98012}   |                 |
| Application Type            | e: Local Serv    | vice        |             |             |                 |
| Authentication L            | evel: Default    |             |             | ~           | •               |
| Service Name:               | Citrix SmAu      | dAgent      |             |             |                 |
|                             |                  |             |             |             |                 |
| Learn more about <u>s</u>   |                  | erties.     | Cancel      | Apply       | ,               |

c) Select the **Security** tab, click **Edit** to add users with **Local Activation** permission in the **Launch and Activation Permissions** section.

| Launch and Activation Permission ?                                    | ×    | CustReg<br>Class          |
|-----------------------------------------------------------------------|------|---------------------------|
| Group or user names:                                                  |      |                           |
| SYSTEM<br>Administrator<br>Administrator (AWTSVDA-0001\Administrator) |      | DockInterfa.<br>COM serve |
|                                                                       |      | EmailClient               |
| Add Re                                                                | move | 4                         |
| Select Users, Computers, Service Accounts, or Groups                  |      | ×                         |
| Select this object type:                                              |      |                           |
| Users, Groups, or Built-in security principals                        |      | Object Types              |
| From this location:                                                   |      |                           |
| bvt.local                                                             |      | Locations                 |
| Enter the object names to select ( <u>examples</u> ):                 |      |                           |
|                                                                       |      | Check Names               |
| <u>A</u> dvanced                                                      | ОК   | Cancel                    |

| ? ×    |        |
|--------|--------|
|        |        |
|        |        |
| )      |        |
|        |        |
| Remove |        |
| Deny   |        |
|        |        |
|        |        |
|        |        |
|        |        |
|        |        |
|        |        |
|        |        |
|        |        |
|        |        |
|        | Remove |

#### Note:

DCOM configuration takes effect immediately. There is no need to restart any services or the machine.

- 3. Start a Citrix virtual session.
- 4. Start PowerShell and change the current drive to the **Session Recording Agent installation path>\Bin** folder to import the SRUserEventHelperSnapin.dll module.
- 5. Run the Session-Pause and Session-Resume cmdlets to set parameters for triggering sensitive information blocking.

| Parameter | Description                         | Required or Optional |
|-----------|-------------------------------------|----------------------|
| -APP      | The app name that calls the cmdlet. | Required             |

| Parameter | Description                     | Required or Optional |
|-----------|---------------------------------|----------------------|
| -Reason   | The reason that content is      | Optional             |
|           | blocked. If you leave this      |                      |
|           | parameter unspecified, the      |                      |
|           | default setting shows, stating  |                      |
|           | Content Blocked and             |                      |
|           | Sensitive information exists    |                      |
|           | and is blocked. If you set this |                      |
|           | parameter, the reason you       |                      |
|           | specify shows when you          |                      |
|           | navigate to the blocked period  |                      |
|           | during session playback.        |                      |

For example, you can run Session-Pause similar to the following:

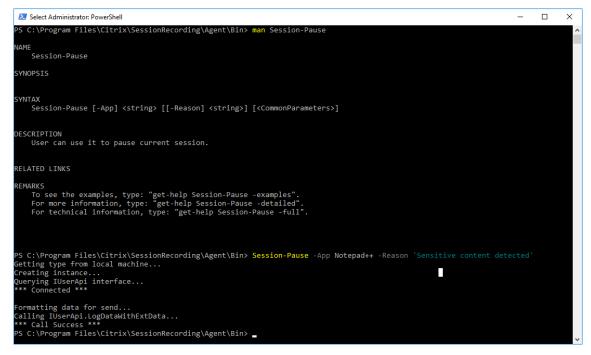

# Search for and play back recordings with tagged events

## Search for recordings with tagged events

The Session Recording Player allows you to perform advanced searches for recordings with tagged events.

- 1. In the Session Recording Player, click **Advanced Search** on the tool bar or choose **Tools** > **Advanced Search**.
- 2. Define your search criteria in the **Advanced Search** dialog box.

The **Events** tab allows you to search for tagged events in sessions by **Event text** or **Event type** or both. You can use the **Events**, **Common**, **Data/Time**, and **Other** filters in combination to search for recordings that meet your criteria.

| 🚌 Advanced Search                              |                                                                                                    | $\times$ |
|------------------------------------------------|----------------------------------------------------------------------------------------------------|----------|
| Saved Searches Sa                              | ave As Reset Values                                                                                                    |          |
| Search Criteria                                |                                                                                                    |          |
| Common Date/Time Eve                           | ents Other                                                                                                    |          |
|                                                | d events inserted by third-party applications can be tagged while a session is being recorded. To search for<br>vents tagged, set the search criteria below.                                                                                                    |          |
| Event text:                                    |                                                                                                    |          |
| Event type:                                    | Ctrix. Event Monitor. AppEnd<br>Citrix. Event Monitor. AppStart<br>Citrix. Event Monitor. CDMUSBDriveAttach<br>Citrix. Event Monitor. Clipboard<br>Citrix. Event Monitor. FileCreate<br>Citrix. Event Monitor. FileCreate<br>Citrix. Event Monitor. FileBelete<br>Citrix. Event Monitor. FileBename |          |
| Query Builder<br>Find the 200 most relevant re | Citrix.EventMonitor.GenericUSBDriveAttach<br>Citrix.EventMonitor.TopMost<br>Citrix.EventMonitor.WebBrowsing<br>Citrix.UserApi.SessionPause<br>Citrix.UserApi.SessionResume<br>Any Citrix-defined event                                                                                              |          |
| Search Sto                                     | op Close                                                                                                    | ]        |

Note:

- The **Event type** list itemizes all event types that have been logged by Citrix Session Recording. You can select any one of the event types to search. Selecting **Any Citrix-defined event** means to search for all recordings with any type of events logged by Citrix Session Recording.
- The **Event text** filter supports partial match. Wildcards are not supported.
- The **Event text** filter is case-insensitive when matching.
- For the types of events, the words App Start, App End, Client drive mapping, and File Rename do not participate in matching when you search by **Event text**.

Therefore, when you type App Start, App End, Client drive mapping, or File Rename in the **Event text** box, no result can be found.

## Play back recordings with tagged events

When you play back a recording with events tagged, the events are present in the **Events and Bookmarks** panel and show as yellow dots in the lower part of the Session Recording Player:

| 🗊 Session Recording Player                                                                                                 |   |                |                                     |                |                  |             |                |        |                                         | - [      | ı ×        |
|----------------------------------------------------------------------------------------------------|---|----------------|-------------------------------------|----------------|------------------|-------------|----------------|--------|-----------------------------------------|----------|------------|
| File Edit View Play Tools Help                                                                                             |   |                |                                     |                |                  |             |                |        |                                         |          |            |
| 🔁 🕨 🛅 🗐 🎞 💠 🚿 🛛 Search:                                                                                                    |   |                | <ul> <li>In last 24 hour</li> </ul> | s - 🕅          | 🚵 🔯 Advanced     | Search      |                |        |                                         |          |            |
| Workspace                                                                                                    | × | Search Results |                                     |                |                  |             |                |        |                                         |          | ×          |
| 🔯 Workspace - Administrator                                                                                                |   | User Name      | Application                         | Status         | Start Time       | Duration    | Delivery Group | ۰<br>۷ | /DA Machine                             | Eve      | ntOnly     |
| Search Results                                                                                                    |   | administrator0 | Desktop                             | Live           | 5/8/2021 5:27 AN | M 01:01:48. | TSAgent0       |        | V2K16ST-738C0                           | GJG Yes  |            |
| 🚞 Favorites                                                                                                    |   | administrator0 | Desktop                             | Complete       | 5/8/2021 5:23 AN |             | TSAgent0       |        | V2K16ST-738C0                           |          |            |
|                                                                                                    |   | administrator  | Desktop                             | Complete       | 5/8/2021 5:18 AN | M 00:04:44  | TSAgent0       | v      | V2K16ST-738C0                           | GJG No   |            |
|                                                                                                    |   | administrator  | Desktop                             | Complete       | 5/8/2021 5:16 AN | M 00:01:40  | TSAgent0       | v      | V2K16ST-738C0                           | GJG No   |            |
|                                                                                                    |   | administrator  | Desktop                             | Complete       | 5/8/2021 2:27 AN | M 00:02:20  | TSAgent0       | V      | V2K16ST-738C0                           | GJG Yes  |            |
|                                                                                                    |   | administrator  | Desktop                             | Complete       | 5/8/2021 2:17 AN | M 00:05:37  | TSAgent0       | V      | V2K16ST-738C0                           | GJG Yes  |            |
| Now Playing                                                                                                    | × |                |                                     |                |                  |             |                |        |                                         |          |            |
|                                                                                                    |   |                |                                     |                |                  |             |                |        |                                         |          |            |
| User: administrator<br>Domain: UQYEB                                                                                       | ^ |                |                                     |                |                  |             |                |        |                                         |          |            |
| Application: Desktop                                                                                                    |   |                |                                     |                |                  |             |                |        |                                         |          |            |
| Delivery Group: TSAgent0                                                                                                   |   |                |                                     |                |                  |             |                |        |                                         |          |            |
| VDA Machine: W2K16ST-738CGJG                                                                                               |   |                |                                     |                |                  |             |                |        |                                         |          |            |
| Site: site                                                                                                    |   |                |                                     |                |                  |             |                |        |                                         |          |            |
| Status: Complete                                                                                                    |   |                |                                     |                |                  |             |                |        |                                         |          |            |
| Start 5/8/2021 2:27 AM                                                                                                    |   |                |                                     |                |                  |             |                |        |                                         |          |            |
| Login: 5/8/2021 2:27 ΔM                                                                                                    | ~ |                |                                     |                |                  |             |                |        |                                         |          |            |
| Events and Bookmarks                                                                                                    | × |                |                                     |                |                  |             |                |        |                                         |          |            |
| 2:28:49 AM App Start: 9168: firefox: 2328: "C:\Pr.                                                                         |   |                |                                     |                |                  |             |                |        |                                         |          |            |
| O 2:28:54 AM Top-most window: firefox, Mozilla Fir                                                                         |   |                |                                     |                |                  |             |                |        |                                         |          |            |
| 2:28:59 AM Web browsing: https://bj.58.com, [58.                                                                           |   |                |                                     |                |                  |             |                |        |                                         |          |            |
| 2:29:01 AM Top-most window: explorer, , 10772                                                                              |   |                |                                     |                |                  |             |                |        |                                         |          |            |
| 2:29:02 AM Top-most window: ShellExperienceH.                                                                              |   |                |                                     |                |                  |             |                |        |                                         |          |            |
| 2:29:05 AM Top-most window: explorer, , 10772                                                                              |   |                |                                     |                |                  |             |                |        |                                         |          |            |
| 2:29:12 AM File Rename: 10772: C:\test\6.txt   5.t                                                                         |   |                |                                     |                |                  |             |                |        |                                         |          |            |
| ○ 2:29:15 AM Top-most window: firefox,【58司城 5.                                                                             |   |                |                                     |                |                  |             |                |        |                                         |          |            |
| 2:29:20 AM App End: 10168: firefox                                                                                         |   |                |                                     |                |                  |             |                |        |                                         |          |            |
| 2:29:20 AM App End: 10356: firefox                                                                                         |   |                |                                     |                |                  |             |                |        |                                         |          |            |
| 2:29:20 AM App End: 9968: firefox                                                                                          |   |                |                                     |                |                  |             |                |        |                                         |          |            |
| 2:29:21 AM App End: 9168: firefox                                                                                          |   |                |                                     |                |                  |             |                |        |                                         |          |            |
| <ul> <li>2:29:21 AM App End: 160: firefox</li> <li>2:29:21 AM Top-most window: explorer, , 10772</li> </ul>                |   |                |                                     |                |                  |             |                |        |                                         |          |            |
| <ul> <li>2:23:21 AM Top-most window. explorer, , 10772</li> <li>2:29:22 AM App Start: 9228: conhost: 2276: \??\</li> </ul> |   | End            |                                     |                |                  |             |                |        |                                         |          |            |
| <ul> <li>2:29:22 AM App Stat: 2276: pingsender: 2328: "</li> </ul>                                                         |   |                |                                     |                |                  |             |                |        |                                         |          |            |
| 2:29:23 AM App End: 9228: conhost                                                                                          |   |                | +0m                                 | 15s +0m3       | 30s +0m45s       | +1m00s      | +1m15s         | +1m30s | +1m45s                                  | +2m00s   |            |
| 2:29:23 AM App End: 3226 connost                                                                                           |   |                |                                     |                | 0 00             |             |                |        |                                         |          |            |
| <ul> <li>2:29:23 AM App End: 2328: firefox</li> </ul>                                                                      | ~ | W2K16ST-738C0  | -                                   | 2:29:23 AM 860 |                  | <b>u</b>    |                |        | , , , , , , , , , , , , , , , , , , , , |          | 2:29:28 AM |
| -                                                                                                    |   | W2R1031-73800  |                                     | 2.23.23 AM 000 | Jo. In Clux      |             |                |        |                                         | 3/0/2021 |            |
| 6 files                                                                                                    |   |                |                                     |                |                  |             |                |        |                                         |          | .:         |

You can use events to navigate through a recorded session, or skip to the points where the events are tagged.

# **View recordings**

September 23, 2021

Use the Session Recording Player to view, search, and bookmark recorded Citrix Virtual Apps and Desktops sessions.

If sessions are recorded with the live playback feature enabled, you can view sessions that are in progress, with a delay of 1-2 seconds.

Sessions that have a longer duration or larger file size than the limits configured by your Session Recording administrator appear in more than one session file.

Note:

A Session Recording administrator must grant users the right to access the recorded sessions of VDAs. If you are denied access to viewing sessions, contact your Session Recording administrator.

When the Session Recording Player is installed, the Session Recording administrator typically sets up a connection between the Session Recording Player and a Session Recording Server. If this connection is not set up, the first time you perform a search for files, you are prompted to set it up. Contact your Session Recording administrator for setup information.

# Launch the Session Recording Player

September 23, 2021

# Launch the Session Recording Player

Note:

- If a recording contains blocked content, Session Recording skips it. However, if you navigate to the blocked period, your playback shows a black screen and a message indicating that that content is blocked. To use this feature, use Session Recording 2012 and later.
- If you are using the Session Recording Player 2009 and earlier to play back a recording, the following error message appears. The web player is not impacted.

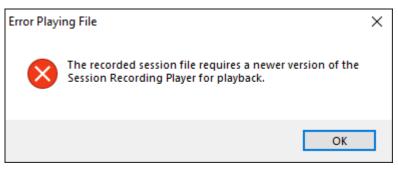

- 1. Log on to the workstation where the Session Recording Player is installed.
- 2. From the **Start** menu, choose **Session Recording Player**. The Session Recording Player appears.

| 1               |                                                 |   |                |                                    |              |              |             |           |                |        |           |         |            |   |
|-----------------|-------------------------------------------------|---|----------------|------------------------------------|--------------|--------------|-------------|-----------|----------------|--------|-----------|---------|------------|---|
| Session Reco    | ording Player                                   |   |                |                                    |              |              |             |           |                |        |           | -       |            | × |
| File Edit V     | iew Play Tools Help                             |   |                |                                    |              |              |             |           |                |        |           |         |            |   |
| 🗁   🕨 📰   🕯     | 🗕 🎞 💠   ≫   🛛 Search:                           |   |                | <ul> <li>In last 24 hor</li> </ul> | urs 🔹 💢      | 🛗 🔀 Advan    | ced Search. |           |                |        |           |         |            |   |
| Workspace       |                                                 | × | Search Results |                                    |              |              |             |           |                |        |           |         |            | × |
| 🔯 Workspace - A |                                                 |   | User Name      | Application                        | Status       | Start Time   |             | Duration  | Delivery Group |        | VDA Machi | ine     | EventOn    | y |
| Search Re       | sults                                           |   | administrator0 | Desktop                            | Live         | 5/8/2021 5:2 | 7 AM        | 01:01:48. | TSAgent0       |        | W2K16ST-  | 738CGJG | Yes        |   |
| Favorites       |                                                 |   | administrator0 | Desktop                            | Complete     | 5/8/2021 5:2 | 3 AM        | 00:02:54  | TSAgent0       |        | W2K16ST-  | 738CGJG | No         |   |
|                 |                                                 |   | administrator  | Desktop                            | Complete     | 5/8/2021 5:1 | 3 AM        | 00:04:44  | TSAgent0       |        | W2K16ST-  | 738CGJG | No         |   |
|                 |                                                 |   | administrator  | Desktop                            | Complete     | 5/8/2021 5:1 | 5 AM        | 00:01:40  | TSAgent0       |        | W2K16ST-  | 738CGJG | No         |   |
|                 |                                                 |   | administrator  | Desktop                            | Complete     | 5/8/2021 2:2 | 7 AM        | 00:02:20  | TSAgent0       |        | W2K16ST-  | 738CGJG | Yes        |   |
|                 |                                                 |   | administrator  | Desktop                            | Complete     | 5/8/2021 2:1 | 7 AM        | 00:05:37  | TSAgent0       |        | W2K16ST-  | 738CGJG | Yes        |   |
| Now Playing     |                                                 | × |                |                                    |              |              |             |           |                |        |           |         |            |   |
| User:           | administrator                                   | ~ |                |                                    |              |              |             |           |                |        |           |         |            |   |
| Domain:         | UQYEB                                           |   |                |                                    |              |              |             |           |                |        |           |         |            |   |
| Application:    | Desktop                                         |   |                |                                    |              |              |             |           |                |        |           |         |            |   |
| Delivery Group: |                                                 |   |                |                                    |              |              |             |           |                |        |           |         |            |   |
| VDA Machine:    | W2K16ST-738CGJG                                 |   |                |                                    |              |              |             |           |                |        |           |         |            |   |
| Site:           | site                                            |   |                |                                    |              |              |             |           |                |        |           |         |            |   |
| Status:         | Complete                                        |   |                |                                    |              |              |             |           |                |        |           |         |            |   |
| Start           | 5/8/2021 2:27 AM                                |   |                |                                    |              |              |             |           |                |        |           |         |            |   |
| l onin:         | 5/8/2021 2-27 AM                                | ~ |                |                                    |              |              |             |           |                |        |           |         |            |   |
| Events and Bo   | ookmarks                                        | × |                |                                    |              |              |             |           |                |        |           |         |            |   |
| O 2:28:49 AM A  | App Start: 9168: firefox: 2328: "C:\Pr          | ~ |                |                                    |              |              |             |           |                |        |           |         |            |   |
|                 | Top-most window: firefox, Mozilla Fir           |   |                |                                    |              |              |             |           |                |        |           |         |            |   |
| ○ 2:28:59 AM \  | //eb-browsing: https://bj.58.com, 【58           | . |                |                                    |              |              |             |           |                |        |           |         |            |   |
|                 | op-most window: explorer, , 10772               |   |                |                                    |              |              |             |           |                |        |           |         |            |   |
|                 | Top-most window: ShellExperienceH               |   |                |                                    |              |              |             |           |                |        |           |         |            |   |
|                 | op-most window: explorer, , 10772               |   |                |                                    |              |              |             |           |                |        |           |         |            |   |
|                 | ile Rename: 10772: C:\test\6.txt   5.t.         |   |                |                                    |              |              |             |           |                |        |           |         |            |   |
| -               | Top-most window: firefox,【58同城 5                |   |                |                                    |              |              |             |           |                |        |           |         |            |   |
|                 | pp End: 10168: firefox                          |   |                |                                    |              |              |             |           |                |        |           |         |            |   |
|                 | pp End: 10356: firefox<br>pp End: 9968: firefox |   |                |                                    |              |              |             |           |                |        |           |         |            |   |
|                 | pp End: 9968: firefox<br>pp End: 9168: firefox  |   |                |                                    |              |              |             |           |                |        |           |         |            |   |
|                 | pp End: 9166: firefox<br>pp End: 160: firefox   |   |                |                                    |              |              |             |           |                |        |           |         |            |   |
|                 | op-most window: explorer, , 10772               |   |                |                                    |              |              |             |           |                |        |           |         |            |   |
|                 | op Start: 9228: conhost: 2276: \??\             |   | End            |                                    |              |              |             |           |                |        |           |         |            |   |
|                 | App Start: 2276: pingsender: 2328: "            |   |                |                                    |              |              |             |           |                |        |           |         |            |   |
|                 | pp End: 9228: conhost                           |   |                | 1+0                                | m15s +0      | m30s +0m4    | 5s (+*      | lm00s     | +1m15s         | +1m30s | +1m45     | is +2r  | n00s       |   |
|                 | pp End: 2276: pingsender                        |   |                |                                    |              |              | 0 0         | O         | 00000 0        |        |           |         | 00 00      |   |
|                 | pp End: 2328: firefox                           | ~ | W2K16ST-738CG  | -                                  | 2:29:23 AM 8 |              | ~ ~         | w w       | C and          | 000    |           |         | 2021 2:29: |   |
| -               |                                                 |   |                |                                    |              |              |             |           |                |        |           | 5/0/.   |            |   |

Tip: The **EventOnly** column indicates a screen recording or an event-only recording.

To show all recording files of a recorded session, right-click a recording on the list and choose **Follow up**.

| Session Rec                                                                                                    |                                                                                                    |   |                                                                                                    |                                |                                                                |                                                                                                    |                                                      |                                                                                        |                                 | -                                                                                                    |                                          | × |
|----------------------------------------------------------------------------------------------------|----------------------------------------------------------------------------------------------------|---|----------------------------------------------------------------------------------------------------|--------------------------------|----------------------------------------------------------------|----------------------------------------------------------------------------------------------------|------------------------------------------------------|----------------------------------------------------------------------------------------|---------------------------------|----------------------------------------------------------------------------------------------------|------------------------------------------|---|
| File Edit \                                                                                                    | New Play Tools Help                                                                                                    |   |                                                                                                    |                                |                                                                |                                                                                                    |                                                      |                                                                                        |                                 |                                                                                                    |                                          |   |
| 늘   🕨 🛅   1                                                                                                    | 👤 🎞 💠   ≫   🛛 Search:                                                                                                    |   |                                                                                                    | <ul> <li>In last 2-</li> </ul> | 4 hours 🔹 📩                                                    | 🕍 [ 🚺 Advance                                                                                                    | d Search                                             |                                                                                        |                                 |                                                                                                    |                                          |   |
| Workspace                                                                                                    |                                                                                                    | × | Search Resu                                                                                                    | ts                             |                                                                |                                                                                                    |                                                      |                                                                                        |                                 |                                                                                                    |                                          | : |
| Workspace - /<br>Search Re<br>Favorites                                                                                                    |                                                                                                    |   | User Name<br>administrator(<br>administrator(<br>administrat |                                | Status<br>Live<br>Complete<br>Complete<br>Complete<br>Complete | Start Time           5/8/2021 5:27 A           5/8/2021 5:23 A           5/8/2021 5:18 A           5/8/2021 5:16 A           5/8/2021 2:27 A           5/8/2021 2:27 A | M 00:02:54<br>M 00:04:44<br>M 00:01:40<br>M 00:02:20 | Delivery Group<br>TSAgent0<br>TSAgent0<br>TSAgent0<br>TSAgent0<br>TSAgent0<br>TSAgent0 | W2K<br>W2K<br>W2K<br>W2K<br>W2K | Machine<br>16ST-738CGJG<br>16ST-738CGJG<br>16ST-738CGJG<br>16ST-738CGJG<br>16ST-738CGJG<br>16ST-738CGJG<br>16ST-738CGJG | EventOn<br>Yes<br>No<br>No<br>Yes<br>Yes | y |
| Now Playing                                                                                                    |                                                                                                    | × |                                                                                                    | Move to Folder                 |                                                                |                                                                                                    |                                                      |                                                                                        |                                 |                                                                                                    |                                          |   |
| User:<br>Domain:<br>Application:<br>Delivery Group:<br>VDA Machine:<br>Site:<br>Site:<br>Status:<br>Status:<br>Looin:                                                                                                    | administrator<br>UGYEB<br>Desktop<br>TSAgen0<br>W/2k16S1-738CGJG<br>sie<br>Complete<br>5/8/2021 2.27 AM<br>5/8/2021 2.27 AM                                                                                                    | < | 3                                                                                                    | Copy to Folder Properties      |                                                                |                                                                                                    |                                                      |                                                                                        |                                 |                                                                                                    |                                          |   |
| Events and B                                                                                                    | ookmarks                                                                                                    | × |                                                                                                    |                                |                                                                |                                                                                                    |                                                      |                                                                                        |                                 |                                                                                                    |                                          |   |
| <ul> <li>228.54 AM</li> <li>228.59 AM</li> <li>229.01 AM</li> <li>229.02 AM</li> <li>229.02 AM</li> <li>229.12 AM I</li> <li>229.15 AM</li> <li>229.20 AM A</li> <li>229.20 AM A</li> <li>229.20 AM A</li> <li>229.21 AM A</li> <li>229.21 AM A</li> <li>229.21 AM A</li> <li>229.21 AM A</li> <li>229.21 AM A</li> <li>229.21 AM A</li> </ul> | App Start: 9168: firefox 2328. "C.YPL.<br>Top-most window: firefox, Mozilla Fir.<br>Web browsing: https://b158.com, [58.<br>op-most window: explorer, 10772<br>Top-most window: ShellExperienceH<br>op-most window: firefox, [58(한행동 5<br>pp End: 10168: firefox<br>pp End: 10168: firefox<br>pp End: 9168 firefox<br>pp End: 9168 firefox<br>pp End: 9168 firefox<br>pp End: 9168 firefox<br>pp End: 9168 firefox<br>pp End: 9168 firefox<br>pp End: 9168 firefox<br>pp End: 9168 firefox<br>pp End: 9168 firefox<br>pp End: 160: firefox<br>pp End: 928 conhost: 2276: V7X<br>pp Start: 2276 ingestede: 2328. " |   | End                                                                                                    |                                |                                                                |                                                                                                    |                                                      |                                                                                        |                                 |                                                                                                    |                                          |   |
| 🔵 2:29:23 AM A                                                                                                    | pp End: 9228: conhost                                                                                                    |   |                                                                                                    | →                              | +0m15s +0n                                                     | 130s +0m45s                                                                                                    | +1m00s                                               | +1m15s +                                                                               | ⊧1m30s  ·                       | +1m45s  +:                                                                                                    | 2m00s                                    |   |
|                                                                                                    | pp End: 2276: pingsender<br>pp End: 2328: firefox                                                                                                    | ~ | Desktop                                                                                                    |                                | 2:29:23 AM 86                                                  | ● 00<br>08: firefox                                                                                                    | • «                                                  |                                                                                        | 000 0                           | 0 000 0<br>5/8                                                                                                    | • • • • • • • • • • • • • • • • • • •    |   |

## **Display or hide window elements**

The Session Recording Player has window elements that toggle on and off.

- 1. Log on to the workstation where the Session Recording Player is installed.
- 2. From the Start menu, choose Session Recording Player.
- 3. From the Session Recording Player menu bar, choose View.
- 4. Choose the elements that you want to display. Selecting an element causes it to appear immediately. A check mark indicates that the element is selected.

#### **Connect to the desired Session Recording Server**

You can set up your Session Recording Player to connect to multiple Session Recording Servers and then select a Session Recording Server that it connects to. The Session Recording Player can connect to only one Session Recording Server at a time.

- 1. Log on to the workstation where the Session Recording Player is installed.
- 2. From the Start menu, choose Session Recording Player.
- 3. From the Session Recording Player menu bar, choose Tools > Options > Connections.
- 4. Select the Session Recording Server to which you want to connect.

# Enable or disable live session playback and playback protection

September 23, 2021

# Enable or disable live session playback

If sessions are recorded with the live playback feature enabled, you can view a session after or while it is being recorded. Viewing a session that is being recorded is similar to seeing actions happening live. However, there is actually a delay of 1-2 seconds when the data propagates from the VDA.

Some functionality is not available when you view sessions that are not recorded completely:

- A digital signature cannot be assigned until recording is complete. If digital signing is enabled, you can view live playback sessions. But they are not digitally signed and you cannot view the certificates until the session is completed.
- Playback protection cannot be applied until recording is complete. If playback protection is enabled, you can view live playback sessions. But they are not encrypted until the session is completed.
- You cannot cache a file until recording is complete.

By default, live session playback is enabled.

- 1. Log on to the computer hosting the Session Recording Server.
- 2. From the Start menu, choose Session Recording Server Properties.
- 3. In Session Recording Server Properties, click the Playback tab.
- 4. Select or clear the Allow live session playback check box.

# Enable or disable playback protection

As a security precaution, Session Recording automatically encrypts recorded files that are downloaded for viewing in the Session Recording Player. This playback protection prevents recorded files from being copied and viewed by anyone other than the user who downloaded the file. The files cannot be played back on another workstation or by another user. Encrypted files are identified with an .icle extension. Unencrypted files are identified with an .icl extension. The files remain encrypted while they reside in %localAppData%\Citrix\SessionRecording\Player\ Cache on the Session Recording Player until an authorized user opens them.

We recommend that you use HTTPS to protect the transfer of data.

By default, playback protection is enabled.

1. Log on to the machine hosting the Session Recording Server.

- 2. From the **Start** menu, choose **Session Recording Server Properties**.
- 3. In Session Recording Server Properties, click the Playback tab.
- 4. Select or clear the Encrypt session recording files downloaded for playback check box.

# **Open and play recordings**

September 23, 2021

## **Open recordings**

You can open session recordings in the Session Recording Player in three ways:

- Perform a search using the Session Recording Player. Recorded sessions that meet the search criteria appear in the search results area.
- Access recorded session files directly from your local disk drive or a shared drive.
- Access recorded session files from a Favorites folder.

When you open a file that was recorded without a digital signature, a warning message appears saying that the origin and integrity of the file were not verified. If you are confident of the integrity of the file, click **Yes** in the warning window to open the file.

A check on the Citrix Workspace app version is conducted before the Session Recording Player plays back a recording file. If the Player does not support the version of the Citrix Workspace app that has the file recorded, an error is returned. To eliminate the error, select **Skip Citrix Workspace app version check** before playback in **Session Recording Server Properties**.

| 🔖 Sessio             | n Record                | ling Server P                                   | roperties                |                                                                     | -                      |                           | ×      |
|----------------------|-------------------------|-------------------------------------------------|--------------------------|---------------------------------------------------------------------|------------------------|---------------------------|--------|
| Storage              | Signing                 | Rollover                                        | layback                  | Notifications                                                       | CEIP                   | Logging                   | RE • • |
| This<br>still i      | n progres               | rmits the play                                  |                          | ession record                                                       | lings while            | e recordin                | gis    |
| This<br>Sess<br>view | ion Playe<br>ed by use  | crypts sessio<br>r. This preve<br>rs other than | nts sessio<br>the user t | ng files before<br>on recordings<br>hat originally<br>downloaded fo | from being<br>download | g copied a<br>ed the file |        |
| This<br>befor        | option all<br>e the Ses | sion Recordi                                    | skip the (<br>ng Player  | Citrix Workspa<br>plays back a<br>on check befo                     | recording              |                           | ck     |
|                      |                         |                                                 |                          | ОК                                                                  | Cancel                 |                           | Apply  |

#### Note:

The Administrator Logging feature of Session Recording allows you to log the downloads of recordings in the Session Recording Player. For more information, see Administrator Logging.

#### Open a recording in the search results area

- 1. Log on to the machine where the Session Recording Player is installed.
- 2. From the Start menu, choose Session Recording Player.
- 3. Perform a search.
- 4. If the search results area is not visible, select **Search Results** in the Workspace pane.

- 5. In the search results area, select the session you want to play.
- 6. Do any of the following:
  - Double-click the session.
  - Right-click and select **Play**.
  - From the **Session Recording Player** menu bar, choose **Play** > **Play**.

#### Open a recording by accessing the file

The name of a recorded session file begins with  $i_{,i}$  followed by a unique alphanumeric file ID and then the .icl or .icle extension. The .icl extension denotes the recordings without playback protection applied. The .icle extension denotes the recordings with playback protection applied. Recorded session files are saved in a folder that incorporates the date the sessions were recorded. For example, the file for a session recorded on December 22, 2014, is saved in the folder path 2014\12\22.

- 1. Log on to the workstation where the Session Recording Player is installed.
- 2. From the Start menu, choose Session Recording Player.
- 3. Do any of the following:
  - From the Session Recording Player menu bar, choose File> Open and browse for the file.
  - Using Windows Explorer, navigate to the file and drag the file to the **Player** window.
  - Using Windows Explorer, navigate to and double-click the file.
  - If you created Favorites in the Workspace pane, select **Favorites** and open the file from the Favorites area in the same way you open files from the search results area.

#### Use favorites

Creating the **Favorites** folders allows you to quickly access recordings that you view frequently. These Favorites folders reference recorded session files that are stored on your workstation or on a network drive. You can import and export these files to other workstations and share these folders with other Session Recording Player users.

#### Note:

Only users with access rights to the Session Recording Player can download the recorded session files associated with the Favorites folders. Contact your Session Recording administrator for the access rights.

#### To create a Favorites subfolder:

1. Log on to the workstation where the Session Recording Player is installed.

- 2. From the Start menu, choose Session Recording Player.
- 3. In the Session Recording Player window, select the Favorites folder in your Workspace pane.
- 4. From the menu bar, choose **File** > **Folder** > **New Folder**. A new folder appears under the **Fa-vorites** folder.
- 5. Type the folder name, then press **Enter** or click anywhere to accept the new name.

Use the other options that appear in the **File** > **Folder** menu to delete, rename, move, copy, import, and export the folders.

#### **Play recordings**

After you open a recorded session in the Session Recording Player, you can navigate through the recorded sessions using these methods:

- Use the player controls to play, stop, pause, and increase or decrease playback speed.
- Use the seek slider to move forward or backward.

If you have inserted markers to the recording or if the recorded session contains custom events, you can also navigate through the recorded session by going to those markers and events.

Note:

- During playback of a recorded session, a second mouse pointer might appear. The second pointer appears at the point in the recording when the user navigated within Internet Explorer and clicked an image that was originally larger than the screen but was scaled down automatically by Internet Explorer. While only one pointer appears during the session, two might appear during playback.
- This version of Session Recording does not support SpeedScreen Multimedia Acceleration and the Flash quality adjustment policy setting. When this option is enabled, playback displays a black square.
- When you record a session with a resolution higher than or equal to 4096 x 4096, there might be fragments in the recording appearance.

#### Use the player controls

You can click the player controls in the lower part of the Player window or access them by choosing **Play** from the **Session Recording Player** menu bar.

#### Player Control

Function

 $\mathbf{N}$ 

Plays the selected session file.

| Player Control | Function                                                                                                    |
|----------------|----------------------------------------------------------------------------------------------------|
| 00             | Pauses playback.                                                                                                   |
|                | Stops playback. If you click <b>Stop</b> , then <b>Play</b> , the recording restarts at the beginning of the file. |
| 4              | Halves the current playback speed down to a minimum of one-quarter of the normal speed.                            |
|                | Doubles the current playback speed up to a maximum of 32 times the normal speed.                                   |

#### Use the seek slider

Use the seek slider in the lower part of the Player window to jump to a different position within the recorded session. You can drag the seek slider to the point in the recording you want to view or click anywhere on the slider bar to move to that location.

You can also use the following keyboard keys to control the seek slider:

| Function                     |
|------------------------------|
| Seeks to the beginning.      |
| Seeks to the end.            |
| Seeks forward five seconds.  |
| Seeks backward five seconds. |
| Seeks forward 15 seconds.    |
| Seeks backward 15 seconds.   |
| Seeks forward 30 seconds.    |
| Seeks backward 30 seconds.   |
| Seeks forward one minute.    |
| Seeks backward one minute.   |
| Seeks forward 90 seconds.    |
| Seeks backward 90 seconds.   |
| Seeks forward six minutes.   |
| Seeks backward six minutes.  |
|                              |

To adjust the speed of the seek slider: From the **Session Recording Player** menu bar, choose **Tools** > **Options** > **Player** and drag the slider to increase or decrease the seek response time. A faster response time requires more memory. The response might be slow depending on the size of the recordings and your machine's hardware.

# Change the playback speed

You can set the Session Recording Player to play recorded sessions in exponential increments from one-quarter normal playback speed to 32 times normal playback speed.

- 1. Log on to the workstation where the Session Recording Player is installed.
- 2. From the **Start** menu, choose **Session Recording Player**.
- 3. From the **Session Recording Player** menu bar, choose **Play > Play Speed**.
- 4. Choose a speed option.

The speed adjusts immediately. Text indicating the exponential rate appears briefly in green in the lower part of the Player window.

#### Highlight the idle periods of recorded sessions

Idle periods of a recorded session are the portions in which no action takes place. The Session Recording Player can highlight the idle periods of recorded sessions during playback. The option is **On** by default. For more information, see Highlight idle periods.

#### Skip over spaces where no action occurred

Fast review mode allows you to set Session Recording Player to skip the portions of recorded sessions in which no action takes place. This setting saves time for playback viewing. However, it does not skip animated sequences such as animated mouse pointers, flashing cursors, or displayed clocks with second hand movements.

- 1. Log on to the workstation where the Session Recording Player is installed.
- 2. From the Start menu, choose Session Recording Player.
- 3. From the Session Recording Player menu bar, choose Play > Fast Review Mode.

The option toggles on and off. Each time you choose it, its status appears briefly in green in the Player window.

## Change the playback display

Options allow you to change how recorded sessions appear in the Player window. You can pan and scale the image, show the playback in full screen, display the Player window in a separate window, and display a red border around the recorded session to differentiate it from the Player window back-ground.

#### Display the Player window in full screen

- 1. Log on to the workstation where the Session Recording Player is installed.
- 2. From the Start menu, choose Session Recording Player.
- 3. From the Session Recording Player menu bar, choose View > Player Full Screen.
- 4. To return to the original size, press **Esc** or **F11**.

#### Display the Player window in a separate window

- 1. Log on to the workstation where the Session Recording Player is installed.
- 2. From the Start menu, choose Session Recording Player.
- 3. From the **Session Recording Player** menu bar, choose **View** > **Player in Separate Window**. A new window appears, containing the Player window. You can drag and resize the window.
- 4. To embed the Player window in the main window, choose **View** > **Player in Separate Window**, or press **F10**.

#### Scale the session playback to fit the Player window

- 1. Log on to the workstation where the Session Recording Player is installed.
- 2. From the Start menu, choose Session Recording Player.
- 3. From the Session Recording Player menu bar, choose Play > Panning and Scaling > Scale to Fit.
  - Scale to Fit (Fast Rendering) shrinks images while providing good quality. Images are drawn quicker than using the High Quality option but the images and texts are not sharp. Use this option if you are experiencing performance issues when using the High Quality mode.
  - Scale to Fit (High Quality) shrinks images while providing high quality. Using this option can cause the images to be drawn more slowly than the Fast Rendering option.

#### Pan the image

- 1. Log on to the workstation where the Session Recording Player is installed.
- 2. From the Start menu, choose Session Recording Player.

- 3. From the **Session Recording Player** menu bar, choose **Play** > **Panning and Scaling** > **Panning**. The pointer changes to a hand. And a small representation of the screen appears in the top right of the Player window.
- 4. Drag the image. The small representation indicates where you are in the image.
- 5. To stop panning, choose one of the scaling options.

#### Display a red border around Session Recording

- 1. Log on to the workstation where the Session Recording Player is installed.
- 2. From the Start menu, choose Session Recording Player.
- 3. From the Session Recording Player menu bar, choose Tools > Options > Player.
- 4. Select the Show border around session recording check box.

If the **Show border around session recording** check box is not selected, you can temporarily view the red border by clicking and holding down the left mouse button while the pointer is in the Player window.

# Highlight idle periods

September 23, 2021

Idle periods of a recorded session are the portions in which no action takes place. The Session Recording Player can highlight the idle periods of recorded sessions during playback. The option is **On** by default.

**Note:** Idle periods are not highlighted when playing back live sessions with the Session Recording Player.

To highlight the idle periods of recorded sessions, do the following:

- 1. Log on to the workstation where the Session Recording Player is installed.
- 2. From the Start menu, choose Session Recording Player.
- 3. From the **Session Recording Player** menu bar, choose **View** > **Idle Periods** and select or clear the check box.

# **Cache recordings**

September 23, 2021

Each time you open a recorded session file, the Session Recording Player downloads the file from the location where the recordings are stored. If you download the same files frequently, you can save download time by caching the files on your workstation. Cached files are stored on your workstation in this folder:

## userprofile\AppData\Local\Citrix\SessionRecording\Player\Cache

You can specify how much disk space is used for the cache. When the recordings fill the specified disk space, Session Recording deletes the oldest, least used recordings to make room for new recordings. You can empty the cache at any time to free up disk space.

# **Enable caching**

- 1. Log on to the workstation where the Session Recording Player is installed.
- 2. From the Start menu, choose Session Recording Player.
- 3. From the Session Recording Player menu bar, choose Tools > Options > Cache.
- 4. Select the **Cache downloaded files on local machine** check box.
- 5. To limit the amount of disk space used for caching, select the **Limit amount of disk space to use** check box and specify the number of MB to be used for cache.
- 6. Click **OK**.

# **Empty caches**

- 1. Log on to the workstation where the Session Recording Player is installed.
- 2. From the Start menu, choose Session Recording Player.
- 3. From the Session Recording Player menu bar, choose Tools > Options > Cache.
- 4. Select the **Cache downloaded files on local machine** check box.
- 5. In the Session Recording Player, choose **Tools** > **Options** > **Cache**.
- 6. Click **Purge Cache** and **OK** to confirm the action.

# **Use events and bookmarks**

September 23, 2021

You can use events and bookmarks to help you navigate through recorded sessions.

Citrix-defined events are inserted to sessions while the sessions are recorded. You can also use the Event API and a third-party application to insert custom events. Events are saved as part of the session file. You cannot delete or alter them using the Session Recording Player.

Bookmarks are markers you insert in a recorded session during session playback using the Session Recording Player. After insertion, bookmarks are associated with the recorded session until you delete them. However, they are not saved as part of the session file but stored as separate .iclb files in the **Bookmarks** cache folder on the Session Recording Player, for example, C:\Users\SpecificUser\AppData\Local\Citrix\SessionRecording\Player\Bookmarks, with the same file name as the .icl recording file. To play back a recording using bookmarks on a different Player, copy the .iclb files to the **Bookmarks** cache folder on that Player. By default, each bookmark is labeled with the text "Bookmark," but you can change it to any text annotation up to 128 characters long.

Events appear as yellow dots and bookmarks appear as blue squares in the lower part of the Player window. Moving the mouse over the dots and squares displays the text label associated with them. You can also display the events and bookmarks in the **Events and Bookmarks** list of the Session Recording Player. They appear in this list with their text labels and the times in the recorded session at which they appear, in chronological order.

You can use events and bookmarks to help you navigate through recorded sessions. By going to an event or bookmark, you can skip to the point in the recorded session where the event or bookmark is inserted.

# Display events and bookmarks in the list

The **Events and Bookmarks** list displays the events and bookmarks inserted in the recorded session that is currently playing. It can show events only, bookmarks only, or both.

- 1. Log on to the workstation where the Session Recording Player is installed.
- 2. From the Start menu, choose Session Recording Player.
- 3. Move the mouse pointer to the **Events and Bookmarks** list area and right-click to display the menu.
- 4. Choose Show Events Only, Show Bookmarks Only, or Show All.

# Insert a bookmark

- 1. Log on to the workstation where the Session Recording Player is installed.
- 2. From the Start menu, choose Session Recording Player.
- 3. Begin playing the recorded session to which you want to add a bookmark.
- 4. Move the seek slider to the position where you want to insert the bookmark.
- 5. Move the mouse pointer to the Player window area and right-click to display the menu.
- 6. Add a bookmark with the default **Bookmark** label or create an annotation:
  - To add a bookmark with the default **Bookmark** label, choose **Add Bookmark**.

• To add a bookmark with a descriptive text label that you create, choose **Add Annotation**. Type the text label you want to assign to the bookmark, up to 128 characters. Click **OK**.

#### Add or change an annotation

After a bookmark is created, you can add an annotation to it or change its annotation.

- 1. Log on to the workstation where the Session Recording Player is installed.
- 2. From the Start menu, choose Session Recording Player.
- 3. Begin playing the recorded session containing the bookmark.
- 4. Ensure that the **Events and Bookmarks** list is displaying bookmarks.
- 5. Select the bookmark in the **Events and Bookmarks** list and right-click to display the menu.
- 6. Choose Edit Annotation.
- 7. In the window that appears, type the new annotation and click **OK**.

#### Delete a bookmark

- 1. Log on to the workstation where the Session Recording Player is installed.
- 2. From the Start menu, choose Session Recording Player.
- 3. Begin playing the recorded session containing the bookmark.
- 4. Ensure that the **Events and Bookmarks** list is displaying bookmarks.
- 5. Select the bookmark in the **Events and Bookmarks** list and right-click to display the menu.
- 6. Choose **Delete**.

#### Go to an event or bookmark

Going to an event or bookmark causes the Session Recording Player to go to the point in the recorded session where the event or bookmark is inserted.

- 1. Log on to the workstation where the Session Recording Player is installed.
- 2. From the Start menu, choose Session Recording Player.
- 3. Begin playing a session recording containing events or bookmarks.
- 4. Go to an event or bookmark:
  - In the lower part of the Player window, click the dot or square representing the event or bookmark to go to the event or bookmark.
  - In the **Events and Bookmarks** list, double-click the event or bookmark to go to it. To go to the next event or bookmark, select any event or bookmark from the list, right-click to display the menu, and choose **Seek to Bookmark**.

# Search for recordings

## September 23, 2021

The Session Recording Player allows you to perform quick and advanced searches and to specify options that apply to all searches. Results of searches appear in the search results area of the Session Recording Player.

## Note:

To display all available recorded sessions, up to the maximum number of sessions that might appear in a search, perform a search without specifying any search parameters.

# Perform a quick search

- 1. Log on to the workstation where the Session Recording Player is installed.
- 2. From the Start menu, choose Session Recording Player.
- 3. Define your search criteria:
  - Enter a search criterion in the **Search** field.
  - Move the mouse pointer over the **Search** label to display a list of parameters to use as a guideline.
  - Click the arrow to the right of the **Search** field to display the text for the last 64 searches you performed.
  - Use the drop-down list to the right of the **Search** field to select a period or duration specifying when the session was recorded.
- 4. Click the binocular icon to the right of the drop-down list to start the search.

# Perform an advanced search

Advanced searches might take up to 20 seconds to return results containing more than 150,000 entities. Citrix recommends using more accurate search conditions such as a date range or user to reduce the result number.

- 1. Log on to the workstation where the Session Recording Player is installed.
- 2. From the Start menu, choose Session Recording Player.
- 3. In the Session Recording Player window, click Advanced Search on the tool bar or choose Tools > Advanced Search.
- 4. Define your search criteria on the tabs of the **Advanced Search** dialog box:

- **Common** allows you to search by domain or account authority, site, group, VDA for multisession OS, application, or file ID.
- Date/Time allows you to search date, day of week, and time of day.
- **Events** allows you to search for Citrix-defined and custom events that are inserted to the sessions.
- Other allows you to search by session name, client name, client address, and recording duration. It also allows you to specify, for this search, the maximum number of search results displayed and whether archived files are included in the search.
   When you specify search criteria, the query you are creating appears in the pane at the bottom of the dialog box.
- 5. Click **Search** to start the search.

You can save and retrieve advanced search queries. Click **Save** in the **Advanced Search** dialog box to save the current query. Click **Open** in the **Advanced Search** dialog box to retrieve a saved query. Queries are saved as files with an .isq extension.

## Set search options

The Session Recording Player search options allow you to limit the maximum number of session recordings that appear in search results and to specify whether search results include archived session files.

- 1. Log on to the workstation where the Session Recording Player is installed.
- 2. From the Start menu, choose Session Recording Player.
- 3. From the Session Recording Player menu bar, choose Tools > Options > Search.
- 4. In the **Maximum result to display** field, type the number of search results you want to display. A maximum of 500 results can be displayed.
- 5. To set whether archived files are included in searches, select or clear **Include archived files**.

# **Session Recording web player**

November 25, 2021

#### Overview

The web player lets you use a web browser to view and play back recordings. Using the web player, you can:

- Search for recordings by using filters, including host name, client name, user name, application, client IP address, event text, event type, and time.
- View and play back both live and completed recordings with tagged events listed in the right pane.
- configure cache memory for storing recordings while playing.
- Record idle events and highlight idle periods.
- Leave comments about a recording and set comment severities.
- Share URLs of recordings.

Note:

Supported browsers include Google Chrome, Microsoft Edge, and Firefox.

#### Enable the web player

The web player is enabled by default.

- To disable the web player, start a Windows command prompt and run the <Session Recording Server installation path>\Bin\SsRecUtils.exe –disablewebplayer command.
- To enable the web player, start a Windows command prompt and run the <Session Recording Server installation path>\Bin\SsRecUtils.exe -enablewebplayer command.

#### Logon and password

The URL of the web player website is http(s)://<FQDN of Session Recording Server >/WebPlayer. To ensure the use of HTTPS, add an SSL binding to the website in IIS and update the SsRecWebSocketServer.config configuration file. For more information, see the HTTPS configuration section in this article.

#### Note:

When logging on to the web player website, domain users do not need to enter credentials while non-domain users must.

#### Installation

Install the web player on the Session Recording Server only. Double-click SessionRecordingWeb-Player.msi and follow the instructions to complete your installation. For more information about installing Session Recording, see Install, upgrade, and uninstall.

Starting from Version 2103, Session Recording migrates the WebSocket server to IIS. With the web player installed, the **SessionRecordingRestApiService**, **SessionRecordingWebStreaming**, and **WebPlayer** applications appear in IIS.

| → • •                                                                                                    |                                                                                                    | 😐 🖂 🟠 🚺                                                                                                    |
|----------------------------------------------------------------------------------------------------|----------------------------------------------------------------------------------------------------|----------------------------------------------------------------------------------------------------|
| ile View Help                                                                                                    |                                                                                                    |                                                                                                    |
| Start Page       Start Page       Application Pools       ✓     Default Web Site       ✓     Default Web Site       ✓     Default Web Cite       ✓     MSMQ       ✓     YessionRecordingBroker                              | Filter:       - Co - Show All Group by: Area       - Sinor         Auto String       - Sinor       - Sinor         Auto String       - Sinor       - Sinor         Auto String       - Sinor       - Sinor         Auto String       - Sinor       - Sinor         Providers       Session State SMTP E-mail       - Sinor                                                                         | Actions Manage Server Restart Start Stop View Application Pools View Sites Change .NET Framework Version Get New Web Platform |
| <ul> <li>&gt; ⑦ SessionRecordingLogging</li> <li>&gt; ⑦ SessionRecordingRestApSetApSicat</li> <li>&gt; ⑦ SessionRecordingRestApSetApSicat</li> <li>&gt; ⑦ SessionRecordingWebStreaming</li> <li>&gt; ⑦ WebPlayer</li> </ul> | ASP       Authentic       CGI       Compression       Default       Directory       Error Pages       Failed       FaitCGI         Handler       HTTP       HTTP       ISAPI and       ISAPI Filters       Logging       MIME Types       Modules       Output         Request Filtering       Escrer       Processes       Vorker       Processes       Processes       Processes       Processes | det New Web Platform<br>Components     Help                                                                                   |
|                                                                                                    | Management<br>Configurat Feature Shared Web<br>Editor Delegation Configurat Platfor                                                                                                    |                                                                                                    |

A fresh installation of Session Recording 2103 and later connects your web browser to the WebSocket server hosted in IIS when you access the web player website. The WebSocket server hosted in IIS is versioned 2.0, as indicated by the registry value **WebSocketServerVersion** under the registry key at HKEY\_LOCAL\_MACHINE\SOFTWARE\Citrix\SmartAuditor\Server.

| Edit View Favorites Help<br>puter\HKEY LOCAL MACHINE\SOFTWA | DE\Citri | A Smart Auditor's San or                          |                     |                                                    | <br> |
|-------------------------------------------------------------|----------|---------------------------------------------------|---------------------|----------------------------------------------------|------|
|                                                             | A (Ciui  | Name                                              | Type                | Data                                               | <br> |
| - 7-Zip                                                     |          | DatabaseFailoverPartner                           | REG SZ              | Data                                               |      |
| Business Objects                                            |          | ab DatabaseName                                   | REG_SZ              | CitrixSessionRecording2                            |      |
| ✓ Citrix                                                    |          | DatabaseName<br>DeferredHashCalcFileSizeThreshold | REG_SZ<br>REG DWORD | 0x00200000 (2097152)                               |      |
| Citrix Desktop Delivery Contro                              | oller    |                                                   | REG_DWORD           | 0x00000030 (48)                                    |      |
| > InstallAgent                                              |          | EnableAnalytics                                   | REG_DWORD           | 0x00000001 (1)                                     |      |
| - MetaInstall                                               | - 64     | EnableAtinguics     EnableAzureSOLService         | REG_DWORD           | 0x0000000 (0)                                      |      |
| ✓ ■ SmartAuditor                                            |          | EnableRecordingActionLogging                      | REG_DWORD           | 0x00000001 (1)                                     |      |
| - ] Server                                                  |          | EnableSRStorageLogging                            | REG_DWORD           | 0x00000001 (1)                                     |      |
| > 📙 XenDesktop                                              |          | EnableWebBasedSrPlayer                            | REG_DWORD           | 0x00000001 (1)                                     |      |
| > 📜 XenTools                                                |          | LinkEmail                                         | REG_DWORD           | 0x0000001(1)                                       |      |
| - 📜 XenToolsInstaller                                       |          | LinkExpire                                        | -                   | 172800000000                                       |      |
| XenToolsNetSettings                                         |          | ab LinkExpire                                     | REG_SZ              | 172800000000                                       |      |
| > 📙 Classes                                                 |          | LinkHost     MinkSalt                             | REG_SZ              | 11.2 1074                                          |      |
| > 📙 Clients                                                 |          | 3                                                 | REG_SZ              | kk2od974                                           |      |
| — DefaultUserEnvironment                                    |          | 100 LoggingBlockState                             | REG_DWORD           | 0x00000000 (0)                                     |      |
| > 📕 dotnet                                                  |          | at Logging Database Failover Partner              | REG_SZ              |                                                    |      |
| — I GitForWindows                                           |          | at LoggingDatabaseName                            | REG_SZ              | CitrixSessionRecordingLogging                      |      |
| > 📙 Google                                                  |          | 88 LoggingLoggingState                            | REG_DWORD           | 0x0000001 (1)                                      |      |
| > 📕 Intel                                                   |          | 88 MaxOpenFiles                                   | REG_DWORD           | 0x00002710 (10000)                                 |      |
| > 📜 JavaSoft                                                |          | 8 MaxRolloverFileSizeInMB                         | REG_DWORD           | 0x0000012c (300)                                   |      |
| — IreMetrics                                                |          | 100 PlaybackProtection                            | REG_DWORD           | 0x00000001 (1)                                     |      |
| > 📜 Microsoft                                               |          | 88 PlayerUserRBACEnabledKey                       | REG_DWORD           | 0x0000000 (0)                                      |      |
| MozillaPlugins                                              |          | and PolicyFilePath                                | REG_SZ              | C:\Program Files\Citrix\SessionRecording\Server\\A |      |
| > 📙 ODBC                                                    |          | 100 PolicyFileRefreshPeriodInSeconds              | REG_DWORD           | 0x0000012c (300)                                   |      |
| > 🧎 OpenSSH                                                 |          | 8 RoleBasedSecurityEnabled                        | REG_DWORD           | 0x0000001 (1)                                      |      |
| > 📙 Partner                                                 |          | 8 RolloverFileSizeInMB                            | REG_DWORD           | 0x00000032 (50)                                    |      |
| > 📙 Policies                                                |          | 8 RolloverTimeInHours                             | REG_DWORD           | 0x000000c (12)                                     |      |
| > 📙 Python                                                  |          | 8 SkipReceiverVersionCheck                        | REG_DWORD           | 0x00000001 (1)                                     |      |
| > 📙 Qualys                                                  |          | and SmAudDatabaseInstance                         | REG_SZ              | 10.108.92.40                                       |      |
| <ul> <li>RegisteredApplications</li> <li>Setup</li> </ul>   |          | 3 WebPlayerDisableAllRecording                    | REG_DWORD           | 0x00000000 (0)                                     |      |

An upgrade installation from an earlier version to Session Recording 2103 and later connects your web browser to the Python-based WebSocket server. To connect to the WebSocket server hosted in IIS, run the **<Session Recording Server installation path>\Bin\SsRecUtils.exe -enablestreamingservice** command. To connect back to the Python-based WebSocket server, run the **<Session Recording Server installation path>\Bin\SsRecUtils.exe - disablestreamingservice** command. The Python-based WebSocket server, run the **Session Recording Server installation path>\Bin\SsRecUtils.exe - disablestreamingservice** command. The Python-based WebSocket server is versioned 1.0.

# **HTTPS configuration**

To use HTTPS to access the web player website:

- 1. Add an SSL binding in IIS.
  - a) Obtain an SSL certificate in PEM format from a trusted Certificate Authority (CA).

#### Note:

Most popular browsers such as Google Chrome and Firefox no longer support the common name in a Certificate Signing Request (CSR). They enforce Subject Alternative Name (SAN) in all publicly trusted certificates. To use the web player over HTTPS, take the following actions accordingly:

• When a single Session Recording Server is in use, update the certificate of the Session Recording Server to a SAN certificate.

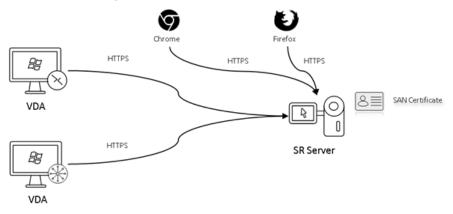

• When load balancing is in use, ensure that a SAN certificate is available both on Citrix ADC and on each Session Recording Server.

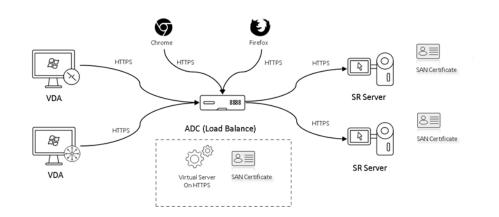

b) On IIS, right-click the website and select **Add Bindings**. The **Site Bindings** dialog box appears.

| S | ite Bindin   | gs        |            |                 |                 | ?                     | × |
|---|--------------|-----------|------------|-----------------|-----------------|-----------------------|---|
|   | Type<br>http | Host Name | Port<br>80 | IP Address<br>* | Binding Informa | Add<br>Edit<br>Browse |   |
|   |              |           |            |                 |                 | Close                 |   |

- c) Click Add in the upper right corner. The Add Site Binding dialog box appears.
- d) Select **https** from the **Type** list and select your SSL certificate.

#### Session Recording 2107

| Add Site Binding                                                                                                    |                         | ? X    |
|----------------------------------------------------------------------------------------------------|-------------------------|--------|
| Add Site binding                                                                                                    |                         |        |
| <u>Type:</u><br><u>http</u><br><u>http</u><br><u>https</u><br><u>IP address:</u><br>All Unassigned                                                                                                    | P <u>o</u> rt:<br>~ 80  | ]      |
| Example: www.contoso.com or marketing.contoso.com                                                                                                    |                         |        |
|                                                                                                    | ОК                      | Cancel |
|                                                                                                    |                         |        |
| Add Site Binding                                                                                                    |                         | ? ×    |
| Add Site Binding <u>Type:</u> <u>IP address:</u> https     V                                                                                                    | P <u>o</u> rt:<br>∽ 443 | ? ×    |
| <u>T</u> ype: <u>I</u> P address:                                                                                                    |                         | ? ×    |
| <u>Type:</u><br>https v All Unassigned                                                                                                    |                         | ? ×    |
| Type:     IP address:       https     ~       All Unassigned                                                                                                    |                         | ? ×    |
| Type:       IP address:         https       All Unassigned         Host name:       Image: Compared to the server Name Indication         Require Server Name Indication       Image: Compared to the server Name Indication |                         | ? ×    |

- e) Click OK.
- 2. Update the SsRecWebSocketServer.config configuration file.
  - a) Locate and open the SsRecWebSocketServer.config configuration file.

The SsRecWebSocketServer.config configuration file is typically located in the < Session Recording Server installation path>\Bin\folder.

b) (Optional) For Session Recording 2103 and later that host the WebSocket server in IIS, enable TLS by editing TLSEnable=1 and ignore the **ServerPort**, **SSLCert**, and **SSLKey** fields. c) (Optional) For Session Recording 2012 and earlier, enable TLS by editing TLSEnable=1, and fill in the paths to the SSL certificate and its key, respectively.

Note:

Only the PEM format of SSL certificates and key files is supported.

The **ServerPort** field indicates the port number that the web player uses to collect recording files. In the following screen capture, it is set to the default value (22334).

SsRecWebSocketServer.exe.config - Notepad

| File Edit Format View Help                                           |
|----------------------------------------------------------------------|
| #1-enable TLS                                                        |
| #0-disable TLS                                                       |
| TLSEnable=0                                                          |
| #default-enable web socket serveron all ip address                   |
| <pre>#x.x.x.v-only enable serveron the given ip address</pre>        |
| ServerAddress=default                                                |
| #default-enable web socket serveron tcp port 22334                   |
| <pre>#[0-65535]-enable serveron the given tcp port</pre>             |
| ServerPort=default                                                   |
| <pre>#cert file path and name, only config it when TLSEnable=1</pre> |
| SSLCert=C:\aSRS2.pem                                                 |
| <pre>#key file path and name, only config it when TLSEnable=1</pre>  |
| SSLKey=C:\newaSRS2key.pem                                            |

To extract the separate certificate and key files used in the WebSocket server configuration:

- i. Ensure that OpenSSL is installed on your Session Recording Server that contains the SSL certificate.
- ii. Export the SSL certificate as a .pfx file. The .pfx file includes both the certificate and the private key.
- iii. Open the command prompt and go to the folder that contains the .pfx file.
- iv. Start OpenSSL from the OpenSSL\bin folder.
- v. Run the following command to extract the certificate:

Enter the import password that you created when exporting the .pfx file.

vi. Run the following command to extract the private key:

Enter the import password that you created when exporting the .pfx file. Provide a new password for protecting your key file when prompted for the PEM pass phrase.

vii. Run the following command to decrypt the private key:

- d) Save your changes.
- e) Check your firewall settings. Allow SsRecWebSocketServer.exe to use the TCP port (22334 by default) and allow access to the web player URL.
- f) Run the SsRecUtils -stopwebsocketserver command.

## **View recordings**

After you log on, the web player home page might hide or show content based on whether the following option is selected in **Session Recording Server Properties**.

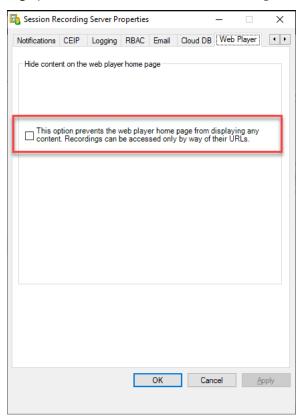

• With the option selected, the web player home page hides all content. Recordings can be accessed only by way of their URLs. Recording URLs are provided in email alerts that are sent to specified recipients. For information about email alerts, see Event response policies. You can

also share recording URLs through the **Share Current Playback** control on recording playback pages. See descriptions later in this article.

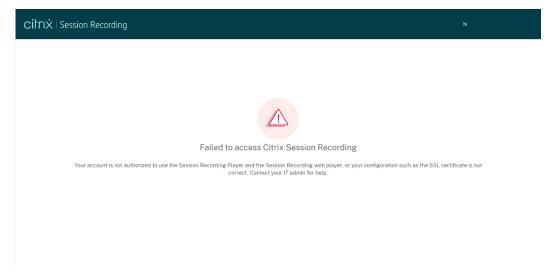

 With the option unselected, the web player home page shows content similar to the following screen capture. Click **All Recordings** in the left navigation to refresh the page and display new recordings if there are any. Scroll down the webpage to select recordings to view or use filters to customize your search results. For live recordings, the **Duration** column shows **Live** and the play button appears green.

| Cil⊤IX   Session Recording     |      | Q Search by host     | Q Search by host name, user, start time, and so on |        |          | $\sim$   |               | N                  |            |                    |
|--------------------------------|------|----------------------|----------------------------------------------------|--------|----------|----------|---------------|--------------------|------------|--------------------|
| <ul> <li>Recordings</li> </ul> | ^    | Start Time 👙         | User 👙                                             | Host 👙 | Client 👙 | Events 👙 | Events Only 👙 | Recording Server 👙 | Duration 👙 | Action             |
| All Recordings                 |      | May 19, 2021 5:36 PM | Administrator                                      |        |          | 0        | False         | SERVER             | Live       | $\bullet$          |
| Comments                       | ~    | May 19, 2021 5:23 PM |                                                    |        |          | 23       | True          | SERVER             | 00:01:57   | ightarrow          |
| Administrator Loggir           | is v | May 19, 2021 5:20 PM |                                                    |        |          | 1        | True          | SERVER             | 00:02:28   | $\mathbf{\bullet}$ |
| Configuration                  | ÷    | May 14, 2021 6:48 PM | Administrator                                      |        |          | 0        | False         | SERVER             | 00:00:58   | $\mathbf{b}$       |
|                                |      | May 14, 2021 6:46 PM | Administrator                                      |        |          | 0        | False         | SERVER             | 00:00:50   | ightarrow          |
|                                |      | May 14, 2021 6:31 PM | Administrator                                      |        |          | 0        | False         | SERVER             | 00:00:35   | $\mathbf{b}$       |
|                                |      | May 14, 2021 6:20 PM | Administrator                                      |        |          | 0        | False         | SERVER             | 00:00:41   | $\mathbf{b}$       |
|                                |      | May 14, 2021 5:58 PM | Administrator                                      |        |          | 0        | False         | SERVER             | 00:02:14   | $\mathbf{\bullet}$ |
|                                |      | May 14, 2021 3:00 PM | Administrator                                      |        |          | 0        | False         | SERVER             | 00:00:37   | $\mathbf{\bullet}$ |
|                                |      | May 14, 2021 2:58 PM | Administrator                                      |        |          | 0        | False         | SERVER             | 00:00:31   | ►                  |
|                                |      | May 14, 2021 2:56 PM | Administrator                                      | _      |          | 0        | False         | SERVER             | 00:00:40   |                    |

To show all recording files of a recorded session, select a recording on the list and click the **Follow up** icon. The **Follow up** icon is available only when a recording is selected.

| CİTIX   Session Re         | CORDING<br>Show all recordings of this session | Q Search by host | name, user, start time, and | so on    |          | ~             |                    | hi I       |           |
|----------------------------|------------------------------------------------|------------------|-----------------------------|----------|----------|---------------|--------------------|------------|-----------|
| Recordings                 | Follow up                                      |                  |                             |          |          |               |                    |            |           |
| All Recordings             | Start Time 🍦                                   | User 😄           | Host 🔶                      | Client 🌐 | Events 👙 | Events Only 🚊 | Recording Server 👙 | Duration 🚖 | Action    |
| 💭 Comments 🗸 🗸             | 😡 May 19, 2021 5:36 PM                         | Administrator    |                             |          | 0        | False         | SERVER             | Live       | $\odot$   |
| Eg Administrator Logging 🗸 | May 19, 2021 5:23 PM                           |                  |                             |          | 23       | True          | SERVER             | 00:01:57   | ightarrow |
| Configuration ~            | May 19, 2021 5:20 PM                           |                  |                             |          | 1        | True          | SERVER             | 00:02:28   | ightarrow |
|                            | May 14, 2021 6:48 PM                           | Administrator    |                             |          | 0        | False         | SERVER             | 00:00:58   | ightarrow |
|                            | May 14, 2021 6:46 PM                           | Administrator    |                             |          | 0        | False         | SERVER             | 00:00:50   | ightarrow |
|                            | May 14, 2021 6:31 PM                           | Administrator    |                             |          | 0        | False         | SERVER             | 00:00:35   | ightarrow |
|                            | May 14, 2021 6:20 PM                           | Administrator    |                             |          | 0        | False         | SERVER             | 00:00:41   | ightarrow |

For a description of the recording items, see the following table.

| Item             | Description                                        |
|------------------|----------------------------------------------------|
| Start time       | The recording start time. Click the up and down    |
|                  | arrows to list recordings in chronological order.  |
| User             | The user whose session was recorded. Click the     |
|                  | up and down arrows to concentrate recordings       |
|                  | of a user on the list and arrange users in         |
|                  | alphabetical order.                                |
| Host             | The host name of the VDA where the recorded        |
|                  | session was hosted. Click the up and down          |
|                  | arrows to arrange the VDA host names in            |
|                  | alphabetical order.                                |
| Client           | The name of the client device where the session    |
|                  | was running. Click the up and down arrows to       |
|                  | arrange the client host names in alphabetical      |
|                  | order.                                             |
| Events           | The quantity of events in the recording. Click the |
|                  | up and down arrows to arrange recordings on        |
|                  | the list by event quantity.                        |
| Events Only      | Indicates a screen recording or an event-only      |
|                  | recording. An event-only recording played in the   |
|                  | web player contains an event statistics pie chart  |
|                  | and histogram. The pie chart and histogram         |
|                  | hold static throughout playback.                   |
| Recording Server | The Session Recording Server that processes        |
|                  | recording data sent from VDAs.                     |
| Duration         | The time length of the recording. Click the up     |
|                  | and down arrows to arrange recordings on the       |
|                  | list by time length.                               |

# Search for recordings by using filters

You can search for recordings by using filters. The available filters include host name, client name, user name, application, client IP address, event text, event type, and time.

#### Session Recording 2107

| Citrix   Session Recording |                        | Q Search by host name, user, start |              | hi P  | _                  |            |              |
|----------------------------|------------------------|------------------------------------|--------------|-------|--------------------|------------|--------------|
| ▶ Recordings ^             | Follow up              | Host name                          | 🙆 User name  |       |                    |            |              |
| All Recordings             | 🗌 Start Time 👙         | Replication                        | Client name  |       | Recording Server 👙 | Duration 🚖 | Action       |
| Comments v                 | May 19, 2021 5:20 PM   | Client IP address                  | 🔀 Event text |       | SERVER             | 00:02:28   | ightarrow    |
| Administrator Logging 🗸    | May 19, 2021 5:23 PM   | Event type                         | Time         |       | SERVER             | 00:01:57   | ∢            |
| Configuration              | March 3, 2021 10:43 AM |                                    |              |       | SERVER             | 00:08:05   | $\mathbf{b}$ |
|                            | March 3, 2021 12:39 PM | Administrator                      | 5            | False | SERVER             | 00:01:22   | $\mathbf{b}$ |
|                            | March 31, 2021 3:35 PM | Administrator                      | 19           | False | SERVER             | 00:04:37   | $\mathbf{b}$ |
|                            | March 31, 2021 3:47 PM | Administrator                      | 1            | False | SERVER             | 00:01:34   |              |

For example, after you select the host name filter, the following dialog box appears. Type in the host name (of the VDA where recorded sessions are hosted) and click **Search** to filter out irrelevant record-ings and display only the relevant ones.

| FILTER        |                     | Search Clear All |
|---------------|---------------------|------------------|
| Host name 🗸 🗸 | Enter one Host name | $+ \times$       |
|               |                     |                  |

You can change to a different filter by clicking the currently selected **Host name**, as shown in the following screen capture. All filters are listed after you click **Host name**. Select a different filter as needed.

| CilriX   Session Re       | ecording                            | Q Search by ho | st name, user, start time, | and so on |          | \<br>\                         | <ul> <li>////////////////////////////////////</li></ul> | hi         | -            |
|---------------------------|-------------------------------------|----------------|----------------------------|-----------|----------|--------------------------------|---------------------------------------------------------|------------|--------------|
| ► Recordings              |                                     |                |                            |           |          |                                |                                                         |            |              |
| All Recordings            | FILTER                              |                |                            |           |          |                                |                                                         | Search     | Clear All    |
| Comments Y                | Host name<br>Host name              | e Host name    |                            |           |          |                                |                                                         |            | $+ \times$   |
| 🗐 Administrator Logging 👻 | E 🖉 User name                       |                |                            |           |          |                                |                                                         |            |              |
| Configuration ~           | Client name                         | User 👙         | Host 👙                     | Client 🌲  | Events 👙 | Events Only $\ \ \updownarrow$ | Recording Server 👙                                      | Duration 👙 | Action       |
|                           | 💭 I 🌐 Client IP address             |                |                            |           | 1        | True                           | SERVER                                                  | 00:02:28   | $\mathbf{b}$ |
|                           | I Vic Event text     E     Comments |                |                            |           | 23       | True                           | SERVER                                                  | 00:01:57   | $\mathbf{b}$ |
|                           | Comments                            | Administrator  |                            |           | 0        | False                          | SERVER                                                  | 00:08:05   | $\mathbf{b}$ |
|                           | 🗇 t 🛗 Time 🛛 M                      | Administrator  |                            |           | 5        | False                          | SERVER                                                  | 00:01:22   | $\mathbf{b}$ |
|                           | March 31, 2021 3:35 PM              | Administrator  |                            |           | 19       | False                          | SERVER                                                  | 00:04:37   | $\mathbf{b}$ |
|                           |                                     |                |                            |           |          |                                |                                                         |            | ~            |

You can also click the + symbol to add filters.

| FILTER        |                     | Search | Clear All  |
|---------------|---------------------|--------|------------|
| Host name 🗸 🗸 | Enter one Host name |        | $+ \times$ |
|               |                     |        |            |

For example, you can add the **Time** filter as shown in the following screen.

| FILTER               |                     |        |           |          |          | Search     | Clear All  |
|----------------------|---------------------|--------|-----------|----------|----------|------------|------------|
| Host name 🗸 🗸        | Enter one Host name |        |           |          |          | ]          | $+ \times$ |
| Time 🗸 🗸             | Start date          | End da | ate       |          |          |            |            |
|                      | Select date         | Sel    | ect date  |          |          |            |            |
|                      | Start Time          | End ti | me        |          |          |            |            |
|                      | Select time         | Sel    | ect time  |          |          |            | $\sim$     |
|                      | Duration At least   |        | Seconds 🗸 |          |          |            | 45         |
| Start Time 🍦         |                     | User 🜲 | Host 🜲    | Client 🌲 | Events 🍦 | Duration 🌲 | Action     |
| February 9, 2021 5:2 | 2 PM                | qh     |           |          | 5        | 00:30:07   |            |

The **Time** filter consists of recording start date, start time, and duration.

#### Open and play recordings

On the recordings page, each recording has a play button on the right side, next to the **Duration** item.

| CİTTIX   Session Re     | ecording             | Q Search by host | Q Search by host name, user, start time, and so on |          |          | $\sim$        | $\sim$             |            | hi     |  |
|-------------------------|----------------------|------------------|----------------------------------------------------|----------|----------|---------------|--------------------|------------|--------|--|
| Recordings              | Start Time 👙         | User 🎄           | Host 👙                                             | Client 👙 | Events 👙 | Events Only 👙 | Recording Server 🚖 | Duration 🖕 | Action |  |
| All Recordings          | May 19, 2021 5:36 PM | Administrator    |                                                    |          | 0        | False         | SERVER             | Live       | ۲      |  |
| Comments V              | May 19, 2021 5:23 PM |                  |                                                    |          | 23       | True          | SERVER             | 00:01:57   | ►      |  |
| Administrator Logging 👻 | May 19, 2021 5:20 PM |                  |                                                    |          | 1        | True          | SERVER             | 00:02:28   | €      |  |
| Configuration 🗸         | May 14, 2021 6:48 PM | Administrator    |                                                    |          | 0        | False         | SERVER             | 00:00:58   | ∢      |  |
|                         | May 14, 2021 6:46 PM | Administrator    |                                                    |          | 0        | False         | SERVER             | 00:00:50   | ∢      |  |
|                         | May 14, 2021 6:31 PM | Administrator    |                                                    |          | 0        | False         | SERVER             | 00:00:35   | ∢      |  |
|                         | May 14, 2021 6:20 PM | Administrator    |                                                    |          | 0        | False         | SERVER             | 00:00:41   | ∢      |  |
|                         | May 14, 2021 5:58 PM | Administrator    |                                                    |          | 0        | False         | SERVER             | 00:02:14   | ∢      |  |
|                         | May 14, 2021 3:00 PM | Administrator    |                                                    |          | 0        | False         | SERVER             | 00:00:37   | ∢      |  |
|                         | May 14, 2021 2:58 PM | Administrator    |                                                    |          | 0        | False         | SERVER             | 00:00:31   | €      |  |
|                         | May 14, 2021 2:56 PM | Administrator    |                                                    |          | 0        | False         | SERVER             | 00:00:40   |        |  |

Click the play button. The playback page appears. Playback starts after memory caching.

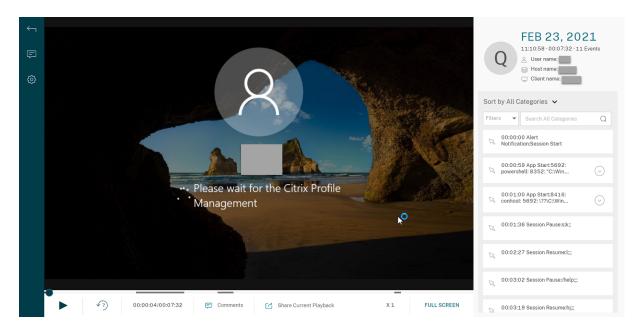

**Player Control** Description Plays the selected recording file. Ш Pauses playback. **√**7) 00:01:29/00:07:32 You can drag the progress bar during playback. Idle periods of recorded sessions are highlighted during playback. (7) Seeks backward 7 seconds. 00:00:00/00:02:17 Indicates the current position of the recording playback and the total recording duration. The time format is HH:MM:SS. Comments Lets you click and leave a comment about the recording being played. 🖸 Share Current Playback Lets you click and copy the URL of the current recording to the clipboard. Χ1 Indicates the current speed of playback. Click the icon to switch between options including X0.5, X1, X2, and X4. FULL SCREEN Displays the playback in full screen.

For a description of the player controls, see the following table:

| Session | Recording | 2107 |
|---------|-----------|------|
|---------|-----------|------|

**Player Control** 

Description

Exit full screen

Displays the playback within the webpage.

In the right pane of the playback page, the following recording data, event filters, and the quick search box are available:

| Q FEB 23, 2021<br>11:10:58 · 00:07:32 · 11 Events<br>⊘ User name:<br>→ Host name:<br>↓ Client name: |
|----------------------------------------------------------------------------------------------------|
| Sort by All Categories 🖌                                                                            |
| Filters   Search All Categories Q                                                                   |
| 00:00:00 Alert<br>Notification:Session Start                                                        |
| 00:00:59 App Start:5692:<br>powershell: 8352: "C:\Win                                               |
| 00:01:00 App Start:8416:                                                                            |
| 00:01:36 Session Pause:s;k;;                                                                        |
| 00:02:27 Session Resume:l;;;                                                                        |
| 00:03:02 Session Pause:/help;;;                                                                     |
| 00:03:19 Session Resume:hj;;;                                                                       |

- The date and time on the web player machine. In this example, **February 23, 2021** and **11:10:58**.
- The duration of the recording in playback. In this example, **00:07:32**.

- The number of events in the recording. In this example, **11 EVENTS**.
- The name of the user whose session was recorded.
- The host name of the VDA where the recorded session was hosted.
- The name of the client device where the session was running.
- Options for sorting search results: Select **Sort by All Categories**, **Sort by Events**, or **Sort by Comments** to sort search results.
- Event filters. You can select more than one filter to search for events in the current recording.

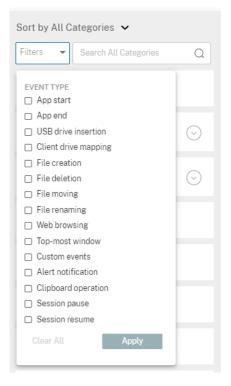

Click the icon to expand folded displays of events.

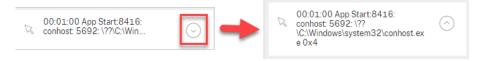

- Event list. Clicking an event on the list takes you to the position of the event in the recording.
- Quick search box. The **search events** quick search box helps to quickly narrow down a list of events in the current recording.

#### Configure cache memory for storing recordings while playing

On the **Configuration** page of the web player, click the slider to set up the cache memory for storing recordings while playing.

# Tip:

You can access the **Configuration** page directly through **http(s)://<FQDN of Session Recording** Server>/WebPlayer/#/configuration/cache.

| CitriX   Session Recording |        |      | Q Search      | Q Search by host name, user, start time, and so on |      |       |  |
|----------------------------|--------|------|---------------|----------------------------------------------------|------|-------|--|
| Recordings     Comments    | *<br>* | -    | cording cache |                                                    |      |       |  |
| Administrator Logging      | ×      |      | 0             |                                                    |      |       |  |
| (ô) Configuration Storage  | ^      | 2MB  | 20MB          | 50MB                                               | 70MB | 100MB |  |
|                            |        | Save |               |                                                    |      |       |  |
|                            |        |      |               |                                                    |      |       |  |

## Record idle events and highlight idle periods

Session Recording can record idle events and highlight idle periods in the Session Recording web player. Idle events are not visible in the Session Recording Player because idle events are saved in the Session Recording Database but not in the relevant recording files (.icl files).

To customize the idle event feature, set the following registry keys as required. The registry keys are located at HKEY\_LOCAL\_MACHINE\SOFTWARE\Citrix\SmartAuditor\SessionEvents.

| Registry key     | Default value | Description                                                                                                    |
|------------------|---------------|----------------------------------------------------------------------------------------------------|
| DisableIdleEvent | 0             | To disable the idle event<br>feature, set the value to <b>1</b> . To<br>enable the idle event feature,<br>set the value to <b>0</b> . |

| Registry key                   | Default value | Description                                                                                                    |
|--------------------------------|---------------|----------------------------------------------------------------------------------------------------|
| IdleEventThrottle              | 120 seconds   | If there is no user activity<br>(including graphics changes<br>and keyboard/mouse inputs)<br>longer than the time threshold<br>set by the registry key, an idle<br>event is recorded. The idle<br>period is highlighted when the<br>recorded session plays back or<br>the Session Recording web<br>player. |
| IdleEventActiveThrottle        | 30 seconds    | Only a certain number of<br>graphics changes within a<br>specified amount of time<br>qualify as user activities. By<br>default, at least three packets<br>within 30 seconds can qualify<br>as user activities.                                                                                             |
| IdleEventActivePktNumThrottle  | 3 packets     | Only a certain number of<br>graphics changes within a<br>specified amount of time<br>qualify as user activities. By<br>default, at least three packets<br>within 30 seconds can qualify<br>as user activities.                                                                                             |
| IdleEventActivePktSizeThrottle | 100 bytes     | Graphics packets smaller than<br>the key value are ignored and<br>the relevant time duration is<br>regarded as idle.                                                                                                    |

#### **Comment on recordings**

When a recorded session is being played, you can click the **Comments** player control to leave comments and set comment severities. Comments of different severities are displayed in different colors in the right event list panel. Severities include Normal, Medium, and Severe. During session playback, you can view all comments about a recording and delete comments from the event list. Refresh the webpage before being able to delete a comment you just left.

| ê 11 J | 0                      |          |                 | FEB 23, 2021<br>12:49:23:00:00:14:1 Events<br>User name:<br>Host name:<br>Client name: |
|--------|------------------------|----------|-----------------|----------------------------------------------------------------------------------------|
|        |                        |          |                 | Sort by All Categories 🗸                                                               |
|        |                        |          |                 | Filters                                                                                |
|        |                        |          |                 | 00:00:00 Alert<br>Notification:Session Start                                           |
|        |                        |          |                 | 🗊 00:00:04 qh: Please take a look 🕓                                                    |
|        |                        |          |                 | 📮 00:00:07 qh: Shell 🕓                                                                 |
|        |                        |          |                 | 📮 00:00:12 qh: Session quit 🕓                                                          |
|        |                        |          |                 |                                                                                        |
|        |                        |          |                 |                                                                                        |
|        | ▶ √7 00:00:12/00:00:14 | Comments | X 1 FULL SCREEN |                                                                                        |

Clicking a comment in the event list lets you jump to the location where the comment was given. Clicking the comment icon in the upper left corner redirects you to the **My comments** page where all your comments are presented.

| CilTIX   Session Recordi                                                         | ng Q Search by host name, u                            | user, start time, and so on               | hi                                               |
|----------------------------------------------------------------------------------|--------------------------------------------------------|-------------------------------------------|--------------------------------------------------|
|                                                                                  | Comments                                               |                                           | Q Search Comments                                |
| Comments         My Comments         Administrator Logging         Configuration | Please take a look<br>qh<br>February 23, 2021 12:47 PM | shell<br>gh<br>February 23, 2021 12:48 PM | Session quit<br>gh<br>February 23, 2021 12:48 PM |
|                                                                                  | Delete                                                 | Delete                                    | Delete                                           |

#### Note:

To make the comment feature work as expected, clear the **WebDAV Publishing** check box in the **Add Roles and Features** wizard of Server Manager on the Session Recording Server.

#### 📥 Add Roles and Features Wizard

# Select server roles

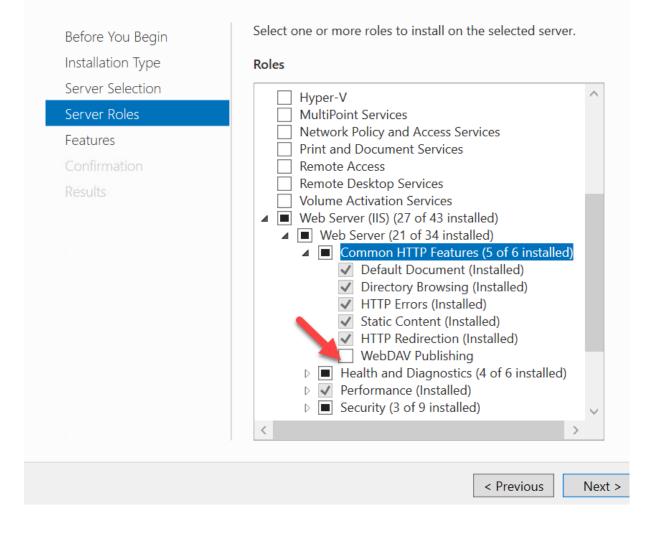

#### Share URLs of recordings

Clicking **Share Current Playback** on the playback page of a recording copies the recording URL to the clipboard. You can share the URL with other users for them to access the recording directly without the need to search in all recordings.

| © 11 J | 0                       |          |                 | FEB 23, 2021<br>12:48:23 · 00:00:14 · 1 Events<br>User name:<br>Host name:<br>Client name: |
|--------|-------------------------|----------|-----------------|--------------------------------------------------------------------------------------------|
|        |                         |          |                 | Sort by All Categories ${ullet}$                                                           |
|        |                         |          |                 | Filters                                                                                    |
|        |                         |          |                 | 00:00:00 Alert<br>Notification:Session Start                                               |
|        |                         |          |                 | 🗊 00:00:04 qh: Please take a look 🕓                                                        |
|        |                         |          |                 | 🔁 00:00:07 qh: Shell 🕓                                                                     |
|        |                         |          |                 | 📮 00:00:12 qh: Session quit 🕓                                                              |
|        |                         |          |                 |                                                                                            |
|        |                         |          |                 |                                                                                            |
|        | ▶ √7) 00:00:12/00:00:14 | Comments | X 1 FULL SCREEN |                                                                                            |

After you click **Share Current Playback**, either of the following messages appears, indicating a successful or failed operation respectively:

# The URL to the shared recording has been copied to the clipboard

# • Sharing the recording URL failed

Pasting the shared URL in the address bar lets you jump to the location where the URL was copied.

For secure sharing, set the following registry values under HKEY\_LOCAL\_MACHINE\SOFTWARE\ Citrix\SmartAuditor\Server:

| Registry value | Description                                                                               | Default value                                              | Remarks                                                                                    |
|----------------|-------------------------------------------------------------------------------------------|------------------------------------------------------------|--------------------------------------------------------------------------------------------|
| LinkExpire     | Time span beyond<br>which a shared URL<br>expires. Counted as<br>timeticks in the unit of | 1,728,000,000,000 (The<br>default value equals 2<br>days.) | -                                                                                          |
| LinkSalt       | 10 microseconds.<br>A security method to<br>protect the preceding<br>URL expiration time  | Kk2od974                                                   | Change the default<br>value to an arbitrary<br>string that preferably<br>ends with digits. |

#### Administrator Logging integrated with the web player

The web player integrates the Administrator Logging webpage. An administrator assigned to both the **LoggingReader** and the **Player** roles can view the administrator activity logs in the web player.

## Note:

The language set for the web player browser must match the language you selected when you installed the Session Recording Administration components.

# • Configuration logging:

| CitriX   Session Re                | ecordin | lg Q               | Search by host name, user, | start time, and so on    | $\sim$                                      | hi              |            |
|------------------------------------|---------|--------------------|----------------------------|--------------------------|---------------------------------------------|-----------------|------------|
| ▶ Recordings ✓                     | ID 💠    | Logging Time       | Task Category              | Component Affected       | Task Details                                | Task Excuted By | Authorized |
| Comments v                         | 18      | 2/22/2021 10:07 PM | Recording File Play Back   | Session Recording Player | + Action = Session File Path and Size Query |                 | true       |
| Eg Administrator Logging ^         | 17      | 2/22/2021 10:06 PM | Recording File Play Back   | Session Recording Player | + Action = Session File Path and Size Query |                 | true       |
| Configuration Logging              | 16      | 2/22/2021 9:41 PM  | Recording File Play Back   | Session Recording Player | + Action = Session File Path and Size Query |                 | true       |
| Record Reason Logging              | 15      | 2/22/2021 9:32 PM  | Recording File Play Back   | Session Recording Player | + Action = Session File Path and Size Query |                 | true       |
| <ul> <li>Configuration </li> </ul> | 14      | 2/22/2021 9:32 PM  | Recording File Play Back   | Session Recording Player | + Action = Session File Path and Size Query |                 | true       |
|                                    | 13      | 2/22/2021 9:32 PM  | Recording File Play Back   | Session Recording Player | + Action = Session File Path and Size Query |                 | true       |
|                                    | 12      | 2/22/2021 9:32 PM  | Recording File Play Back   | Session Recording Player | + Action = Session File Path and Size Query |                 | true       |
|                                    | 11      | 2/22/2021 9:32 PM  | Recording File Play Back   | Session Recording Player | + Action = Session File Path and Size Query |                 | true       |
|                                    | 10      | 2/22/2021 9:31 PM  | Recording File Play Back   | Session Recording Player | + Action = Session File Path and Size Query |                 | true       |
|                                    | 9       | 2/22/2021 9:31 PM  | Recording File Play Back   | Session Recording Player | + Action = Session File Path and Size Query |                 | true       |
|                                    |         |                    |                            |                          |                                             | 1-10 of 18 <    | 1 2 >      |

## • Recording reason logging:

| CitriX   Session Red     | cording |                  | Search by host name, user, start time, and | d so on                 |   | V                                         | hi APRQiqh      |            |
|--------------------------|---------|------------------|--------------------------------------------|-------------------------|---|-------------------------------------------|-----------------|------------|
| ▶ Recordings ✓           | ID \$   | Logging Time     | Task Category                              | Component Affected      | Ψ | Task Details                              | Task Excuted By | Authorized |
| Comments v               | 32      | 2/9/2021 1:26 AM | Event Logging Reason                       | Session Recording Agent |   | + Applications = GDDC/Desktop/###Desktop  |                 | true       |
| En Administrator Logging | 31      | 2/9/2021 1:26 AM | Email Alert Reason                         | Session Recording Agent |   | + Applications = GDDC/Desktop/###Desktop  |                 | true       |
| Configuration Logging    | 30      | 2/9/2021 1:26 AM | Record Reason                              | Session Recording Agent |   | + Applications = GDDC/Desktop/mmDesktop   |                 | true       |
| Record Reason Logging    | 29      | 2/9/2021 1:24 AM | Event Logging Reason                       | Session Recording Agent |   | + Applications = GDDC/Desktop/###Desktop  |                 | true       |
| 🚫 Configuration 👻        | 28      | 2/9/2021 1:24 AM | Email Alert Reason                         | Session Recording Agent |   | + Applications = GDDC/Desktop/###Desktop  |                 | true       |
|                          | 27      | 2 2021 1:24 AM   | Record Reason                              | Session Recording Agent |   | * Applications = GDDC/Desktop/###Desktop  |                 | true       |
|                          | 26      | 2/9/2021 1:21 AM | Event Logging Reason                       | Session Recording Agent |   | + Applications = GDDC/Desktop/###Desktop  |                 | true       |
|                          | 25      | 2/9/2021 1:21 AM | Email Alert Reason                         | Session Recording Agent |   | + Applications = GDDC/Desktop/2002Desktop |                 | true       |
|                          | 24      | 2/9/2021 1:21 AM | Record Reason                              | Session Recording Agent |   | + Applications = GDDC/Desktop/###Desktop  |                 | true       |
|                          | 23      | 2/9/2021 1:18 AM | Event Logging Reason                       | Session Recording Agent |   | + Applications = GDDC/Desktop/###Desktop  |                 | true       |
|                          |         |                  |                                            |                         |   |                                           | 1-10 of 32 < 1  | 2 3 4      |

Ensure that your **SessionRecordingLoggingWebApplication** site in IIS and the web player have the same SSL settings. Otherwise, 403 errors occur when you request to access the administrator activity logs.

| > 🔐 + Default                                                                                                    | Web Site   SessionRecordingLoggingWebApplication                                                                                                    | 📅 🔤 👘 🚺                                                                                                    |
|----------------------------------------------------------------------------------------------------|----------------------------------------------------------------------------------------------------|----------------------------------------------------------------------------------------------------|
| ile View Help .                                                                                                    |                                                                                                    |                                                                                                    |
| snnections<br>Start Page<br>Start Page<br>Application Pools<br>Start Page<br>Default Web Site<br>Start Start<br>Start Start | NET       NET       N | Actions<br>Explore<br>Edd Pernisions<br>Basic Settings<br>Wirtual Directories<br>Manage Application<br>Browse *80 (http)<br>Advanced Settings<br>Callery<br>Callery |
| ∑-∰ WebPlayer                                                                                                    | IIS<br>ASP Authentic CGI Compression Default Directory Error Pages Failed<br>Request Tra<br>Handler HTTP HTTP Logging MIME Types Modules Output Request<br>SSL Settings<br>Management<br>Management<br>The Features View Content View                                                                                                    |                                                                                                    |

# Troubleshoot

#### September 23, 2021

The troubleshooting information contains solutions to some issues you might encounter during or after installing the Session Recording components.

# Warning:

Editing the registry incorrectly can cause serious problems that might require you to reinstall your operating system. Citrix cannot guarantee that problems resulting from the incorrect use of Registry Editor can be solved. Use Registry Editor at your own risk. Be sure to back up the registry before you edit it.

# Installation of Server components fails

#### September 23, 2021

The installation of the Session Recording Server components fails with error codes 2503 and 2502. Resolution: Check the access control list (ACL) of folder C:\windows\Temp to ensure that the Local Users and Groups have write permission for this folder. If not, manually add write permission.

# Test connection to the Database fails during install

September 23, 2021

When you install the Session Recording Database or the Session Recording Server, the test connection fails with the error message **Database connection test failed.** Please correct **Database instance name** even if the database instance name is correct.

In this case, ensure that the current user has the public SQL Server role permission to correct the permission limitation failure.

# Agent cannot connect to the Server

September 23, 2021

When the Session Recording Agent cannot connect to the Session Recording Server, the **Exception caught while sending poll messages to Session Recording Broker** event message is logged, followed by the exception text. The exception text provides reasons why the connection failed. The reasons include:

• The underlying connection was closed. Could not establish a trust relationship for the SSL/TLS secure channel. This exception means that the Session Recording Server is using a certificate signed by a CA that the server hosting the Session Recording Agent does not trust or the server hosting the Session Recording Agent does not have a CA certificate. Alternatively, the certificate might have expired or been revoked.

Solution: Verify that the correct CA certificate is installed on the server hosting the Session Recording Agent or use a CA that is trusted.

• The remote server returned an error: (403) forbidden. This standard HTTPS error occurs when you attempt to connect using HTTP that is unsecure. The machine hosting the Session Recording Server rejects the connection because it accepts only secure connections.

Solution: Use Session Recording Agent Properties to change the Session Recording Broker protocol to **HTTPS**.

• The Session Recording Broker returned an unknown error while evaluating a record policy query. Error code 5 (Access Denied). For more information, see the Event log on the Session Recording Server. This error occurs when sessions are started and a request for a record policy evaluation is made. The error is a result of the Authenticated Users group (the default member) being removed from the Policy Query role of the Session Recording Authorization Console. Solution: Add the Authenticated Users group back to this role, or add each server hosting each Session Recording Agent to the PolicyQuery role.

• The underlying connection was closed. A connection that was expected to be kept alive was closed by the server. This error means that the Session Recording Server is down or un-available to accept requests. The IIS might be offline or restarted, or the entire server might be offline.

Solution: Verify that the Session Recording Server is started, IIS is running on the server, and the server is connected to the network.

- The remote server returned an error: 401 (Unauthorized). This error manifests itself in the following ways:
  - On startup of the Session Recording Agent Service, an error describing the 401 error is recorded in the event log.
  - Policy query fails on the Session Recording Agent.
  - Session recordings are not captured on the Session Recording Agent.

Solution: Ensure that the **NT AUTHORITY\Authenticated Users** group is a member of the local **Users** group on the Session Recording Agent.

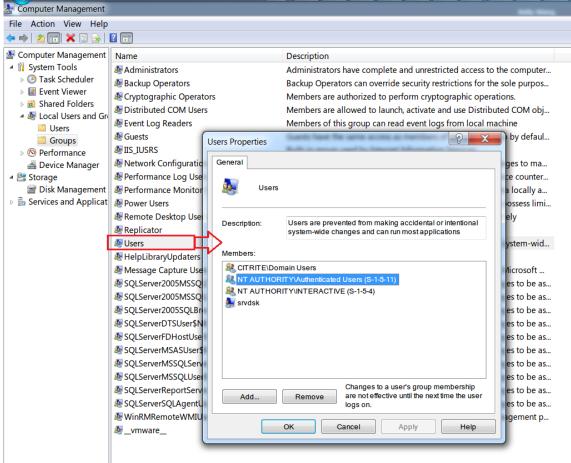

# Server cannot connect to the Database

### September 23, 2021

When the Session Recording Server cannot connect to the Session Recording Database, you might see a message similar to one of the following:

### **Event Source:**

A network-related or instance-specific error occurred while establishing a connection to SQL Server. This error appears in the applications event log with ID 2047 in the Event Viewer of the computer hosting the Session Recording Server.

**Citrix Session Recording Storage Manager Description: Exception caught while establishing database connection.** This error appears in the applications event log in the Event Viewer of the machine hosting the Session Recording Server.

Unable to connect to the Session Recording Server. Ensure that the Session Recording Server is **running.** This error message appears when you launch the Session Recording Policy Console.

Resolution:

- The Express Edition of Microsoft SQL Server 2008 R2, Microsoft SQL Server 2012, Microsoft SQL Server 2014, or Microsoft SQL Server 2016 is installed on a stand-alone server and does not have the correct services or settings configured for Session Recording. The server must have the TCP/IP protocol enabled and the SQL Server Browser service running. See the Microsoft documentation for information about enabling these settings.
- During the Session Recording installation (administration portion), incorrect server and database information was given. Uninstall the Session Recording Database and reinstall it, supplying the correct information.
- The Session Recording Database Server is down. Verify that the server has connectivity.
- The machine hosting the Session Recording Server or the machine hosting the Session Recording Database Server cannot resolve the FQDN or NetBIOS name of the other. Use the ping command to verify that the names can be resolved.
- Check the firewall configuration on the Session Recording Database to ensure that the SQL Server connections are allowed. For more information, see the Microsoft article at https://docs .microsoft.com/en-us/sql/sql-server/install/configure-the-windows-firewall-to-allow-sqlserver-access?redirectedfrom=MSDN&view=sql-server-ver15.

**Logon failed for user 'NT\_AUTHORITY\ANONYMOUS LOGON'.** This error message means that the services are logged on incorrectly as .\administrator.

Resolution: Restart the services as local system user and restart the SQL services.

# Sessions are not recording

### September 23, 2021

If application sessions are not recording successfully, start by checking the application event log in the Event Viewer on the VDA for multi-session OS that runs the Session Recording Agent and the Session Recording Server. Doing so can provide valuable diagnostic information.

If sessions are not recording, the possible cause might be:

- Component connectivity and certificates. If the Session Recording components cannot communicate with each other, session recording can fail. To troubleshoot recording issues, verify that all components are configured correctly to point to the correct machines and that all certificates are valid and correctly installed.
- Non-Active Directory domain environments. Session Recording is designed to run in a Microsoft Active Directory domain environment. If you are not running in an Active Directory environment, you might experience recording issues. Ensure that all Session Recording components are running on machines that are members of an Active Directory domain.
- Session sharing conflicts with the active policy. Session Recording matches the active policy with the first published application that a user opens. Subsequent applications opened during the same session continue to follow the policy that is in force for the first application. To prevent session sharing from conflicting with the active policy, publish the conflicting applications on separate VDAs for multi-session OS.
- **Recording is not enabled.** By default, installing the Session Recording Agent on a multi-session OS VDA enables recording for the VDA. Recording does not occur until an active recording policy is configured to allow it.
- **The active recording policy does not permit recording.** A session can be recorded only when the session meets the rules of the active recording policy.
- Session Recording services are not running. For sessions to be recorded, the Session Recording Agent service must be running on a VDA for multi-session OS and the Session Recording Storage Manager service must be running on the machine hosting the Session Recording Server.
- **MSMQ is not configured.** If MSMQ is not correctly configured on the server running the Session Recording Agent and the machine hosting the Session Recording Server, recording problems might occur.

# Unable to view live session playback

September 23, 2021

If you experience difficulties when viewing recordings using the Session Recording Player, the following error message might appear:

**Download of recorded session file failed.** Live session playback is not permitted. The server has been configured to disallow this feature. This error indicates that the server is configured to disallow the action.

Resolution: In Session Recording Server Properties, choose the Playback tab and select the Allow live session playback check box.

# Recordings are corrupted or incomplete

### June 5, 2024

• If recordings are corrupted or incomplete when you view them using the Session Recording Player, you might also see warnings in the Event logs on the Session Recording Server.

Event Source: Citrix Session Recording Storage Manager

Description: Data lost while recording file <icl file name>

The issue occurs when MCS or PVS is used to create VDAs with a master image configured and Microsoft Message Queuing (MSMQ) installed. In this condition, the VDAs have the same QMId for MSMQ.

As a workaround, create a unique QMId for each VDA. For more information, see Install, upgrade, and uninstall.

• The Session Recording Player might report an internal error with the message - "**The file being** played has reported that an internal system error (error code: 9) occurred during its original recording. The file can still be played up to the point that the recording error occurred" when playing back a certain recording file.

The issue occurs due to insufficient buffer size on the Session Recording Agent when graphic intensive sessions are recorded.

As a workaround, change HKEY\_LOCAL\_MACHINE\SOFTWARE\Citrix\SmartAuditor\SmAudBufferSizeMB to higher value data on the Session Recording Agent, and then restart the machine.

# Verify component connections

September 23, 2021

During the setup of Session Recording, the components might not connect to other components. All the components communicate with the Session Recording Server (Broker). By default, the Broker (an IIS component) is secured using the IIS default website certificate. If one component cannot connect to the Session Recording Server, the other components might also fail when attempting to connect.

The Session Recording Agent and the Session Recording Server (Storage Manager and Broker) log connection errors in the applications event log in the Event Viewer of the machine hosting the Session Recording Server. The Session Recording Policy Console and The Session Recording Player display connection error messages on screen when they fail to connect.

## Verify that the Session Recording Agent is connected

- 1. Log on to the server where the Session Recording Agent is installed.
- 2. From the Start menu, choose Session Recording Agent Properties.
- 3. In Session Recording Agent Properties, click Connection.
- 4. Verify that the correct FQDN is entered in the **Session Recording Server** field.
- 5. Verify that the server given as the value for the Session Recording Server is accessible to your VDA for multi-session OS.

**Note:** Check the application event log for errors and warnings.

## Verify that the Session Recording Server is connected

### **Caution:**

Using Registry Editor can cause serious problems that might require you to reinstall the operating system. Citrix cannot guarantee that problems resulting from incorrect use of Registry Editor can be solved. Use Registry Editor at your own risk.\*\*

- 1. Log on to the machine hosting the Session Recording Server.
- 2. Open the Registry Editor.
- $\label{eq:software} \textbf{3. Browse to HKEY\_LOCAL\_MACHINE\SOFTWARE\Citrix\SmartAuditor\Server}.$
- 4. Verify that the **SmAudDatabaseInstance** value correctly references the Session Recording Database you installed on your SQL Server instance.

## Verify that the Session Recording Database is connected

- 1. Using a SQL Management tool, open your SQL instance that contains the Session Recording Database you installed.
- 2. Open the Security permissions of the Session Recording Database.

3. Verify that the Session Recording Computer Account has access to the database. For example, if the machine hosting the Session Recording Server is named **SsRecSrv** in the MIS domain, the computer account in your database must be configured as **MIS\SsRecSrv\$**. This value is configured during the Session Recording Database installation.

### Test IIS connectivity

Testing connections to the Session Recording Server IIS site by using a Web browser to access the Session Recording Broker webpage can help you determine whether problems with communication between Session Recording components stem from misconfigured protocol configuration, certification issues, or problems starting Session Recording Broker.

To verify IIS connectivity for the Session Recording Agent:

- 1. Log on to the server where the Session Recording Agent is installed.
- 2. Open a Web browser and type the following address:
  - For HTTPS: https://servername/SessionRecordingBroker/RecordPolicy .rem?wsdl, where servername is the name of the machine hosting the Session Recording Server.
  - For HTTP: http://servername/SessionRecordingBroker/RecordPolicy. rem?wsdl, where servername is the name of the machine hosting the Session Recording Server.
- 3. If you are prompted for NT LAN Manager (NTLM) authentication, log on with a domain administrator account.

To verify IIS connectivity for the Session Recording Player:

- 1. Log on to the workstation where the Session Recording Player is installed.
- 2. Open a Web browser and type the following address:
  - For HTTPS: https://servername/SessionRecordingBroker/Player.rem? wsdl, where servername is the name of the machine hosting the Session Recording Server
  - For HTTP: http://servername/SessionRecordingBroker/Player.rem? wsdl, where servername is the name of the machine hosting the Session Recording Server
- 3. If you are prompted for NT LAN Manager (NTLM) authentication, log on with a domain administrator account.

To verify IIS connectivity for the Session Recording Policy Console:

1. Log on to the server where the Session Recording Policy Console is installed.

- 2. Open a Web browser and type the following address:
  - For HTTPS: https://servername/SessionRecordingBroker/PolicyAdministration .rem?wsdl, where servername is the name of the machine hosting the Session Recording Server
  - For HTTP: http://servername/SessionRecordingBroker/PolicyAdministration .rem?wsdl, where servername is the name of the machine hosting the Session Recording Server
- 3. If you are prompted for NT LAN Manager (NTLM) authentication, log on with a domain administrator account.

If you see an XML document within your browser, it verifies that the machine running the Session Recording Policy Console is connected to the machine hosting the Session Recording Server using the configured protocol.

## **Troubleshoot certificate issues**

If you are using HTTPS as your communication protocol, the machine hosting the Session Recording Server must be configured with a server certificate. All component connections to the Session Recording Server must have root certificate authority (CA). Otherwise, attempted connections between the components fail.

You can test your certificates by accessing the Session Recording Broker webpage as you would when testing IIS connectivity. If you are able to access the XML page for each component, the certificates are configured correctly.

Here are some common ways certificate issues cause connections to fail:

- **Invalid or missing certificates.** If the server running the Session Recording Agent does not have a root certificate to trust the server certificate and cannot trust and connect to the Session Recording Server over HTTPS, causing connectivity to fail, verify that all components trust the server certificate on the Session Recording Server.
- **Inconsistent naming.** If the server certificate assigned to the machine hosting the Session Recording Server is created using an FQDN, all connecting components must use the FQDN when connecting to the Session Recording Server. If a NetBIOS name is used, configure the components with a NetBIOS name for the Session Recording Server.
- **Expired certificates.** If a server certificate expired, connectivity to the Session Recording Server through HTTPS fails. Verify the server certificate assigned to the machine hosting the Session Recording Server is valid and has not expired. If the same certificate is used for the digital signing of session recordings, the event log of the machine hosting the Session Recording Server provides error messages that the certificate expired or warning messages when it is about to expire.

# Search for recordings using the Player fails

### September 23, 2021

If you experience difficulties when searching for recordings using the Session Recording Player, the following error messages might appear:

• Search for recorded session files failed. The remote server name could not be resolved: servername. The servername is the name of the server to which the Session Recording Player is attempting to connect. The Session Recording Player cannot contact the Session Recording Server. Two possible reasons are an incorrectly typed server name or that the DNS cannot resolve the server name.

Resolution: From the Player menu bar, choose **Tools** > **Options** > **Connections** and verify that the server name in the **Session Recording Servers** list is correct. If it is correct, from a command prompt, run the ping command to see if the name can be resolved. When the Session Recording Server is down or offline, the search for recorded session files failed error message is **Unable to contact the remote server**.

• Unable to contact the remote server. This error occurs when the Session Recording Server is down or offline.

Resolution: Verify that the Session Recording Server is connected.

• **Access denied.** An access denied error can occur if the user was not given permission to search for and download recorded session files.

Resolution: Assign the user to the Player role using the Session Recording Authorization Console.

• Access denied when the Player role is assigned. This error occurs when you install the Session Recording Player on the same machine with the Session Recording Server, and you have enabled UAC. When you assign the Domain Admins or Administrators user group as the Player role, a non-built-in administrator user included in that group might fail to pass the role-based check when searching recordings in the Session Recording Player.

**Resolutions:** 

- Run the Session Recording Player as an administrator.
- Assign specific users as the Player role rather than the entire group.
- Install the Session Recording Player in a separate machine rather than Session Recording Server.
- Search for recorded session files failed. The underlying connection was closed. Could not establish a trust relationship for the SSL/TLS secure channel. The error occurs when the

Session Recording Server uses a certificate that is signed by a CA that the client device does not trust or have a CA certificate for.

Resolution: Install the correct or trusted CA certificate workstation where the Session Recording Player is installed.

• The remote server returned an error: (403) forbidden. This error is a standard HTTPS error that occurs when you attempt to connect using HTTP (nonsecure protocol). The server rejects the connection because, by default, it is configured to accept only secure connections.

Resolution: From the **Session Recording Player** menu bar, choose **Tools** > **Options** > **Connections**. Select the server from the **Session Recording Servers** list, and click **Modify**. Change the protocol from **HTTP** to **HTTPS**.

## Troubleshoot MSMQ

If a notification message is given but the viewer cannot find recordings after a search in the Session Recording Player, there is a problem with MSMQ. Verify that the queue is connected to the Session Recording Server (Storage Manager). Use a Web browser to test for connection errors (if you are using HTTP or HTTPS as your MSMQ communication protocol).

To verify that the queue is connected:

- 1. Log on to the server hosting the Session Recording Agent and view the outgoing queues.
- 2. Verify that the queue to the machine hosting the Session Recording Server has a connected state.
  - If the state is **waiting to connect**, there are messages in the queue, and the protocol is HTTP or HTTPS (corresponding to the protocol selected on the **Connections** tab in **Session Recording Agent Properties**), perform Step 3.
  - If the state is **connected** and there are no messages in the queue, there might be a problem with the server hosting the Session Recording Server. Skip Step 3 and perform Step 4.
- 3. If there are messages in the queue, open a Web browser and type the following address:
  - For HTTPS: https://servername/msmq/private\$/CitrixSmAudData, where servername is the name of the machine hosting the Session Recording Server.
  - For HTTP: http://servername/msmq/private\$/CitrixSmAudData, where servername is the name of the machine hosting the Session Recording Server.

If the page returns an error such as **The server only accepts secure connections**, change the MSMQ protocol listed in **Session Recording Agent Properties** to HTTPS. If the page reports a problem with the website security certificate, there might be a problem with a trust relationship

for the TLS secure channel. In that case, install the correct CA certificate or use a CA that is trusted.

4. If there are no messages in the queue, log on to the machine hosting the Session Recording Server and view private queues. Select **citrixsmauddata**. If there are messages in the queue (Number of Messages Column), verify that the Session Recording StorageManager service is started. If it is not, restart the service.

# Manage your database records

September 23, 2021

The ICA Log database (ICLDB) utility is a database command-line utility used to manipulate the session recording database records. This utility is installed, during the Session Recording installation, to the drive:\Program Files\Citrix\SessionRecording\Server\Bin folder on the server hosting the Session Recording Server.

## **Quick reference chart**

The following table lists the commands and options that are available for the ICLDB utility. Type the commands using the following format:

```
icldb [version | locate | dormant | import | archive | remove |
removeall] command-options [/l] [/f] [/s] [/?]
```

Note:

More extensive instructions are available in the help associated with the utility. To access the help, from a command prompt, type the drive:

\Program Files\Citrix\SessionRecording\Server\Bin folder, and type

icldb /?. To access help for specific commands, type

icldb \*command\* /?.

| Command | Description                                          |
|---------|------------------------------------------------------|
| archive | Archives the session recording files older than      |
|         | the retention period specified. Use this             |
|         | command to archive recordings and events in          |
|         | the recordings. The events are archived in the       |
|         | ArchivedEvent database table.                        |
| dormant | Displays or counts the session recording files       |
|         | that are considered dormant. Dormant files are       |
|         | session recordings that were not completed due       |
|         | to data loss. Use this command to verify if you      |
|         | suspect that you are losing data. You can check      |
|         | whether the session recording files are              |
|         | becoming dormant for the entire database, or         |
|         | only recordings made within the specified            |
|         | number of days, hours, or minutes.                   |
| import  | Imports session recording files to the Session       |
|         | Recording database. Use this command to              |
|         | rebuild the database if you lose database            |
|         | records. Also, use this command to merge             |
|         | databases (if you have two databases, you can        |
|         | import the files from one of the databases).         |
| locate  | Locates and displays the full path to a session      |
|         | recording file using the file ID as the criteria. Us |
|         | this command when you are looking for the            |
|         | storage location of a session recording file. It is  |
|         | also one way to verify if the database is            |
|         | up-to-date with a specific file.                     |
| remove  | Removes the references to session recording          |
|         | files from the database. Use this command (wit       |
|         | caution) to clean up the database. Specify the       |
|         | retention period to be used as the criteria. You     |
|         | can also remove the associated physical file.        |

| Command   | Description                                       |
|-----------|---------------------------------------------------|
| removeall | Removes all references to session recording files |
|           | from the Session Recording Database and           |
|           | returns the database to its original state. The   |
|           | actual physical files are not deleted; however,   |
|           | you cannot search for these files in the Session  |
|           | Recording Player. Use this command (with          |
|           | caution) to clean up the database. Deleted        |
|           | references can be reversed only by restoring      |
|           | from your backup.                                 |
| version   | Displays the Session Recording Database           |
|           | schema version.                                   |
| /l        | Logs the results and errors to the Windows event  |
|           | log.                                              |
| /f        | Forces the command to run without prompts.        |
| /s        | Suppresses the copyright message.                 |
| /?        | Displays help for the commands.                   |
|           |                                                   |

## Archive session recording files

To maintain an adequate level of spare disk capacity in the recording storage locations, archive session recording files regularly. Depending on the amount of disk space available and the typical size of session recording files, archiving intervals differ. Session recording files must be older than two days from the start date before a session recording file can be archived. This rule is to prevent any live recordings from being archived before they become complete.

Two methods are available when you archive session recordings. The database record for a session recording file can be updated to have a status of archived while the session recording file remains in the recording storage location. This method can be used to reduce the search results in the Player. The other method is to update the database record for a session recording file to the status of archived and also move the session recording file from the recording storage location to another location for backup to alternative media. When the ICLDB utility moves session recording files, the files are moved to the specified directory where the original file folder structure of year/month/day no longer exists.

The session recording record in the Session Recording Database contains two fields associated with archiving: the archive time representing the current date and time a session recording was archived; the archive note, an optional text note that might be added by the administrator during archiving. The two fields indicate a session recording has been archived and the time of archiving.

In the Session Recording Player, any archived session recordings show a status of Archived and the date and time of archiving. Session recordings that have been archived might still be played if the files have not been moved. If a session recording file was moved during archiving, a file not found error is displayed. The session recording file must be restored before the session can be played. To restore a session recording, provide the administrator with the File ID and Archive Time of the session recording from the recording Properties dialog box in the Session Recording Player. Restoring archived files is discussed further in the following Restore session recording files section.

The **archive** command of the ICLDB utility has several parameters that are described as follows:

- /RETENTION:<days> The retention period in days for session recordings. Recordings older than the number of days specified are marked as archived in the Session Recording Database. The retention period must be an integer number greater than or equal to 2 days.
- **/LISTFILES** –Lists the full path and file name of session recording files as they are being archived. This parameter is optional.
- **/MOVETO:**<**directory**> The directory to which you physically move archived session recording files. The specified directory must exist. This parameter is optional. If no directory is specified, files remain in their original storage location.
- **/NOTE:<note>** A text note that is added to the database record for each session recording archived. Ensure that the note is enclosed with double quotes. This parameter is optional.
- /L –Logs the results and errors to the Windows event log of the number of session recording files archived. This parameter is optional.
- /F –Forces the archive command to run without prompts. This parameter is optional.

# To archive session recordings in the Session Recording Database and physically move session recording files

- 1. Log on to the server where the Session Recording Server is installed as a local administrator.
- 2. Start a command prompt.
- 3. Change from the current working directory to the Bin directory of the Session Recording Server installation path (<Session Recording Server Installation Path>/Server/ Bin).
- 4. Run the ICLDB ARCHIVE /RETENTION: <days> /LISTFILES /MOVETO: <directory > /NOTE: <note> /L command where days is the retention period for session recording files, directory is the directory where archived session recording files are moved to, and note is the text note that is added to the database record for each session recording file being archived. Enter Y to confirm the archive.

### To only archive session recordings in the Session Recording Database

- 1. Log on to the server where the Session Recording Server is installed as a local administrator.
- 2. Start a command prompt.
- 3. Change from the current working directory to the Bin directory of the Session Recording Server installation path (<Session Recording Server Installation Path>/Server/Bin).
- 4. Run the ICLDB ARCHIVE /RETENTION:<days> /LISTFILES /NOTE:<note> /L command where days is the retention period for session recordings and note is the text note that is added to the database record for each session recording being archived. Enter Y to confirm the archive.

## **Restore session recording files**

Restoration of session recording files is required when you want to view a session recording that was archived in the Session Recording Database and the file has been moved from the recording storage location. Archived session recordings that were not moved from the recording storage location during archiving are still accessible in the Session Recording Player.

Two methods are available for restoring session recording files that have been moved. Copy the required session recording file to the restore directory for archived files, or import the required session recording file back to the Session Recording Database by using the ICLDB utility. Citrix recommends the first method for restoring archived session recording files. Remove archived files copied to the restore directory for archived files when you no longer need them.

The Session Recording Broker utilizes the **Restore directory for archived files** when a session recording file is not found in its original storage location. This case occurs when the Session Recording Player requests a session recording file for playback. The Session Recording Broker first attempts to find the session recording file in the original storage location. If the file is not found in the original storage location, the Session Recording Broker then checks the **Restore directory for archived files**. If the file is present in the restore directory, the Session Recording Broker sends the file to the Session Recording Player for playback. Otherwise, if the file is not found, the Session Recording Broker sends a file not found error to the Session Recording Player.

Importing archived session recording files by using the ICLDB utility updates the Session Recording Database with session recording information from the session recording file, including a new storage path for the session recording file. Using the ICLDB utility to import an archived session recording file does not move the file back to the original storage location when the session was recorded.

**Note:** An imported session recording file has the archive time and archive note cleared in the Session Recording Database. Therefore, the next time the ICLDB archive command is run, the imported session recording file might become archived again.

The ICLDB **import** command is useful to import a large number of archived session recording files, repair, or update incorrect and missing session recording data in the Session Recording Database, or move session recording files from one storage location to another storage location on the Session Recording Server. The ICLDB **import** command can also be used to repopulate the Session Recording Database with session recordings after running the ICLDB **removeall** command.

The **import** command of the ICLDB utility has several parameters that are described as follows:

- **/LISTFILES** –Lists the full path and file name of session recording files while they are being imported. This parameter is optional.
- /RECURSIVE Searches all subdirectories for session recording files. This parameter is optional.
- /L –Logs the results and errors to the Windows event log the number of session recording files imported. This parameter is optional.
- /F –Forces the import command to run without prompts. This parameter is optional.

### To restore session recording files by using the restore directory for archived files

- 1. Log on to the server where the Session Recording Server is installed as a local administrator.
- 2. In Session Recording Player Properties, determine the File ID and Archive Time of the archived session recording file.
- 3. Locate the session recording file in your backups using the File ID specified in Session Recording Player Properties. Each session recording has a file name of i\_<FileID>.icl, where FileID is the ID of the session recording file.
- 4. Copy the session recording file from your backup to the restore directory for archived files. To determine the restore directory for archived files:
  - a) From the Start menu, choose Start > All Programs > Citrix > Session Recording Server Properties.
  - b) In Session Recording Server Properties, select the **Storage** tab. The current restore directory appears in the **Restore directory for archived files** field.

### To restore session recording files by using the ICLDB import command

- 1. Log on to the server where the Session Recording Server is installed as a local administrator.
- 2. Start a command prompt.
- 3. Change from the current working directory to the Bin directory of the Session Recording Server installation path (<Session Recording Server Installation Path>/Server/ Bin).

- 4. Either:
  - Run the ICLDB IMPORT /LISTFILES /RECURSIVE /L <directory> command where **directory** is the name of one or more directories, separated by a space containing session recording files. Enter **Y** to confirm the import.
  - Run the ICLDB IMPORT /LISTFILES /L <file> command where **file** is the name of one or more session recording files, separated by a space. Wildcards might be used to specify session recording files. Enter **Y** to confirm the import.

# **Best practices**

### September 23, 2021

You can consult the following best practices documentation for deploying Session Recording and configuring load balancing:

- Configure load balancing in an existing deployment
- Deploy and load-balance Session Recording in Azure

# Configure load balancing in an existing deployment

### September 23, 2021

This article guides you through the process of adding load balancing nodes using Citrix ADC in an existing Session Recording deployment. The following servers are used as an example throughout the process. You can also deploy and load-balance Session Recording in Azure.

| Host Name | Server Role                 | OS             | IP Address   |
|-----------|-----------------------------|----------------|--------------|
| SRServer1 | Session Recording<br>Server | Windows Server | 10.63.32.55  |
| LBDC      | Domain controller           | Windows Server | 10.63.32.82  |
| TSVDA     | Session Recording<br>Agent  | Windows Server | 10.63.32.215 |

Session Recording

| Host Name | Server Role                                | OS             | IP Address  |
|-----------|--------------------------------------------|----------------|-------------|
| SRSQL     | Session Recording<br>Database and the file | Windows Server | 10.63.32.91 |
|           | server                                     |                |             |

All Session Recording components and the domain controller share a domain, for example, lb. com. The domain administrator account, for example, lb\administrator, is used for server logon.

• Citrix ADC

| Host Name | Server Role             | Management IP<br>Address (NSIP) | Subnet IP Address<br>(SNIP) |
|-----------|-------------------------|---------------------------------|-----------------------------|
| Netscaler | Citrix ADC VPX instance | 10.63.32.40                     | 10.63.32.109                |

For more information, see Deploy a Citrix ADC VPX instance.

### Step 1: Create shared folders on the file server

- 1. Log on to the file server by using a domain administrator account, for example, lb\ administrator.
- Create a folder to store recordings and name the folder SessionRecording, for example, C
   :\SessionRecording. Share the Read/Write permission of the folder with a Session Record ing Server. Using SRServer1 as an example, type LB\SRSERVER1\$. The dollar sign \$ is re quired.

| e Home                   | Share | View                  |                     |                    |                   |      |     |                     |   |
|--------------------------|-------|-----------------------|---------------------|--------------------|-------------------|------|-----|---------------------|---|
|                          |       | s PC > Windows (C:) > |                     |                    |                   |      | 5 ~ | Search Windows (C:) | ۶ |
|                          |       | Name                  |                     | Date modified      | Туре              | Size |     |                     |   |
| ✤ Quick access ■ Desktop | *     | 46c2a726da869f96b3    | b8c5f458e292        | 10/29/2020 3:25 AI | VI File folder    |      |     |                     |   |
|                          |       | PerfLogs              |                     | 10/29/2020 6:00 Al | M File folder     |      |     |                     |   |
| 🕹 Downloads              | A     | Program Files         |                     | 11/23/2020 2:13 AI | M File folder     |      |     |                     |   |
| 🔮 Documents              | A     | Program Files (x86)   |                     | 11/23/2020 2:22 AI | V File folder     |      |     |                     |   |
| Nictures                 | A     | SessionRecording      | 0                   |                    | 1 File folder     |      |     |                     |   |
| This PC                  |       | SQLServer2017Me       | Open                |                    | 1 File folder     |      |     |                     |   |
| THISPC                   |       | Users                 | Open in new windo   |                    | 1 File folder     |      |     |                     |   |
| Network                  |       | Windows               | Pin to Quick access |                    | 1 File folder     |      |     |                     |   |
|                          |       | 💿 ip                  | Give access to      | >                  | 🔒 Remove access   | ¢    | В   |                     |   |
|                          |       |                       | Restore previous ve | ersions            | 🙇 Specific people |      |     |                     |   |
|                          |       |                       | Include in library  | >                  |                   |      |     |                     |   |
|                          |       |                       | Pin to Start        |                    |                   |      |     |                     |   |
|                          |       | -                     | Send to             | $\rightarrow$      |                   |      |     |                     |   |
|                          |       | -                     | Cut                 |                    |                   |      |     |                     |   |
|                          |       |                       | Сору                |                    |                   |      |     |                     |   |
|                          |       | -                     | Create shortcut     |                    |                   |      |     |                     |   |
|                          |       |                       | Delete              |                    |                   |      |     |                     |   |
|                          |       |                       | Rename              |                    |                   |      |     |                     |   |
|                          |       | -                     | Properties          |                    |                   |      |     |                     |   |
|                          |       |                       | •                   |                    | ]                 |      |     |                     |   |

|                                                                         |                                |                                          |                            |                 |                |        | MACAddae            | 06_32_Eg |
|-------------------------------------------------------------------------|--------------------------------|------------------------------------------|----------------------------|-----------------|----------------|--------|---------------------|----------|
| 🏪   🛃 📙 🖛   Windows (                                                   | C:)                            |                                          |                            |                 |                |        | _                   |          |
| File Home Share                                                         | View                           |                                          |                            |                 |                |        |                     | ~ 🕐      |
| $\leftarrow$ $\rightarrow$ $\checkmark$ $\Uparrow$ 🏪 $\rightarrow$ This | PC > Windows (C:)              |                                          |                            |                 |                | ~ Ū    | Search Windows (C:) | Q        |
|                                                                         | Name                           | Date modified                            | Туре                       | Size            |                |        |                     |          |
| 📌 Quick access                                                          |                                | 10/20/2020 2 25 414                      |                            |                 |                |        |                     |          |
| 🔜 Desktop 🛛 🖈                                                           | 46c2a726da869f96b3b8c5f458e292 | 10/29/2020 3:25 AM<br>10/29/2020 6:00 AM | File folder                |                 |                |        |                     |          |
| 👆 Downloads 🛛 🖈                                                         | PerfLogs<br>Program Files      | 11/23/2020 2:13 AM                       | File folder<br>File folder |                 |                |        |                     |          |
| 🔮 Documents 🖈                                                           | Program Files (x86)            | 11/23/2020 2:22 AM                       | File folder                |                 |                |        |                     |          |
| Pictures 🖈                                                              | SessionRecording               | 11/25/2020 3:06 AM                       | File folder                |                 |                |        |                     |          |
|                                                                         | SessionRecordingsPortored      | 11/25/2020 3:00 AM                       | Eilo folder                |                 |                |        |                     |          |
| 💻 This PC                                                               | SOLServer20                    |                                          |                            |                 | - 0            | I X    |                     |          |
| Network                                                                 | Users   Ketwork access         |                                          |                            |                 |                |        |                     |          |
|                                                                         | Windows                        |                                          |                            |                 |                |        |                     |          |
|                                                                         | le ip                          |                                          |                            |                 |                |        |                     |          |
|                                                                         | Choose people or               | n your network to :                      | share with                 |                 |                |        |                     |          |
|                                                                         | Type a name and then           | click Add, or click the ar               | row to find someone        |                 |                |        |                     |          |
|                                                                         | .,pe e name ene men            |                                          |                            |                 |                |        |                     |          |
|                                                                         |                                |                                          |                            |                 |                | _      |                     |          |
|                                                                         |                                |                                          |                            | ~               | <u>A</u> dd    |        |                     |          |
|                                                                         | Name                           |                                          |                            | Permission Leve | el             | 1      |                     |          |
|                                                                         | Administrator                  |                                          |                            | Read/Write 🔻    |                |        |                     |          |
|                                                                         | Administrators                 |                                          |                            | Owner           | _              |        |                     |          |
|                                                                         | LB\SRSERVER1\$                 |                                          |                            | Read/Write 🔻    |                | ,      |                     |          |
|                                                                         |                                |                                          |                            |                 |                |        |                     |          |
|                                                                         |                                |                                          |                            |                 |                |        |                     |          |
|                                                                         |                                |                                          |                            |                 |                |        |                     |          |
|                                                                         |                                |                                          |                            |                 |                |        |                     |          |
| 10 items 1 item selected                                                | I'm having trouble sha         | ring                                     |                            |                 |                |        |                     |          |
|                                                                         |                                |                                          |                            |                 |                |        |                     |          |
|                                                                         |                                |                                          |                            | - 💎 S           | ä <u>h</u> are | Cancel |                     |          |
|                                                                         |                                |                                          |                            |                 |                |        |                     |          |

3. Create a subfolder within the SessionRecording folder and name the subfolder share, for example, C:\SessionRecording\share.

| 📙   🛃 📕 🗢   Sessionf     | Recording                               |                    |             |      |     | - 0                     | ×   |
|--------------------------|-----------------------------------------|--------------------|-------------|------|-----|-------------------------|-----|
| File Home Shar           | e View                                  |                    |             |      |     |                         | ~ 🕐 |
| ← → × ↑ 📙 > T            | his PC > Windows (C:) > SessionRecordin | g >                |             |      | √ Ū | Search SessionRecording | Q   |
| 📌 Quick access           | Name                                    | Date modified      | Туре        | Size |     |                         |     |
| Desktop 🚽                | share                                   | 11/25/2020 5:24 AM | File folder |      |     |                         |     |
| 👆 Downloads 🛛 🖈          | •                                       |                    |             |      |     |                         |     |
| 🗄 Documents 🖌            | *                                       |                    |             |      |     |                         |     |
| 📰 Pictures 🛛 🚿           | •                                       |                    |             |      |     |                         |     |
| 💻 This PC                |                                         |                    |             |      |     |                         |     |
| 💣 Network                |                                         |                    |             |      |     |                         |     |
|                          |                                         |                    |             |      |     |                         |     |
|                          |                                         |                    |             |      |     |                         |     |
|                          |                                         |                    |             |      |     |                         |     |
|                          |                                         |                    |             |      |     |                         |     |
|                          |                                         |                    |             |      |     |                         |     |
|                          |                                         |                    |             |      |     |                         |     |
|                          |                                         |                    |             |      |     |                         |     |
|                          |                                         |                    |             |      |     |                         |     |
|                          |                                         |                    |             |      |     |                         |     |
|                          |                                         |                    |             |      |     |                         |     |
| 1 item 🔰 State: 🎎 Shared | 1                                       |                    |             |      |     |                         |     |

- 4. Create another folder to restore archived recordings and name the folder SessionRecordingsRestored, for example, C:\ SessionRecordingsRestored. Share the Read/Write permission of the folder with a Session Recording Server. Using SRServer1 as an example, type LB\SRSERVER1\$. The dollar sign \$ is required.
- 5. Create a subfolder within the SessionRecordingsRestored folder and name the subfolder share, for example, C:\SessionRecordingsRestored\share.

## Step 2: Configure an existing Session Recording Server to support load balancing

This step describes how to configure an existing Session Recording Server to support load balancing. Step 7 details the procedure of adding more Session Recording Servers to your existing deployment.

- 1. Log on to a Session Recording Server by using a domain administrator account.
- 2. Open Session Recording Server Properties.

| ≡_ | <u>с</u>                            | Windows Server |                       |                           |
|----|-------------------------------------|----------------|-----------------------|---------------------------|
|    | Citrix ^                            |                |                       |                           |
|    | Session Recording Administrator L   |                | $\mathbf{\Sigma}$     | 2                         |
|    | Session Recording Authorization C   | Server Manager | Windows<br>PowerShell | Windows<br>PowerShell ISE |
|    | Session Recording Policy Console    |                |                       |                           |
|    | Session Recording Server Properties | Windows        |                       |                           |
|    | F                                   | Administrativ  | Task Manager          | Control Panel             |
|    | ڬ Firefox                           |                | 100 A                 |                           |
|    | G                                   | Remote         | 0                     |                           |
|    | Google Chrome                       | Desktop        | Event Viewer          | File Explorer             |
|    | M                                   |                |                       |                           |
| 8  | Microsoft SQL Server 2019 🗸 🗸       |                |                       |                           |
| Ľ  | S                                   |                |                       |                           |
|    | Search                              |                |                       |                           |
| ~  | Server Manager                      |                |                       |                           |
| Ö  | 🔅 Settings                          |                |                       |                           |
| Ф  | w                                   |                |                       |                           |
|    |                                     |                |                       |                           |
|    | ク 🛱 🥭 🥫 🍅                           |                |                       |                           |

3. Add the Universal Naming Convention (UNC) paths created in Step 1 to store and restore recording files, in this example, \\SRSQL\SessionRecording\share and \\SRSQL\ SessionRecordingRestored\share. SRSQL is the host name of the file server.

### Note:

The Session Recording Player cannot play files under a path that contains a drive letter or a dollar sign (\$) unless you install the player and the Session Recording Server on the same machine.

| Session Recording Server Properties                                                                                                | – 🗆 X             |
|----------------------------------------------------------------------------------------------------|-------------------|
| Storage Signing Rollover Playback Notifications CE                                                                                 | IP Logging RE · · |
| Recorded session files are stored in the directories spec<br>in a load-balanced manner, specify multiple directories a<br>volumes. |                   |
| File storage directories:                                                                                                    |                   |
| \\SRSQL\SessionRecording\share                                                                                                    | A <u>d</u> d      |
|                                                                                                    | <u>M</u> odify    |
|                                                                                                    | <u>R</u> emove    |
|                                                                                                    |                   |
|                                                                                                    |                   |
|                                                                                                    |                   |
| Specify a folder to temporarily store archived session re<br>them available for playback.                                          | cordings and make |
| them available for playback.<br>Restore directory for archived files:                                                              | cordings and make |
| them available for playback.                                                                                                    | cordings and make |
| them available for playback.<br>Restore directory for archived files:                                                              |                   |
| them available for playback.<br>Restore directory for archived files:                                                              |                   |
| them available for playback.<br>Restore directory for archived files:                                                              |                   |
| them available for playback.<br>Restore directory for archived files:                                                              |                   |
| them available for playback.<br>Restore directory for archived files:                                                              |                   |
| them available for playback.<br>Restore directory for archived files:                                                              |                   |
| them available for playback.<br>Restore directory for archived files:<br>\\SRSQL\SessionRecordingsRestored\share                   |                   |
| them available for playback.<br>Restore directory for archived files:<br>\\SRSQL\SessionRecordingsRestored\share                   | <u>B</u> rowse    |

4. Add a value to the Session Recording Server registry key at HKEY\_LOCAL\_MACHINE\ SOFTWARE\Citrix\SmartAuditor\Server.

Value name: EnableLB Value data: 1 (D\_WORD, meaning enable)

| uter\HKEY_LOCAL_MACHINE\SOFTWARE\Citri | x\SmartAuditor\Server                                                                                                    |                        |                                                    |
|----------------------------------------|----------------------------------------------------------------------------------------------------|------------------------|----------------------------------------------------|
| Computer                               | Name                                                                                                    | Туре                   | Data                                               |
| HKEY_CLASSES_ROOT                      | ab (Default)                                                                                                    | REG SZ                 | (value not set)                                    |
| HKEY_CURRENT_USER                      | 10 Installed                                                                                                    | REG_DWORD              | 0x00000001 (1)                                     |
| HKEY_LOCAL_MACHINE                     | AllowLivePlayback                                                                                                    | REG_DWORD              | 0x00000001 (1)                                     |
| > BCD0000000                           | ab AzureSQLServiceAdminPasswo                                                                                                    | -                      |                                                    |
| > HARDWARE                             | ab AzureSQLServiceAdminUserna                                                                                                    | -                      |                                                    |
| > SAM                                  | ab DatabaseFailoverPartner                                                                                                    | REG_SZ                 |                                                    |
| SECURITY                               | ab DatabaseName                                                                                                    | REG_SZ                 | CitrixSessionRecording                             |
| SOFTWARE                               | Bill Deferred HashCalcFileSizeThres                                                                                                    | -                      | 3                                                  |
| V Citrix                               |                                                                                                    | -                      | 0x00200000 (2097152)                               |
| Citrix Desktop Delivery Controller     | 100 DormantTimeInHours                                                                                                    | REG_DWORD              | 0x00000030 (48)                                    |
| > Citrix Session Recording             | 80 EnableAnalytics                                                                                                    | REG_DWORD              | 0x00000001 (1)                                     |
| > InstallAgent                         | 8 EnableAzureSQLService                                                                                                    | REG_DWORD              | 0x00000000 (0)                                     |
|                                        | 80 EnableLB                                                                                                    | REG_DWORD              | 0x00000001 (1)                                     |
| SmartAuditor                           | method by the second second se | REG_DWORD              | 0x00000001 (1)                                     |
| Server                                 | EnableSRStorageLogging                                                                                                    | REG_DWORD              | 0x00000001 (1)                                     |
| > XenTools                             | 100 EnableWebBasedSrPlayer                                                                                                    | REG_DWORD              | 0x00000001 (1)                                     |
|                                        | ab FileStorageDirectories                                                                                                    | REG_MULTI_SZ           | \\SRSQL\SessionRecording\share                     |
| > XenToolsNetSettings                  | ab LinkEmail                                                                                                    | REG_SZ                 |                                                    |
| > Classes                              | 赴 LinkExpire                                                                                                    | REG_SZ                 | 172800000000                                       |
| Clients                                | ab LinkHost                                                                                                    | REG_SZ                 |                                                    |
| - DefaultUserEnvironment               | ab LinkSalt                                                                                                    | REG_SZ                 | kk2od974                                           |
| > Google                               | 8 LoggingBlockState                                                                                                    | REG_DWORD              | 0x00000001 (1)                                     |
| > Intel                                | ab LoggingDatabaseFailoverPartner                                                                                                    | REG_SZ                 |                                                    |
| > Microsoft                            | ab LoggingDatabaseName                                                                                                    | REG SZ                 | CitrixSessionRecordingLogging                      |
|                                        | 100 LoggingLoggingState                                                                                                    | REG DWORD              | 0x00000001 (1)                                     |
| > mozilla.org                          | 100 MaxOpenFiles                                                                                                    | REG_DWORD              | 0x00002710 (10000)                                 |
|                                        | ab NotifyMessageByCulture                                                                                                    | REG_MULTI_SZ           |                                                    |
| > OpenSSH                              | ab NotifyMessageDefault                                                                                                    | REG_SZ                 | Your activity with the desktop or program(s) you r |
| > Partner<br>> Policies                | 20 PlaybackProtection                                                                                                    | REG_DWORD              | 0x00000001 (1)                                     |
| Qualys                                 | PlayerUserRBACEnabledKey                                                                                                    | REG DWORD              | 0x00000000 (0)                                     |
| RegisteredApplications                 | ab PolicyFilePath                                                                                                    | REG SZ                 | C:\Program Files\Citrix\SessionRecording\Server\\  |
| > Setup                                | PolicyFileRefreshPeriodInSeco                                                                                                    | REG_DWORD              | 0x0000012c (300)                                   |
| WOW6432Node                            | RoleBasedSecurityEnabled                                                                                                    | REG_DWORD              |                                                    |
| > SYSTEM                               | RolloverFileSizeInMB                                                                                                    | -                      | 0x00000001 (1)                                     |
| HKEY USERS                             |                                                                                                    | REG_DWORD              | 0x00000032 (50)                                    |
| HKEY_CURRENT_CONFIG                    | RolloverTimeInHours     SkipReceiverVersionCheck                                                                                                    | REG_DWORD<br>REG DWORD | 0x0000000c (12)<br>0x00000001 (1)                  |

5. Restart the Citrix Session Recording Storage Manager service.

# Step 3: Configure load balancing in Citrix ADC

There are two ways to configure load balancing in Citrix ADC - TCP passthrough and SSL offloading.

### Configure load balancing through TCP passthrough

The following topologies show how to configure load balancing through TCP passthrough.

• If you are using the Python-based WebSocket server (Version 1.0):

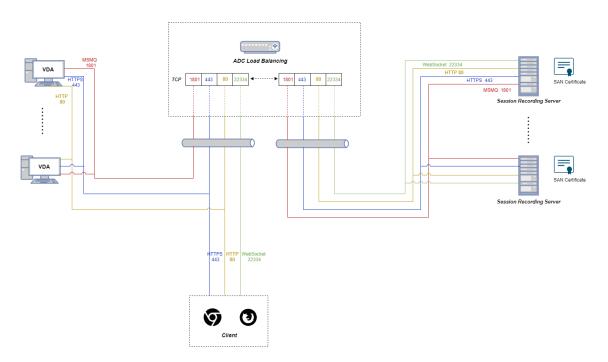

• If you are using the WebSocket server hosted in IIS (Version 2.0):

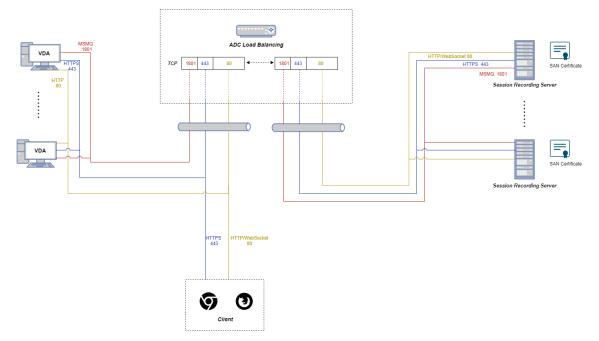

To configure load balancing through TCP passthrough, complete the followings steps:

- 1. Log on to your Citrix ADC VPX instance.
- 2. Navigate to **Configuration > System > Settings > Configure Basic Features**.

|                                             | PX (100    | 0)                                                                |
|---------------------------------------------|------------|-------------------------------------------------------------------|
| Dashboard Co                                | onfigurati | on Reporting Documentation Downloads                              |
| Q Search in Menu                            |            | System / Settings                                                 |
| System                                      | $\sim$     | Settings                                                          |
| Licenses                                    |            | Modes and Features<br>Configure Modes<br>Configure Basic Features |
| High Availability<br>NTP Servers<br>Reports | >          | Configure Advanced Features<br>Configure Extra Management CPU     |
| Profiles                                    |            |                                                                   |
| Partition Administration                    | >          |                                                                   |
| User Administration                         | >          |                                                                   |
| Authentication                              | >          |                                                                   |
| Auditing                                    | >          |                                                                   |
| SNMP                                        | >          | ADM                                                               |
| AppFlow                                     | •          | Configure ADM Parameters                                          |

3. Select Load Balancing and click OK.

| citrix. Add        | C VPX (1000)             |                   |               |           |  |  |  |
|--------------------|--------------------------|-------------------|---------------|-----------|--|--|--|
| Dashboard          | Configuration            | Reporting         | Documentation | Downloads |  |  |  |
| G Configur         | e Basic Feat             | ures              |               |           |  |  |  |
| SSL Offloading     |                          | HTTP Compressi    | on            |           |  |  |  |
| 🗸 Load Balancing   |                          | Content Switching |               |           |  |  |  |
| Content Filter     |                          | Integrated Cachi  | ng            |           |  |  |  |
| Rewrite            |                          | Citrix Gateway    |               |           |  |  |  |
| Authentication, Au | thorization and Auditing |                   |               |           |  |  |  |
| ОК С               | ose                      |                   |               |           |  |  |  |

4. Add load balancing servers.

Navigate to **Traffic Management > Load Balancing > Servers** and click **Add**.

| citrix. Add v                     | VPX (10   | )0)        |                   | _                            |                            |                    |
|-----------------------------------|-----------|------------|-------------------|------------------------------|----------------------------|--------------------|
| Dashboard                         | Configura | ion        | Reporting         | Documentation                | Downloads                  |                    |
| <b>Q</b> Search in Menu           |           | Traffic Ma | nagement / Lo     | oad Balancing / Servers      |                            |                    |
| System<br>AppExpert               | >         | Serve      | ers 重             |                              |                            |                    |
| Traffic Management                | ~         | Add        | Edit Del          | lete Rename                  | Select Action $\checkmark$ |                    |
| Load Balancing<br>Virtual Servers | $\sim$    | Q Click    | nere to search or | you can enter Key : Value fo | rmat                       |                    |
| Services                          |           |            | NAME              |                              | STATE                      | IPADDRESS / DOMAIN |
| Service Groups                    |           | No items   |                   |                              |                            |                    |
| Monitors                          |           |            |                   |                              |                            |                    |
| Metric Tables                     |           |            |                   |                              |                            |                    |
| ☆ Servers                         |           |            |                   |                              |                            |                    |
| Persistency Groups                |           |            |                   |                              |                            |                    |
| Radius Nodes                      |           |            |                   |                              |                            |                    |
| Priority Load Balancin            | g ! >     |            |                   |                              |                            |                    |
| Content Switching                 | (!) >     |            |                   |                              |                            |                    |

Type the name and IP address of a Session Recording Server and then click **Create**. For example:

| citrix. Ad | C VPX (1000)  |           |               |           |
|------------|---------------|-----------|---------------|-----------|
| Dashboard  | Configuration | Reporting | Documentation | Downloads |
| Croate S   | Convor        |           |               |           |

# Create Server

| Name*                      |            |
|----------------------------|------------|
| srv-1                      | $\bigcirc$ |
| IP Address     Domain Name |            |
| IPAddress*                 |            |
| 10.63.32.55                |            |
| Traffic Domain             |            |
| ~                          | Add Edit   |
| 🗸 Enable after Creating    |            |
| Comments                   |            |
|                            |            |
|                            |            |
| Create Close               |            |

Click the save icon in the upper right corner to save your changes.

| Traffic Management / Load Balancin                       | ng / Servers          |                    |                  | _                             |  |  |  |
|----------------------------------------------------------|-----------------------|--------------------|------------------|-------------------------------|--|--|--|
| Servers 1                                                |                       |                    |                  | CR                            |  |  |  |
| Add     Edit     Delete     Rename       Select Action ∨ |                       |                    |                  |                               |  |  |  |
| $\mathbf{Q}$ Click here to search or you can ent         | er Key : Value format |                    |                  | 0                             |  |  |  |
| NAME                                                     | STATE                 | IPADDRESS / DOMAIN | C TRAFFIC DOMAIN |                               |  |  |  |
| 🗸 srv-1                                                  | ENABLED               | 10.63.32.55        |                  | 0                             |  |  |  |
| Total 1                                                  |                       |                    |                  | 25 Per Page ∨ Page 1 of 1 < ► |  |  |  |

5. For WebSocket server Version 1.0, add load balancing services of ports 80, 1801, 22334, and 443 for each Session Recording Server. For WebSocket server Version 2.0, add load balancing services of ports 80, 1801, and 443 for each Session Recording Server.

Navigate to Traffic Management > Load Balancing > Services and click Add.

| citrix add                        | VPX (100   | 00)             |                   |                           |                     |
|-----------------------------------|------------|-----------------|-------------------|---------------------------|---------------------|
| Dashboard                         | Configurat | ion Repo        | orting            | Documentation             | Downloads           |
| <b>Q</b> Search in Menu           |            | Traffic Manager | ment / Load B     | alancing / Services /     | Services            |
| System<br>AppExpert               | >          | Service         | S                 |                           |                     |
| Traffic Management                | ~          | Services 0      | Auto Dete         | ected Services 0          | Internal Services 6 |
| Load Balancing<br>Virtual Servers | ~          | Add Edi         | it Delete         | Rename                    | istics No action V  |
| Services                          |            | Q Click here to | o search or you ( | can enter Key : Value for | nat                 |
| Service Groups                    |            | N               | AME               |                           |                     |
| Monitors                          |            | No items        |                   |                           |                     |
| Metric Tables                     |            |                 |                   |                           |                     |
| Servers                           |            |                 |                   |                           |                     |
| Persistency Groups                |            |                 |                   |                           |                     |
| Radius Nodes                      |            |                 |                   |                           |                     |
| Priority Load Balancin            | g ! >      |                 |                   |                           |                     |
| Content Switching                 | • >        |                 |                   |                           |                     |

Type a name for each load balancing service you add. Choose **Existing Server**, select the IP address of your target Session Recording Server, select **TCP** as the server protocol, and type a port number. Click **OK**.

| trix adc         |                   | D         | <b>D</b>      | <u> </u>  |
|------------------|-------------------|-----------|---------------|-----------|
| Dashboard        | Configuration     | Reporting | Documentation | Downloads |
| Load Bala        | ancing Serv       | ice       |               |           |
| Basic Settings   |                   |           |               |           |
| Service Name*    |                   |           |               |           |
| srv-1-80         |                   | (i)       |               |           |
| O New Server     | • Existing Server |           |               |           |
| Server*          |                   |           |               |           |
| srv-1 (10.63.32. | .55) 🗸            | ,         |               |           |
| Protocol*        |                   |           |               |           |
| TCP              | $\sim$            | Ō         |               |           |
| Port*            |                   |           |               |           |
| 80               |                   | ()        |               |           |
| ▶ More           |                   |           |               |           |

Bind the TCP protocol monitor to each load balancing service.

|            | Configuration | Reporting | Documentation | Downloads                                                                                 |   |
|------------|---------------|-----------|---------------|-------------------------------------------------------------------------------------------|---|
| Load Balar | ncing Servi   |           |               | ad Balancing Monitor Binding / Load Balancing Monitor Binding<br>alancing Monitor Binding | 5 |
|            |               |           | Select Monit  |                                                                                           |   |
|            |               |           | tcp           | > Add Edit                                                                                | Ō |
|            |               |           | Binding Deta  | tails                                                                                     |   |
|            |               |           |               | taito                                                                                     |   |
|            | OOWN          |           | Weight        |                                                                                           |   |
|            |               |           | 1             |                                                                                           |   |
|            |               |           | ✓ State       |                                                                                           |   |
|            |               |           | ✓ State       |                                                                                           |   |
|            |               |           | Bind          | Close                                                                                     |   |
|            |               |           |               |                                                                                           |   |
|            |               |           |               |                                                                                           |   |
|            |               |           |               |                                                                                           |   |
|            |               |           |               |                                                                                           |   |
|            |               |           |               |                                                                                           |   |
|            |               |           |               |                                                                                           |   |
|            |               |           |               |                                                                                           |   |
|            |               |           |               |                                                                                           |   |
|            |               |           |               |                                                                                           |   |
|            |               |           |               |                                                                                           |   |
|            |               |           |               |                                                                                           |   |
|            |               |           |               |                                                                                           |   |
|            |               |           |               |                                                                                           |   |
|            |               |           |               |                                                                                           |   |

Click the save icon in the upper right corner to save your changes.

| Traffic Manage | ment / Load Balancing / Services / Services |          |                        |       |          |             |              |            |                |
|----------------|---------------------------------------------|----------|------------------------|-------|----------|-------------|--------------|------------|----------------|
| Service        | 5                                           |          |                        |       |          |             |              |            | ي 🖓            |
| Services 4     | Auto Detected Services 0 Internal Se        | rvices 6 |                        |       |          |             |              |            |                |
| Add            | Edit Delete Statistics Action               | •        |                        |       |          |             |              |            | Search 🕶       |
|                | Name                                        | State    | IP Address/Domain Name | Port  | Protocol | Max Clients | Max Requests | Cache Type | Traffic Domain |
|                | srv-1-1801                                  | • UP     | 10.63.32.55            | 1801  | TCP      | 0           | 0            | SERVER     | 0              |
|                | srv-1-22334                                 | • UP     | 10.63.32.55            | 22334 | TCP      | 0           | 0            | SERVER     | 0              |
|                | srv-1-443                                   | • UP     | 10.63.32.55            | 443   | TCP      | 0           | 0            | SERVER     | 0              |
|                | srv-1-80                                    | O UP     | 10.63.32.55            | 80    | TCP      | 0           | 0            | SERVER     | 0              |

#### Tip:

The load balancing service of port 22334 is required only for WebSocket server Version 1.0.

### 6. Add load balancing virtual servers.

For WebSocket server Version 1.0, complete the following steps to add load balancing virtual servers of ports 80, 443, 1801, and 22334. For WebSocket server Version 2.0, add load balancing virtual servers of ports 80, 443, and 1801. For example:

| Traffic Manage | ment / Load Balancing / Virtual Servers |            |                 |             |       |          |                |             |                     | _              |
|----------------|-----------------------------------------|------------|-----------------|-------------|-------|----------|----------------|-------------|---------------------|----------------|
| Virtual S      | Servers                                 |            |                 |             |       |          |                |             |                     | Q 😨 😭          |
| Add            | Edit Delete Enable Disable              | Statistics | Action 👻        |             |       |          |                |             |                     | Search 💌       |
|                | Name                                    | State      | Effective State | IP Address  | Port  | Protocol | Method         | Persistence | % Health            | Traffic Domain |
|                | vsrv-80                                 | • UP       | • UP            | 10.63.32.60 | 80    | TCP      | LEASTBANDWIDTH | SOURCEIP    | 100.00% 1 UP/0 DOWN | 0              |
|                | vsrv-1801                               | • UP       | • UP            | 10.63.32.60 | 1801  | TCP      | LEASTBANDWIDTH | SOURCEIP    | 100.00% 1 UP/0 DOWN | 0              |
|                | vsrv-443                                | • UP       | • UP            | 10.63.32.60 | 443   | TCP      | LEASTBANDWIDTH | SOURCEIP    | 100.00% 1 UP/0 DOWN | 0              |
|                | vsrv-22334                              | • UP       | • UP            | 10.63.32.60 | 22334 | TCP      | LEASTBANDWIDTH | SOURCEIP    | 100.00% 1 UP/0 DOWN | 0              |

Navigate to Traffic Management > Load Balancing > Virtual Servers and click Add.

| citrix. Add             | VPX (100   | 00)          |                   |                       |            |         |              |                            |            |
|-------------------------|------------|--------------|-------------------|-----------------------|------------|---------|--------------|----------------------------|------------|
| Dashboard               | Configurat | tion Re      | porting           | Documentatio          | n Dov      | vnloads |              |                            |            |
| <b>Q</b> Search in Menu |            | Traffic Mana | gement / Load     | Balancing / Virtu     | al Servers |         |              |                            |            |
| System                  | >          | Virtua       | Server            | s 🚹                   |            |         |              |                            |            |
| AppExpert               | >          | VIIItuu      |                   | 5                     |            |         |              |                            |            |
| Traffic Management      | ~          | Add          | Edit Delete       | e Enable              | Disable    | Rename  | Statistics   | Select Action $\checkmark$ |            |
| Load Balancing          | ~          | Q Click her  | e to search or yo | u can enter Key : Val | ue format  |         |              |                            |            |
| ☆ Virtual Servers       |            | ~            |                   |                       |            | 07175   |              |                            | 10 4000500 |
| Services                |            |              | NAME              |                       |            | STATE   | EFFECTIVE ST | TATE $\diamond$            | IP ADDRESS |
| Service Groups          |            | No items     |                   |                       |            |         |              |                            |            |
| Monitors                |            | Total 0      |                   |                       |            |         |              |                            |            |
| Metric Tables           |            |              |                   |                       |            |         |              |                            |            |
| Servers                 |            |              |                   |                       |            |         |              |                            |            |
| Persistency Groups      |            |              |                   |                       |            |         |              |                            |            |
| Radius Nodes            |            |              |                   |                       |            |         |              |                            |            |
| Priority Load Balancin  | g 🧵 >      |              |                   |                       |            |         |              |                            |            |
| Content Switching       | <u> </u>   |              |                   |                       |            |         |              |                            |            |

Add each virtual server with the Citrix ADC VIP address based on the TCP protocol.

| itrıż ado         | VPX (1000)                   |                       |               |                                                                                                    |
|-------------------|------------------------------|-----------------------|---------------|----------------------------------------------------------------------------------------------------|
| Dashboard         | Configuration                | Reporting             | Documentation | Downloads                                                                                                    |
| Load Bal          | ancing Virtu                 | al Server             |               |                                                                                                    |
| Basic Settings    | 0                            |                       |               |                                                                                                    |
| network (WAN), th | e VIP is usually a private ( | ICANN non-routable)   | IP address.   | plication is accessible from the Internet, the virtual server IP (VIP) address is a pub<br>ailability of resources to process client requests. |
| Name*             |                              |                       |               |                                                                                                    |
| vsrv-80           |                              | ()                    |               |                                                                                                    |
| Protocol*         |                              |                       |               |                                                                                                    |
| TCP               | ~                            | <ul> <li>①</li> </ul> |               |                                                                                                    |
| IP Address Type*  |                              |                       |               |                                                                                                    |
| IP Address        | ~                            | /                     |               |                                                                                                    |
| IP Address*       |                              |                       |               |                                                                                                    |
| 10 . 63 .         | 32 . 60                      | Ō                     |               |                                                                                                    |
| Port*             |                              |                       |               |                                                                                                    |
| 80                |                              | (i)                   |               |                                                                                                    |
| More              |                              |                       |               |                                                                                                    |
|                   |                              |                       |               |                                                                                                    |
| ОК                | Cancel                       |                       |               |                                                                                                    |

Bind each virtual server to the load balancing service of the same port. For example:

| С | Dashboard                                                         | DC VPX (1000)                                 | Reporting                                            | Documentation                        | Downloads                                                        |                                                                                                    |                                                         |
|---|-------------------------------------------------------------------|-----------------------------------------------|------------------------------------------------------|--------------------------------------|------------------------------------------------------------------|----------------------------------------------------------------------------------------------------|---------------------------------------------------------|
| ¢ | Load Ba                                                           | alancing Virtu                                | ual Server                                           |                                      |                                                                  |                                                                                                    |                                                         |
|   | Name<br>Protocol<br>State<br>IP Address<br>Port<br>Traffic Domain | vsrv-80<br>TCP<br>• DOWN<br>10.63.32.60<br>80 |                                                      |                                      |                                                                  | Listen Priority<br>Listen Policy Expression<br>Redirection Mode<br>Range<br>IPset<br>RHI State<br>AppFlow Logging<br>Retain Connections on Cluster<br>TCP Probe Port | -<br>NONE<br>IP<br>1<br>-<br>PASSIV<br>ENABL<br>NO<br>- |
|   | Services and                                                      | d Service Groups                              |                                                      |                                      |                                                                  |                                                                                                    |                                                         |
|   | A service grou<br>Note: Bind at le                                | east one service or service gr                | roup of services as tho<br>roup to the virtual serve | ugh it were a single service.<br>er. | After creating a service group<br>any other configuration detail | to a virtual server, and you can ad<br>need.                                                                                                    | ld service                                              |
|   | No Load Bala                                                      | ncing Virtual Server Servic                   | e Binding                                            |                                      |                                                                  |                                                                                                    |                                                         |
|   | No Load Bala                                                      | ncing Virtual Server Servic                   | eGroup Binding                                       |                                      |                                                                  |                                                                                                    |                                                         |
|   | Continue                                                          |                                               |                                                      |                                      |                                                                  |                                                                                                    |                                                         |

| citr | ŢĶ. AD   | OC VPX (10 | 00)    |           |                     |                                                                                                    |
|------|----------|------------|--------|-----------|---------------------|----------------------------------------------------------------------------------------------------|
| Da   | ashboard | Configura  | ation  | Reporting | Documentation       | Downloads                                                                                                    |
| GL   | .oad Ba  | alancing   | Virtua | l Server  | Service B<br>Servic | inding / Service                                                                                                    |
|      |          |            |        |           | Select              | Add       Edit         rre to search or you can enter Key : Value format         NAME         srv-1-80         srv-1-443         srv-1-1801         srv-1-22334 |
|      |          |            |        |           |                     |                                                                                                    |
|      |          |            |        |           |                     |                                                                                                    |
|      |          |            |        |           |                     |                                                                                                    |

Choose a load balancing method.

| Method is a load balancing algorith | m that the Citrix ADC | uses to |
|-------------------------------------|-----------------------|---------|
| Load Balancing Method*              |                       |         |
| LEASTBANDWIDTH                      | ~ (i)                 |         |
| New Service Startup Request Rate    |                       |         |
| Backup LB Method*                   |                       |         |
| ROUNDROBIN                          | $\sim$                |         |
| New Service Request unit*           |                       |         |
| PER_SECOND                          | $\sim$                |         |
| Increment Interval                  |                       |         |
|                                     |                       |         |

Configure persistence on each virtual server. We recommend you select **SOURCEIP** as the persistence type. For more information, see Persistence settings.

| Persistence                                                                              |
|------------------------------------------------------------------------------------------|
| Configure persistence to route all connections from the same use persistence type fails. |
| Select Persistence Type*                                                                 |
|                                                                                          |
| Time-out (mins)*                                                                         |
| 2                                                                                        |
| IPv4 Netmask                                                                             |
| 255 . 255 . 255 . 255                                                                    |
| IPv6 Mask Length                                                                         |
| 128                                                                                      |
| ок                                                                                       |

7. Create a host record for the Citrix ADC VIP address on the domain controller.

| 🤱 DNS Manager                                                                                                    |                                                                                                    |                                                                                                    |                                                                                                    |                                                                                                    | - |  | × |  |  |  |  |
|----------------------------------------------------------------------------------------------------|----------------------------------------------------------------------------------------------------|----------------------------------------------------------------------------------------------------|----------------------------------------------------------------------------------------------------|----------------------------------------------------------------------------------------------------|---|--|---|--|--|--|--|
| <u>File Action View H</u> elp                                                                                                    |                                                                                                    |                                                                                                    |                                                                                                    |                                                                                                    |   |  |   |  |  |  |  |
|                                                                                                    |                                                                                                    |                                                                                                    |                                                                                                    |                                                                                                    |   |  |   |  |  |  |  |
| <ul> <li>LBDC</li> <li>Forward Lookup Zones</li> <li>msdcs.lb.com</li> <li>tb.com</li> <li>Reverse Lookup Zones</li> <li>Trust Points</li> <li>Conditional Forwarders</li> </ul> | Name<br>msdcs<br>sites<br>tcp<br>udp<br>DomainDnsZones<br>ForestDnsZones<br>(same as parent folder)<br>(same as parent folder)<br>(same as parent folder)<br>Ibdc<br>LBDDC<br>Netscaler<br>SRServer1<br>SRServer2<br>SRSQL<br>TSVDA | Type<br>Start of Authority (SOA)<br>Name Server (NS)<br>Host (A)<br>Host (A)<br>Host (A)<br>Host (A)<br>Host (A)<br>Host (A)<br>Host (A)<br>Host (A) | Data<br>[47], Ibdc.Ib.com., hostma<br>Ibdc.Ib.com.<br>10.63.32.82<br>10.63.32.82<br>10.63.32.11<br>10.63.32.55<br>10.63.32.55<br>10.63.32.91<br>10.63.32.91<br>10.63.32.215 | Timestamp<br>static<br>static<br>11/19/2020 2:00:00 AM<br>static<br>11/19/2020 11:00:00 PM<br>static<br>11/19/2020 11:00:00 PM<br>11/19/2020 3:00:00 AM<br>11/23/2020 3:00:00 AM |   |  |   |  |  |  |  |

8. To access the web player over HTTPS, ensure that a SAN certificate is available both on Citrix ADC and on each Session Recording Server. A SAN certificate contains the FQDNs of the Citrix ADC and of each Session Recording Server.

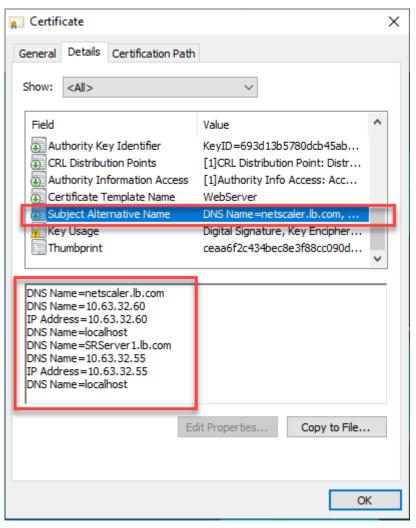

### Configure load balancing through SSL offloading

The following topologies show how to configure load balancing through SSL offloading.

• If you are using the Python-based WebSocket server (Version 1.0):

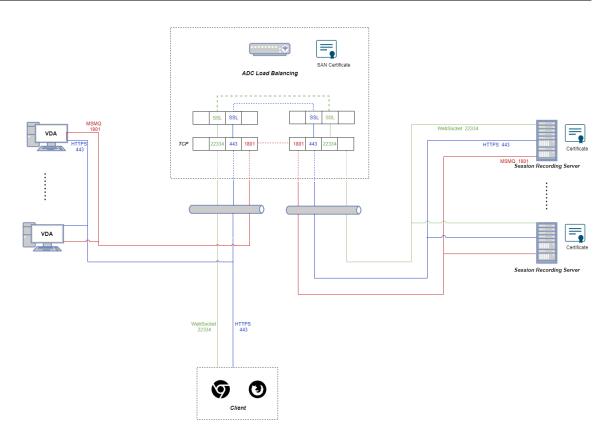

• If you are using the WebSocket server hosted in IIS (Version 2.0):

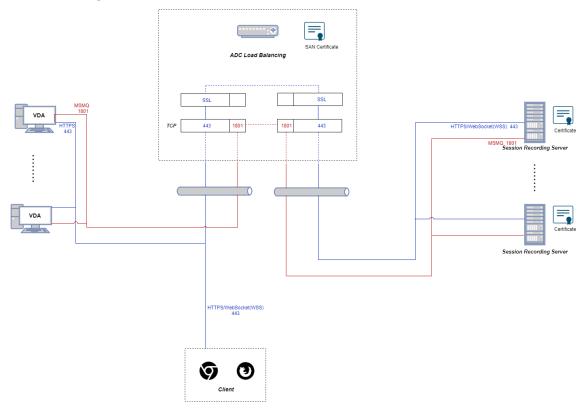

1. Log on to your Citrix ADC VPX instance.

| CITIX. ADC VI                                                                                     | PX (100   | 0)                                                                                                    |
|---------------------------------------------------------------------------------------------------|-----------|----------------------------------------------------------------------------------------------------|
| Dashboard Co                                                                                      | onfigurat | ion Reporting Documentation Downloads                                                                                              |
| Q Search in Menu                                                                                  |           | System / Settings                                                                                                    |
| System<br>Licenses                                                                                | ~         | Settings                                                                                                    |
| <ul> <li>Settings</li> <li>Diagnostics</li> <li>High Availability</li> <li>NTP Servers</li> </ul> | >         | Modes and Features<br>Configure Modes<br>Configure Basic Features<br>Configure Advanced Features<br>Configure Extra Management CPU |
| Reports<br>Profiles                                                                               |           |                                                                                                    |
| Partition Administration                                                                          | >         |                                                                                                    |
| User Administration                                                                               | >         |                                                                                                    |
| Authentication                                                                                    | >         |                                                                                                    |
| Auditing                                                                                          | >         |                                                                                                    |
| SNMP                                                                                              | >         | ADM                                                                                                    |
| AppFlow                                                                                           | <u> </u>  | Configure ADM Parameters                                                                                                    |

2. Navigate to **Configuration > System > Settings > Configure Basic Features**.

3. Select SSL Offloading and Load Balancing and click OK.

| CİİTIX. ADC VPX (1000)     |                          |                |               |           |  |  |  |  |  |  |
|----------------------------|--------------------------|----------------|---------------|-----------|--|--|--|--|--|--|
| Dashboard                  | Configuration            | Reporting      | Documentation | Downloads |  |  |  |  |  |  |
| G Configure Basic Features |                          |                |               |           |  |  |  |  |  |  |
| SSL Offloading             |                          | HTTP Compres   | sion          |           |  |  |  |  |  |  |
| ✓ Load Balancing           |                          | Content Switch | ing           |           |  |  |  |  |  |  |
| Content Filter             |                          | Integrated Cac | hing          |           |  |  |  |  |  |  |
| Rewrite                    |                          | Citrix Gateway |               |           |  |  |  |  |  |  |
| Authentication, Au         | thorization and Auditing |                |               |           |  |  |  |  |  |  |
| ОК СІ                      | ose                      |                |               |           |  |  |  |  |  |  |

4. Add load balancing servers.

Navigate to Traffic Management > Load Balancing > Servers and click Add.

| citrix. Add v                     | VPX (10   | )0)        |                   | _                            |                            |                    |
|-----------------------------------|-----------|------------|-------------------|------------------------------|----------------------------|--------------------|
| Dashboard                         | Configura | ion        | Reporting         | Documentation                | Downloads                  |                    |
| <b>Q</b> Search in Menu           |           | Traffic Ma | nagement / Lo     | oad Balancing / Servers      |                            |                    |
| System<br>AppExpert               | >         | Serve      | ers 重             |                              |                            |                    |
| Traffic Management                | ~         | Add        | Edit Del          | lete Rename                  | Select Action $\checkmark$ |                    |
| Load Balancing<br>Virtual Servers | $\sim$    | Q Click    | nere to search or | you can enter Key : Value fo | rmat                       |                    |
| Services                          |           |            | NAME              |                              | STATE                      | IPADDRESS / DOMAIN |
| Service Groups                    |           | No items   |                   |                              |                            |                    |
| Monitors                          |           |            |                   |                              |                            |                    |
| Metric Tables                     |           |            |                   |                              |                            |                    |
| ☆ Servers                         |           |            |                   |                              |                            |                    |
| Persistency Groups                |           |            |                   |                              |                            |                    |
| Radius Nodes                      |           |            |                   |                              |                            |                    |
| Priority Load Balancin            | g ! >     |            |                   |                              |                            |                    |
| Content Switching                 | (!) >     |            |                   |                              |                            |                    |

Type the name and IP address of a Session Recording Server and then click **Create**. For example:

| CİTIX. ADC VPX (1000) |               |           |               |           |  |  |  |  |  |
|-----------------------|---------------|-----------|---------------|-----------|--|--|--|--|--|
| Dashboard             | Configuration | Reporting | Documentation | Downloads |  |  |  |  |  |
| Croata Sarvar         |               |           |               |           |  |  |  |  |  |

# Create Server

| Name*                      |          |
|----------------------------|----------|
| srv-1                      | $\odot$  |
| IP Address     Domain Name |          |
| IPAddress*                 |          |
| 10.63.32.55                |          |
| Traffic Domain             |          |
| ~                          | Add Edit |
| ✓ Enable after Creating    |          |
| Comments                   |          |
|                            |          |
|                            |          |
| Create                     |          |

Click the save icon in the upper right corner to save your changes.

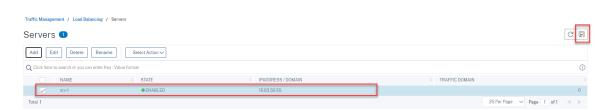

5. Add load balancing services for each Session Recording Server you added in the previous step.

Add the following load balancing services for each Session Recording Server:

- (Required only when you are using the WebSocket server Version 1.0) SSL load balancing service of port 22334 that binds to the TCP monitor
- SSL load balancing service of port 443 that binds to the HTTPS monitor
- TCP load balancing service of port 1801 that binds to the TCP monitor

For example:

|                                                                                                    | Traffic Management / Load Balancing / Services / Services |          |       |                        |       |          |             |              |            |                |  |
|----------------------------------------------------------------------------------------------------|-----------------------------------------------------------|----------|-------|------------------------|-------|----------|-------------|--------------|------------|----------------|--|
| Add         Edit         Delete         Statistics         Action         Statistics         Action         Action         Action         Action         Action         Action         Action         Action         Action         Action         Action                                                                                                    | Services                                                  |          |       |                        |       |          |             |              |            |                |  |
| Name         State         IP Address/Domain Name         Port         Protocol         Max Clients         Max Requests         Cache Type         Traffic           ○ ○         \$\string{1-443}\$         ● UP         10.6332.55         443         \$\string{1-443}\$         0         0         \$\string{1-443}\$         0         \$\string{1-443}\$         \$\string{1-443}\$         \$1- | Services 3 Auto Detected Services 6 Internal Services 6   |          |       |                        |       |          |             |              |            |                |  |
| ① ⊙ □ \$Nv-1-443 ● UP 10.63.32.55 443 55L 0 0 5ERVER                                                                                                    | Add Edit Delete Statistics Action •                       |          |       |                        |       |          |             |              |            |                |  |
|                                                                                                    | Name                                                      | me       | State | IP Address/Domain Name | Port  | Protocol | Max Clients | Max Requests | Cache Type | Traffic Domain |  |
| □ srv-1-1801 ● UP 10.6332.55 1801 TCP 0 0 SERVER                                                                                                    | srv-1-                                                    | -1-443   | • UP  | 10.63.32.55            | 443   | SSL      | 0           | 0            | SERVER     | 0              |  |
|                                                                                                    | srv-1-                                                    | -1-1801  | • UP  | 10.63.32.55            | 1801  | TCP      | 0           | 0            | SERVER     | 0              |  |
| □ 3/v-1-2234 ● UP 10.63.32.55 22334 5SL 0 0 5 SERVER                                                                                                    | srv-1-                                                    | -1-22334 | • UP  | 10.63.32.55            | 22334 | SSL      | 0           | 0            | SERVER     | 0              |  |

Navigate to Traffic Management > Load Balancing > Services and click Add.

| citrix. add             | VPX (100   | 00)               |                           |                  |                    |
|-------------------------|------------|-------------------|---------------------------|------------------|--------------------|
| Dashboard               | Configurat | tion Report       | ting Documen              | tation           | Downloads          |
| <b>Q</b> Search in Menu |            | Traffic Manageme  | ent / Load Balancing /    | Services / S     | ervices            |
| System                  | >          | Services          |                           |                  |                    |
| AppExpert               | >          | 00111000          |                           |                  |                    |
| Traffic Management      | ~          | Services 0        | Auto Detected Servi       | ces 0 Ir         | nternal Services 6 |
| Load Balancing          | ~          | Add Edit          | Delete Renam              | e Statistic      | cs No action 🗸     |
| Virtual Servers         |            |                   |                           |                  |                    |
| ☆ Services              |            | Q Click here to s | earch or you can enter Ke | y : Value format |                    |
| Service Groups          |            | NAM               | 1E                        |                  |                    |
| Monitors                |            | No items          |                           |                  |                    |
| Metric Tables           |            |                   |                           |                  |                    |
| Servers                 |            |                   |                           |                  |                    |
| Persistency Groups      |            |                   |                           |                  |                    |
| Radius Nodes            |            |                   |                           |                  |                    |
| Priority Load Balancin  | g 🦲 >      |                   |                           |                  |                    |
| Content Switching       | • >        |                   |                           |                  |                    |
| - · - ·· ·              | -          |                   |                           |                  |                    |

(Required only when you are using the WebSocket server Version 1.0) Add an SSL load balancing service of port 22334 for each Session Recording Server. Type a name for the load balancing service, choose **Existing Server**, select the IP address of a Session Recording Server, select **SSL** as the server protocol, type port number 22334, and click OK.

For example, see the following screen capture.

| citrix. ada     | C VPX (1000)      |           |       |
|-----------------|-------------------|-----------|-------|
| Dashboard       | Configuration     | Reporting | Docum |
| 😌 Load Bal      | ancing Serv       | ice       |       |
| Basic Settings  |                   |           |       |
| Service Name*   |                   | (j)       |       |
| New Server      | • Existing Server |           |       |
| srv-1 (10.63.32 | 2.55) 🗸           | ·         |       |
| Protocol*       |                   |           |       |
| SSL<br>Port*    | ~                 |           |       |
| 22334           |                   | (i)       |       |
| ► More          |                   |           |       |
| ок              | Cancel            |           |       |

Bind the TCP monitor to the SSL load balancing service you just added.

|                  | (1000)                 |         |                        |                            |     |              |
|------------------|------------------------|---------|------------------------|----------------------------|-----|--------------|
| Dashboard Config | guration Re            | porting | Documentation          | Downloads                  |     |              |
| load Balancin    | g Service              |         |                        | alancing Monitor Binding / |     | itor Binding |
|                  |                        |         | Select Monitor*        | *                          | Add | Edit         |
|                  | srv-1<br>10.63.32.55   |         | Binding Details        | 3                          |     |              |
|                  | • DOWN<br>SSL<br>22334 |         | Weight<br>1<br>✓ State |                            | Ō   |              |
|                  |                        |         | Bind                   | Close                      |     |              |
|                  |                        |         |                        |                            |     |              |
| Sure Connect     |                        |         |                        |                            |     |              |

Add an SSL load balancing service of port 443 for each Session Recording Server. Type a name for the load balancing service, choose **Existing Server**, select the IP address of a Session Recording Server, select **SSL** as the server protocol, type port number 443, and click **OK**.

| citrix. add     | C VPX (1000)      |              |
|-----------------|-------------------|--------------|
| Dashboard       | Configuration     | Reporting Do |
| 🕒 Load Bal      | ancing Serv       | vice         |
| Basic Settings  |                   |              |
| Service Name*   |                   |              |
| srv-1-443       |                   | (i)          |
| O New Server    | • Existing Server |              |
| Server*         |                   |              |
| srv-1 (10.63.32 | 2.55)             | $\sim$       |
| Protocol*       |                   |              |
| SSL             |                   | $\sim$       |
| Port*           |                   |              |
| 443             |                   | (j)          |
| ► More          |                   |              |
| ОК              | Cancel            |              |

Bind the HTTPS monitor to the SSL load balancing service you just added.

| Dashboard  | Configuration Reporting | Documentation Downloads                                                 |
|------------|-------------------------|-------------------------------------------------------------------------|
|            |                         | Service Load Balancing Monitor Binding / Load Balancing Monitor Binding |
| Load Balar | icing Service           | Load Balancing Monitor Binding                                          |
|            |                         | Select Monitor*                                                         |
|            |                         | https > Add Edit (j)                                                    |
|            | 10.63.32.55<br>• DOWN   | Binding Details<br>Weight                                               |
|            |                         | 1                                                                       |
|            |                         | ✓ State                                                                 |
| Comments   |                         | Bind Close                                                              |

Add a TCP load balancing service of port 1801 for each Session Recording Server. Type a name for the load balancing service, choose **Existing Server**, select the IP address of a Session Recording Server, select **TCP** as the server protocol, type port number 1801, and click **OK**.

| citrix. add                 | VPX (1000)        |           |             |
|-----------------------------|-------------------|-----------|-------------|
| Dashboard                   | Configuration     | Reporting | Documentati |
| Ġ Load Bala                 | ancing Serv       | vice      |             |
| Basic Settings              |                   |           |             |
| Service Name*<br>srv-1-1801 |                   | 1         |             |
| New Server                  | • Existing Server |           |             |
| srv-1 (10.63.32             | 55)               | /         |             |
| Protocol*                   |                   |           |             |
| Port*                       |                   | (j)       |             |
| 1801                        |                   | (i)       |             |
| ► More                      |                   |           |             |
| ОК                          | Cancel            |           |             |

Bind the TCP monitor to the TCP load balancing service you just added.

| Dashboard Conf | iguration R | eporting | Docume | entation        | Downloads          |            |     |               |    |
|----------------|-------------|----------|--------|-----------------|--------------------|------------|-----|---------------|----|
| Load Balanci   | ng Service  |          |        |                 | alancing Monitor E | -          | -   | onitor Bindin | ng |
|                |             |          |        |                 | ncing Monit        | or Binding |     |               |    |
|                |             |          |        | Select Monitor  | ×                  |            |     |               | _  |
|                |             |          |        | tcp             |                    | >          | Add | Edit          | (  |
|                |             |          |        | Binding Details | 5                  |            |     |               |    |
|                |             |          |        | Weight          |                    |            |     |               |    |
|                |             |          |        | 1               |                    |            |     |               |    |
|                |             |          |        |                 |                    |            |     |               |    |
|                |             | -        |        | 🗸 State         |                    |            |     |               |    |
|                |             |          | Ľ      | Bind            | Close              |            |     |               |    |
|                |             |          |        |                 |                    |            |     |               |    |
|                |             |          |        |                 |                    |            |     |               |    |
|                |             |          |        |                 |                    |            |     |               |    |
|                |             |          |        |                 |                    |            |     |               |    |
|                |             |          |        |                 |                    |            |     |               |    |
|                |             |          |        |                 |                    |            |     |               |    |
|                |             |          |        |                 |                    |            |     |               |    |
|                |             |          |        |                 |                    |            |     |               |    |
|                |             |          |        |                 |                    |            |     |               |    |
|                |             |          |        |                 |                    |            |     |               |    |
|                |             |          |        |                 |                    |            |     |               |    |
|                |             |          |        |                 |                    |            |     |               |    |
|                |             |          |        |                 |                    |            |     |               |    |

6. (Required only when you are using the WebSocket server Version 1.0) Add an HTTP profile for each SSL load balancing service of port 22334.

Navigate to **System > Profiles > HTTP Profiles** and click **Add**.

| citrix add                       | VPX (100   | 00)          |             |                           |        |                   |     |              |
|----------------------------------|------------|--------------|-------------|---------------------------|--------|-------------------|-----|--------------|
| Dashboard                        | Configurat | ion Rep      | oorting     | Documentati               | on     | Downloads         |     |              |
| <b>Q</b> Search in Menu          |            | System / Pr  | ofiles / H  | HTTP Profiles             |        |                   |     |              |
| System                           | ~          | Profiles     | 5           |                           |        |                   |     |              |
| Licenses<br>Settings             |            | TCP Profiles |             | HTTP Profiles 3           |        | Database Profiles | 0   | SSL Profil   |
| Diagnostics<br>High Availability | >          | Add          | dit D       | elete                     |        |                   |     |              |
| NTP Servers                      | ,          | Q Click here | to search ( | or you can enter Key : Va | alue f | ormat             |     |              |
| Reports                          |            |              | NAME        |                           | \$     | DROP INVALID 💠    | INV | ALIDATE HTTI |
| 🟫 Profiles                       |            |              | nshttp_c    | lefault_profile           |        | ×                 | ×   |              |
| Partition Administration         | on >       |              | nshttp_c    | lefault_strict_validation | n      | ~                 | ~   |              |
| User Administration              | >          |              | nshttp_c    | lefault_internal_apps     |        | ~                 | ~   |              |
| Authentication                   | >          | Total 3      |             |                           | _      |                   |     |              |
| Auditing                         | >          | Total O      |             |                           |        |                   |     |              |
| SNMP                             | >          |              |             |                           |        |                   |     |              |

Select the **Enable WebSocket connections** check box and accept the other default settings.

| HTTP/2 Initial Window Size                        |                                                    |                             |
|---------------------------------------------------|----------------------------------------------------|-----------------------------|
| 65535                                             |                                                    |                             |
| HTTP/2 Maximum Concurrent Streams                 |                                                    |                             |
| 100                                               |                                                    |                             |
| HTTP/2 Maximum Frame Size                         |                                                    |                             |
| 16384                                             |                                                    |                             |
| HTTP/2 Minimum Server Connections                 |                                                    |                             |
| 20                                                |                                                    |                             |
| HTTP/2 Maximum Header List Size                   |                                                    |                             |
| 24576                                             |                                                    |                             |
| HTTP/2 Maximum Ping Frames Per Minute             |                                                    |                             |
|                                                   |                                                    |                             |
| HTTP/2 Maximum Reset Frames Per Minute            |                                                    |                             |
|                                                   |                                                    |                             |
| HTTP/2 Maximum Empty Frames Per Minute            |                                                    |                             |
|                                                   |                                                    |                             |
| HTTP/2 Maximum Settings Frames Per Minute         |                                                    |                             |
| 0                                                 |                                                    |                             |
| Alternative Service                               | Connection Multiplexing                            | Drop invalid HTTP requests  |
| Mark HTTP/0.9 requests as invalid                 | Mark CONNECT Requests as Invalid                   | Mark TRACE Requests as Inva |
| Mark RFC7230 Non-Compliant Transaction as Invalid | Mark HTTP Header with Extra White Space as Invalid | Compression on PUSH packet  |
| ✓ Drop extra CRLF                                 | Enable WebSocket connections (i)                   | Enable RTSP Tunnel          |
| Drop extra data from server                       | ✓ HTTP Weblogging                                  | Persistent ETag             |
| Adaptive Timeout                                  |                                                    |                             |
| Close                                             |                                                    |                             |
| Close                                             |                                                    |                             |

Type a name for the HTTP profile, for example, websocket\_SSL.

Go back to each SSL load balancing service of port 22334, for example, srv-1-22334. Click + **Profiles**.

| С | itriż, adc vi                                                                             | PX (1000)                                                   |           |                                                                                                    |                                                             | HA Status<br>Not configured | <b>Parti</b><br>defau | t <b>ion</b> 🗸<br>It | nsroot ∨ |
|---|-------------------------------------------------------------------------------------------|-------------------------------------------------------------|-----------|----------------------------------------------------------------------------------------------------|-------------------------------------------------------------|-----------------------------|-----------------------|----------------------|----------|
|   | Dashboard                                                                                 | onfiguration                                                | Reporting | Documentation                                                                                                    | Downloads                                                   | i                           |                       |                      | \$       |
| ¢ | Load Balan                                                                                | cing Servi                                                  | се        |                                                                                                    |                                                             |                             |                       |                      |          |
|   | Basic Settings                                                                            |                                                             |           |                                                                                                    |                                                             |                             | /                     | Help                 |          |
|   | Service Name<br>Server Name<br>IP Address<br>Server State<br>Protocol<br>Port<br>Comments | srv-1-2233<br>srv-1<br>10.63.32.5<br>• DOWN<br>SSL<br>22334 |           | Traffic Domain<br>Number of Active Connecti<br>Hash ID<br>Server ID<br>Clear Text Port<br>Cache Type<br>Cacheable<br>Health Monitoring<br>AppFlow Logging | 0<br>ons -<br>-<br>None<br>-<br>SERVE<br>NO<br>YES<br>ENABL |                             |                       |                      |          |
|   | Monitoring Connection Cl                                                                  | lose Bit NONE                                               |           | Approv Copping                                                                                                    |                                                             |                             |                       | + SSL                | Profile  |
|   | Service Settings                                                                          |                                                             |           |                                                                                                    |                                                             | 1                           | ×                     | + SSL                | Policies |
|   | Sure Connect<br>Surge Protection OFF<br>Use Proxy Port YES                                |                                                             |           | Client Keep-Alive                                                                                                    | NO<br>NO<br>NO                                              |                             |                       | + Cert               | tificate |

Select the HTTP profile, for example, websocket\_SSL, and click **OK** and then **Done**.

| Profiles         |       |
|------------------|-------|
| Net Profile      |       |
|                  | ★ +   |
| TCP Profile      |       |
|                  | ✓ +   |
| HTTP Profile     |       |
| websocket_SSL    | ✓ + ⑦ |
| DNS Profile Name |       |
|                  |       |
|                  |       |
| ОК               |       |
|                  |       |
| Done             |       |

- 7. (Required only when you are using the WebSocket server Version 2.0) Add an HTTP profile for each SSL load balancing service of port 443.
- 8. Create a host record for the Citrix ADC VIP address on the domain controller.

| File       Action       Yiew       Help         Image: State of the state of the state of                                                                                         | â DNS Manager         |                                                                                                    |                                                                                                    |                                                                                                    | _ | × |
|----------------------------------------------------------------------------------------------------|-----------------------|----------------------------------------------------------------------------------------------------|----------------------------------------------------------------------------------------------------|----------------------------------------------------------------------------------------------------|---|---|
| <ul> <li>         Image: Second Second Secon</li></ul> | File Action View Help |                                                                                                    |                                                                                                    |                                                                                                    |   |   |
| <ul> <li>IbDC</li> <li>IbDC</li> <li>Insdcs</li> <li>sites</li> <li>sites</li> <li>tcp</li> <li>udp</li> <li>DomainDnsZones</li> <li>Trust Points</li> <li>Conditional Forwardes</li> <li>ForestDnsZones</li> <li>Game as parent folder)</li> <li>Name Server (NS)</li> <li>Ibdc.lb.com, hostma</li> <li>static</li> <li>(same as parent folder)</li> <li>Notes (A)</li> <li>Io63.32.82</li> <li>It/19/2020 2:00:00 AM</li> <li>Ibdc</li> <li>Host (A)</li> <li>Io63.32.82</li> <li>It/19/2020 11:00:00 PM</li> <li>Ibdc</li> <li>Ibdc (A)</li> <li>Ibdc (A)</li> <li>Io63.32.65</li> <li>It/19/2020 11:00:00 PM</li> <li>Netscaler</li> <li>Most (A)</li> <li>Io63.32.65</li> <li>It/19/2020 2:00:00 AM</li> <li>Ibdc</li> <li>Host (A)</li> <li>Io63.32.65</li> <li>It/19/2020 11:00:00 PM</li> <li>Netscaler</li> <li>Most (A)</li> <li>Io63.32.65</li> <li>It/19/2020 11:00:00 PM</li> <li>Netscaler</li> <li>Host (A)</li> <li>Io63.32.60</li> <li>static</li> <li>SRServer1</li> <li>Host (A)</li> <li>Io63.32.60</li> <li>It/19/2020 11:00:00 PM</li> <li>Netscaler</li> <li>Host (A)</li> <li>Io63.32.61</li> <li>It/19/2020 11:00:00 PM</li> <li>SRServer2</li> <li>Host (A)</li> <li>Io63.32.61</li> <li>It/19/2020 3:00:00 AM</li> </ul>                                                                                                    | ♦ ≥                   |                                                                                                    |                                                                                                    |                                                                                                    |   |   |
|                                                                                                    |                       | <br>Start of Authority (SOA)<br>Name Server (NS)<br>Host (A)<br>Host (A)<br>Host (A)<br>Host (A)<br>Host (A)<br>Host (A)<br>Host (A) | [47], Ibdc.lb.com, hostma<br>Ibdc.lb.com,<br>10.63.32.82<br>10.63.32.82<br>10.63.32.11<br><b>10.63.32.55</b><br>10.63.32.55<br>10.63.32.56<br>10.63.32.68<br>10.63.32.91 | static<br>static<br>11/19/2020 2:00:00 AM<br>static<br>11/19/2020 11:00:00 PM<br>static<br>11/19/2020 11:00:00 AM<br>11/19/2020 11:00:00 AM<br>11/23/2020 3:00:00 AM |   |   |

9. Add load balancing virtual servers.

Add the following load balancing virtual servers with the Citrix ADC VIP address.

- (Required only when you are using the WebSocket server Version 1.0) load balancing virtual server of port 22334 based on SSL
- load balancing virtual server of port 443 based on SSL
- load balancing virtual server of port 1801 based on TCP

For example, see the following screen capture.

| Virtual Serve | rs                        |                    |             |       |          |                |             |                     |
|---------------|---------------------------|--------------------|-------------|-------|----------|----------------|-------------|---------------------|
|               |                           |                    |             |       |          |                |             |                     |
| Add Edit      | Delete Enable Disable Sta | Action -           |             |       |          |                |             |                     |
| Name          | Sta                       | te Effective State | IP Address  | Port  | Protocol | Method         | Persistence | % Health            |
| vsrv-18       | 01 • U                    | IP OP              | 10.63.32.60 | 1801  | TCP      | LEASTBANDWIDTH | SOURCEIP    | 100.00% 2 UP/0 DOWN |
| vsrv-44       | 3 🔍 U                     | IP OP              | 10.63.32.60 | 443   | SSL      | LEASTBANDWIDTH | SOURCEIP    | 100.00% 2 UP/0 DOWN |
| vsrv-22       | 334 <b>O</b> U            | IP OP              | 10.63.32.60 | 22334 | SSL      | LEASTBANDWIDTH | SOURCEIP    | 100.00% 2 UP/0 DOWN |

Navigate to Traffic Management > Load Balancing > Virtual Servers and click Add.

| citrix add              | /PX (1000    | ))                          |                               |           |                   |            |
|-------------------------|--------------|-----------------------------|-------------------------------|-----------|-------------------|------------|
| Dashboard               | Configuratio | n Reporting                 | Documentation                 | Downloads |                   |            |
| <b>Q</b> Search in Menu |              | Traffic Management / Loa    | d Balancing / Virtual Serv    | ers       |                   |            |
| System<br>AppExpert     | >            | Virtual Server              | s 1                           |           |                   |            |
| Traffic Management      | ~            | Add Edit Dele               | te Enable Disabl              | le Rename | Statistics Select | Action ~   |
| Load Balancing          | ~            | Q Click here to search or y | ou can enter Key : Value form | nat       |                   |            |
| Services                |              | NAME                        |                               | STATE     | EFFECTIVE STATE   | IP ADDRESS |
| Service Groups          |              | No items                    |                               |           |                   |            |
| Monitors                |              | Total 0                     |                               |           |                   |            |
| Metric Tables           |              |                             |                               |           |                   |            |
| Servers                 |              |                             |                               |           |                   |            |
| Persistency Groups      |              |                             |                               |           |                   |            |
| Radius Nodes            |              |                             |                               |           |                   |            |
| Priority Load Balancin  | g 🤳 >        |                             |                               |           |                   |            |
| Content Switching       | () >         |                             |                               |           |                   |            |

Add each virtual server with the Citrix ADC VIP address. Type a server name, select **TCP** or **SSL**, and select the relevant port number as described earlier.

|                   | CVPX (1000)                |                       |               |                                                                                                    |
|-------------------|----------------------------|-----------------------|---------------|----------------------------------------------------------------------------------------------------|
| Dashboard         | Configuration              | Reporting             | Documentation | Downloads                                                                                                    |
| Load Bal          | ancing Virtu               | ıal Server            |               |                                                                                                    |
| Basic Settings    |                            |                       |               |                                                                                                    |
| network (WAN), th | e VIP is usually a private | (ICANN non-routable)  | IP address.   | pplication is accessible from the Internet, the virtual server IP (VIP) address is a pailability of resources to process client requests. |
| Name*             |                            |                       |               |                                                                                                    |
| vsrv-80           |                            | (i)                   |               |                                                                                                    |
| Protocol*         |                            |                       |               |                                                                                                    |
| TCP               | ```                        | <ul><li>(i)</li></ul> |               |                                                                                                    |
| IP Address Type*  |                            |                       |               |                                                                                                    |
| IP Address        | \<br>\                     | /                     |               |                                                                                                    |
| IP Address*       |                            |                       |               |                                                                                                    |
| 10 . 63 .         | 32 . 60                    | (j)                   |               |                                                                                                    |
| Port*             |                            |                       |               |                                                                                                    |
| 80                |                            | (j)                   |               |                                                                                                    |
|                   |                            |                       |               |                                                                                                    |

Bind each virtual server to the load balancing service of the same port. For example:

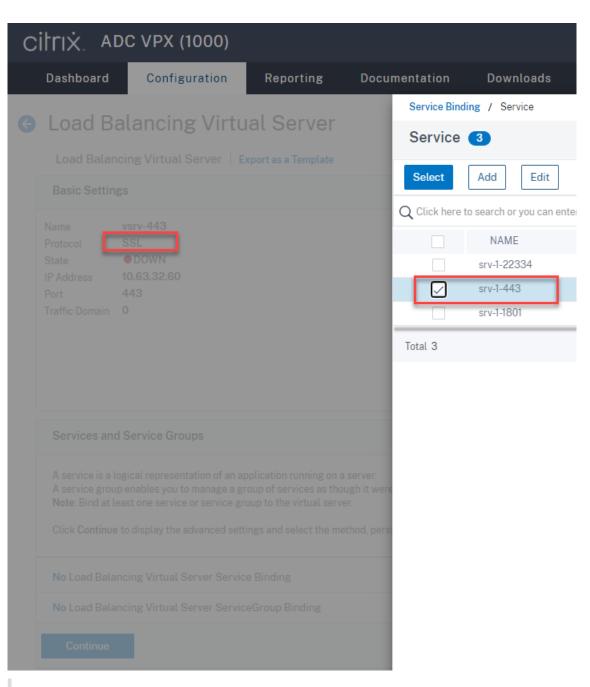

# Tip:

The load balancing service of port 22334 is required only when you are using the Web-Socket server Version 1.0.

#### Choose a load balancing method.

| Method is a load balancing algorith | m that the Citrix ADC | uses to |
|-------------------------------------|-----------------------|---------|
| Load Balancing Method*              |                       |         |
| LEASTBANDWIDTH                      | ~ (i)                 |         |
| New Service Startup Request Rate    |                       |         |
| Backup LB Method*                   |                       |         |
| ROUNDROBIN                          | $\sim$                |         |
| New Service Request unit*           |                       |         |
| PER_SECOND                          | $\sim$                |         |
| Increment Interval                  |                       |         |
|                                     |                       |         |

Configure persistence on each virtual server. We recommend you select **SOURCEIP** as the persistence type. For more information, see Persistence settings.

| Persistence                                                                              |
|------------------------------------------------------------------------------------------|
| Configure persistence to route all connections from the same use persistence type fails. |
| Select Persistence Type*                                                                 |
|                                                                                          |
| Time-out (mins)*                                                                         |
| 2                                                                                        |
| IPv4 Netmask                                                                             |
| 255 . 255 . 255 . 255                                                                    |
| IPv6 Mask Length                                                                         |
| 128                                                                                      |
|                                                                                          |
| ОК                                                                                       |

(Required only when you are using the WebSocket server Version 1.0) Add an HTTP profile for the load balancing virtual server of port 22334.

| Profiles                                                                                               |                                                                                       | × |
|----------------------------------------------------------------------------------------------------|---------------------------------------------------------------------------------------|---|
| A profile is a collection of settings that can be applied to a NetScaler entity, such as a virtual ser | ver or service. You can apply the same profile to multiple entities of the same type. |   |
| Net Profile                                                                                            | HTTP Profile                                                                          |   |
| TCP Profile                                                                                            | DB Profile +                                                                          |   |
| LB Profile                                                                                             | DNS Profile Name                                                                      |   |
| ОК                                                                                                    |                                                                                       |   |

10. Install a Subject Alternative Name (SAN) certificate in Citrix ADC.

Obtain a SAN certificate in PEM format from a trusted Certificate Authority (CA). Extract and upload the certificate and private key files in Citrix ADC by navigating to **Traffic Management > SSL > Server Certificate Wizard**.

For more information, see SSL certificates.

| 4 Install Certificate                                                                                 |
|----------------------------------------------------------------------------------------------------|
| Certificate-Key Pair Name*                                                                            |
| lbcard                                                                                                |
| Certificate File Name*                                                                                |
| Choose File  Value Ibcard.cer                                                                         |
| Key File Name*                                                                                        |
| Choose File  Ibcard.key                                                                               |
| Password*                                                                                             |
| ····  0                                                                                               |
| Notify When Expires                                                                                   |
| No SNMP Trap destination found. Notification will not be sent until a trap destination is configured. |
| Notification Period                                                                                   |
| 30                                                                                                    |
|                                                                                                    |
| Create Cancel                                                                                         |

11. Bind a SAN certificate to each SSL load balancing virtual server.

Navigate to **Traffic Management > Load Balancing > Virtual Servers**, select an SSL load balancing virtual server, and click **Server Certificate**.

| С | itrix. AI                       | DC VPX (1000)               |                     |               |           |
|---|---------------------------------|-----------------------------|---------------------|---------------|-----------|
| 1 | Dashboard                       | Configuration               | Reporting           | Documentation | Downloads |
| ¢ | Load B                          | alancing Virtu              | ıal Server          |               |           |
|   | Load Balan                      | ncing Virtual Server   E    | xport as a Template |               |           |
|   | Basic Settin                    | gs                          |                     |               |           |
|   | Protocol<br>State<br>IP Address | 443                         |                     |               |           |
|   | Services and                    | d Service Groups            |                     |               |           |
|   | 1 Load Baland                   | cing Virtual Server Service | Binding             |               |           |
|   | No Load Bala                    | ncing Virtual Server Servic | eGroup Binding      |               |           |
|   | Certificate                     |                             |                     |               |           |
| ſ | No Server Ce                    | ertificate                  |                     |               |           |
|   | No CA Certifi                   | cate                        |                     |               |           |
|   | Continue                        |                             |                     |               |           |

Add the previously mentioned SAN certificate and click **Bind**.

# Step 4: Configure an existing Session Recording Agent to support load balancing

- 1. Log on to the Session Recording Agent by using a domain administrator account.
- 2. Open Session Recording Agent Properties.
- 3. Complete this step if you use Microsoft Message Queuing (MSMQ) over TCP.

Type the FQDN of your Citrix ADC VIP address in the **Session Recording Server** box.

| 🐉 Session Recording Agent Pr                 | operties               | —         |          | $\times$ |
|----------------------------------------------|------------------------|-----------|----------|----------|
| Recording Connections                        |                        |           |          |          |
|                                              |                        |           |          |          |
| Session Recording Server:                    | NetScaler.lb.com       |           |          |          |
| -Session Recording Storage Ma                | anager message queue   |           |          | _        |
| Protocol:                                    | TCP ~                  |           |          |          |
| HTTP/HTTPS port:                             | Default $\vee$         |           |          |          |
| Port Number:                                 |                        |           |          |          |
| Message life specifies the permessage queue. | eriod during which dat | a remains | s in the |          |
| Message life (seconds):                      | 7200                   |           |          |          |
| Session Recording Broker                     |                        |           |          |          |
| Protocol:                                    | HTTPS $\sim$           |           |          |          |
| HTTP/HTTPS port:                             | Custom ~               |           |          |          |
| Port Number:                                 | 443                    |           |          |          |
|                                              |                        |           |          |          |
|                                              | OK (                   | Cancel    | Ap       | ply      |

On each Session Recording Server, add and set the IgnoreOSNameValidation DWORD value to 1 under HKEY\_LOCAL\_MACHINE\ SOFTWARE\Microsoft\MSMQ\ Parameters. For more information, see Knowledge Center article CTX248554.

4. Complete this step if you use MSMQ over HTTP or HTTPS.

(Skip if this step is done) Create a host record for the Citrix ADC VIP address on the domain controller.

| 🌲 DNS Manager                                                                                                    |                                                                                                    |                                                                                                    |                                                                                                    |                                                                                                    | - | × |
|----------------------------------------------------------------------------------------------------|----------------------------------------------------------------------------------------------------|----------------------------------------------------------------------------------------------------|----------------------------------------------------------------------------------------------------|----------------------------------------------------------------------------------------------------|---|---|
| <u>File</u> <u>Action</u> <u>View</u> <u>H</u> elp                                                                                                    |                                                                                                    |                                                                                                    |                                                                                                    |                                                                                                    |   |   |
|                                                                                                    | ? 🖬 🖥 🖬 🖬                                                                                                    |                                                                                                    |                                                                                                    |                                                                                                    |   |   |
| <ul> <li>DNS</li> <li>EBDC</li> <li>EBDC</li> <li>Forward Lookup Zones</li> <li>Tmsdcs.lb.com</li> <li>Reverse Lookup Zones</li> <li>Trust Points</li> <li>Conditional Forwarders</li> </ul> | Name<br>Mame<br>Markes<br>Second Second | Type<br>Start of Authority (SOA)<br>Name Server (NS)<br>Host (A)<br>Host (A)<br>Host (A)<br>Host (A)<br>Host (A)<br>Host (A)<br>Host (A) | Data<br>[47], Ibdc.Ib.com., hostma<br>Ibdc.Ib.com.<br>10.63.32.82<br>10.63.32.82<br>10.63.32.11<br><b>10.63.32.60</b><br>10.63.32.68<br>10.63.32.91<br>10.63.32.215 | Timestamp<br>static<br>static<br>11/19/2020 2:00:00 AM<br>static<br>11/19/2020 11:00:00 PM<br>static<br>11/19/2020 11:00:00 PM<br>11/23/2020 1:00:00 AM<br>11/23/2020 2:00:00 AM |   |   |
|                                                                                                    |                                                                                                    |                                                                                                    |                                                                                                    |                                                                                                    |   |   |

On each Session Recording Server, run the power shell.exe -file SrServerConfigurationSyn.ps1 -Action AddRedirection - ADCHost <ADCHost> command to add redirections from Citrix ADC to the local host. <ADCHost> is the FQDN of the Citrix ADC VIP address. A redirection file, for example, sr\_lb\_map.xml is generated under C:\Windows\System32 \msmq\Mapping.

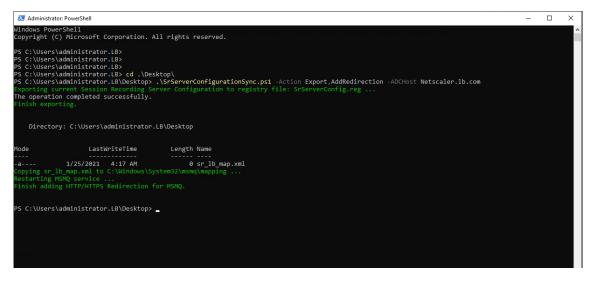

**Note:** Change to the folder where SrServerConfigurationSync.ps1 resides when you run PowerShell.exe.

Type the FQDN of your Citrix ADC VIP address in the Session Recording Server box. For exam-

#### ple:

| Session Recording Agent P                                                 | roperties           | -           |        | ×   |
|---------------------------------------------------------------------------|---------------------|-------------|--------|-----|
| Recording Connections                                                     |                     |             |        |     |
| Session Recording Server:                                                 | NetScaler.lb.com    |             |        |     |
| Session Recording Storage M                                               | lanager message que | eue         |        |     |
| Protocol:                                                                 | HTTP ~              | ]           |        |     |
| HTTP/HTTPS port:                                                          | Default 🗸 🗸         |             |        |     |
| Port Number:                                                              | 80                  |             |        |     |
| Message life specifies the p<br>message queue.<br>Message life (seconds): | 7200                | ata remains | in the |     |
| Session Recording Broker                                                  |                     |             |        |     |
| Protocol:                                                                 | HTTPS ~             |             |        |     |
| HTTP/HTTPS port:                                                          | Custom ~            |             |        |     |
| Port Number:                                                              | 443                 | ]           |        |     |
|                                                                           |                     |             |        |     |
|                                                                           | ОК                  | Cancel      | Δη     | ply |

### Step 5: Configure an existing Session Recording Player to support load balancing

On each machine where you installed the Session Recording Player component, add the Citrix ADC VIP address or its FQDN as the connected Session Recording Server.

# Step 6: Check whether load balancing works for the configured, existing Session Recording Server

- 1. Launch a Citrix virtual session.
- 2. Check whether the session can be recorded.
- 3. Check whether the web player and the Session Recording Player can play back the recording file.

#### **Step 7: Add more Session Recording Servers**

1. Prepare a machine in the same domain and install only the Session Recording Server and Session Recording Administrator Logging modules on the machine.

|                                                                              | Features                                                                                                    |
|------------------------------------------------------------------------------|----------------------------------------------------------------------------------------------------|
| Licensing Agreement                                                          | Feature (Select all)                                                                                                    |
| <sup>*</sup> Core Components<br>Features                                     | Session Recording Policy Console<br>Citrix Session Recording Policy Console                                                                                                    |
| Database and Server<br>Administrator Logging<br>Summary<br>Install<br>Finish | Session Recording Server<br>Citrix Session Recording Broker and Storage Management.                                                                                                    |
|                                                                              | Session Recording Administrator Logging<br>Administrator Logging captures Session Recording Server configuration changes and<br>recording activities to the Session Recording Database. |
|                                                                              | Session Recording Database<br>Citrix Session Recording Database                                                                                                    |
|                                                                              |                                                                                                    |
|                                                                              |                                                                                                    |
|                                                                              |                                                                                                    |
|                                                                              |                                                                                                    |

2. Use the same database names as the existing Session Recording Server. For example:

|                                                       | Administrator Logging Configuration                                                                                                |  |  |  |
|-------------------------------------------------------|----------------------------------------------------------------------------------------------------|--|--|--|
| <ul> <li>Licensing Agreement</li> </ul>               | Specify Session Recording logging configuration                                                                                    |  |  |  |
| Core Components                                       | Configuration                                                                                                    |  |  |  |
| ✓ Features                                            | The Administrator Logging database is installed on the SQL Server instance:                                                        |  |  |  |
| <ul> <li>Database and Server</li> </ul>               | SRSQL                                                                                                    |  |  |  |
| Administrator Logging<br>Summary<br>Install<br>Finish | Administrator Logging database name:                                                                                               |  |  |  |
|                                                       | CitrixSessionRecordingLogging                                                                                                    |  |  |  |
|                                                       | Test connection                                                                                                    |  |  |  |
|                                                       | <ul> <li>Enable Administrator Logging</li> <li>This option enables the Session Recording Administrator Logging service.</li> </ul> |  |  |  |
|                                                       | <ul> <li>Enable mandatory blocking</li> <li>This option blocks policy and server property changes if logging fails.</li> </ul>     |  |  |  |
|                                                       |                                                                                                    |  |  |  |

- 3. Disable the network firewall on the machine.
- 4. On the SQL Server where you installed the Session Recording Database, add all the Session Recording Server machine accounts to the shared Session Recording Database and assign them with the db\_owner permission. For example:

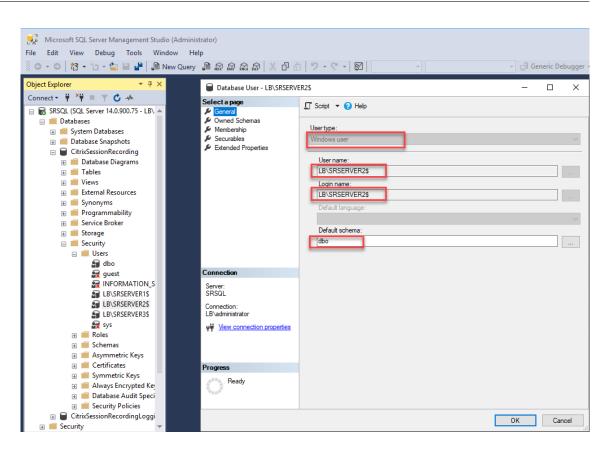

| 🗑 Database User - LB\SRSERV                                                                            | R2\$                                                                                                    | _  |     | ×   |
|----------------------------------------------------------------------------------------------------|----------------------------------------------------------------------------------------------------|----|-----|-----|
| Select a page<br>General                                                                               | 🖵 Script 🔻 😮 Help                                                                                                    |    |     |     |
| <ul> <li>Øwned Schemas</li> <li>Membership</li> <li>Securables</li> <li>Extended Properties</li> </ul> | Database role membership:         Role Members         db_accessadmin         db_backupoperator         db_datareader         db_datawriter         db_ddladmin         db_denydatareader         db_denydatareader         db_denydatareader         db_denydatareader         db_denydatareader         db_denydatareader         db_securityadmin |    |     |     |
| Connection                                                                                             |                                                                                                    |    |     |     |
| Server:<br>SRSQL<br>Connection:<br>LB\administrator<br><b>v#</b> <u>View connection properties</u>     |                                                                                                    |    |     |     |
| Progress                                                                                               |                                                                                                    |    |     |     |
| Ready                                                                                                  |                                                                                                    |    |     |     |
|                                                                                                    |                                                                                                    | ОК | Can | cel |

- 5. Share the Read/Write permission of the recording storage and restore folders, for example, SessionRecording and SessionRecordingsRestored, with the machine account of the new Session Recording Server, for example, LB\SRServer2\$. The dollar sign \$ is required.
- 6. Repeat Step 3 to add load balancing services for the new Session Recording Server and edit existing virtual servers to add bindings to the load balancing services. There is no need to add more virtual servers. For example:

| citrix adc                  | VPX (100   | 00)                       |                              |                            |                    |
|-----------------------------|------------|---------------------------|------------------------------|----------------------------|--------------------|
| Dashboard                   | Configurat | ion Reporting             | Documentation                | Downloads                  |                    |
| <b>Q</b> Search in Menu     |            | Traffic Management / Lo   | oad Balancing / Servers      |                            |                    |
| System                      | >          | Servers 2                 |                              |                            |                    |
| AppExpert                   | >          |                           |                              |                            |                    |
| Traffic Management          | $\sim$     | Add Edit Del              | lete Rename                  | Select Action $\checkmark$ |                    |
| Load Balancing              | $\sim$     | Q Click here to search or | you can enter Key : Value fo | rmat                       |                    |
| Virtual Servers<br>Services |            | NAME                      |                              | STATE                      | IPADDRESS / DOMAIN |
| Service Groups              |            | (i) srv-1                 |                              | ENABLED                    | 10.63.32.55        |
| Monitors                    |            | srv-2                     |                              | ENABLED                    | 10.63.32.74        |
| Metric Tables               |            | Total 2                   |                              |                            |                    |
| ☆ Servers                   |            |                           |                              |                            |                    |
| Persistency Group           | s          |                           |                              |                            |                    |
| Radius Nodes                |            |                           |                              |                            |                    |

| CITLIX ADC VF                     | PX (100   | 00)                       |                                |                     |                        |        |          |
|-----------------------------------|-----------|---------------------------|--------------------------------|---------------------|------------------------|--------|----------|
| Dashboard Co                      | onfigurat | ion Reporting             | Documentation                  | Downloads           |                        |        |          |
| Q Search in Menu                  |           | Traffic Management / Lo   | ad Balancing / Services /      | Services            |                        |        |          |
| System<br>AppExpert               | >         | Services                  |                                |                     |                        |        |          |
| Traffic Management                | $\sim$    | Services (8) Auto         | Detected Services 0            | Internal Services 6 |                        |        |          |
| Load Balancing<br>Virtual Servers | ~         | Add Edit Del              | ete Rename Stati               | stics No action V   |                        |        |          |
| ☆ Services                        |           | Q Click here to search or | you can enter Key : Value form | at                  |                        |        |          |
| Service Groups                    |           | NAME                      |                                |                     | IP ADDRESS/DOMAIN NAME | PORT 0 | PROTOCOL |
| Monitors                          |           | srv-1-80                  |                                | ● UP                | 10.63.32.55            | 80     | TCP      |
| Metric Tables                     |           | srv-1-443                 |                                | • UP                | 10.63.32.55            | 443    | TCP      |
| Servers                           |           | srv-1-180                 |                                | • UP                | 10.63.32.55            | 1801   | TCP      |
| Persistency Groups                |           | srv-1-223                 | 34                             | • UP                | 10.63.32.55            | 22334  | TCP      |
| Radius Nodes                      | •         | srv-2-44                  | 3                              | • UP                | 10.63.32.74            | 443    | TCP      |
| Priority Load Balancing           | •         | srv-2-80                  |                                | • UP                | 10.63.32.74            | 80     | TCP      |
| Content Switching                 | •         | srv-2-180                 | 1                              | • UP                | 10.63.32.74            | 1801   | TCP      |
| Cache Redirection                 | •         | srv-2-22                  | 334                            | • UP                | 10.63.32.74            | 22334  | TCP      |
| DNS                               | >         | Total 8                   |                                |                     |                        |        |          |
| GSLB                              | •         |                           |                                |                     |                        |        |          |
| SSL                               | >         |                           |                                |                     |                        |        |          |
| Subscriber                        | >         |                           |                                |                     |                        |        |          |
| Service Chaining                  | >         |                           |                                |                     |                        |        |          |
| User                              | >         |                           |                                |                     |                        |        |          |

| Dashboard O             | onfiguration | Reporting                  | Documentation                 | Downloads     |                 |             |
|-------------------------|--------------|----------------------------|-------------------------------|---------------|-----------------|-------------|
| Search in Menu          | Traf         | fic Management / Loa       | Balancing / Virtual Serve     | rs            |                 |             |
| System<br>AppExpert     | > Vi         | rtual Server               | S 💶                           |               |                 |             |
| Fraffic Management      | ~ A          | dd Edit Delet              | e Enable Disable              | Rename Statis | Select Action   | ~           |
| Load Balancing          | ~ Q          | Click here to search or yo | ou can enter Key : Value form | at            |                 |             |
| Services                |              | NAME                       |                               |               | EFFECTIVE STATE | IP ADDRESS  |
| Service Groups          |              | vsrv-80                    |                               | ●UP           | ● UP            | 10.63.32.60 |
| Monitors                |              | vsrv-1801                  |                               | • UP          | ● UP            | 10.63.32.60 |
| Metric Tables           |              | vsrv-443                   |                               | ●UP           | ● UP            | 10.63.32.60 |
| Servers                 |              | vsrv-22334                 | 1                             | ●UP           | • UP            | 10.63.32.60 |
| Persistency Groups      | To           | tal 4                      |                               |               |                 |             |
| Radius Nodes            |              |                            |                               |               |                 |             |
| Priority Load Balancing | • >          |                            |                               |               |                 |             |
| Content Switching       | • >          |                            |                               |               |                 |             |
| Cache Redirection       | <u> </u>     |                            |                               |               |                 |             |
| DNS                     | >            |                            |                               |               |                 |             |
| GSLB                    | <u> </u>     |                            |                               |               |                 |             |
| SSL                     | >            |                            |                               |               |                 |             |
| Subscriber              | >            |                            |                               |               |                 |             |
| Service Chaining        | >            |                            |                               |               |                 |             |
| User                    | >            |                            |                               |               |                 |             |
| Optimization            | >            |                            |                               |               |                 |             |

| Dashboard Configuration Reporting                               | Documentation Downloads                                                                                       |
|-----------------------------------------------------------------|----------------------------------------------------------------------------------------------------|
| Load Balancing Virtual Server                                   | Load Balancing Virtual Server Service Binding                                                                 |
|                                                                 | Add Binding         Edit Binding         Unbind         Edit Service         Bound Monitors         No action |
|                                                                 | SERVICE NAME © IP ADDRESS © PORT © PROTOCO                                                                    |
|                                                                 | srv-1-22334 10.63.32.55 22334 TCP                                                                             |
|                                                                 | Close                                                                                                    |
|                                                                 |                                                                                                    |
|                                                                 |                                                                                                    |
|                                                                 |                                                                                                    |
| No Load Balancing Virtual Server ServiceGroup Binding           |                                                                                                    |
| No Load Balancing Virtual Server ServiceGroup Binding<br>Method |                                                                                                    |
|                                                                 |                                                                                                    |
|                                                                 |                                                                                                    |

- 7. Copy the Session Recording Authorization Console configuration file, SessionRecordingAzManStore .xml, from the existing Session Recording Server to the new Session Recording Server. The file lives in <Session Recording Server installation path>\App\_Data.
- 8. To use MSMQ over HTTP or HTTPS for the new Session Recording Server, complete the following steps to import registry settings of the currently functioning Session Recording Server.

On the existing Session Recording Server, for example, SRServer1, run the powershell

.exe -file SrServerConfigurationSync.ps1 -Action Export - ADCHost <ADCHost > command, where <ADCHost> is the FQDN of the Citrix ADC VIP address. An exported registry file, SrServerConfig.reg, is generated.

Copy the SrServerConfig.reg file to the new Session Recording Server and run the powershell.exe -file SrServerConfigurationSync.ps1 -Action Import ,AddRedirection - ADCHost <ADCHost> command. The **EnableLB** value is added to the registry key of the new Session Recording Server at HKEY\_LOCAL\_MACHINE\ SOFTWARE\Citrix\SmartAuditor\Server and a sr\_lb\_map.xml file is added under C:\Windows\System32\msmq\Mapping.

9. Repeat the procedure to add another Session Recording Server.

## Troubleshoot

- Sessions are not recording when you use a CNAME record or an ALIAS record for a Session Recording Server. For more information, see Knowledge Center article CTX248554.
- Recording files can be stored locally but cannot be stored in a Universal Naming Convention (UNC) path. To address this issue, change the start mode of the Citrix Session Recording Storage Manager service to **Automatic (Delayed Start)**.

# **Deploy and load-balance Session Recording in Azure**

September 23, 2021

### Prerequisites

- You already have Citrix Virtual Apps and Desktops installed in Azure.
- You have an Azure account.

## Step 1: Upload the Citrix Virtual Apps and Desktops installer to Azure

Note:

Skip Step 1 if you use your Citrix account credentials to access the Citrix Virtual Apps and Desktops download page and download the product ISO file to a VM in Azure.

1. In the Azure portal, create a **general-purpose v2** storage account and accept the default performance tier, **Standard**.

All access to Azure Storage goes through a storage account.

# Session Recording 2107

| ▲ Create storage account - Microsc × +                                                |                                                                                                    |   |
|---------------------------------------------------------------------------------------|----------------------------------------------------------------------------------------------------|---|
| ← → C 🔒 portal.azure.com/#create/Micro                                                | soft.StorageAccount                                                                                                    |   |
| ■ Microsoft Azure                                                                     | ∽ Search resources, services, and docs (G+/)                                                                                              |   |
| Home > Storage accounts >                                                             |                                                                                                    |   |
| Create storage account                                                                | :                                                                                                    |   |
| redundant. Azure Storage includes Azure I                                             | Blobs (objects), Azure Data Lake Storage Gen2, Azure Files, Azure Queues, and Azure epends on the usage and the options you choose below. |   |
| Project details                                                                       |                                                                                                    |   |
| Select the subscription to manage deploy-<br>your resources.                          | ed resources and costs. Use resource groups like folders to organize and manage all                                                       |   |
| Subscription *                                                                        | cse-dev-03-ca 🗸 🗸                                                                                                    | ] |
| Resource group *                                                                      | ×                                                                                                    |   |
|                                                                                       | Create new                                                                                                    | 5 |
| Instance details                                                                      |                                                                                                    |   |
| The default deployment model is Resource<br>using the classic deployment model instea | e Manager, which supports the latest Azure features. You may choose to deploy<br>Id. Choose classic deployment model                      |   |
| Storage account name * 🕕                                                              |                                                                                                    | ] |
| Location *                                                                            | US) East US V                                                                                                    | ] |
| Performance ①                                                                         | ● Standard                                                                                                    |   |
| Account kind ①                                                                        | StorageV2 (general purpose v2)                                                                                                    | ] |
| Replication ①                                                                         | Read-access geo-redundant storage (RA-GRS)                                                                                                |   |
| Review + create                                                                       | < Previous Next : Networking >                                                                                                    |   |

2. Navigate to your new storage account and select **Containers** in the **Blob service** section to create a container.

|                                                                                |                                                                      |                                           | <b>№</b> 10-        | 🞐 🏟 ? 🙄 📕               |
|--------------------------------------------------------------------------------|----------------------------------------------------------------------|-------------------------------------------|---------------------|-------------------------|
| Home >   Co                                                                    | ontainers 🖈 …                                                        |                                           |                     |                         |
| Search (Ctrl+/)     Access keys     Geo-replication                            | ≪ + Container A Change access level ⇒<br>Search containers by prefix | Restore containers 🗸 🖒 Refresh 🛛 🗎 Delete |                     | Show deleted containers |
| <ul> <li>CORS</li> <li>Configuration</li> <li>Encryption</li> </ul>            | Name You don't have any containers yet. Click '+ Cont                | Last modified tainer' to get started.     | Public access level | Lease state             |
| <ul> <li>Shared access signature</li> <li>Networking</li> </ul>                |                                                                      |                                           |                     |                         |
| <ul> <li>Security</li> <li>Static website</li> <li>Properties</li> </ul>       |                                                                      |                                           |                     |                         |
| Blob service                                                                   |                                                                      |                                           |                     |                         |
| <ul> <li>Containers</li> <li>Custom domain</li> <li>Data protection</li> </ul> |                                                                      |                                           |                     |                         |
| <ul> <li>Object replication</li> <li>Azure CDN</li> </ul>                      |                                                                      |                                           |                     |                         |
| 📣 Add Azure Search                                                             |                                                                      |                                           |                     |                         |

3. Upload the Citrix Virtual Apps and Desktops installer to the container.

| $\equiv$ Microsoft Azure $P$ | Search resources, services, and docs (G+/)                                              | @?©                                 |
|------------------------------|-----------------------------------------------------------------------------------------|-------------------------------------|
| Home > yuchunjstg1 >         |                                                                                         | Upload blob ×                       |
| ···                          |                                                                                         | yuchunblob/                         |
| Container                    |                                                                                         | Files ①                             |
| ✓ Search (Ctrl+/)            | ≪ ↑ Upload 🔒 Change access level 🕐 Refresh 🛛 🔟 Delete 🛛 🔁 Change tier 🛛 🔗 Acquire lease | © "Citrix_Virtual_Apps_and_Desktops |
| Overview                     | Authentication method: Access key (Switch to Azure AD User Account)                     | Overwrite if files already exist    |
| Access Control (IAM)         | Location: yuchunblob                                                                    | ✓ Advanced                          |
| Settings                     | Search blobs by prefix (case-sensitive)                                                 | Advanced                            |
| Shared access signature      | Name Modified Access tier Blob type                                                     | Size                                |
| Access policy                | No results                                                                              | Upload                              |
| Properties                   |                                                                                         |                                     |
| <ol> <li>Metadata</li> </ol> |                                                                                         |                                     |
|                              |                                                                                         |                                     |

#### Step 2: Create a SQL managed instance in the Azure portal

For more information, see Create an Azure SQL Managed Instance.

#### Step 3: Create Azure virtual machines (VMs)

Choose **Windows Server 2019 Datacenter –Gen1** for the image and **Standard\_D4as\_v4 –4 vcpus, 16GiB memory** for the size. For more information, see Create a Windows virtual machine in the Azure portal.

| Microsoft Azure                 | Search resources, services, and docs (G+/)                            |                     |
|---------------------------------|-----------------------------------------------------------------------|---------------------|
|                                 | y- search resources, services, and does (C+7)                         |                     |
| l services > Virtual machines > |                                                                       |                     |
| Create a virtual mac            | hine                                                                  |                     |
|                                 |                                                                       |                     |
|                                 | ployed resources and costs. Use resource groups like folders to organ | nize and manage all |
| your resources.                 |                                                                       |                     |
| Subscription * 🕕                | cse-dev-03-ca                                                         | $\checkmark$        |
| Resource group * (i)            | (New) Resource group                                                  | $\checkmark$        |
| 51-                             | Create new                                                            |                     |
| Instance details                |                                                                       |                     |
|                                 | [                                                                     |                     |
| Virtual machine name * 🛈        |                                                                       |                     |
| Region * 🕕                      | (US) East US                                                          | $\sim$              |
| Availability options ①          | No infrastructure redundancy required                                 | $\sim$              |
|                                 |                                                                       |                     |
| lmage 🗶 🕕                       | Windows Server 2019 Datacenter - Gen1     See all images              | $\checkmark$        |
|                                 |                                                                       |                     |
| Azure Spot instance 🕕           |                                                                       |                     |
| Size * 🕕                        | Standard_D4s_v3 - 4 vcpus, 16 GiB memory (\$83.22/month)              | $\sim$              |
|                                 | See all sizes                                                         |                     |
| Administrator account           |                                                                       |                     |
|                                 |                                                                       | ]                   |
| Username * 🛈                    |                                                                       |                     |

# Step 4: Remote desktop and download the Citrix Virtual Apps and Desktops installer to the Azure VMs

| Microsoft Azure         | ,                                                                  |                       |                                              |                                    | 9 🕺 ?         | ©                                          |
|-------------------------|--------------------------------------------------------------------|-----------------------|----------------------------------------------|------------------------------------|---------------|--------------------------------------------|
| Container               | « 🕂 Upload 🔒 Change access level 🜔 Refresh 🛛 🖲 Delete              | 로 Change tier Ø Acqui | <b>re lease</b> ග් <sup>රි</sup> Break lease | <ul> <li>View snapshots</li> </ul> | 📑 Create snap | ashot                                      |
| Overview                | Authentication method: Access key (Switch to Azure AD User Account | nt)                   |                                              |                                    |               |                                            |
| Access Control (IAM)    | Location: yuchunblob                                               |                       |                                              |                                    |               |                                            |
| tings                   | Search blobs by prefix (case-sensitive)                            |                       |                                              | •                                  | Show delete   | d blobs                                    |
| Shared access signature | Name                                                               | Modified              | Access tier                                  | Blob type                          | Size          | Lease state                                |
| Access policy           | Citrix_Virtual_Apps_and_Desktops_7_2012.iso                        | 3/4/2021, 6:37:47 PM  | Hot (Inferred)                               | Block blob                         | 4 B           | 🧷 View/edit                                |
| Properties              |                                                                    |                       |                                              |                                    |               | ↓ Download                                 |
| Metadata                |                                                                    |                       |                                              |                                    |               | Se Properties                              |
|                         |                                                                    |                       |                                              |                                    |               | 📀 Generate SAS                             |
|                         |                                                                    |                       |                                              |                                    |               | <ul> <li>View previous versions</li> </ul> |
|                         |                                                                    |                       |                                              |                                    |               | <ul> <li>View snapshots</li> </ul>         |
|                         |                                                                    |                       |                                              |                                    |               | न Create snapshot                          |
|                         |                                                                    |                       |                                              |                                    |               | ∠ Change tier                              |
|                         |                                                                    |                       |                                              |                                    |               | 🖉 Acquire lease                            |
|                         |                                                                    |                       |                                              |                                    |               | S <sup>⊄</sup> Break lease                 |
|                         |                                                                    |                       |                                              |                                    |               | Delete                                     |

## Step 5: Run the installer to install Session Recording components on the Azure VMs

For more information, see Install the Session Recording Administration components.

#### Step 6: Configure an Azure file share to store recordings

To create an Azure file share to store recordings, complete the following steps:

1. In the Azure portal, create a storage account and then create an Azure file share.

For a quick start guide, see Create and manage Azure file shares with the Azure portal. The following table recommends configurations for your consideration.

|                | Number of    |              |            | Session   |             |
|----------------|--------------|--------------|------------|-----------|-------------|
|                | Recorded     |              |            | Recording | Session     |
| Recording File | Sessions Per | File Share   | File Share | Server    | Recording   |
| Size MB/hour   | Day          | Туре         | Quota (TB) | Quantity  | Server Size |
| < 6.37         | < 1,000      | HDD Standard | 2          | 1         | Standard    |
|                |              | (StorageV2)  |            |           | D4as_v4     |
| < 6.37         | 1,000–2,000  | SSD Premium  | 3          | 1         | Standard    |
|                |              |              |            |           | D4as_v4     |

|                | Number of    |              |            | Session   |             |
|----------------|--------------|--------------|------------|-----------|-------------|
|                | Recorded     |              |            | Recording | Session     |
| Recording File | Sessions Per | File Share   | File Share | Server    | Recording   |
| Size MB/hour   | Day          | Туре         | Quota (TB) | Quantity  | Server Size |
| < 6.37         | 2,000–3,000  | SSD Premium  | 5          | 1         | Standard    |
|                |              |              |            |           | D4as_v4     |
| < 6.37         | 3,000–4,000  | SSD Premium  | 6          | 1         | Standard    |
|                |              |              |            |           | D4as_v4     |
| Approx.10      | < 1,000      | HDD Standard | 3          | 1         | Standard    |
|                |              | (StorageV2)  |            |           | D4as_v4     |
| Approx.10      | 1,000–2,500  | SSD Premium  | 6          | 1         | Standard    |
|                |              |              |            |           | D4as_v4     |
| pprox.10       | 2,500–4,000  | SSD Premium  | 10         | 2         | Standard    |
|                |              |              |            |           | D4as_v4     |

The file share quota is calculated based on eight hours per day, 23 working days per month, and a one-month retention period for each recording file.

- 2. Add the Azure file share credentials to the host where you installed the Session Recording Server.
  - a) Start a command prompt as an administrator and change the drive to the **<Session Recording Server installation path>\Bin** folder.

By default, the Session Recording Server is installed in C:\Program Files\Citrix\ SessionRecording\Server.

b) Run the SsRecUtils.exe -AddAzureFiles <storageAccountName> <fileShareName> <accesskey> command.

Where,

- **<storageaccountname>** is the name of your storage account in Azure.
- <filessharename> is the name of the file share contained within your storage account.
- **<accesskey>** is your storage account key that can be used to access the file share.

There are two ways to obtain your storage account key:

• You can obtain your storage account key from the connection string that appears when you click the **Connect** icon in your file share page.

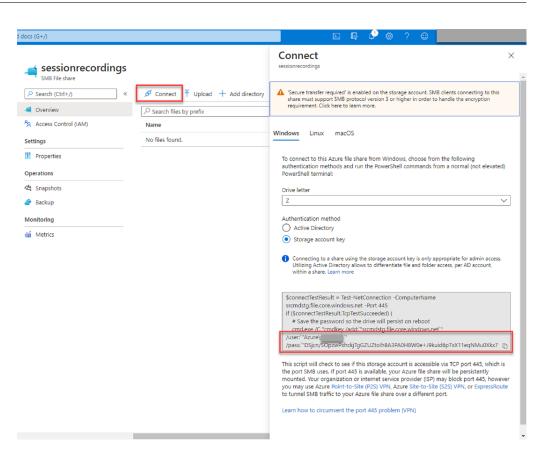

• You can also obtain your storage account key by clicking **Access keys** in the left navigation of your storage account page.

| ■ Microsoft Azure           | Search resources, services, and docs (G+/)                                                                                                    |
|-----------------------------|----------------------------------------------------------------------------------------------------|
| Home > srcmd >              |                                                                                                    |
| <pre></pre>                 | keys                                                                                                    |
| ✓ Search (Ctrl+/) «         | Use access keys to authenticate your applications when making requests to this Azure storage account. Store your access keys so that you can maintain connections using one key while regenerating the other. |
| Cverview                    |                                                                                                    |
| Activity log                | When you regenerate your access keys, you must update any Azure resources and applications that access this storage acc                                                                                       |
| 🗳 Tags                      | Storage account name srcmdstg                                                                                                    |
| Diagnose and solve problems |                                                                                                    |
| Access Control (IAM)        | Hide keys                                                                                                    |
| 💕 Data migration            | key1 🗘                                                                                                    |
| Storage Explorer (preview)  | Key<br>DSjcn/SOpzwPxhckjTgGZUZtolh8A3PA0H8W0e+J9kuid6p7xX11eqNMu0Xkx7R352f2GHRFU2PliFi11vbE/A==                                                                                                    |
| Settings                    | Connection string                                                                                                    |
| 📍 Access keys               | DefaultEndpointsProtocol=https;AccountName=;AccountKey=DSjcn/SOpzwPxhckjTgGZUZtolh8A3PA0H8W0e+.                                                                                                    |
| 🔇 CORS                      | key2 🖏                                                                                                    |
| 💼 Configuration             | Key                                                                                                    |
| 🔒 Encryption                | O97VNcAmv+WpgFYYO6r3OfMyaD20sSGGpJuBgfkDYv3Z27j19TYOMbWFaz1N6riO81c2qF5JZOQVxqydmysO2A==                                                                                                    |
| Shared access signature     | Connection string                                                                                                    |
| 👻 Networking                | DefaultEndpointsProtocol=https;AccountName= ;AccountKey=O97VNcAmv+WpgFYYO6r3OfMyaD20sSGGpJuB                                                                                                    |
| Security                    |                                                                                                    |
| Properties                  |                                                                                                    |
| 🔒 Locks                     |                                                                                                    |
| File service                |                                                                                                    |
| 🛋 File shares               |                                                                                                    |
| Monitoring                  |                                                                                                    |
| 💡 Insights                  |                                                                                                    |
| III Alerts                  |                                                                                                    |
| 10                          |                                                                                                    |

- c) Mount the Azure file share to the host where you installed the Session Recording Server.
  - i. Open Session Recording Server Properties.
  - ii. Click Add on the Storage tab.
  - iii. Enter the UNC path in the format of \\<storageaccountname>.file.core.windows.net \<filesshare

Specify a subfolder under the file share to store your recording files. The Session Recording Server then automatically creates the subfolder for you.

| torage            | Signing                   | Rollover                  | Playback           | Notifications                     | CEIP        | Logging             | RE • • |      |              |             |               |                      |       |
|-------------------|---------------------------|---------------------------|--------------------|-----------------------------------|-------------|---------------------|--------|------|--------------|-------------|---------------|----------------------|-------|
|                   |                           |                           |                    |                                   |             |                     |        |      |              |             |               |                      |       |
|                   |                           |                           |                    | ne directories<br>ultiple directo |             |                     |        |      |              |             |               |                      |       |
| volume            |                           |                           |                    |                                   |             |                     |        |      |              |             |               |                      |       |
| File st           | orage dire                | ctories:                  |                    |                                   |             |                     |        |      |              |             |               |                      |       |
|                   |                           |                           |                    |                                   |             | Add                 |        |      |              |             |               |                      |       |
| 1                 | The defau                 | List of fo                | Iders is em        | pty.<br>cordings will             | he          | Modify.             |        |      |              |             |               |                      |       |
|                   |                           | in folder e.              | used.              | corolligo uni                     |             |                     |        | File | e Storage    | Director    | y             |                      |       |
|                   |                           |                           |                    |                                   | I           | Remov               | /e     | E    | Enter a dii  | rectory for | storing reco  | rded session files:  |       |
|                   |                           |                           |                    |                                   |             |                     |        |      | .int.file.co | e.window    | s.net\session | recording\recordings | Brows |
|                   |                           |                           |                    |                                   |             |                     |        |      |              |             |               |                      |       |
|                   |                           |                           |                    |                                   |             |                     |        | Ľ    |              |             |               |                      |       |
|                   |                           |                           |                    |                                   |             |                     |        |      |              |             |               | OK                   | Cano  |
| Specify<br>them a | y a folder<br>vailable fo | to tempora                | rily store a<br>k. | chived sessi                      | on recordir | ngs and m           | ake    |      |              |             |               | OK                   | Canc  |
| them a            | ivailable fo              | or playbac                | k.                 | chived sessi                      | on recordir | ngs and m           | ake    |      |              |             |               | ОК                   | Canc  |
| them a            | vailable for              | or playbac<br>y for archi | k.<br>ved files:   | chived sessi                      | on recordir | -                   |        |      |              |             |               | ОК                   | Canc  |
| them a            | vailable for              | or playbac                | k.<br>ved files:   | chived sessi                      | on recordir | ngs and m<br>Browse |        |      |              |             |               | ОК                   | Canc  |
| them a            | vailable for              | or playbac<br>y for archi | k.<br>ved files:   | chived sessi                      | on recordir | -                   |        |      |              |             |               | OK                   | Canc  |
| them a            | vailable for              | or playbac<br>y for archi | k.<br>ved files:   | chived sessi                      | on recordir | -                   |        |      |              |             |               | ОК                   | Canc  |
| them a            | vailable for              | or playbac<br>y for archi | k.<br>ved files:   | chived sessi                      | on recordir | -                   |        | Ľ    |              |             |               | ОК                   | Canc  |
| them a            | vailable for              | or playbac<br>y for archi | k.<br>ved files:   | chived sessi                      | on recordir | -                   |        | Ľ    |              |             |               | ОК                   | Canc  |
| them a            | vailable for              | or playbac<br>y for archi | k.<br>ved files:   | rchived sessi                     | on recordir | -                   |        | Ľ    |              |             |               | ОК                   | Canc  |
| them a            | vailable for              | or playbac<br>y for archi | k.<br>ved files:   | chived sessi                      | on recordir | -                   |        |      |              |             |               | ОК                   | Canc  |
| them a            | vailable for              | or playbac<br>y for archi | k.<br>ved files:   | chived sessi                      | on recordir | -                   |        |      |              |             |               | ОК                   | Canc  |
| them a            | vailable for              | or playbac<br>y for archi | k.<br>ved files:   |                                   |             | Browse              |        | E    |              |             |               | ОК                   | Canc  |
| them a            | vailable for              | or playbac<br>y for archi | k.<br>ved files:   | OK                                | on recordir | Browse              |        | Ē    |              |             |               | ОК                   | Canc  |

- iv. Click **OK** in the **File Storage Directory** dialog box.
- v. Click Apply in the Session Recording Server Properties window.
- vi. Click **OK** after **Apply** becomes grayed out.
- vii. Click **Yes** when you are prompted to restart the Session Recording Storage Manager service.

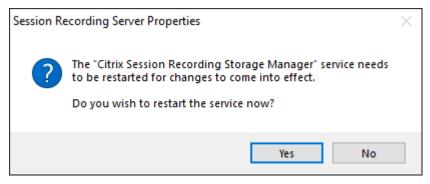

#### Step 7: Add a load balancer

If there is more than one Session Recording Server, we recommend you add a load balancer in front of them. Azure offers many options to load-balance traffic requests. This section walks you through the process of creating Citrix ADC, Azure Load Balancer, and Azure Application Gateway in Azure.

# **Option 1: Create a Citrix ADC VPX instance in Azure**

1. In the Azure portal, type Citrix ADC in the search box.

| Microsoft Azure |                        | ₽ citrix ADC                            |                                                          | X       | ] 🕞 🗳 🎯 ?      |
|-----------------|------------------------|-----------------------------------------|----------------------------------------------------------|---------|----------------|
|                 |                        | Services                                | Marketplace                                              | See all |                |
|                 | Rece                   | 😝 LiveArena Broadcast                   | 🙆 Citrix ADC                                             |         |                |
|                 | Name                   | Resources                               | 🐴 Citrix ADC 13.0 - Azure Stack                          |         | at Viewed      |
|                 | 🚍 yu                   | No results were found.                  | Citrix ADC 12.1                                          |         | ew seconds ago |
|                 |                        |                                         | 👌 Citrix ADC VPX FIPS                                    |         | ew seconds ago |
|                 |                        |                                         | Documentation                                            | See all |                |
|                 | 📰 yu<br>🗇 SR<br>🔇 SR   |                                         | Tutorial: Azure Active Directory single sign-on          |         | minutes ago    |
|                 | SR                     |                                         | Tutorial: Azure Active Directory integration with Citrix |         | minutes ago    |
|                 |                        |                                         | Azure AD secure hybrid access   Microsoft Docs           |         | ay ago         |
|                 | <↔> SR                 |                                         | Linux virtual desktops with Citrix - Azure Example       |         | ay ago         |
|                 | 💌 srt                  |                                         | Resource Groups                                          |         | ay ago         |
|                 | 🚸 LB                   |                                         | No results were found.                                   |         | veeks ago      |
|                 | 🚍 as                   | Didn't find what you were looking for?  |                                                          |         | veeks ago      |
|                 | 🧐 sra                  | Try searching in Activity Log           |                                                          |         | veeks ago      |
|                 | <ul> <li>VN</li> </ul> | Try searching in Azure Active Directory |                                                          |         | nonth ago      |
|                 | 💌 lin                  | Searching all subscriptions. Change     |                                                          |         | nonth ago      |
|                 | Navig<br><del>?</del>  | ate                                     | os 🖬 All resources 🛛                                     | Dashbo  | pard           |

2. Choose the **Citrix ADC VPX Bring Your Own License** plan and then click **Create**.

|                                                                                                    |                                                                                                    | Σ | Ŗ | <del>.</del> ч ча |  |
|----------------------------------------------------------------------------------------------------|----------------------------------------------------------------------------------------------------|---|---|-------------------|--|
| Home⇒<br>Citrix ADC 🛷 …                                                                                                    |                                                                                                    |   |   |                   |  |
| Citrix                                                                                                    |                                                                                                    |   |   |                   |  |
| Citrix                                                                                                    | ADC 👳 Add to Favorites                                                                                                    |   |   |                   |  |
| citrix_ citrix                                                                                                    | ☆ 0.0 (0 ratings)                                                                                                    |   |   |                   |  |
| Azure be                                                                                                    | nefit eligible (3°                                                                                                    |   |   |                   |  |
| Select a pla                                                                                                    | n Citrix ADC VPX Bring Your Own License 🗸 Create                                                                                                    |   |   |                   |  |
|                                                                                                    |                                                                                                    |   |   |                   |  |
|                                                                                                    | Information + Support Reviews                                                                                                    |   |   |                   |  |
| Overview Plans Usage                                                                                                    |                                                                                                    |   |   |                   |  |
| Overview Plans Usage                                                                                                    | momaton + support interiews                                                                                                    |   |   |                   |  |
| Citrix ADC is an enterprise-grac                                                                                                    | <br>Je application delivery controller that delivers your applications quickly, reliably, and securely, with the deployment and pricing flexibility to                                                                                                    |   |   |                   |  |
| Citrix ADC is an enterprise-grac                                                                                                    |                                                                                                    |   |   |                   |  |
| Citrix ADC is an enterprise-grac<br>meet your business' unique nee                                                                                                    | <br>Je application delivery controller that delivers your applications quickly, reliably, and securely, with the deployment and pricing flexibility to                                                                                                    |   |   |                   |  |
| Citrix ADC is an enterprise-grac<br>meet your business' unique nee<br>Why Citrix?                                                                                                    | te application delivery controller that delivers your applications quickly, reliably, and securely, with the deployment and pricing flexibility to<br>eds. Designed to provide operational consistency and a smooth user experience, Citrix ADC eases your transition to the hybrid cloud.                                                                                                    |   |   |                   |  |
| Citrix ADC is an enterprise-grac<br>meet your business' unique nee<br>Why Citrix?<br>Citrix ADC offers high performa                                                                                                    | <br>Je application delivery controller that delivers your applications quickly, reliably, and securely, with the deployment and pricing flexibility to                                                                                                    |   |   |                   |  |
| Citrix ADC is an enterprise-grac<br>meet your business' unique net<br>Why Citrix?<br>Citrix ADC offers high perform<br>applications across cloud or hyl<br>step of the way.                                                                                                    | te application delivery controller that delivers your applications quickly, reliably, and securely, with the deployment and pricing flexibility to<br>eds. Designed to provide operational consistency and a smooth user experience, Citrix ADC eases your transition to the hybrid cloud.                                                                                                    |   |   |                   |  |
| Clirki ADC is an enterprise-grac<br>meet your business' unique nee<br>Why Clirki?<br>Clirki ADC offers high performs<br>applications across cloud or hyl<br>step of the way.<br>Key Benefits:                                                                                                    | te application delivery controller that delivers your applications quickly, reliably, and securely, with the deployment and pricing flexibility to<br>eds. Designed to provide operational consistency and a smooth user experience, Citrix ADC eases your transition to the hybrid cloud.<br>Ince with fast application development delivery, a comprehensive centralization management system, and orchestration and automation for<br>brid environments for greater agility. Citrix's all-in-one solution brings point solutions under one root, ensuring simplicity and security every                                                                                                    |   |   |                   |  |
| Clitrix ADC is an enterprise-grac<br>meet your business' unique neer<br>Why Clitrix?<br>Clitrix ADC offers high performa<br>applications across cloud or hyl<br>step of the way.<br>Key Benefits:<br>• Flexible & Consistent:<br>capacity licensing option                                                                                                    | te application delivery controller that delivers your applications quickly, reliably, and securely, with the deployment and pricing flexibility to<br>eds. Designed to provide operational consistency and a smooth user experience, Citrix ADC eases your transition to the hybrid cloud.<br>Ince with fast application development delivery, a comprehensive centralization management system, and orchestration and automation for<br>brid environments for greater agility. Citrix's all-in-one solution brings point solutions under one root, ensuring simplicity and security every<br>Citrix ADC is the most comprehensive, feature-rich ADC available across a wide variety of deployment options with the most flexible pooled<br>in the industry.                                                                                                    |   |   |                   |  |
| Citrix ADC is an enterprise-grac<br>meet your business' unique net<br>Why Citrix?<br>Citrix ADC offers high perform<br>applications across cloud or hyl<br>step of the way.<br>Key Benefits:<br>• Flexible & Consistent:<br>capacity licensing optior<br>• Best User Experience :<br>users to the best source                                                             | te application delivery controller that delivers your applications quickly, reliably, and securely, with the deployment and pricing flexibility to<br>ds. Designed to provide operational consistency and a smooth user experience, Citrix ADC eases your transition to the hybrid cloud.<br>Ince with fast application development delivery, a comprehensive centralization management system, and orchestration and automation for<br>brid environments for greater agility. Citrix's all-in-one solution brings point solutions under one roof, ensuring simplicity and security every<br>Citrix ADC is the most comprehensive, feature-rich ADC available across a wide variety of deployment options with the most flexible pooled<br>in the industry.<br>Citrix the only vendor to offer an intelligent, global load-balancing service that uses real-time internet traffic and data center health to route<br>for their applications and content. |   |   |                   |  |
| Citrix ADC is an enterprise-grac<br>meet your business' unique ner<br>Why Citrix?<br>Citrix ADC offers high performs<br>applications across cloud or hyl<br>step of the way.<br>Key Benefits:<br>• Flexible & Consistent:<br>capacity licensing optior<br>• Best User Experience<br>users to the best source<br>• Integrated App Security                                 | e application delivery controller that delivers your applications quickly, reliably, and securely, with the deployment and pricing flexibility to<br>ds. Designed to provide operational consistency and a smooth user experience, Citrix ADC eases your transition to the hybrid cloud.                                                                                                    |   |   |                   |  |
| Citrix ADC is an enterprise-grac<br>meet your business' unique net<br>Why Citrix?<br>Citrix ADC offers high performa<br>applications across cloud or hyl<br>step of the way.<br>Key Benefits:<br>• Flexible & Consistent:<br>capacity licensing option<br>• Best User Experience: C<br>users to the best source<br>• Integrated App Securit<br>Comprehensive applications | te application delivery controller that delivers your applications quickly, reliably, and securely, with the deployment and pricing flexibility to<br>eds. Designed to provide operational consistency and a smooth user experience, Citrix ADC eases your transition to the hybrid cloud.                                                                                                    |   |   |                   |  |

4. Set VM configurations.

| ▲ Create Citrix ADC - Microsoft Az∪ × +     |                                                                |
|---------------------------------------------|----------------------------------------------------------------|
| ← → C                                       | etscalervpx-1vm-3nicnetscalervpx-1vm-3nic-byol                 |
| $\equiv$ Microsoft Azure                    | Search resources, services, and docs (G+/)                     |
| Home > Citrix ADC >                         |                                                                |
| Create Citrix ADC                           |                                                                |
|                                             |                                                                |
| ▲ Changes on this step may reset later sele | ections you have made. Review all options prior to deployment. |
| Basics VM Configurations Netwo              | rk and Additional Settings Review + create                     |
| Virtual Machine Configurations              |                                                                |
| Virtual machine size * 🕕                    | 1x Standard DS3 v2                                             |
|                                             | 4 vcpus, 14 GB memory<br>Change size                           |
|                                             | Premium_LRS                                                    |
| OS disk type 🕕                              | V Premium_LRS                                                  |
| Assign Public IP (Management) 🛈             | Yes                                                            |
| Assign Public IP (Client traffic) 🕕         | Yes                                                            |
| Unique public IP domain name suffix * 🕕     | d28e81a280 🗸                                                   |
| Azure Monitoring Metrics 🕕                  | C Enabled                                                      |
|                                             | Disabled                                                       |
| Backend Autoscale 🛈                         | C Enabled                                                      |
|                                             | Disabled                                                       |
|                                             |                                                                |
|                                             |                                                                |
| Review + create < Previous                  | Next : Network and Additional Settings >                       |

5. Check and modify network settings if necessary. Choose **ssh (22), http (80), https (443)** for public inbound ports.

A virtual network is automatically created. If you already have a Session Recording environment installed, you can use its virtual network and server subnet settings.

| ■ Microsoft Azure                     |                                                      | $\mathcal P$ - Search resources, services, and | docs (G+/) |
|---------------------------------------|------------------------------------------------------|------------------------------------------------|------------|
| Home > Citrix ADC >                   |                                                      |                                                |            |
| Create Citrix ADC                     |                                                      |                                                |            |
| Configure virtual networks            |                                                      |                                                |            |
| Virtual network * 🕡                   | (new) citrix-adc-vpx-virtual-network<br>Create new   | ~                                              |            |
| Management Subnet * 🕡                 | (new) 01-management-subnet (10.1.28.0/24)            | ~                                              |            |
| Client Subnet *                       | (new) 11-client-subnet (10.1.29.0/24)                | ~                                              |            |
| Server Subnet * 🛈                     | (new) 12-server-subnet (10.1.30.0/24)                | ~                                              |            |
| Public IP (Management)                |                                                      |                                                |            |
| Management Public IP (NSIP) * ①       | (new) citrix-adc-vpx-nsip                            | $\checkmark$                                   |            |
|                                       | Create new                                           |                                                |            |
| Management Domain Name 🛈              | citrix-adc-vpx-nsip-23f12ee6b2                       | .eastus.cloudapp.azure.com                     |            |
|                                       |                                                      |                                                |            |
| Public IP (Clientside)                |                                                      |                                                |            |
| Clientside Public IP (VIP) * 🕕        | (new) citrix-adc-vpx-vip                             | $\sim$                                         |            |
|                                       | Create new                                           |                                                |            |
| Clientside Domain Name  🛈             | citrix-adc-vpx-vip-23f12ee6b2                        | ~                                              |            |
|                                       |                                                      | .eastus.cloudapp.azure.com                     |            |
| Public Inbound Ports (Management o    | nly)                                                 |                                                |            |
| Ports open for Management public IP ① |                                                      |                                                |            |
| Toris open for Management public IP   | Ssh (22)                                             |                                                |            |
|                                       | <ul> <li>ssh (22), http (80), https (443)</li> </ul> |                                                |            |
| L                                     |                                                      |                                                |            |
| Review + create < Previous            | Next : Review + create >                             |                                                |            |

| ■ Microsoft Azure                                  |                                             | $ \mathcal{P} $ Search resources, services, and docs ( |
|----------------------------------------------------|---------------------------------------------|--------------------------------------------------------|
| Home > Citrix ADC >                                |                                             |                                                        |
| Create Citrix ADC                                  |                                             |                                                        |
|                                                    |                                             |                                                        |
| Basics VM Configurations Netwo                     | ork and Additional Settings Review + create | 2                                                      |
| Boot diagnostics                                   |                                             |                                                        |
| -<br>Diagnostic storage account * 🛈                | (new) citrixadcvpxe42b4be259                | $\sim$                                                 |
|                                                    | Create New                                  |                                                        |
| Network Settings                                   |                                             |                                                        |
| Configure virtual networks                         |                                             |                                                        |
| Virtual network * 🛈                                | (new) citrix-adc-vpx-virtual-network        | $\sim$                                                 |
|                                                    | Create new                                  |                                                        |
| Management Subnet * 🥡                              | (new) 01-management-subnet (10.1.32.0/24)   | $\checkmark$                                           |
| Client Subnet *                                    | (new) 11-client-subnet (10.1.33.0/24)       | $\checkmark$                                           |
| Server Subnet * 🛈                                  | (new) 12-server-subnet (10.1.34.0/24)       | $\checkmark$                                           |
|                                                    |                                             |                                                        |
| Accelerated Networking                             |                                             |                                                        |
| Accelerated Networking (Management<br>Interface) ① | On     Off                                  |                                                        |
|                                                    |                                             |                                                        |
| Accelerated Networking (Client Interface)          | On     Off                                  |                                                        |
|                                                    |                                             |                                                        |
| Accelerated Networking (Server<br>Interface) ①     | On                                          |                                                        |
|                                                    | () off                                      |                                                        |
| Public IP (Management)                             |                                             |                                                        |
| Management Public IP (NSIP) * 🔅                    | (new) citrix-adc-vpx-nsip                   | $\sim$                                                 |
|                                                    | Croate now                                  |                                                        |
| Review + create < Previous                         | Next : Review + create >                    |                                                        |

6. Click **Next: Review + create** to create the Citrix ADC VPX instance and wait for the deployment to complete.

| ■ Microsoft Azure                                                                                            |                                                                                                    | $ \mathcal{P} $ Search resources, services, a                                                                                                    |
|----------------------------------------------------------------------------------------------------|----------------------------------------------------------------------------------------------------|----------------------------------------------------------------------------------------------------|
| Home > Citrix ADC >                                                                                          |                                                                                                    |                                                                                                    |
| Create Citrix ADC                                                                                            |                                                                                                    |                                                                                                    |
| Validation Passed                                                                                            |                                                                                                    |                                                                                                    |
| Basics VM Configurations                                                                                     | Network and Additional Settings                                                                                                    | Review + create                                                                                                    |
| PRODUCT DETAILS                                                                                              |                                                                                                    |                                                                                                    |
| Citrix ADC<br>by Citrix<br>Terms of use   Privacy policy                                                     |                                                                                                    |                                                                                                    |
| TERMS                                                                                                    |                                                                                                    |                                                                                                    |
| listed above; (b) authorize Micros<br>with the same billing frequency a<br>and transactional information wit | oft to bill my current payment method fo<br>s my Azure subscription; and (c) agree th<br>h the provider(s) of the offering(s) for sup | associated with the Marketplace offering(s)<br>or the fees associated with the offering(s),<br>at Microsoft may share my contact, usage<br>oport, billing and other transactional<br>he Azure Marketplace Terms for additional |
| Basics                                                                                                    |                                                                                                    |                                                                                                    |
| Subscription                                                                                                 | cse-dev-03-ca                                                                                                    |                                                                                                    |
| Resource group                                                                                               | srcmdtest                                                                                                    |                                                                                                    |
| Region                                                                                                    | East US                                                                                                    |                                                                                                    |
| Citrix ADC Release Version                                                                                   | 13.0                                                                                                    |                                                                                                    |
| License Subscription<br>Virtual Machine name                                                                 | Bring Your Own License                                                                                                    |                                                                                                    |
| Virtual Machine name<br>Username                                                                             | citrix-adc-vpx<br>psroot                                                                                                    |                                                                                                    |
| Password                                                                                                    | *************                                                                                                    |                                                                                                    |
| VM Configurations                                                                                            |                                                                                                    |                                                                                                    |
| Create < Previous                                                                                            | Next Download a temp                                                                                                    | late for automation                                                                                                    |

7. Set the subnet IP (SNIP) address and the Citrix ADC VIP address to be on the same subnet.

The SNIP address and the VIP address must be on the same subnet. In this example, we set the VIP address to be on the subnet of the SNIP address.

- a) Stop the citrix-adc-vpx virtual machine.
- b) Change the subnet of the VIP address.

| Microsoft Azure                                                                                                    |                                                                                                    |                                                                                       | م                                          | adc                                           |                                                                  |
|----------------------------------------------------------------------------------------------------|----------------------------------------------------------------------------------------------------|---------------------------------------------------------------------------------------|--------------------------------------------|-----------------------------------------------|------------------------------------------------------------------|
| ome > srlb > citrix-adc-vpx-n                                                                                                    | ic11                                                                                                    |                                                                                       |                                            |                                               |                                                                  |
| 🚽 citrix-adc-vpx-ı                                                                                                    | nic11   IP conf                                                                                                    | figurations                                                                           |                                            |                                               |                                                                  |
| Network interface                                                                                                    |                                                                                                    |                                                                                       |                                            |                                               |                                                                  |
| Search (Ctrl+/)                                                                                                    | « + Add                                                                                                    | 🖫 Save 🗙 Disc                                                                         | card 🕐 Refresh                             |                                               |                                                                  |
| Overview                                                                                                    | IP forwardir                                                                                                    | ng settings                                                                           |                                            |                                               |                                                                  |
| Activity log                                                                                                    | IP forwarding                                                                                                    | g                                                                                     |                                            |                                               | Disabled Enabled                                                 |
| Access control (IAM)                                                                                                    | Virtual netwo                                                                                                    | ork                                                                                   |                                            |                                               | srazureautovnet                                                  |
| 👂 Tags                                                                                                    | IP configura                                                                                                    | ations                                                                                |                                            |                                               |                                                                  |
| ettings                                                                                                    | Subnet                                                                                                    |                                                                                       |                                            |                                               | srazureautosubnet2 (192.168.2.0/24)                              |
| IP configurations                                                                                                    |                                                                                                    |                                                                                       |                                            |                                               |                                                                  |
| DNS servers                                                                                                    |                                                                                                    |                                                                                       |                                            |                                               |                                                                  |
| Network security group                                                                                                    | 1 The as                                                                                                    | ssociated virtual mach                                                                | hine 'citrix-adc-vpx' m                    | ust be either stopped or deallocated in       | order to be able to edit the subnet.                             |
| Properties                                                                                                    |                                                                                                    |                                                                                       |                                            |                                               |                                                                  |
| Locks                                                                                                    |                                                                                                    | P configurations                                                                      | -                                          |                                               |                                                                  |
| Automation                                                                                                    | Name                                                                                                    | IP Version                                                                            | Туре                                       | Private IP address                            | Public IP address                                                |
| Tasks (preview)                                                                                                    | vip                                                                                                    | IPv4                                                                                  | Primary                                    | 192.168.2.4 (Dynamic)                         | Unassigned (citrix-adc-vpx-vip) ***                              |
|                                                                                                    |                                                                                                    |                                                                                       |                                            |                                               |                                                                  |
| Export template                                                                                                    |                                                                                                    |                                                                                       |                                            |                                               |                                                                  |
| upport + troubleshooting                                                                                                    |                                                                                                    |                                                                                       |                                            |                                               |                                                                  |
|                                                                                                    |                                                                                                    |                                                                                       |                                            |                                               |                                                                  |
| Effective security rules                                                                                                    |                                                                                                    |                                                                                       |                                            |                                               |                                                                  |
|                                                                                                    |                                                                                                    |                                                                                       |                                            |                                               |                                                                  |
| <ul> <li>Effective routes</li> <li>New support request</li> </ul>                                                                                                    |                                                                                                    |                                                                                       | <i>P</i> adc                               |                                               |                                                                  |
| Effective routes  New support request  Microsoft Azure  ome > srlb > citrix-adc-vpx-nic1                                                                                                    |                                                                                                    |                                                                                       | , ∕⊃ adc                                   |                                               |                                                                  |
| Effective routes  New support request  Microsoft Azure  Iome > srlb > citrix-adc-vpx-nic1  citrix-adc-vpx-nic1                                                                                                    |                                                                                                    | urations                                                                              | ₽ adc                                      |                                               |                                                                  |
| Effective routes  New support request  Microsoft Azure  ome > srlb > citrix-adc-vpx-nic1  citrix-adc-vpx-nic2  Network interface                                                                                                    | c11   IP configu                                                                                                    | _                                                                                     |                                            |                                               |                                                                  |
| Effective routes  New support request  Microsoft Azure  ome > srlb > citrix-adc-vpx-nic1  citrix-adc-vpx-nic1  Network interface  Search (Ctrl+/)                                                                                                    |                                                                                                    | _                                                                                     | 오 adc                                      |                                               |                                                                  |
| Effective routes  New support request  Microsoft Azure  ome > srlb > citrix-adc-vpx-nic1  citrix-adc-vpx-nic1  citrix-adc-vpx-nic2  Search (Ctrl+)  O Search (Ctrl+)  Overview                                                                                                    | c11   IP configu<br>« + Add 등 s                                                                                                    | Save X Discard                                                                        | 🖔 Refresh                                  |                                               |                                                                  |
| Effective routes  New support request  Microsoft Azure  microsoft Azure  citrix-adc-vpx-nict  citrix-adc-vpx-nict  extrixit interface  P Search (Ctrl+/)  Verview  Activity log                                                                                                    | c11   IP configu<br>« + Add 등 s                                                                                                    | Save X Discard                                                                        | 🖔 Refresh                                  | e will be restarted to utilize the new subn   | et.                                                              |
| Effective routes  New support request  Microsoft Azure  microsoft Azure  citrix-adc-vpx-nic1  citrix-adc-vpx-nic1  vetwork interface  Search (Ctrl+,)  Cverview  Activity log  Access control (IAM)                                                                                                    | c11   IP configu<br>« + Add 등 s                                                                                                    | Save X Discard                                                                        | 🖔 Refresh                                  | e will be restarted to utilize the new subn   | et.                                                              |
| Effective routes  New support request  Microsoft Azure  microsoft Azure  citrix-adc-vpx-nic1  citrix-adc-vpx-nic1  citrix-adc-vpx-nic1  vetwork interface  Search (ctrl+,)  vetwork interface  Activity log  Access control (IAM)  Tags                                                                                                    | C11   IP configu<br>« + Add : s                                                                                                    | Save X Discard                                                                        | 🖔 Refresh                                  | e will be restarted to utilize the new subm   |                                                                  |
| Effective routes  New support request  Microsoft Azure  microsoft Azure  citrix-adc-vpx-nict  citrix-adc-vpx-nict  citrix-adc-vpx-nict  vetwork interface  Search (Ctrl+/)  vetwork interface  Activity log  Access control (IAM)  Tags  settings                                                                                                    | c11   IP configured of the second of the second of the | Save X Discard                                                                        | 🖔 Refresh                                  | Disab                                         |                                                                  |
| Effective routes New support request Microsoft Azure Identification of the second second                                    | <ul> <li>C11   IP configure</li> <li>A the virtual</li> <li>IP forwarding se</li> <li>IP forwarding</li> <li>Virtual network</li> </ul>                                                                                                    | Save Discard                                                                          | 🖔 Refresh                                  | Disab                                         | ied Enabled                                                      |
| Effective routes  Effective routes  New support request  Microsoft Azure  ome > srlb > citrix-adc-vpx-nic1  citrix-adc-vpx-nic1  citrix-adc-vpx-nic1  vetwork interface  Search (Ctrl+/)  Vetwork interface  Search (Ctrl+/)  Tags  ttings  Poconfigurations  Not servers                                                                                                    | C11   IP configured in the second second | Save Discard                                                                          | 🖔 Refresh                                  | <b>Disat</b><br>srazu                         | ied Enabled                                                      |
| <ul> <li>Effective routes</li> <li>Refrective routes</li> <li>New support request</li> <li>Microsoft Azure</li> <li>Microsoft Azure</li> <li>citrix-adc-vpx-nict</li> <li>citrix-adc-vpx-nict</li></ul> | C11   IP configu<br>(* + Ad : Ad : C : S<br>(* The virtual<br>IP forwarding se<br>IP forwarding<br>Virtual network<br>IP configuration<br>Subnet *                                                                                                    | Save Discard<br>machine associated wi<br>atttings                                     | 🖔 Refresh                                  | <b>Disat</b><br>srazu                         | reautovnet                                                       |
| Effective routes New support request Microsoft Azure ome > srlb > citrix-adc-vpx-nict citrix-adc-vpx-nict vetwork interface vetwork isourity log vetwork isourity group Properties                                                                                                    | <ul> <li>IP configure</li> <li>A de a secondary</li> <li>The virtual</li> <li>IP forwarding se</li> <li>IP forwarding</li> <li>Virtual network</li> <li>IP configuration</li> <li>Subnet *</li> </ul>                                                                                                    | Save Discard<br>machine associated wi<br>attings                                      | Refresh th this network interface          | Disab<br>srazur<br>Srazur                     | reautovnet<br>reautosubnet (192.168.1.0/24)                      |
| Effective routes New support request Microsoft Azure ome > srlb > citrix-adc-vpx-nic1 citrix-adc-vpx-nic1 citrix-adc-vpx-nic1 Citrix-adc-vpx-nic1 Activity inerface Search (Ctrl+,) Search (Ctrl+,) Verview Access control (IAM) Tags ettings I P configurations I Network security group Properties Locks                                                                                                    | C11   IP configu<br>(                                                                                                    | Save Discard<br>machine associated wi<br>attings<br>s<br>nfigurations<br>IP Version T | Refresh<br>th this network interfac<br>ype | Dicab<br>srazu<br>srazu<br>Private IP address | reautovnet<br>reautosubnet (192.168.1.0/24)<br>Public IP address |
| Effective routes New support request Microsoft Azure ome > srlb > citrix-adc-vpx-nic1 citrix-adc-vpx-nic1 citrix-adc-vpx-nic1 citrix-adc-vpx-nic1 Vetwork interface Search (Ctrl+,) Search (Ctrl+,) Overview Access control (IAM) Tags tettings I Proonfigurations I DNS servers Network security group Properties Locks utomation                                                                                                    | <ul> <li>IP configure</li> <li>A de a secondary</li> <li>The virtual</li> <li>IP forwarding se</li> <li>IP forwarding</li> <li>Virtual network</li> <li>IP configuration</li> <li>Subnet *</li> </ul>                                                                                                    | Save Discard<br>machine associated wi<br>attings<br>s<br>nfigurations<br>IP Version T | Refresh th this network interface          | Dicab<br>srazu<br>srazu<br>Private IP address | reautovnet<br>reautosubnet (192.168.1.0/24)                      |
| <ul> <li>Effective routes</li> <li>Mew support request</li> <li>Microsoft Azure</li> <li>Microsoft Azure</li> <li>methylogic content of the second second sec</li></ul>                    | C11   IP configu<br>(                                                                                                    | Save Discard<br>machine associated wi<br>attings<br>s<br>nfigurations<br>IP Version T | Refresh<br>th this network interfac<br>ype | Dicab<br>srazu<br>srazu<br>Private IP address | reautovnet<br>reautosubnet (192.168.1.0/24)<br>Public IP address |
| Effective routes Microsoft Azure New support request Microsoft Azure ome > srlb > citrix-adc-vpx-nic1 citrix-adc-vpx-nic1 citrix-adc-vpx-nic1 citrix-adc-vpx-nic1 Activity log Activity log Access control (IAM) Tags titings I Pconfigurations Properties DNS servers Network security group Properties Locks utomation Tasks (preview) Export template                                                                                                    | C11   IP configu<br>(                                                                                                    | Save Discard<br>machine associated wi<br>attings<br>s<br>nfigurations<br>IP Version T | Refresh<br>th this network interfac<br>ype | Dicab<br>srazu<br>srazu<br>Private IP address | reautovnet<br>reautosubnet (192.168.1.0/24)<br>Public IP address |
| Effective routes New support request Microsoft Azure ome > srlb > citrix-adc-vpx-nic1 citrix-adc-vpx-nic1 citrix-adc-vpx-nic1 citrix-adc-vpx-nic1 Network interface Search (Ctrl+/) Overview Activity log A coess control (IAM) Tags attings Properties Network security group Properties Locks utomation Tasks (preview) Export template upport + troubleshooting                                                                                                    | C11   IP configu<br>(                                                                                                    | Save Discard<br>machine associated wi<br>attings<br>s<br>nfigurations<br>IP Version T | Refresh<br>th this network interfac<br>ype | Dicab<br>srazu<br>srazu<br>Private IP address | reautovnet<br>reautosubnet (192.168.1.0/24)<br>Public IP address |
| Effective routes New support request Microsoft Azure ome > srlb > citrix-adc-vpx-nict citrix-adc-vpx-nict citrix-adc-vpx-nict citrix-adc-vpx-nict oterview Search (Ctrl+/) Overview Activity log Access control (IAM) Tags ettings Properties Network security group Properties Locks utomation Tasks (preview) Export template eport + troubleshooting Effective security rules                                                                                                    | C11   IP configu<br>(                                                                                                    | Save Discard<br>machine associated wi<br>attings<br>s<br>nfigurations<br>IP Version T | Refresh<br>th this network interfac<br>ype | Dicab<br>srazu<br>srazu<br>Private IP address | reautovnet<br>reautosubnet (192.168.1.0/24)<br>Public IP address |
| New support request    Microsoft Azure   Iome > srlb > citrix-adc-vpx-nict   citrix-adc-vpx-nict   citrix-adc-vpx-nict   Network interface   Search (Ctrl+/)   Overview   Activity log   Access control (IAM)   Tags   ettings   IP configurations   DNS servers                                                                                                    | C11   IP configu<br>(                                                                                                    | Save Discard<br>machine associated wi<br>attings<br>s<br>nfigurations<br>IP Version T | Refresh<br>th this network interfac<br>ype | Dicab<br>srazu<br>srazu<br>Private IP address | reautovnet<br>reautosubnet (192.168.1.0/24)<br>Public IP address |

c) Start the citrix-adc-vpx virtual machine

# Option 2: Create an Azure load balancer

Azure Load Balancer is a TCP passthrough service. The following diagram shows load balancing through TCP passthrough.

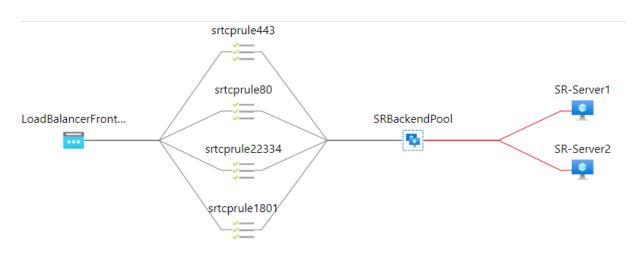

- 1. Create an Azure load balancer.
  - a) Search in the Azure portal and select **Load Balancers** from the **Marketplace**.

| crosoft Azure                                                                | ho  load balancer                                                                                                | × 🛛 🖓 O 🍩                                                                                                    | ? ©       | ) Yuchun.Jiang@citrix.com |
|------------------------------------------------------------------------------|----------------------------------------------------------------------------------------------------|----------------------------------------------------------------------------------------------------|-----------|---------------------------|
| Azure servic                                                                 | Services See all                                                                                                 | Marketplace                                                                                                    | See all   |                           |
| Create a resource                                                            | <ul> <li>Load balancing - help me choose (Preview)</li> <li>Application gateways</li> <li>Front Doors</li> </ul> | <ul> <li>Load Balancer / ADC</li> <li>aiScaler Load Balancer &amp; Site Acceleration</li> <li>Ishlangu Load Balancer ADC IS-5000 (SGbps)</li> </ul> |           | More services             |
| Recent resou                                                                 | CloudAMQP<br>CloudAMQP<br>CloudAMQP                                                                              | Documentation<br>Load Balancer   Microsoft Docs<br>What is Azure Load Balancer                                                                      | See all   |                           |
| Name SRAppGV1 Suchun,jiang SRLoadBalan                                       | Workload Insights CloudSimple Nodes CloudSimple Services Resources                                               | Azure Load Balancer concepts   Microsoft Docs<br>Quickstart: Create a public load balancer - Azure portal<br>Resource Groups                        |           | 3                         |
| <ul> <li>SRVnet</li> <li>srtest</li> </ul>                                   | No results were found.<br>Didn't find what you were looking for?                                                 | No results were found.                                                                                                    |           |                           |
| <ul> <li>LB-hubtest-T</li> <li>asfazuretests</li> <li>srazureauto</li> </ul> | Try searching in Activity Log Try searching in Azure Active Directory Searching al subscriptions. Change         |                                                                                                    |           |                           |
| ↔ VNet-hubtest                                                               | Virtua                                                                                                    | l network a                                                                                                    | month ago |                           |

On the **Basics** tab of the **Create load balancer** page, configure settings as described in the following table:

| Setting        | Value                                                |
|----------------|------------------------------------------------------|
| Subscription   | Select your subscription.                            |
| Resource group | For example, select <b>srlbtest</b> created earlier. |
| Name           | Enter SRLoadBalance.                                 |
| Region         | Select (US) East US.                                 |
| Туре           | Select Internal.                                     |
| SKU            | Select Standard                                      |
|                |                                                      |

| Setting               | Value                                                |
|-----------------------|------------------------------------------------------|
| Virtual network       | For example, select <b>srazureautovnet</b> created   |
|                       | earlier.                                             |
| Subnet                | For example, select <b>srazureautosubnet</b> created |
|                       | earlier.                                             |
| IP address assignment | Select Dynamic.                                      |
| Availability zone     | Select <b>Zone-redundant</b> .                       |

|                            | s, or internal where it is only accessible from a virtual network. Azure load<br>on (NAT) to route traffic between public and private IP addresses. Learn                                                                                                    |                                                                        |
|----------------------------|----------------------------------------------------------------------------------------------------|------------------------------------------------------------------------|
| Project details            |                                                                                                    |                                                                        |
| Subscription *             | cse-dev-03-ca                                                                                                    | $\sim$                                                                 |
| Resource group *           | srlbtest<br>Create new                                                                                                    | $\sim$                                                                 |
|                            | Create new                                                                                                    |                                                                        |
| Instance details           |                                                                                                    |                                                                        |
| Name *                     | SRLoadBalance                                                                                                    | ~                                                                      |
| Region *                   | (US) East US                                                                                                    | $\sim$                                                                 |
| Type * i)                  | Internal      Public                                                                                                    |                                                                        |
| SKU * 🛈                    | O Basic 💿 Standard                                                                                                    |                                                                        |
|                            | Standard Load Balancer is secure by default. This means Net<br>Groups (NSGs) are used to explicitly permit and whitelist allo<br>do not have an NSG on a subnet or NIC of your virtual mach<br>traffic is not allowed to reach this resource. Please configure<br>communication if needed. For outbound communication, ar<br>outbound rule is needed. Learn more about outbound communication | wed traffic. If you<br>ine resource,<br>an NSG to ensure<br>n explicit |
| Configure virtual network. |                                                                                                    |                                                                        |
| Virtual network * 🕠        | srazureautovnet                                                                                                    | $\sim$                                                                 |
| Subnet *                   | srazureautosubnet (192.168.1.0/24)                                                                                                    | $\sim$                                                                 |
|                            | Manage subnet configuration                                                                                                    |                                                                        |
| IP address assignment *    | 🔿 Static 💿 Dynamic                                                                                                    |                                                                        |
| Availability zone * 🕡      | Zone-redundant                                                                                                    | $\sim$                                                                 |

- b) Add load balancer resources, including a back-end pool, health probes, and load balancing rules.
  - Add a back-end pool.

Select the load balancer you created from the resources list and click **Backend pools** in the left navigation. Click **Add** to add a back-end pool.

| ■ Microsoft Azure           |                 |                 | 𝒫 Search resources, services, and docs (G+/) |                   |  |
|-----------------------------|-----------------|-----------------|----------------------------------------------|-------------------|--|
| Home > SRLoadBalance        |                 |                 |                                              |                   |  |
| SRLoadBalance   Ba          | ackend pools    |                 |                                              |                   |  |
|                             | + Add 🖒 Refresh |                 |                                              |                   |  |
| Overview                    |                 |                 |                                              |                   |  |
| Activity log                | Backend pool    | Virtual machine | Virtual machine status                       | Network interface |  |
| Access control (IAM)        | No results      |                 |                                              |                   |  |
| 🗳 Tags                      |                 |                 |                                              |                   |  |
| Diagnose and solve problems |                 |                 |                                              |                   |  |
| Settings                    |                 |                 |                                              |                   |  |
| Frontend IP configuration   |                 |                 |                                              |                   |  |
| Backend pools               |                 |                 |                                              |                   |  |
| Health probes               |                 |                 |                                              |                   |  |
| 3 Load balancing rules      |                 |                 |                                              |                   |  |
| Inbound NAT rules           |                 |                 |                                              |                   |  |
| Properties                  |                 |                 |                                              |                   |  |
| 🔒 Locks                     |                 |                 |                                              |                   |  |
| Monitoring                  |                 |                 |                                              |                   |  |
| III Alerts                  |                 |                 |                                              |                   |  |
| mi Metrics                  |                 |                 |                                              |                   |  |
| Insights                    |                 |                 |                                              |                   |  |
| Automation                  |                 |                 |                                              |                   |  |
| 🖧 Tasks (preview)           |                 |                 |                                              |                   |  |
| Export template             |                 |                 |                                              |                   |  |

#### Enter a name for the new back-end pool and then click **Add**.

| ■ Microsoft Azure                                                                     |                                                                                          | $\mathcal P$ Search resources, services, a   |
|---------------------------------------------------------------------------------------|------------------------------------------------------------------------------------------|----------------------------------------------|
| Home > SRLoadBalance >                                                                |                                                                                          |                                              |
| Add backend pool                                                                      |                                                                                          |                                              |
| Name *                                                                                | SRBackendPool                                                                            | ~                                            |
| Virtual network                                                                       | srazureautovnet (srlbtest)                                                               | -                                            |
| IP version                                                                            | IPv4                                                                                     |                                              |
|                                                                                       | ○ IPv6                                                                                   |                                              |
| Virtual machines                                                                      |                                                                                          |                                              |
| You can only attach virtual machines in e<br>All IP configurations must be on the sam |                                                                                          | configuration or no public IP configuration. |
| + Add X Remove                                                                        |                                                                                          |                                              |
| Virtual machine $\uparrow \downarrow$                                                 | IP Configuration $\uparrow \downarrow$                                                   | Availability set ↑↓                          |
| No virtual machines selected                                                          |                                                                                          |                                              |
| Virtual machine scale sets                                                            |                                                                                          |                                              |
|                                                                                       | me location as Load Balancer. Only IP con<br>n be selected. All of the IP configurations |                                              |
|                                                                                       |                                                                                          |                                              |
| No virtual machine scale set is found                                                 | d in eastus that matches the above criteria                                              |                                              |
| No virtual machine scale set is found                                                 | d in eastus that matches the above criteria                                              |                                              |
| No virtual machine scale set is found                                                 | d in eastus that matches the above criteria                                              |                                              |
| No virtual machine scale set is found                                                 | d in eastus that matches the above criteria                                              |                                              |

Add

• Add health probes.

Select the load balancer you created from the resources list and then click **Health probes** in the left navigation.

| ■ Microsoft Azure                              | Search resources, services, and docs (G+/)      |         |
|------------------------------------------------|-------------------------------------------------|---------|
|                                                | 2 - Search resources, services, and does (e-1). |         |
| Home > SRLoadBalance                           |                                                 |         |
| SRLoadBalance   Health probes<br>Load balancer |                                                 |         |
|                                                |                                                 |         |
| Overview                                       |                                                 |         |
| Activity log Name                              | ↑↓ Protocol                                     | ↑↓ Port |
| Access control (IAM) No results.               |                                                 |         |
| Tags                                           |                                                 |         |
| Diagnose and solve problems                    |                                                 |         |
| Settings                                       |                                                 |         |
| Frontend IP configuration                      |                                                 |         |
| Backend pools                                  |                                                 |         |
| P Health probes                                |                                                 |         |
| E Load balancing rules                         |                                                 |         |
| Inbound NAT rules                              |                                                 |         |
| Properties                                     |                                                 |         |
| 🔒 Locks                                        |                                                 |         |
| Monitoring                                     |                                                 |         |
| Alerts                                         |                                                 |         |
| Metrics                                        |                                                 |         |
| Insights                                       |                                                 |         |
| Automation                                     |                                                 |         |
| Tasks (preview)                                |                                                 |         |
| 😫 Export template                              |                                                 |         |
| support + troubleshooting                      |                                                 |         |

#### Click **Add** to add health probes on ports 80, 22334, 1801, and 443.

| Microsoft Azure                   | $\mathcal{P}$ Search resources, services, and docs | (G+/)    |       | 🛛 🖸 🖓 🇳 ? 😳 📃  |   |
|-----------------------------------|----------------------------------------------------|----------|-------|----------------|---|
| Home > SRLoadBalance              |                                                    |          |       |                |   |
| SRLoadBalance       Load balancer | Health probes …                                    |          |       |                | > |
| P Search (Ctrl+/)                 | « 🕂 Add 🕐 Refresh                                  |          |       |                |   |
| Settings                          | <ul> <li>Filter by name</li> </ul>                 |          |       |                |   |
| Frontend IP configuration         | Name                                               | Protocol | Port  | Used By        |   |
| Backend pools                     | SRHealthProbe1801                                  | TCP      | 1801  | SRTCPRule1801  |   |
| Health probes                     | SRHealthProbe22334                                 | TCP      | 22334 | SRTCPRule22334 |   |
| Load balancing rules              | SRHealthProbe443                                   | TCP      | 443   | SRTCPRule443   |   |
| Inbound NAT rules                 | SRHealthProbe80                                    | TCP      | 80    | SRTCPRule80    |   |
| Properties                        |                                                    |          |       |                |   |
| Locks                             |                                                    |          |       |                |   |
| Monitoring                        |                                                    |          |       |                |   |
| Diagnostic settings               |                                                    |          |       |                |   |
| P Logs                            |                                                    |          |       |                |   |
| Alerts                            |                                                    |          |       |                |   |
| Metrics                           |                                                    |          |       |                |   |
| Insights                          |                                                    |          |       |                |   |
| Automation                        |                                                    |          |       |                |   |
| Tasks (preview)                   |                                                    |          |       |                |   |
| Export template                   |                                                    |          |       |                |   |

For example, use the following settings to create a health probe on port 80.

Setting

Value

Name

Enter SRHealthProbe80.

| Setting             | Value                                                                                                    |
|---------------------|----------------------------------------------------------------------------------------------------|
| Protocol            | Select <b>TCP</b> .                                                                                                    |
| Port                | Enter <b>80</b> .                                                                                                    |
| Interval            | 5                                                                                                    |
| Unhealthy threshold | Select 2 for the number of unhealthy threshold<br>or consecutive probe failures that must occur<br>before a VM is considered unhealthy. |

|                                | ${\cal P}$ Search resources, services, and docs (G+/) |
|--------------------------------|-------------------------------------------------------|
| Home > SRLoadBalance >         |                                                       |
| SRHealthProbe<br>SRLoadBalance |                                                       |
| 🔚 Save 🗙 Discard 直 Delete      |                                                       |
| Name *                         |                                                       |
| SRHealthProbe80                | $\checkmark$                                          |
| Protocol (i)                   |                                                       |
| тср                            | $\sim$                                                |
| Port* ①                        |                                                       |
| 80                             |                                                       |
|                                |                                                       |
| Interval * ① 5                 |                                                       |
| 5                              | seconds                                               |
| Unhealthy threshold * ①        |                                                       |
| 2                              |                                                       |
| cons                           | ecutive failures                                      |
| Used by ①                      |                                                       |
| Not used                       |                                                       |

• Add a load balancing rule.

Select the load balancer you created from the resources list and then click **Load balancing rules** in the left navigation. Click **Add** to add a load balancing rule.

| Microsoft Azure                      |                      | ℅ Search resources, services, and docs (G+/) |  |  |  |  |  |  |
|--------------------------------------|----------------------|----------------------------------------------|--|--|--|--|--|--|
| Home > SRLoadBalance                 | Home > SRLoadBalance |                                              |  |  |  |  |  |  |
| SRLoadBalance   Load balancing rules |                      |                                              |  |  |  |  |  |  |
|                                      | + Add                |                                              |  |  |  |  |  |  |
| 🚸 Overview                           |                      |                                              |  |  |  |  |  |  |
| Activity log                         | Name                 | ↑↓ Load balancing rule                       |  |  |  |  |  |  |
| Access control (IAM)                 | No results.          |                                              |  |  |  |  |  |  |
| 🗳 Tags                               |                      |                                              |  |  |  |  |  |  |
| Diagnose and solve problems          |                      |                                              |  |  |  |  |  |  |
| Settings                             |                      |                                              |  |  |  |  |  |  |
| Frontend IP configuration            |                      |                                              |  |  |  |  |  |  |
| Backend pools                        |                      |                                              |  |  |  |  |  |  |
| Health probes                        |                      |                                              |  |  |  |  |  |  |
| š≡ Load balancing rules              |                      |                                              |  |  |  |  |  |  |
| Inbound NAT rules                    |                      |                                              |  |  |  |  |  |  |
| Properties                           |                      |                                              |  |  |  |  |  |  |
| 🔒 Locks                              |                      |                                              |  |  |  |  |  |  |
| Monitoring                           |                      |                                              |  |  |  |  |  |  |
| III Alerts                           |                      |                                              |  |  |  |  |  |  |
| Metrics                              |                      |                                              |  |  |  |  |  |  |
| 💡 Insights                           |                      |                                              |  |  |  |  |  |  |
| Automation                           |                      |                                              |  |  |  |  |  |  |
| 🖧 Tasks (preview)                    |                      |                                              |  |  |  |  |  |  |
| 😫 Export template                    |                      |                                              |  |  |  |  |  |  |
| Support + troubleshooting            |                      |                                              |  |  |  |  |  |  |

### Click **Add** to add load balancing rules for ports 80, 22334, 1801, and 443.

| ■ Microsoft Azure         |     | D Search resources, services, and docs (G | +/) |                            |    |               | 🗆 🛛 🖗 🖉 🎯 ? 💿      |    |
|---------------------------|-----|-------------------------------------------|-----|----------------------------|----|---------------|--------------------|----|
| Home > SRLoadBalance      |     |                                           |     |                            |    |               |                    |    |
|                           | Loa | d balancing rules 🦷                       |     |                            |    |               |                    | ×  |
|                           | «   | + Add                                     |     |                            |    |               |                    |    |
| Settings                  | ^   |                                           |     |                            |    |               |                    |    |
| Frontend IP configuration |     | Name                                      | ↑↓  | Load balancing rule        | ↑↓ | Backend pool  | 1↓ Health probe    | ↑↓ |
| Backend pools             |     | SRTCPRule1801                             |     | SRTCPRule1801 (TCP/1801)   |    | SRBackendPool | SRHealthProbe1801  |    |
| Health probes             | 11  | SRTCPRule22334                            |     | SRTCPRule22334 (TCP/22334) |    | SRBackendPool | SRHealthProbe22334 |    |
|                           |     | SRTCPRule443                              |     | SRTCPRule443 (TCP/443)     |    | SRBackendPool | SRHealthProbe443   |    |
| Inbound NAT rules         | п.  | SRTCPRule80                               |     | SRTCPRule80 (TCP/80)       |    | SRBackendPool | SRHealthProbe80    |    |
| Properties                |     |                                           |     |                            |    |               |                    |    |
| 🔒 Locks                   |     |                                           |     |                            |    |               |                    |    |
| Monitoring                |     |                                           |     |                            |    |               |                    |    |
| Diagnostic settings       |     |                                           |     |                            |    |               |                    |    |
| 🗭 Logs                    |     |                                           |     |                            |    |               |                    |    |
| Alerts                    |     |                                           |     |                            |    |               |                    |    |
| Metrics                   |     |                                           |     |                            |    |               |                    |    |
| Insights                  |     |                                           |     |                            |    |               |                    |    |
| Automation                | н.  |                                           |     |                            |    |               |                    |    |
| 🔓 Tasks (preview)         |     |                                           |     |                            |    |               |                    |    |
| Export template           |     |                                           |     |                            |    |               |                    |    |

For example, use the following settings to create a load balancing rule for port 80.

| Setting                                            | Value                                                                                                 |
|----------------------------------------------------|----------------------------------------------------------------------------------------------------|
| Name                                               | Enter a name, for example, SRTCPRule80.                                                               |
| IP Version                                         | Select IPv4.                                                                                          |
| Frontend IP address                                | Select LoadBalancerFrontEnd.                                                                          |
| Protocol                                           | Select <b>TCP</b> .                                                                                   |
| Port                                               | Enter <b>80</b> .                                                                                     |
| Backend port                                       | Enter <b>80</b> .                                                                                     |
| Backend pool                                       | Select SRBackendPool.                                                                                 |
| Health probe                                       | Select SRHealthProbe80.                                                                               |
| Session persistence                                | Select <b>Client IP</b> .                                                                             |
| Idle timeout (minutes)                             | Accept the default setting.                                                                           |
| TCP reset                                          | Select Enabled.                                                                                       |
| Outbound source network address translation (SNAT) | Select (Recommended) Use outbound rules to<br>provide backend pool members access to the<br>internet. |

| ≡ Microsoft Azure                       | ∠ Search resources, services, and docs (G+/) |
|-----------------------------------------|----------------------------------------------|
| Home > SRLoadBalance >                  |                                              |
| Add load balancing rule                 |                                              |
| SRLoadBalance                           |                                              |
| Name *                                  |                                              |
| SRTCPRule80                             | ✓                                            |
| IP Version *                            |                                              |
| ● IPv4 ◯ IPv6                           |                                              |
| Frontend IP address * ①                 |                                              |
| 192.168.1.23 (LoadBalancerFrontEnd)     | $\checkmark$                                 |
| HA Ports (i)                            |                                              |
| Protocol                                |                                              |
| TCP UDP                                 |                                              |
| Port *                                  |                                              |
| 80                                      | ✓                                            |
| Backend port * ()                       |                                              |
|                                         | ✓                                            |
| Backend pool ① SRBackendPool            | ~                                            |
|                                         | V                                            |
| Health probe ① SRHealthProbe80 (TCP:80) |                                              |
|                                         |                                              |
| Session persistence ① Client IP         | $\sim$                                       |
| Idle timeout (minutes) ①                |                                              |
|                                         | 4                                            |
| TCP reset                               |                                              |
| Disabled  Enabled                       |                                              |
| Floating IP ①                           |                                              |
|                                         |                                              |
| ОК                                      |                                              |

• Add the Azure VMs where the Session Recording Server is installed to the back-end pool.

|                                                                                                    |                                                                                                    | ices and docs (G+A                                   |
|----------------------------------------------------------------------------------------------------|----------------------------------------------------------------------------------------------------|------------------------------------------------------|
|                                                                                                    | y - Scaler resources, serv                                                                                                    |                                                      |
| Home > SRLoadBalance                                                                                                    |                                                                                                    |                                                      |
| SRLoadBalance   Backend po                                                                                                    | ols                                                                                                    |                                                      |
|                                                                                                    | ) Refresh                                                                                                    |                                                      |
| Overview                                                                                                    |                                                                                                    |                                                      |
| Activity log Backend po                                                                                                    | ol Virtual machine                                                                                                    | Virtual machine status                               |
| Access control (IAM)                                                                                                    | ndPool                                                                                                    |                                                      |
| Tags                                                                                                    |                                                                                                    |                                                      |
| Diagnose and solve problems                                                                                                    |                                                                                                    |                                                      |
| Settings                                                                                                    |                                                                                                    |                                                      |
| Frontend IP configuration                                                                                                    |                                                                                                    |                                                      |
| Backend pools                                                                                                    |                                                                                                    |                                                      |
| P Health probes                                                                                                    |                                                                                                    |                                                      |
| ž≡ Load balancing rules                                                                                                    |                                                                                                    |                                                      |
| Inbound NAT rules                                                                                                    |                                                                                                    |                                                      |
| Properties                                                                                                    |                                                                                                    |                                                      |
|                                                                                                    |                                                                                                    |                                                      |
| Monitoring                                                                                                    |                                                                                                    |                                                      |
| Alerts                                                                                                    |                                                                                                    |                                                      |
| Microsoft Azure     P     Search resources, se                                                                                                    | rvices, and docs (G+/)                                                                                                    | N R 🗳 🕸 ? 💿                                          |
| Home > <u>SRLoadBalance</u> >                                                                                                    | Add virtual machines to backend pool                                                                                                    |                                                      |
| SRBackendPool ···<br>SRBadSaturce                                                                                                    |                                                                                                    |                                                      |
| IP Address                                                                                                    | You can only attach virtual machines that are in the same location and on the same virtual network a<br>Virtual machines must have a standard SKU public IP or no public IP.         | s the loadbalancer.                                  |
| IP Version                                                                                                    |                                                                                                    | SRVnet Resource group == all Availability set == all |
| O IPv6                                                                                                    | □         Virtual machine ↑↓         Resource group ↑↓         IP Configuration ↑↓         Availability set ↑↓           □         sr-server1         ipconfig1 (10.7.1.5)         - | Tags Notes                                           |
| Virtual machines                                                                                                    | ipconfig1 (10.7.1.6)                                                                                                    |                                                      |
| You can inscrime?<br>You can only attach virtual machines in eastus that have a standard SKU public IP configuration or no pul<br>All IP configurations must be on the same virtual network.                            |                                                                                                    |                                                      |
| + Add X Remove                                                                                                    |                                                                                                    |                                                      |
| Virtual machine ↑↓ IP Configuration ↑↓ Availability set ↑                                                                                                    |                                                                                                    |                                                      |
| No virtual machines selected                                                                                                    |                                                                                                    |                                                      |
| Virtual machine scale sets                                                                                                    |                                                                                                    |                                                      |
| Virtual Machine Scale Sets must be in same location as Load Balancer. Only IP configurations that have th<br>(Basic/Standard) as the Load Balancer can be selected. All of the IP configurations have to be in the same |                                                                                                    |                                                      |
| No virtual machine scale set is found in eastus that matches the above criteria                                                                                                    |                                                                                                    |                                                      |
| Virtual machine scale set IP address                                                                                                    |                                                                                                    |                                                      |
|                                                                                                    |                                                                                                    |                                                      |
| Save Cancel                                                                                                    |                                                                                                    |                                                      |

c) Test the Azure load balancer.

If you cannot add a server to the back-end pool and the following error message appears **NetworkInterfaceAndLoadBalancerAreInDifferentAvailabilitySets**, disassociate the public IP address of the server network interface.

| ≡ Microsoft Azure                                           | و م    |
|-------------------------------------------------------------|--------|
| Home > srlbtest > SR-Server1-ip > sr-server172 >            |        |
| ipconfig1<br>sr-server172                                   |        |
| 🗟 Save 🗙 Discard                                            |        |
| Public IP address settings                                  |        |
| Public IP address                                           |        |
| Disassociate Associate                                      |        |
| Public IP address *                                         |        |
| SR-Server1-ip (20.62.236.36)                                | $\sim$ |
| Create new                                                  |        |
| Private IP address settings                                 |        |
| Virtual network/subnet<br>srazureautovnet/srazureautosubnet |        |
| Assignment                                                  |        |
| Dynamic Static                                              |        |
| IP address                                                  |        |
| 192.168.1.19                                                |        |
|                                                             |        |

#### **Option 3: Create an Azure application gateway**

#### Tip:

Application Gateway V2 does not support routing requests through an NTLM-enabled proxy.

1. Create an Azure application gateway.

Configure the following settings when you create an application gateway.

- On the **Basics** tab, set **Tier** to **Standard**.
- On the **Frontends** tab, set **Frontend IP address type** to **Private**. The new application gateway is used as an internal load balancer.
- 2. Add a back-end pool.

# Home > SRAppGV1 > Edit backend pool

A backend pool is a collection of resources to which your application gateway can send traffic. A backend pool can contain virtual machines, virtual machines scale sets, IP addresses, domain names, or an App Service.

| <b>i</b> |
|----------|
| Î ····   |
|          |
|          |

Associated rule SRHttpRule80 SRHttpRule443

3. Create HTTP settings.

Azure Application Gateway supports both HTTP and HTTPS for routing requests to back-end servers. Create HTTP settings for ports 80, 443, and 22334.

• HTTP over port 80

|            | Microsoft Azure                                      | $\mathcal P$ Search resources, services, and docs (G+/) |       | 🖂 🕼 🖉 🛞 ? 🙄 Yuchun.Jiang@                                                                                                    | citrix.com<br>CITRIX |
|------------|------------------------------------------------------|---------------------------------------------------------|-------|----------------------------------------------------------------------------------------------------|----------------------|
| *=         | SRAppGV1<br>SRAppGV1   HTTP s<br>Application gateway | ettings                                                 |       | Add HTTP setting                                                                                                    | ;                    |
| ,⊳ s       | earch (Ctrl+/) «                                     | + Add                                                   |       | HTTP settings name SRHttpSetting80 Backend protocol                                                                                                    |                      |
| 🔷 Ti       | -                                                    | Name                                                    | Port  |                                                                                                    |                      |
| PD         | iagnose and solve problems                           | SRHttpSetting80                                         | 80    | Backend port *                                                                                                    |                      |
| Settin     | gs                                                   | SRHttpSetting443                                        | 443   | 80                                                                                                    |                      |
| 💼 c        | onfiguration                                         | SRHttpSetting22334                                      | 22334 | A Direction of                                                                                                    |                      |
| 🖲 V        | eb application firewall                              |                                                         |       | Additional settings<br>Cookie-based affinity ()                                                                                                    |                      |
| 🧐 B        | ackend pools                                         |                                                         |       | Cookerbased annual ()<br>Enable  Disable                                                                                                    |                      |
| 8⊟ н       | TTP settings                                         |                                                         |       | Connection draining ()                                                                                                    |                      |
| 🖬 F        | ontend IP configurations                             |                                                         |       | C Enable Disable                                                                                                    |                      |
| Ξυ         | steners                                              |                                                         |       | Request time-out (seconds) * ()                                                                                                    |                      |
| 📥 R        | ules                                                 |                                                         |       | 20                                                                                                    |                      |
| 🛉 н        | ealth probes                                         |                                                         |       | Override backend path ①                                                                                                    |                      |
| P          | roperties                                            |                                                         |       |                                                                                                    |                      |
| βu         | ocks                                                 |                                                         |       | Host name                                                                                                    |                      |
| Monit      | oring                                                |                                                         |       | By default, Application Gateway does not change the incoming HTTP host header from the client and sends the header<br>unaltered to the backend. Multi-tenant services like App service or API management rely on a specific host header or SNI |                      |
| 💵 A        | lerts                                                |                                                         |       | unaltered to the backend. Multi-tenant services like App service or API management rely on a specific host header or SNI<br>extension to resolve to the correct endpoint. Change these settings to overwrite the incoming HTTP host header.    |                      |
| nii N      | letrics                                              |                                                         |       | Save                                                                                                    |                      |
| <b>a</b> D | iaqnostic settings                                   |                                                         |       | enteer                                                                                                    |                      |

• HTTP over port 443

An authentication certificate is required to allow back-end servers in Application Gateway V1. The authentication certificate is the public key of back-end server certificates in Base-64 encoded X.509(.CER) format. For information on how to export the public key from your TLS/SSL certificate, see Export authentication certificate (for v1 SKU).

| ■ Microsoft Azure                                                                                                    | $\mathcal{P}$ Search resources, services, and doc | s (G+/) | N 📭 🗳 🛞 ? 😊 🔜                                                                                                    |
|----------------------------------------------------------------------------------------------------|---------------------------------------------------|---------|----------------------------------------------------------------------------------------------------|
| Home > SRAppGV1                                                                                                    | settings                                          |         | Add HTTP setting                                                                                                    |
| Application gateway     Application gateway     Application (Ctrl+/)     «     Access control (MMM)     Access control (MMM)     Access control (MMM) | + Add<br>Search HTTP settings<br>Name             | Port    | HTTP settings name<br>SRHttp:Setting443<br>Backend protocol<br>O HTTP   HTTPS                                                                                             |
| Diagnose and solve problems Settings                                                                                                    | SRHttpSetting80<br>SRHttpSetting443               | 80      | Backend port *                                                                                                    |
| <ul> <li>Configuration</li> <li>Web application firewall</li> </ul>                                                                                   | SRHttpSetting22334                                | 22334   | Backend authentication certificate                                                                                                    |
| <ul> <li>Backend pools</li> <li>HTTP settings</li> </ul>                                                                                              |                                                   |         | For end-to-end SSL encyption, the backend must be whitelisted with the application gateway. Upload the public certificate of<br>the backend servers to this HTTP setting. |
| Frontend IP configurations                                                                                                    |                                                   |         | Ves  No                                                                                                    |
| Rules Health probes                                                                                                    |                                                   |         | Certificate<br>srib ····                                                                                                    |
| Properties                                                                                                    |                                                   |         | Add certificate  Additional settings                                                                                                    |
| Monitoring                                                                                                    |                                                   |         | Cookie-based difnity ⊙<br>● Enable ◯ Disable                                                                                                    |
| <ul> <li>Alerts</li> <li>Metrics</li> <li>Diagnostic settings</li> </ul>                                                                              |                                                   |         | Save Cancel                                                                                                    |

|                                                                                                    | Search resources, services, and docs | (G+/)                      |                                                                                                    |
|----------------------------------------------------------------------------------------------------|--------------------------------------|----------------------------|----------------------------------------------------------------------------------------------------|
| Microsoft Azure         Home > SRAppGV1         ¥=       SRAppGV1   HTTP S         Application gateway         P Search (Crl+/)         ×       Acclass control (wm)         *       Tags         Diagnose and solve problems         Settings         Configuration         Web application firewall         B ackend pools         El HTTP settings         El Listenes         Listenes         El Rules         Web application firewall |                                      | Port<br>80<br>443<br>22334 | Image: Section of the section of the section of t |
| Monitoring<br>Alerts<br>Mi Metrics<br>Diagnostic settings                                                                                                    |                                      |                            | Ves  No                                                                                                    |

• HTTP or HTTPS over port 22334

If WebSocket uses HTTP, use the same setting as port 80. If WebSocket uses HTTPS, use the same setting as port 443.

4. Add a front-end IP address.

| Microsoft Azure             | ,P Search resource | ces, services, and docs (G+/) |                        |            | ₹ 🗳 @ ? ©            |
|-----------------------------|--------------------|-------------------------------|------------------------|------------|----------------------|
| Home > SRAppGV1             |                    |                               |                        |            |                      |
| SRAppGV1   Front            | end IP config      | gurations                     |                        |            |                      |
|                             | O Search front     | end IP configurations         |                        |            |                      |
| × Access control (IAIVI)    | * Type             | Status                        | Name                   | IP address | Associated listeners |
| 🗳 Tags                      | Public             | Not configured                |                        |            |                      |
| Diagnose and solve problems | Private            | Configured                    | appGwPrivateFrontendIp | 10.7.0.6   | SRListener80, 2 more |
| Settings                    |                    |                               |                        |            |                      |
| Configuration               |                    |                               |                        |            |                      |
| Web application firewall    |                    |                               |                        |            |                      |
| Backend pools               |                    |                               |                        |            |                      |
| HTTP settings               |                    |                               |                        |            |                      |
| Frontend IP configurations  |                    |                               |                        |            |                      |
| E Listeners                 |                    |                               |                        |            |                      |
| 📥 Rules                     |                    |                               |                        |            |                      |
| Health probes               |                    |                               |                        |            |                      |
| Properties                  |                    |                               |                        |            |                      |
| Locks                       |                    |                               |                        |            |                      |
| Monitoring                  |                    |                               |                        |            |                      |
| II Alerts                   |                    |                               |                        |            |                      |
| Metrics                     |                    |                               |                        |            |                      |
| Diagnostic settings         |                    |                               |                        |            |                      |

5. Add listeners.

Add listeners on ports 80, 443, and 22334, for example:

| ■ Microsoft Azure                                                                                                    | P Search resources, services, and do                                                                                                    |                                   |                              |                                                                                              | 🛛 👽 🧬 🚳 🤉 🔘 📕                                |                            |
|----------------------------------------------------------------------------------------------------|----------------------------------------------------------------------------------------------------|-----------------------------------|------------------------------|----------------------------------------------------------------------------------------------|----------------------------------------------|----------------------------|
|                                                                                                    | Search resources, services, and do                                                                                                    | :s (G+/)                          |                              |                                                                                              |                                              |                            |
| iome > SRAppGV1                                                                                                    |                                                                                                    |                                   |                              |                                                                                              |                                              |                            |
| SRAppGV1   Lister                                                                                                    | ners                                                                                                    |                                   |                              |                                                                                              |                                              | :                          |
| Search (Ctrl+/)                                                                                                    | « 🕂 Add listener 💍 Refresh                                                                                                    |                                   |                              |                                                                                              |                                              |                            |
| Tags                                                                                                    | Application Gateway, it is automatica                                                                                                    | Ily directed to the WebSocket er  |                              | itional configuration required to enable or d<br>appropriate backend pool as specified in ap |                                              | traffic is received on the |
| Diagnose and solve problems                                                                                                    | Learn more about listeners and Web:                                                                                                    | Socket support. 🖉                 |                              |                                                                                              |                                              |                            |
| ettings                                                                                                    | Name                                                                                                    | Protocol                          | Port                         | Associated rule                                                                              | Host name                                    |                            |
| Configuration                                                                                                    | SRListener80                                                                                                    | HTTP                              | 80                           | SRHttpRule80                                                                                 | -                                            | •••                        |
| Web application firewall                                                                                                    | SRListener443                                                                                                    | HTTPS                             | 443                          | SRHttpRule443                                                                                |                                              |                            |
| Backend pools                                                                                                    | SRListener22334                                                                                                    | HTTPS                             | 22334                        | SRHttpRule22334                                                                              | -                                            |                            |
| HTTP settings                                                                                                    | SSL Policy                                                                                                    |                                   |                              |                                                                                              |                                              |                            |
| Frontend IP configurations                                                                                                    | 1 · · · ·                                                                                                    | col version and available cinbers | Choose from one of the prede | ined policies or create a custom security pol                                                | icy to match your organizational security re | quirements                 |
| E Listeners                                                                                                    | Learn more about SSL policy. 27                                                                                                    | conversion and available cipiters | choose from one of the prede | med policies of create a custom security pol                                                 | icy to match your organizational security re | quirements.                |
| Rules                                                                                                    | Selected SSL Policy<br>Default (change)                                                                                                    |                                   |                              |                                                                                              |                                              |                            |
| Health probes                                                                                                    | Min protocol version                                                                                                    |                                   |                              |                                                                                              |                                              |                            |
| Properties                                                                                                    | TLSv1_0                                                                                                    |                                   |                              |                                                                                              |                                              |                            |
| Locks                                                                                                    | Cipher suites                                                                                                    |                                   |                              |                                                                                              |                                              |                            |
|                                                                                                    | TLS_ECDHE_RSA_WITH_AES_256_GCI                                                                                                    |                                   |                              |                                                                                              |                                              |                            |
| lonitoring                                                                                                    | TLS_ECDHE_RSA_WITH_AES_128_GCI                                                                                                    |                                   |                              |                                                                                              |                                              |                            |
|                                                                                                    |                                                                                                    |                                   |                              |                                                                                              |                                              |                            |
|                                                                                                    | TLS_ECDHE_RSA_WITH_AES_256_CBC<br>TLS_ECDHE_RSA_WITH_AES_128_CBC                                                                           | SHA256                            |                              |                                                                                              |                                              |                            |
| á Metrics                                                                                                    | TLS_ECOHE_RSA_WITH_AES_256_CBC<br>TLS_ECOHE_RSA_WITH_AES_128_CBC<br>TLS_ECOHE_RSA_WITH_AES_256_CBC<br>TLS_ECOHE_RSA_WITH_AES_128_CBC       | _SHA                              |                              |                                                                                              |                                              |                            |
| a Metrics                                                                                                    | TLS_ECDHE_RSA_WITH_AES_128_GBC<br>TLS_ECDHE_RSA_WITH_AES_256_GBC<br>TLS ECDHE RSA WITH AES 128 CBC                                         | _SHA                              |                              |                                                                                              |                                              |                            |
| រៅ Metrics<br>a Diagnostic settings                                                                                                    | TLS_ECDHE_RSA_WITH_AES_128_CBC<br>TLS_ECDHE_RSA_WITH_AES_256_CBC<br>TLS ECDHE RSA_WITH_AES_256_CBC<br>ON PORT 80                           | _SHA                              |                              | ₽ Search re                                                                                  | sources, services, and dc                    | ocs (G+/)                  |
| iii Metrics Diagnostic settings Listener o Microsoft A2                                                                                                    | TLS_ECDHE_RSA_WITH_AES_128_CBC<br>TLS_ECDHE_RSA_WITH_AES_256_CBC<br>TLS ECDHE RSA_WITH_AES_256_CBC<br>ON PORT 80                           | _SHA                              |                              | ₽ Search re                                                                                  | sources, services, and do                    | ocs (G+/)                  |
| iii Metrics Diagnostic settings Listener o Microsoft Az Home > SRAppGV1                                                                                        | TIS, ECDHE, RSA, WITH, AES, 128, CBK<br>TIS, ECDHE, RSA, WITH, AES, 256, CBK<br>TIS, ECDHE RSA, WITH, AES, 256, CBK<br>ON PORT 80<br>ZUIRE | _SHA                              |                              | ₽ Search re                                                                                  | sources, services, and dc                    | ocs (G+/)                  |
| Metrics  Diagnostic settings  Listener of  Microsoft Ag  Home > SRAppGV1  SRListener8(                                                                         | TIS, ECDHE, RSA, WITH, AES, 128, CBK<br>TIS, ECDHE, RSA, WITH, AES, 256, CBK<br>TIS, ECDHE RSA, WITH, AES, 256, CBK<br>ON PORT 80<br>ZUIRE | _SHA                              |                              | P Search re                                                                                  | sources, services, and do                    | ocs (G+/)                  |
| ii Metrics Diagnostic settings Listener o Microsoft Ag Nome > SRAppGV1 SRListener8(                                                                            | TIS, ECDHE, RSA, WITH, AES, 128, CBK<br>TIS, ECDHE, RSA, WITH, AES, 256, CBK<br>TIS, ECDHE RSA, WITH, AES, 256, CBK<br>ON PORT 80<br>ZUIRE | _SHA                              |                              | P Search re                                                                                  | sources, services, and do                    | ocs (G+/)                  |
|                                                                                                    | TIS, ECDHE, RSA, WITH, AES, 128, CBK<br>TIS, ECDHE, RSA, WITH, AES, 256, CBK<br>TIS, ECDHE RSA, WITH, AES, 256, CBK<br>ON PORT 80<br>ZUIRE | _SHA                              |                              | P Search re                                                                                  | sources, services, and do                    | ocs (G+/)                  |
| iii Metrics iii Metrics iii Listener o iii Microsoft A2 iiii Microsoft A2 iiiiiii A3 iiiiiii A3 iiiiiiiiiiiiiiiii                                              | TIS, ECDHE, RSA, WITH, AES, 128, CBK<br>TIS, ECDHE, RSA, WITH, AES, 256, CBK<br>TIS, ECDHE RSA, WITH, AES, 256, CBK<br>ON PORT 80<br>ZUIRE | _SHA                              |                              | ₽ Search re                                                                                  | sources, services, and do                    | ocs (G+/)                  |
| <ul> <li>Metrics</li> <li>Listener of</li> <li>Microsoft A2</li> <li>Microsoft A2</li> <li>Microsoft A2</li> <li>SRListener80</li> <li>SRListener80</li> </ul> | TIS, ECDHE, RSA, WITH, AES, 128, CBK<br>TIS, ECDHE, RSA, WITH, AES, 256, CBK<br>TIS, ECDHE RSA, WITH, AES, 256, CBK<br>ON PORT 80<br>ZUIRE | _SHA                              |                              |                                                                                              | sources, services, and do                    | ocs (G+/)                  |
| iii Metrics  Diagnostic settings  Listener O  Microsoft Ag  Microsoft Ag  SRListener80  SRListener80  rontend IP * ①                                           | TIS, ECDHE, RSA, WITH, AES, 128, CBK<br>TIS, ECDHE, RSA, WITH, AES, 256, CBK<br>TIS, ECDHE RSA, WITH, AES, 256, CBK<br>ON PORT 80<br>ZUIRE | _SHA                              |                              | <i>P</i> Search re                                                                           | sources, services, and do                    | ocs (G+/)                  |
| <ul> <li>Metrics</li> <li>Listener of</li> <li>Microsoft A2</li> <li>Microsoft A2</li> <li>Microsoft A2</li> <li>SRListener80</li> <li>SRListener80</li> </ul> | TIS, ECDHE, RSA, WITH, AES, 128, CBK<br>TIS, ECDHE, RSA, WITH, AES, 256, CBK<br>TIS, ECDHE RSA, WITH, AES, 256, CBK<br>ON PORT 80<br>ZUIRE | _SHA                              |                              |                                                                                              | sources, services, and do                    | ocs (G+/)                  |
|                                                                                                    | TIS, ECDHE, RSA, WITH, AES, 128, CBK<br>TIS, ECDHE, RSA, WITH, AES, 256, CBK<br>TIS, ECDHE RSA, WITH, AES, 256, CBK<br>ON PORT 80<br>ZUIRE | _SHA                              |                              | P Search re                                                                                  | sources, services, and do                    | ocs (G+/)                  |
| Microsoft A:<br>Home > SRAppGV1<br>SRListener80<br>SRListener80<br>Frontend IP * ①<br>Private<br>Pont * ①                                                      | TIS, ECDHE, RSA, WITH, AES, 128, CBK<br>TIS, ECDHE, RSA, WITH, AES, 256, CBK<br>TIS, ECDHE RSA, WITH, AES, 256, CBK<br>ON PORT 80<br>ZUIRE | _SHA                              |                              |                                                                                              | sources, services, and do                    | ocs (G+/)                  |
|                                                                                                    | TIS, ECDHE, RSA, WITH, AES, 128, CBK<br>TIS, ECDHE, RSA, WITH, AES, 256, CBK<br>TIS, ECDHE RSA, WITH, AES, 256, CBK<br>ON PORT 80<br>ZUIRE | _SHA                              |                              |                                                                                              | sources, services, and do                    | ocs (G+/)                  |
|                                                                                                    | TIS, ECDHE, RSA, WITH, AES, 128, CBK<br>TIS, ECDHE, RSA, WITH, AES, 256, CBK<br>TIS, ECDHE RSA, WITH, AES, 256, CBK<br>ON PORT 80<br>ZUIRE | _SHA                              |                              |                                                                                              | sources, services, and do                    | юся (G+/)                  |
| iii Metrics iii Metrics iii Listener o iii Microsoft A2 iiii Ame > SRAppGV1 SRListener80 rontend IP * ① Private out * ①                                        | TIS, ECDHE, RSA, WITH, AES, 128, CBC<br>TIS, ECDHE, RSA, WITH, AES, 256, CBC<br>TIS, ECDHE RSA, WITH AES, 128, CBC<br>ON port 80<br>Zure   | _SHA                              |                              | ✓                                                                                            | sources, services, and do                    | ocs (G+/)                  |

Associated rule SRHttpRule80

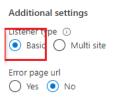

• Listener on port 443

Create a self-signed certificate and upload the certificate to the Azure portal when you create the HTTPS listener. For more information, see Certificates supported for TLS termination and Create a self-signed certificate.

| Home > SRAppGV1 >                               |        |
|-------------------------------------------------|--------|
| SRListener443<br>sRAppGV1                       |        |
| Listener name  O SRListener443                  |        |
| Frontend IP * 🕠                                 |        |
| Private                                         | $\sim$ |
| Port * 🗊                                        |        |
| 443                                             | ~      |
| Protocol ①<br>O HTTP ④ HTTPS                    |        |
| Choose a certificate Create new Select existing |        |
| Certificate *                                   |        |
| Ibdc                                            | $\sim$ |
| Renew or edit selected certificate              |        |
| Associated rule<br>SRHttpRule443                |        |
| Additional settings                             |        |
| Error page url<br>Yes ONO                       |        |

• Listener on port 22334

If WebSocket uses HTTP, use the same setting as port 80. If WebSocket uses HTTPS, use the same setting as port 443. The following example shows the setting of an HTTPS listener on port 22334.

|                                                  | 𝒫 Search resource |
|--------------------------------------------------|-------------------|
| Home > SRAppGV1 >                                |                   |
| SRListener22334<br>SRAppGV1                      |                   |
| Listener name ①<br>SRListener22334               |                   |
| Frontend IP * ①                                  |                   |
| Private                                          | $\sim$            |
| Port * ①                                         |                   |
| 22334                                            | ~                 |
| Protocol ①<br>O HTTP ④ HTTPS                     |                   |
| Choose a certificate Create new  Select existing |                   |
| Certificate *                                    |                   |
| Ibdc                                             | $\sim$            |
| Renew or edit selected certificate               |                   |
| Associated rule<br>SRHttpRule22334               |                   |
| Additional settings                              |                   |
| Listener type ①<br>Basic O Multi site            |                   |
| Error page url Ves  No                           |                   |

6. Create request routing rules.

Create rules for ports 80, 443, and 22334, for example:

| Microsoft Azure                         | , P Search resources, services, and docs (G+/) |       | D 🗣 🗳 🏶 ? 😳     |  |
|-----------------------------------------|------------------------------------------------|-------|-----------------|--|
| ome > <u>SRAppGV1</u>                   |                                                |       |                 |  |
| SRAppGV1   Rule                         | 95 ···                                         |       |                 |  |
| Search (Ctrl+/)<br>Access control (IAM) | « + Request routing rule                       |       |                 |  |
| Tags                                    | ✓ Search rules                                 |       |                 |  |
| Diagnose and solve problems             | Name                                           | Туре  | Listener        |  |
| tings                                   | SRHttpRule80                                   | Basic | SRListener80    |  |
|                                         | SRHttpRule443                                  | Basic | SRListener443   |  |
| Configuration                           | SRHttpRule22334                                | Basic | SRListener22334 |  |
| Web application firewall                |                                                |       |                 |  |
| Backend pools                           |                                                |       |                 |  |
| HTTP settings                           |                                                |       |                 |  |
| Frontend IP configurations              |                                                |       |                 |  |
| Listeners                               |                                                |       |                 |  |
| Rules                                   |                                                |       |                 |  |
| Health probes                           |                                                |       |                 |  |
| Properties                              |                                                |       |                 |  |
| Locks                                   |                                                |       |                 |  |
| nitoring                                |                                                |       |                 |  |
| Alerts                                  |                                                |       |                 |  |
| Metrics                                 |                                                |       |                 |  |
| Diagnostic settings                     |                                                |       |                 |  |

• Routing rule for port 80

# SRHttpRule80

SRAppGV1

Configure a routing rule to send traffic from a given frontend IP address to one or more backend targets. A routing rule must contain a listener and at least one backend target.

| Rule name                                                                                                    | SRHttpRule80                                                                                                |
|----------------------------------------------------------------------------------------------------|----------------------------------------------------------------------------------------------------|
| * Listener * Backend targets<br>A listener "listens" on a specified port a<br>the application gateway will apply this r | nd IP address for traffic that uses a specified protocol. If the listener criteria are met,<br>outing rule. |
| Listener *                                                                                                    | SRListener80 V                                                                                              |

# SRHttpRule80

SRAppGV1

Configure a routing rule to send traffic from a given frontend IP address to one or more backend targets. A routing rule must contain a listener and at least one backend target.

| Rule name                                                                        | SRHttpRule80                                                                             |
|----------------------------------------------------------------------------------|------------------------------------------------------------------------------------------|
| * Listener * Backend targets                                                     |                                                                                          |
| Choose a backend pool to which this r<br>define the behavior of the routing rule | outing rule will send traffic. You will also need to specify a set of HTTP settings that |
| Target type                                                                      | Backend pool     Redirection                                                             |
| Backend target * 🕡                                                               | AGbackendpool V                                                                          |
| HTTP settings * ①                                                                | SRHttpSetting80 V                                                                        |

#### • Routing rule for port 443

# SRHttpRule443 SrappGV1 Configure a routing rule to send traffic from a given frontend IP address to one or more backend targets. A routing rule must contain a listener and at least one backend target. Rule name SRHttpRule443 \* Listener \* Backend targets A listener \* listens" on a specified port and IP address for traffic that uses a specified protocol. If the listener criteria are met, the application gateway will apply this routing rule. Listener \*

#### SRHttpRule443

SRAppGV1

Configure a routing rule to send traffic from a given frontend IP address to one or more backend targets. A routing rule must contain a listener and at least one backend target.

| Rule name                                                                          | SRHttpRule443                                                                           |
|------------------------------------------------------------------------------------|-----------------------------------------------------------------------------------------|
| * Listener * Backend targets                                                       |                                                                                         |
| Choose a backend pool to which this ro<br>define the behavior of the routing rule. | uting rule will send traffic. You will also need to specify a set of HTTP settings that |
| Target type                                                                        | Backend pool     Redirection                                                            |
| Backend target * (i)                                                               | AGbackendpool V                                                                         |
| HTTP settings * 🛈                                                                  | SRHttpSetting443                                                                        |

#### • Routing rule for port 22334

| SRHttpRule22                                                | 334                                                                                                    |
|-------------------------------------------------------------|----------------------------------------------------------------------------------------------------|
| Configure a routing rule to<br>contain a listener and at le | o send traffic from a given frontend IP address to one or more backend targets. A routing rule must<br>east one backend target.                      |
| Rule name                                                   | SRHttpRule22334                                                                                                    |
|                                                             | rgets<br>pecified port and IP address for traffic that uses a specified protocol. If the listener criteria are met,<br>will apply this routing rule. |
| Listener *                                                  | SRListener22334 V                                                                                                    |

# SRHttpRule22334 SRAppGV1

Configure a routing rule to send traffic from a given frontend IP address to one or more backend targets. A routing rule must contain a listener and at least one backend target.

| Rule name                                                               | SRHttpRule22334                                                                                    |
|-------------------------------------------------------------------------|----------------------------------------------------------------------------------------------------|
| *Listener *Backend targets                                              |                                                                                                    |
| Choose a backend pool to which th<br>define the behavior of the routing | is routing rule will send traffic. You will also need to specify a set of HTTP settings that rule. |
| Target type                                                             | Backend pool     Redirection                                                                       |
| Backend target * (i)                                                    | AGbackendpool V                                                                                    |
| HTTP settings * 🛈                                                       | SRHttpSetting22334                                                                                 |

- 7. Add the Azure VMs where the Session Recording Server is installed to the back-end pool.
- 8. Configure Session Recording Servers according to Knowledge Center article CTX230015.

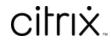

© 2024 Cloud Software Group, Inc. All rights reserved. Cloud Software Group, the Cloud Software Group logo, and other marks appearing herein are property of Cloud Software Group, Inc. and/or one or more of its subsidiaries, and may be registered with the U.S. Patent and Trademark Office and in other countries. All other marks are the property of their respective owner(s).

© 1999–2024 Cloud Software Group, Inc. All rights reserved.